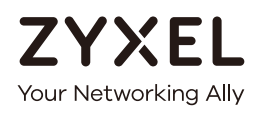

# User's Guide ZyWALL ATP Series

#### **Default Login Details**

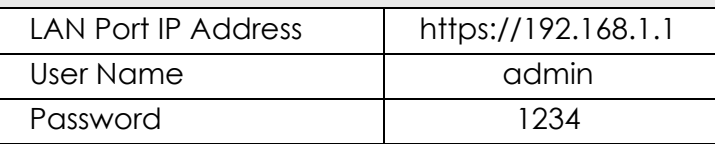

Version 4.35 Edition 4, 11/2019

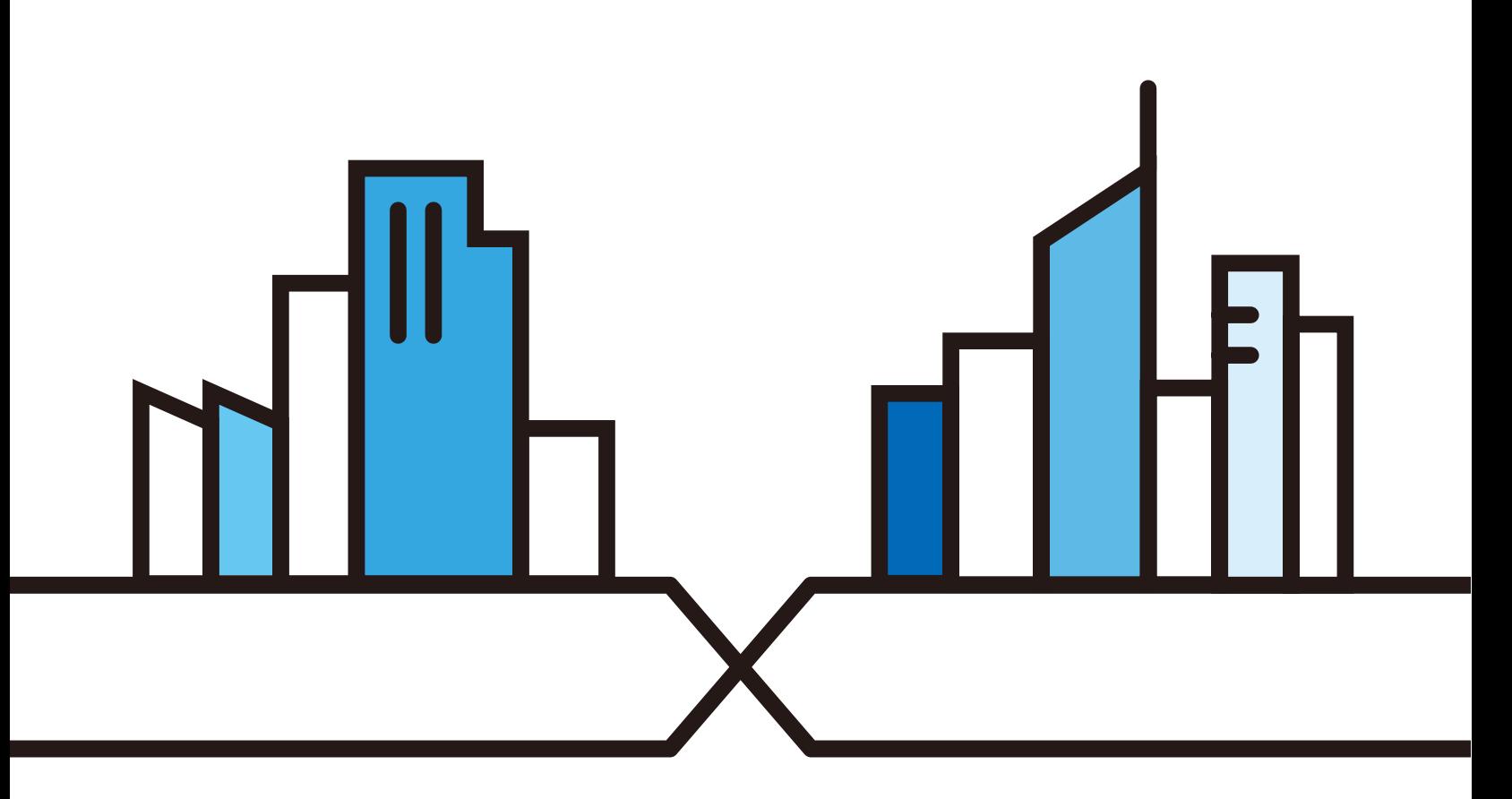

Copyright © 2019 Zyxel Communications Corporation

#### **IMPORTANT!**

#### **READ CAREFULLY BEFORE USE.**

#### **KEEP THIS GUIDE FOR FUTURE REFERENCE.**

This is a User's Guide for a series of products. Not all products support all firmware features. Screenshots and graphics in this book may differ slightly from your product due to differences in product features or web configurator brand style. Every effort has been made to ensure that the information in this manual is accurate.

Note: The version number on the cover page refers to the Zyxel Device's latest firmware version to which this User's Guide applies.

#### **Related Documentation**

• Quick Start Guide

The Quick Start Guide shows how to connect the Zyxel Device and access the Web Configurator wizards. (See the wizard real time help for information on configuring each screen.) It also contains a connection diagram and package contents list.

• CLI Reference Guide

The CLI Reference Guide explains how to use the Command-Line Interface (CLI) to configure the Zyxel Device.

Note: It is recommended you use the Web Configurator to configure the Zyxel Device.

• Web Configurator Online Help

Click the help icon in any screen for help in configuring that screen and supplementary information.

• More Information

Go to **support.zyxel.com** to find other information on Zyxel Device.

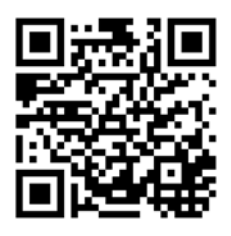

## **Document Conventions**

#### **Warnings and Notes**

These are how warnings and notes are shown in this guide.

#### **Warnings tell you about things that could harm you or your device.**

Note: Notes tell you other important information (for example, other things you may need to configure or helpful tips) or recommendations.

#### **Syntax Conventions**

- All models in this series may be referred to as the "Zyxel Device" in this guide.
- Product labels, screen names, field labels and field choices are all in **bold** font.
- A right angle bracket ( > ) within a screen name denotes a mouse click. For example, **Configuration > Network > Interface > Ethernet** means you first click **Configuration** in the navigation panel, then **Network**, then the **Interface** sub menu and finally the **Ethernet** tab to get to that screen.

#### **Icons Used in Figures**

Figures in this user guide may use the following generic icons. The Zyxel Device icon is not an exact representation of your device.

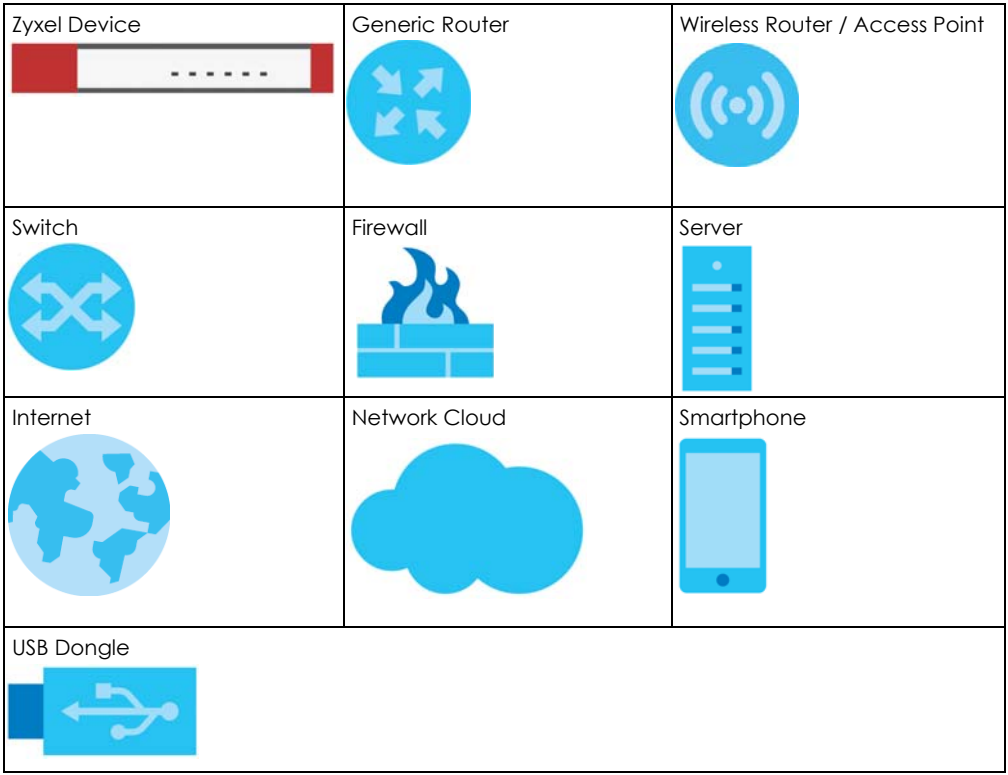

## **Contents Overview**

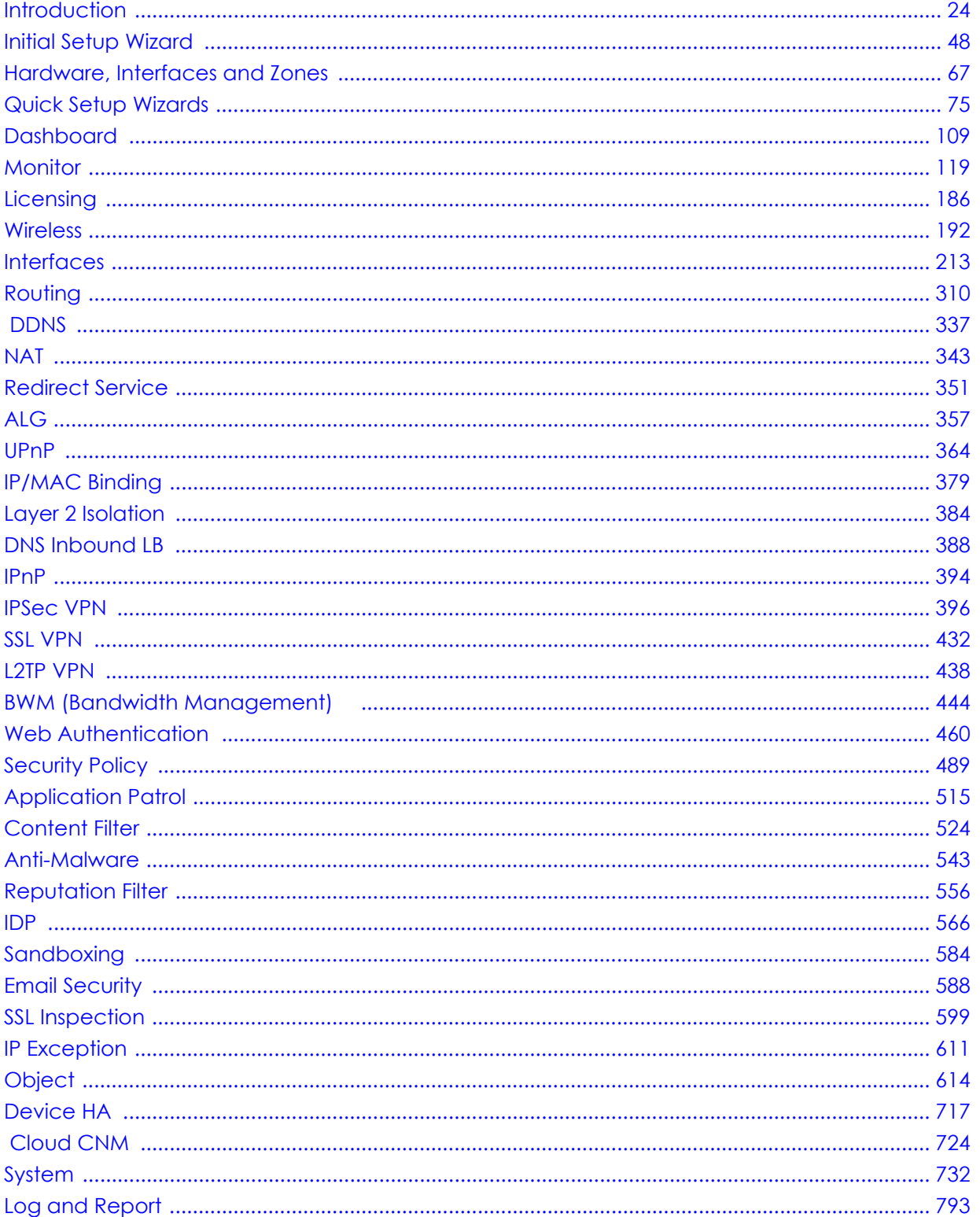

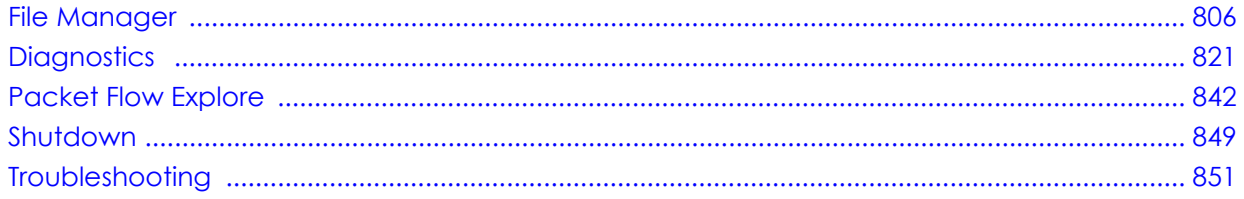

## **Table of Contents**

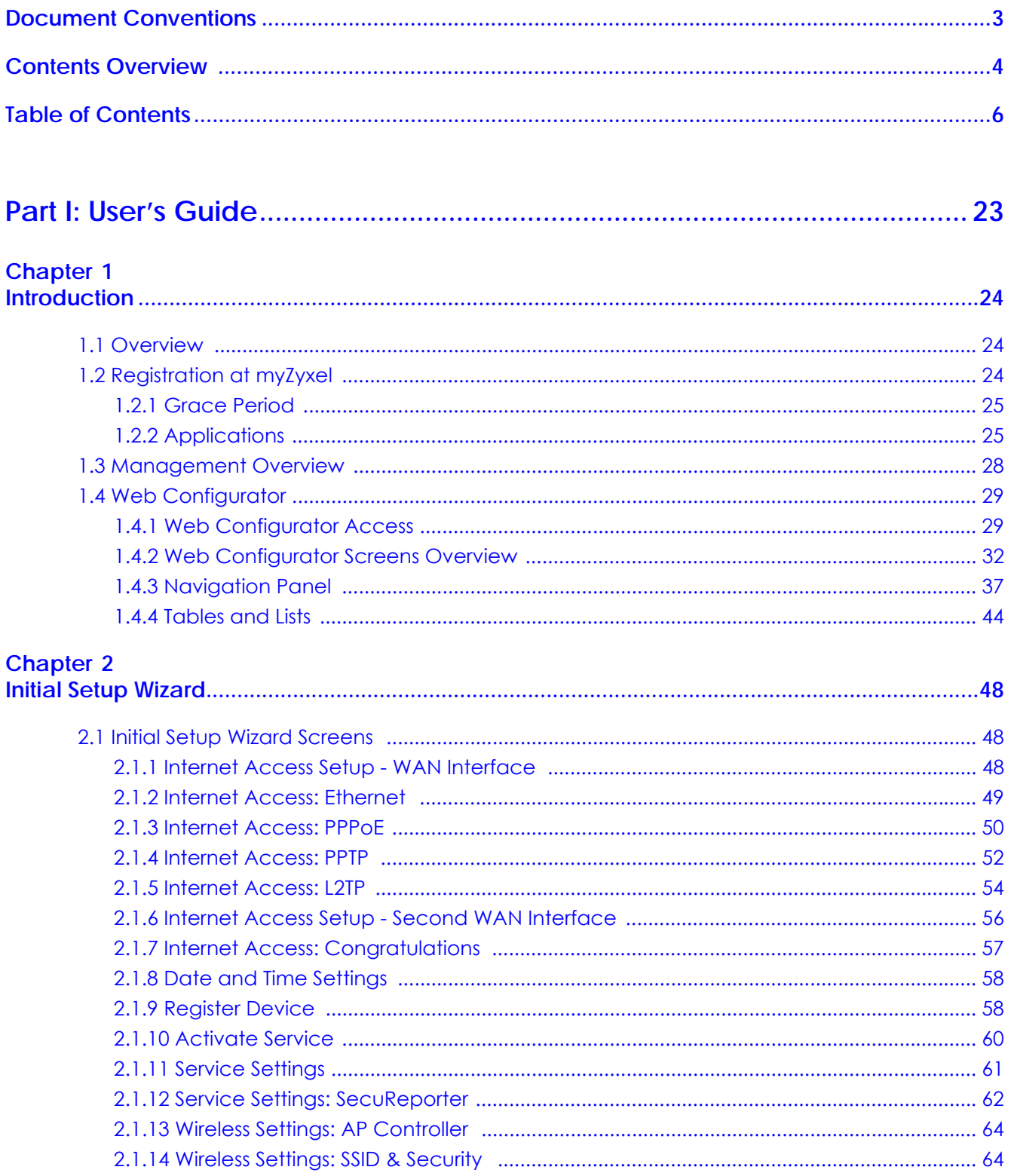

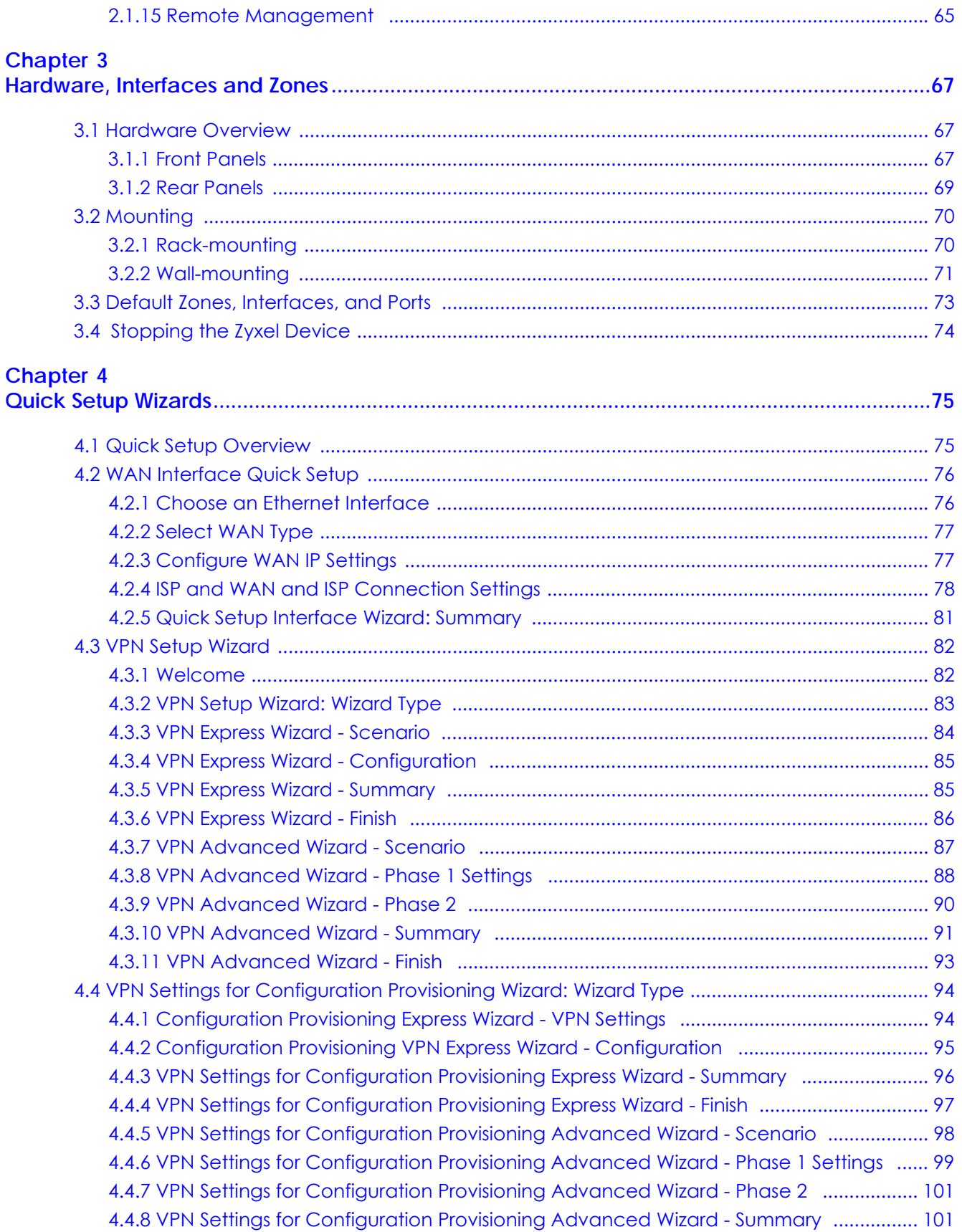

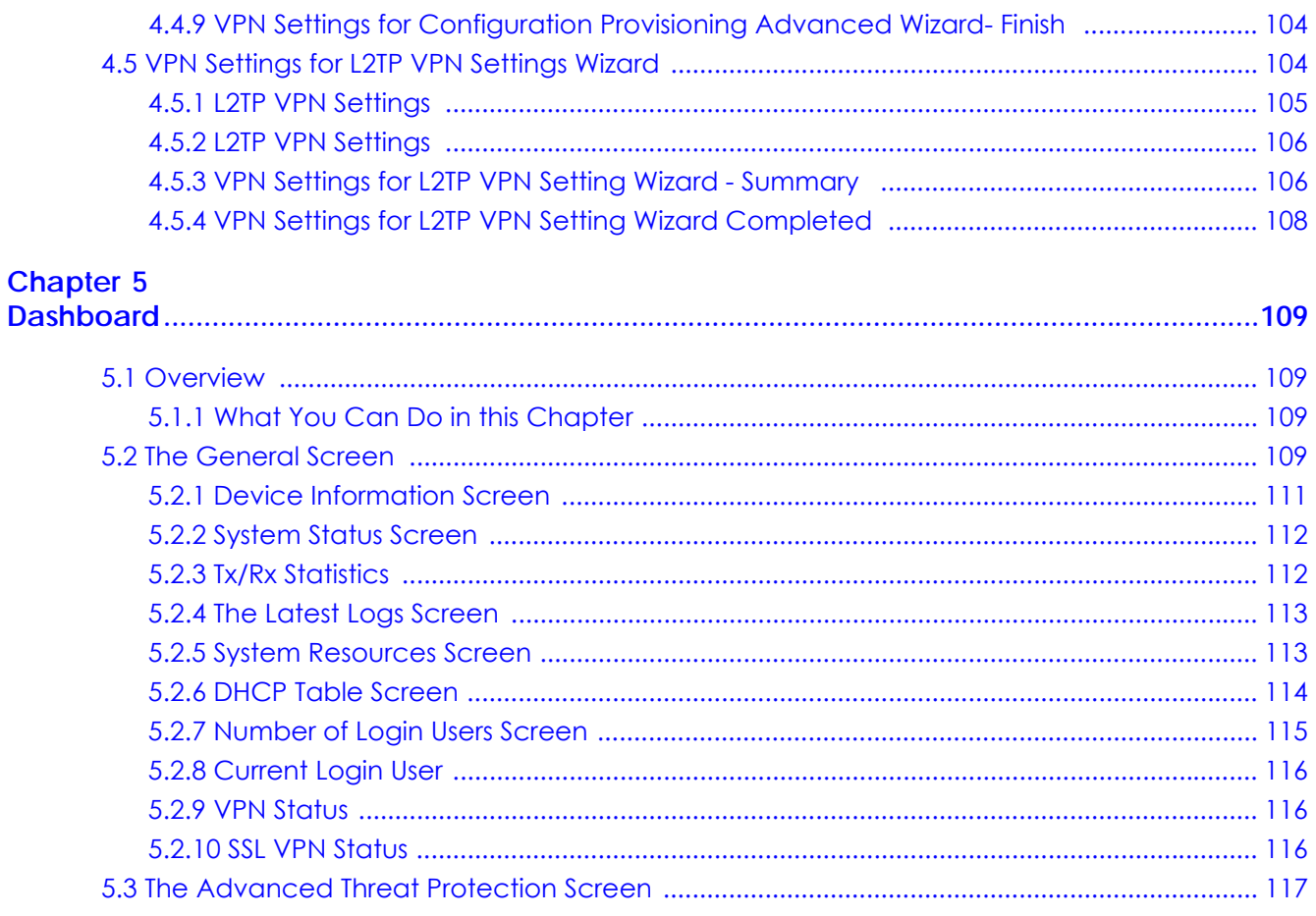

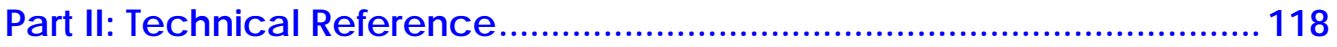

#### Chapter 6

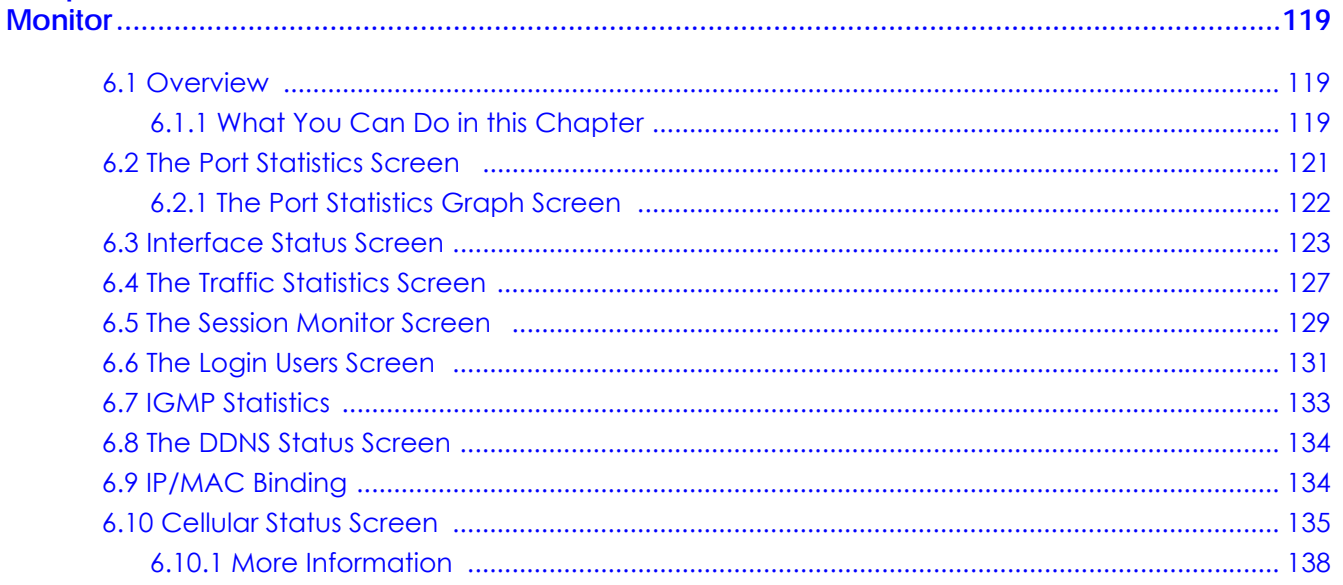

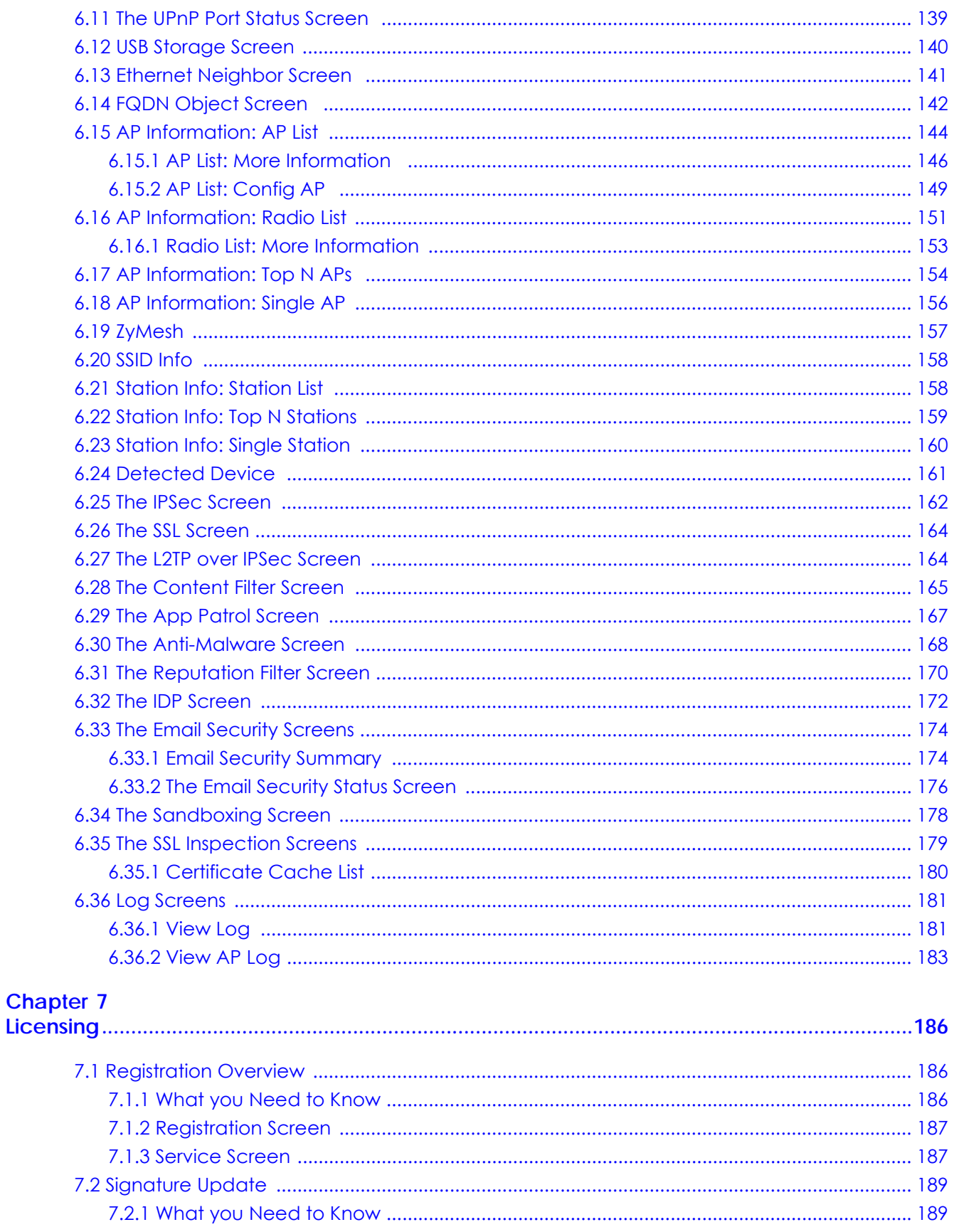

ZyWALL ATP Series User's Guide

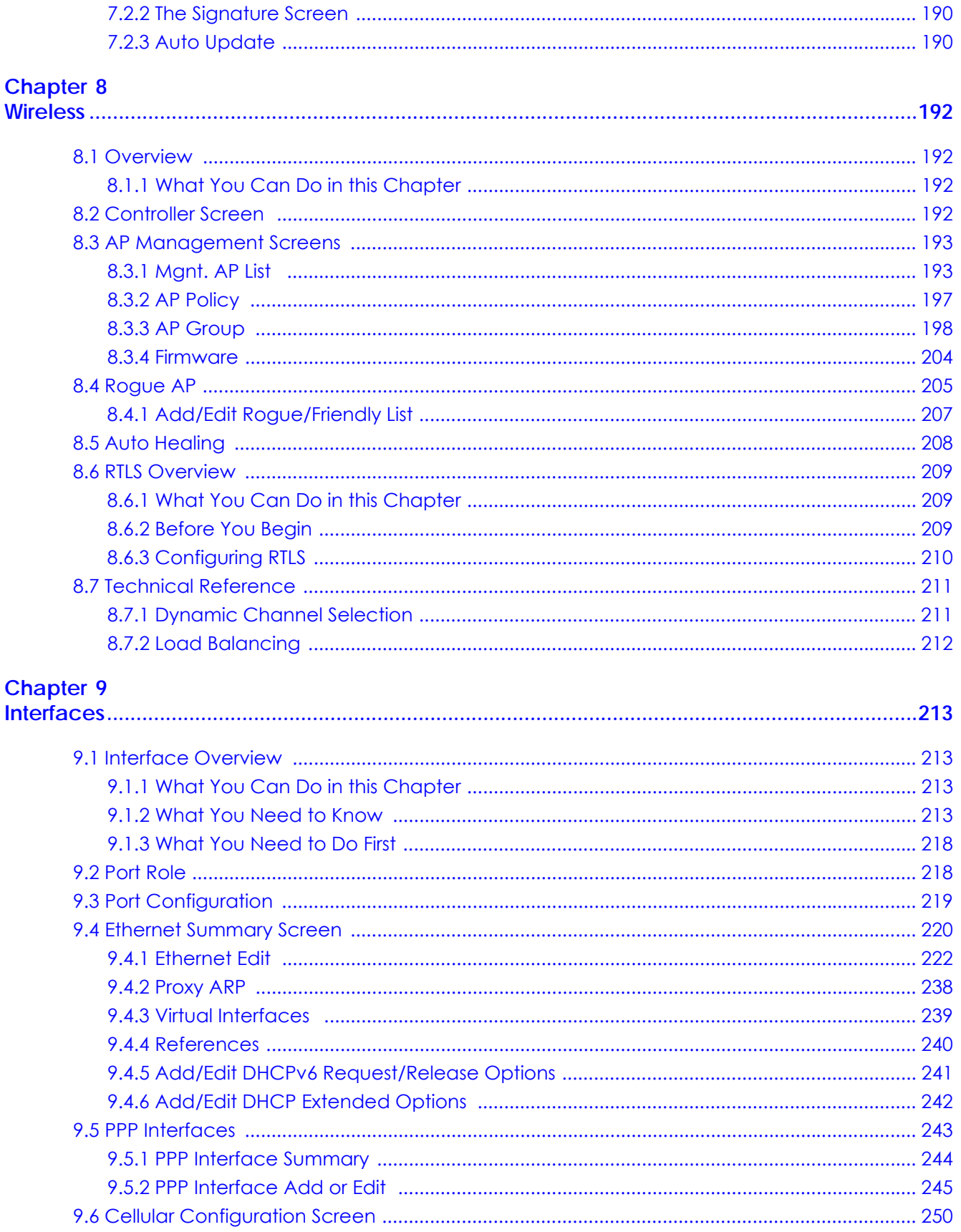

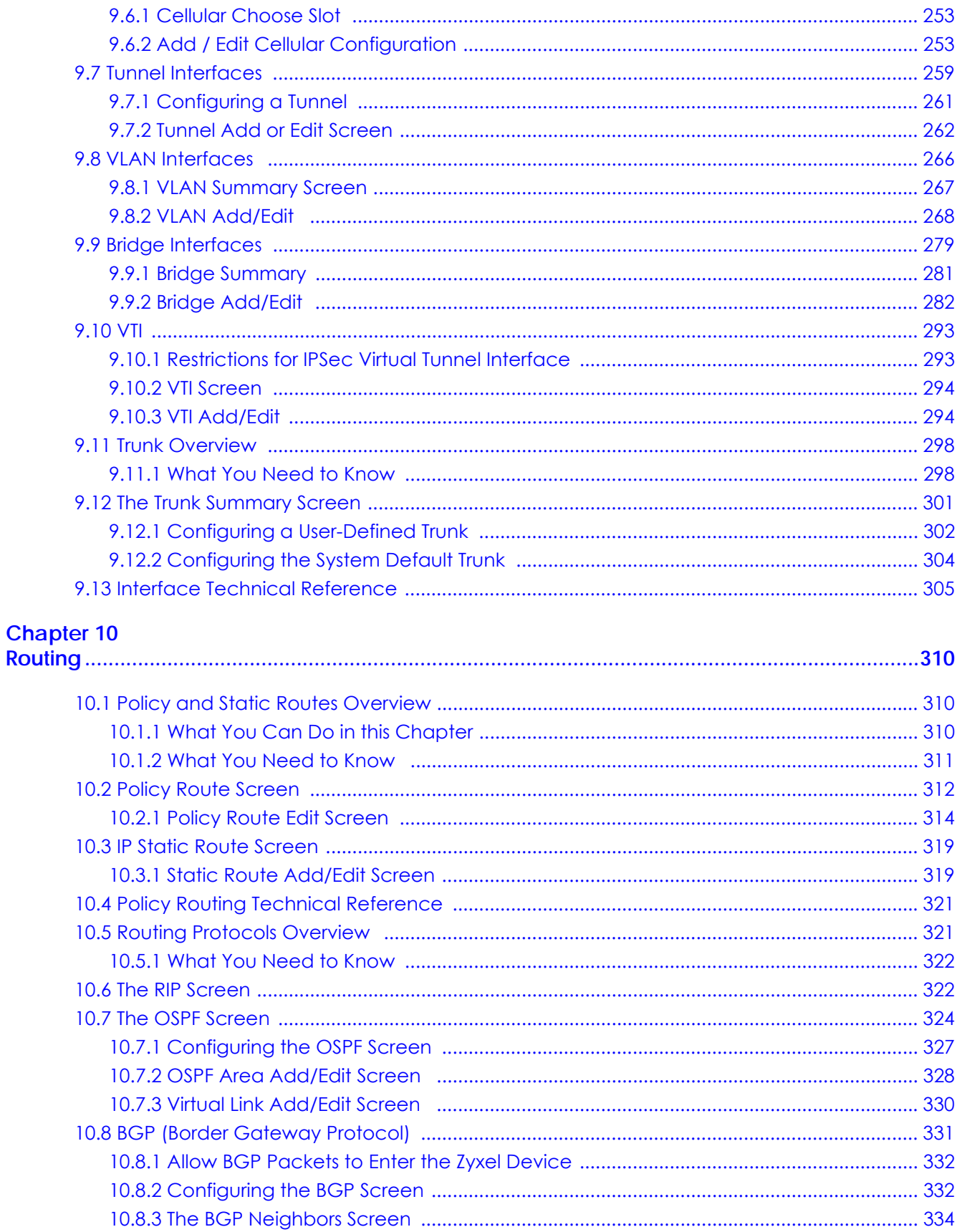

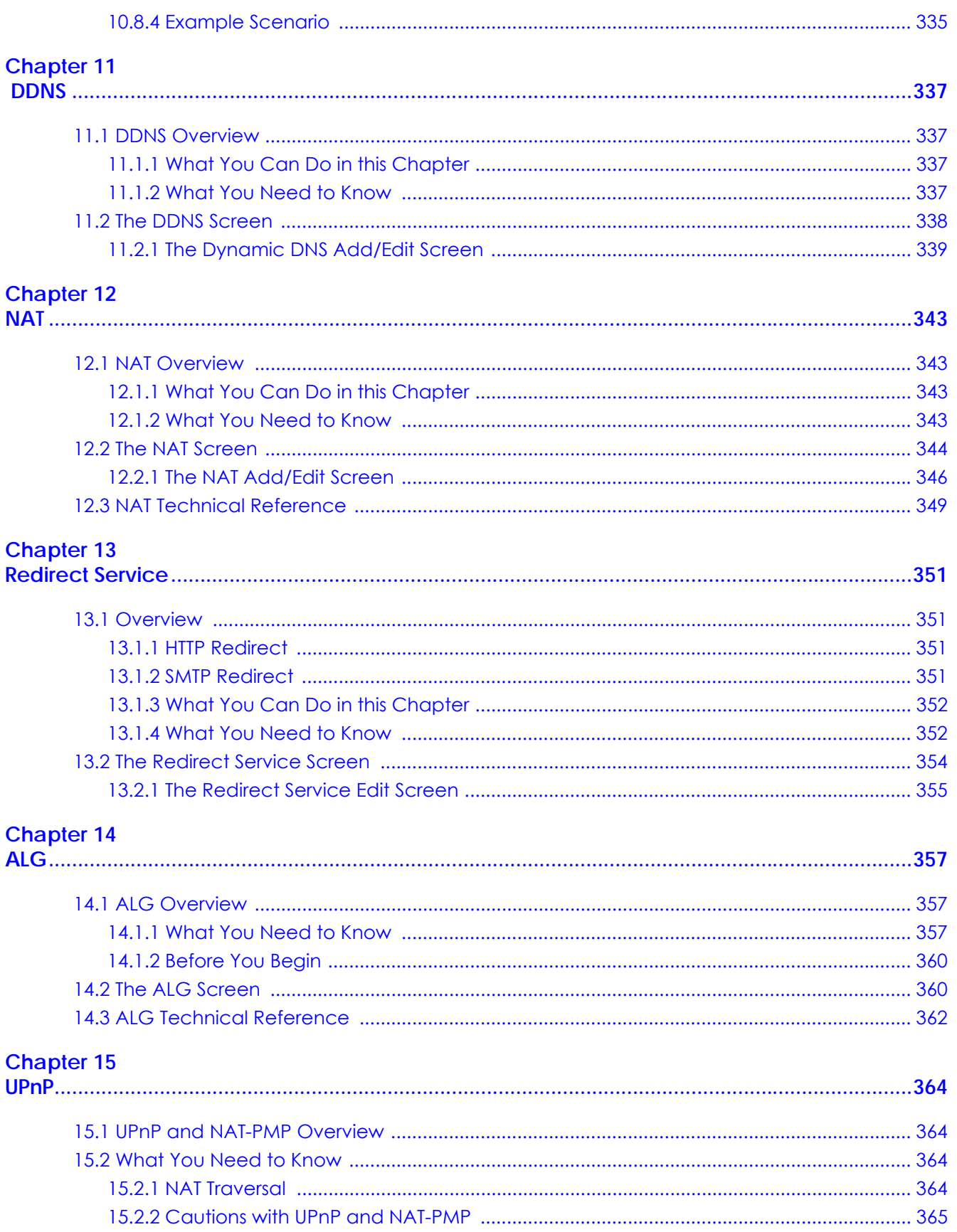

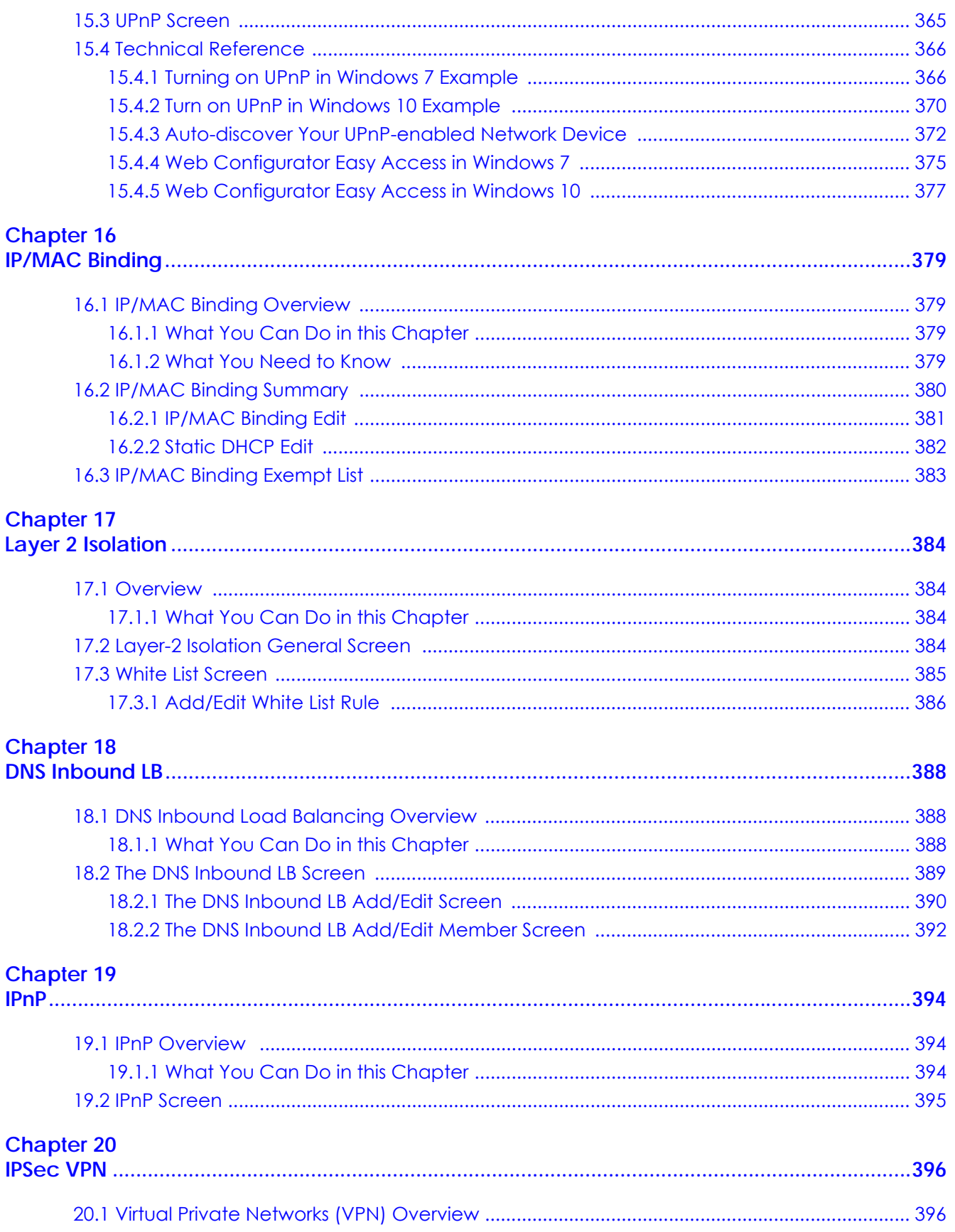

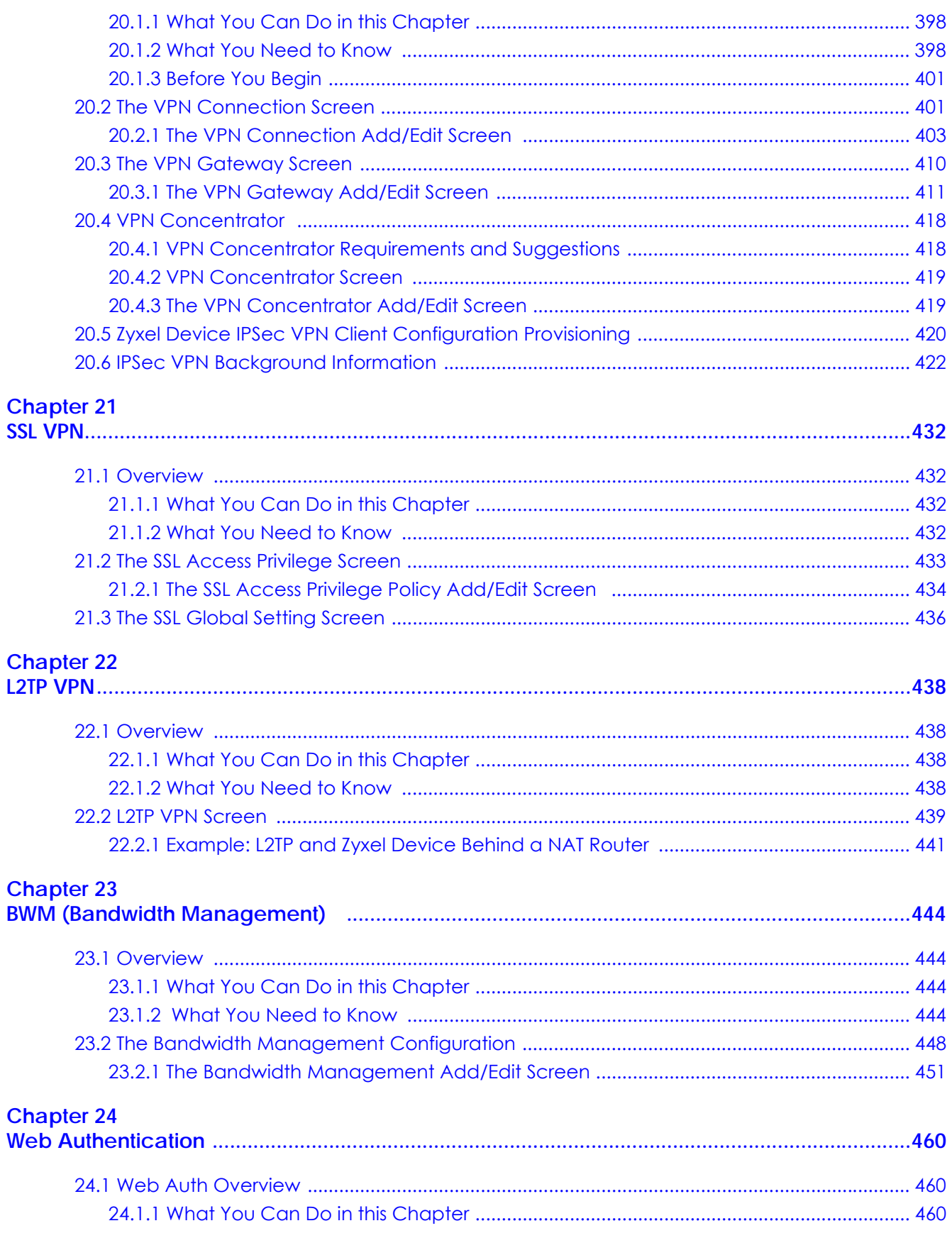

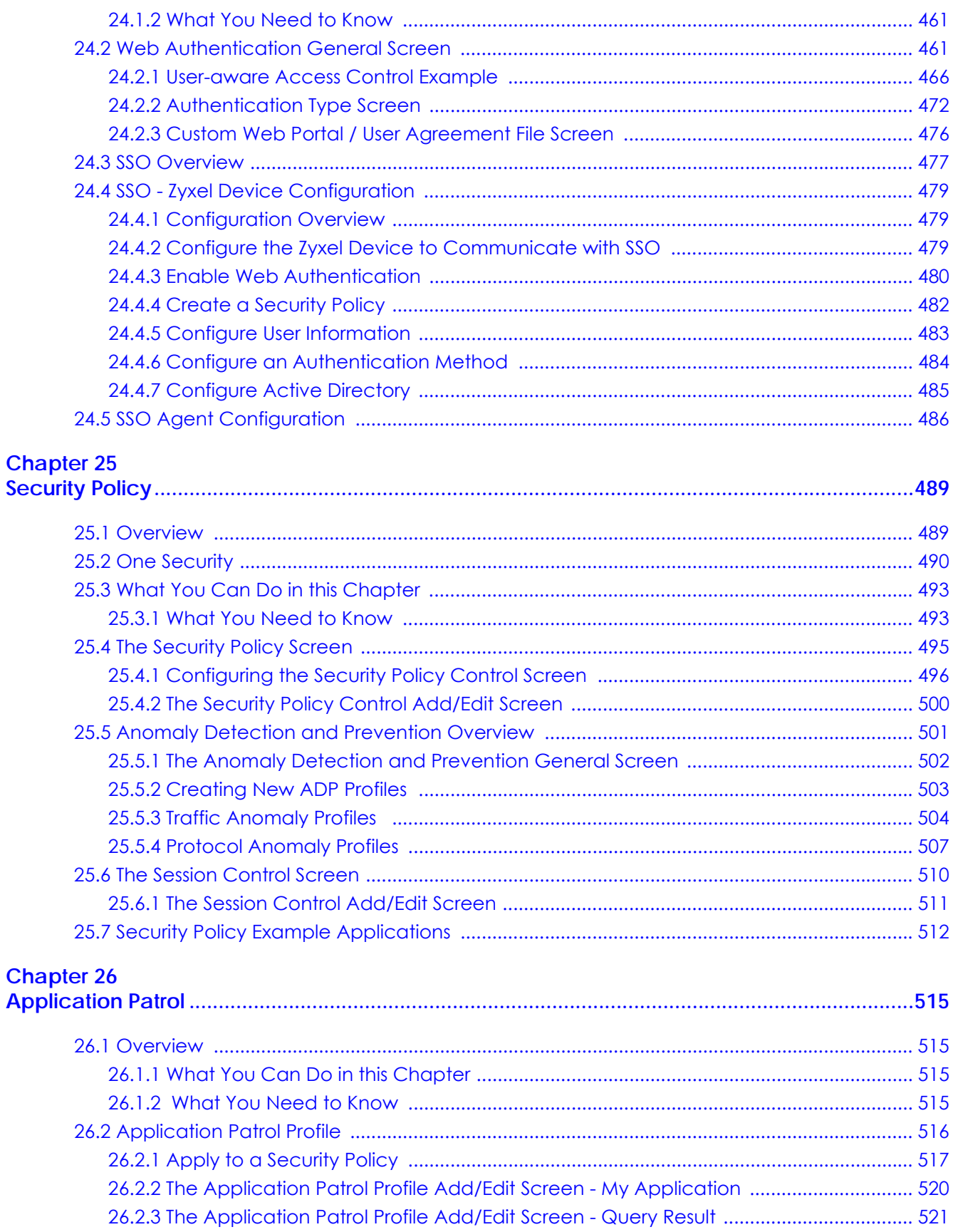

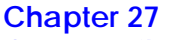

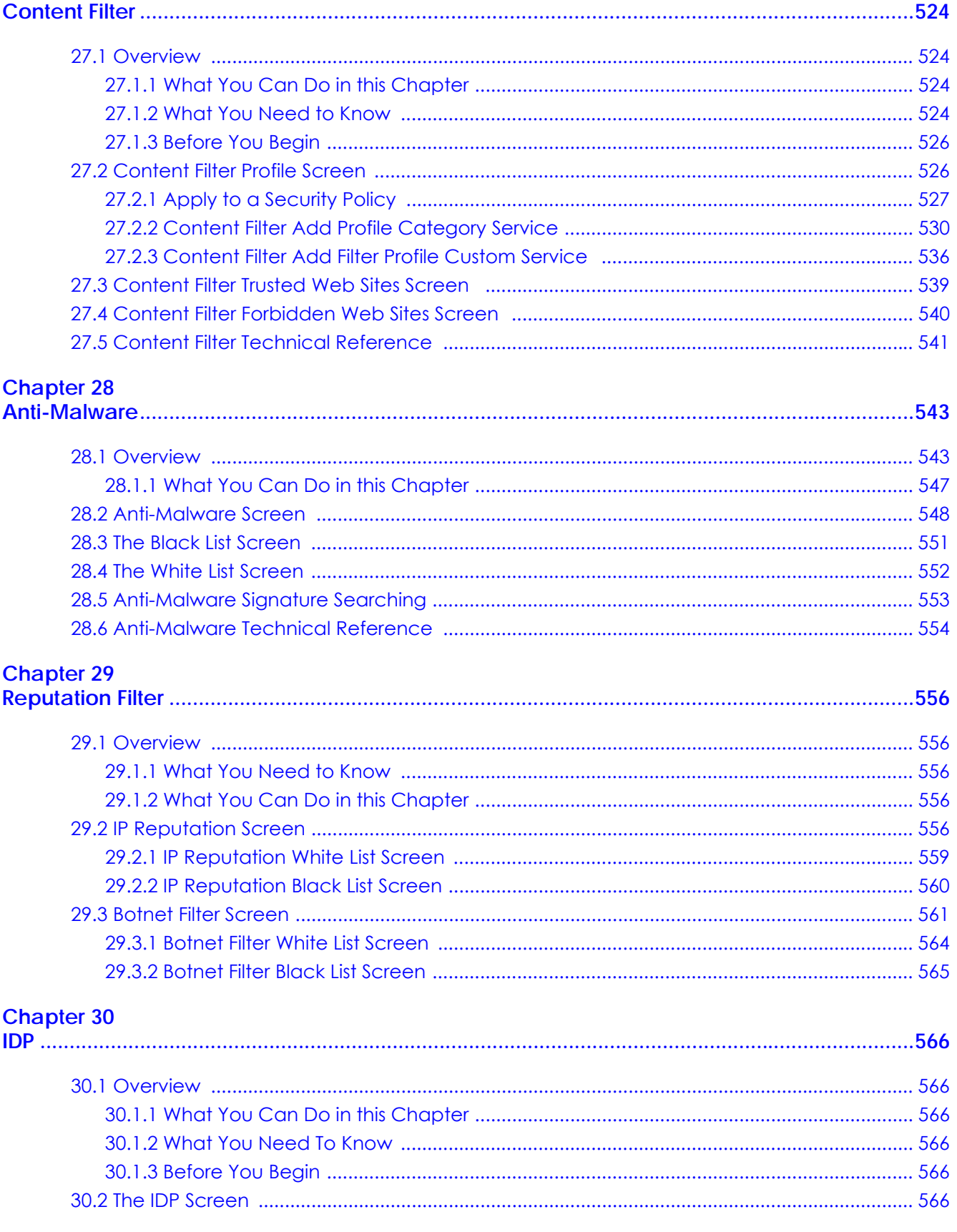

ZyWALL ATP Series User's Guide

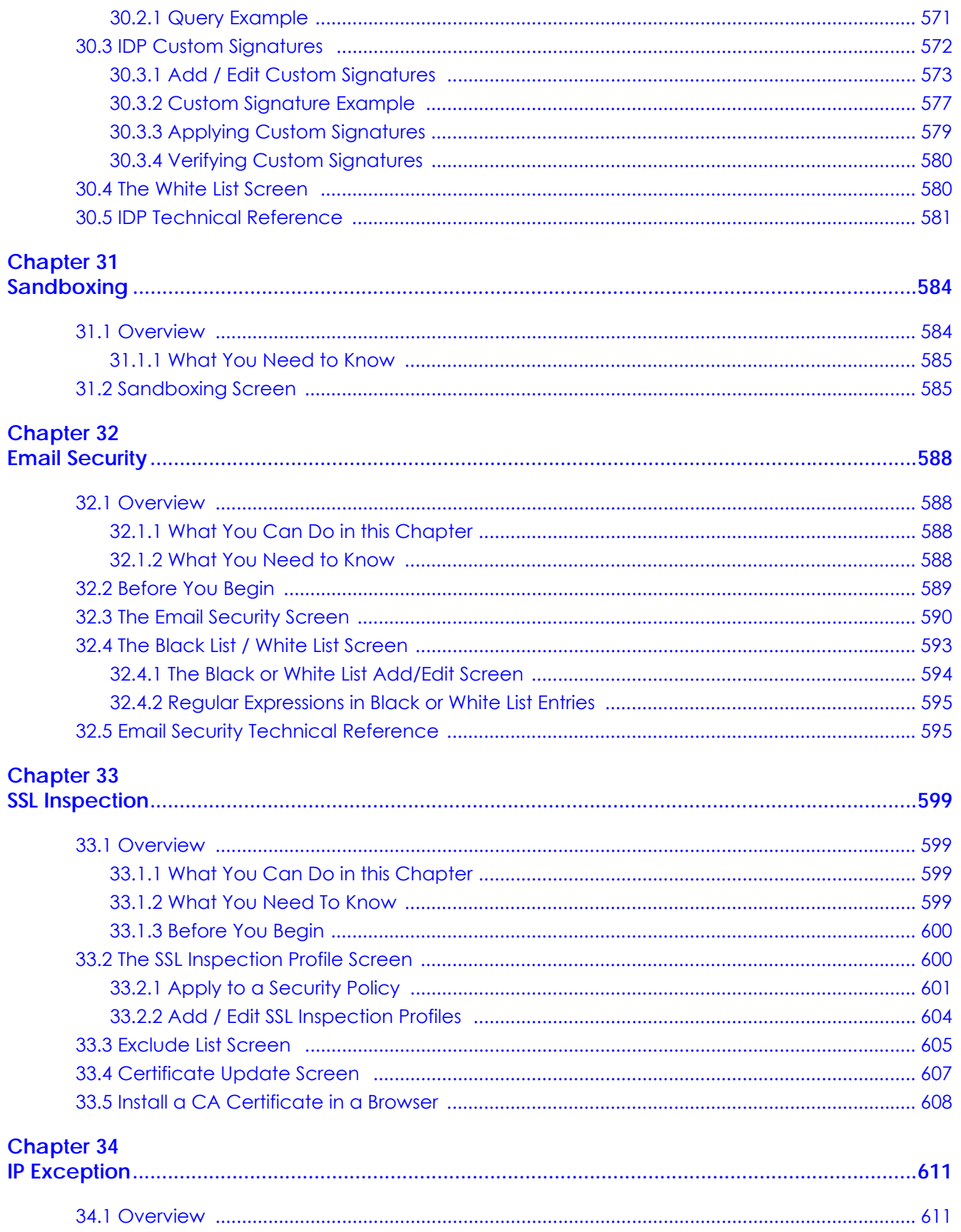

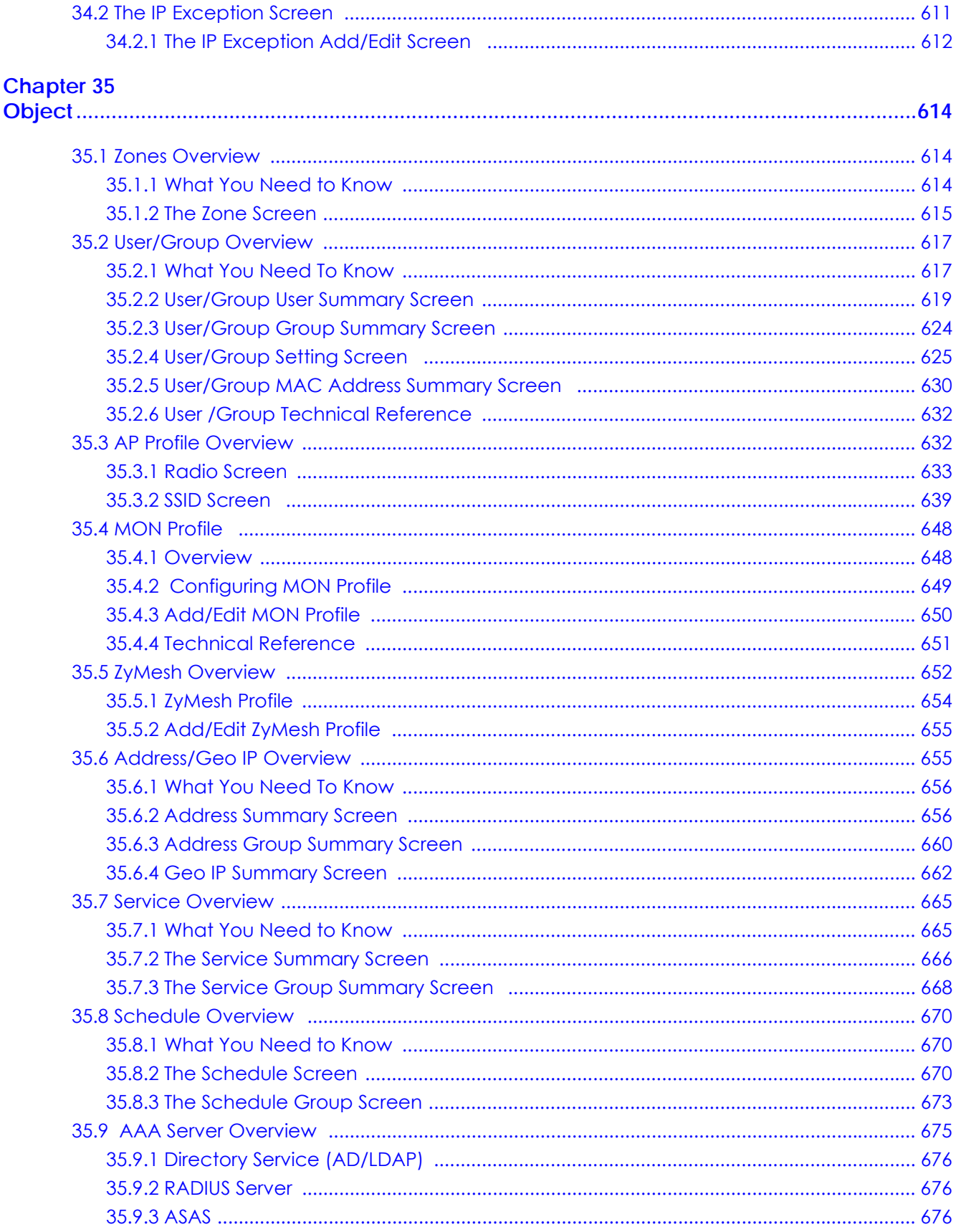

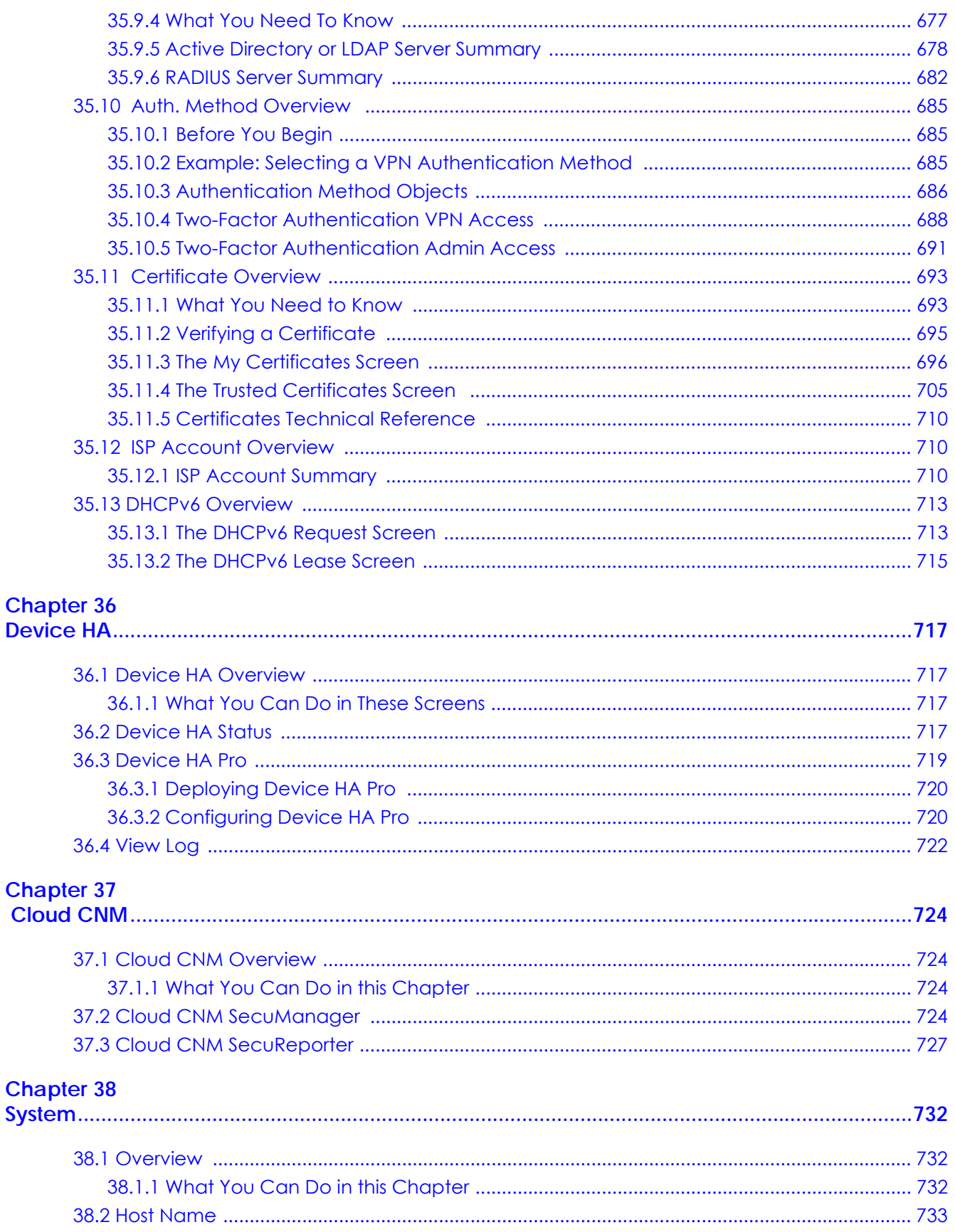

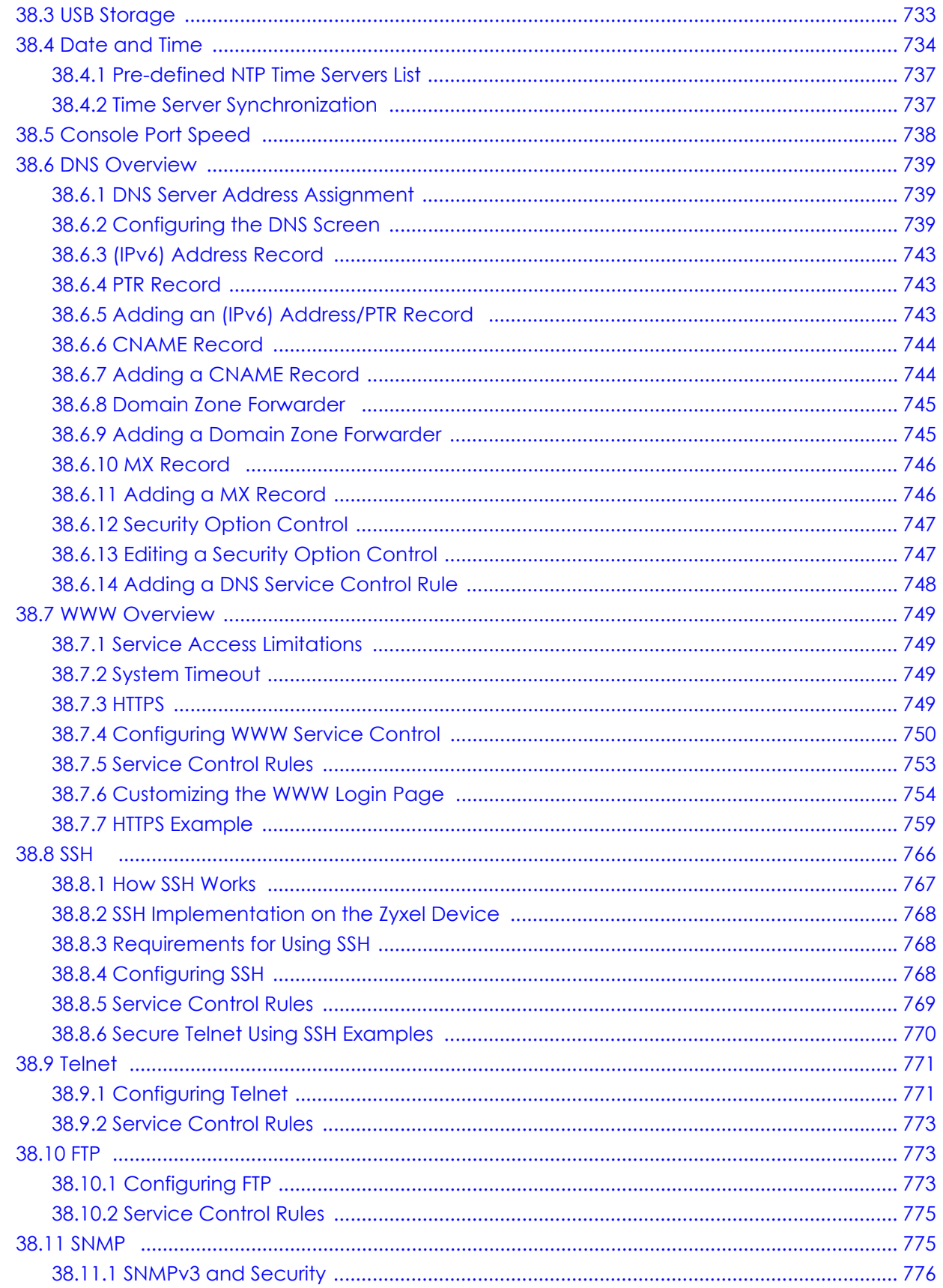

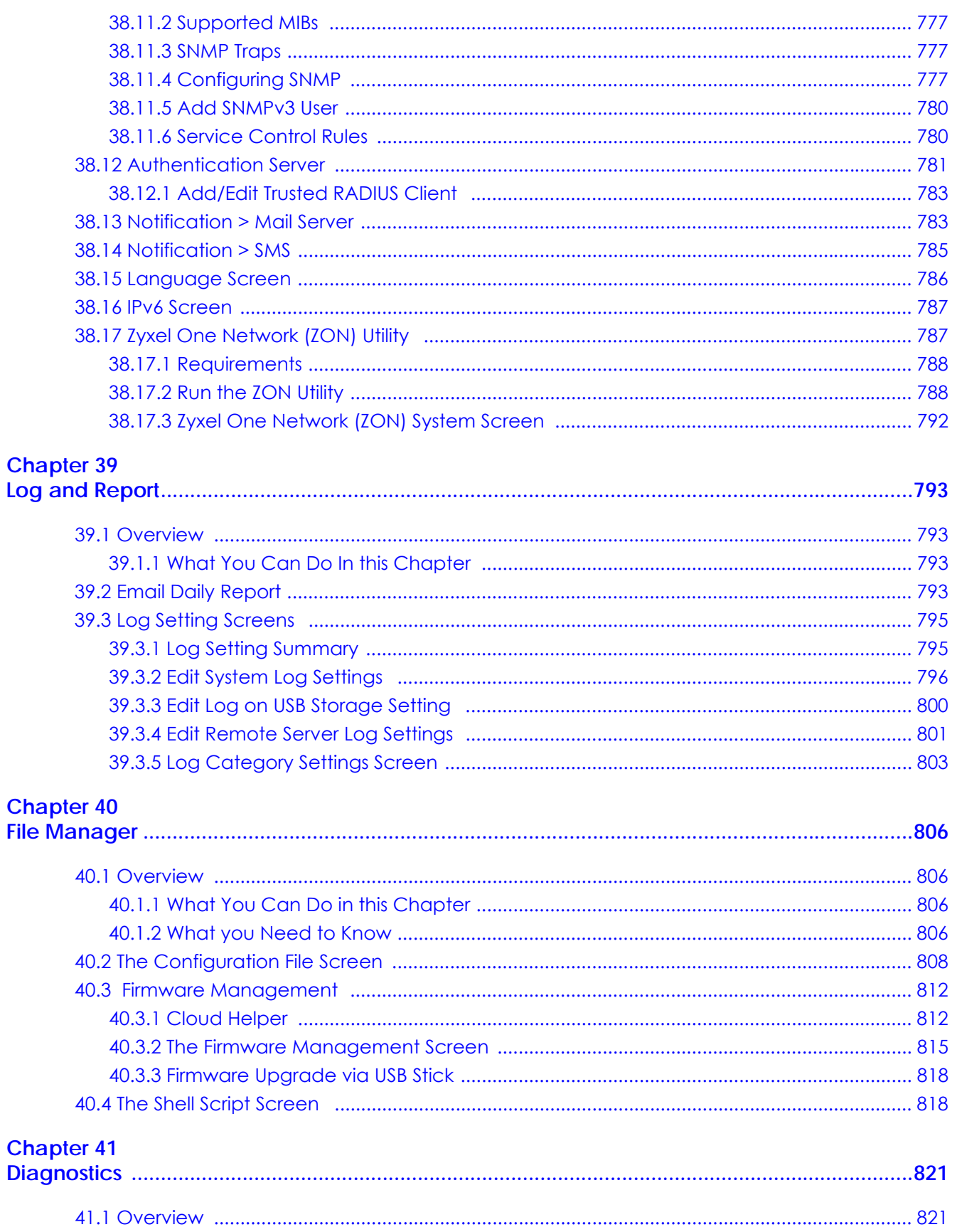

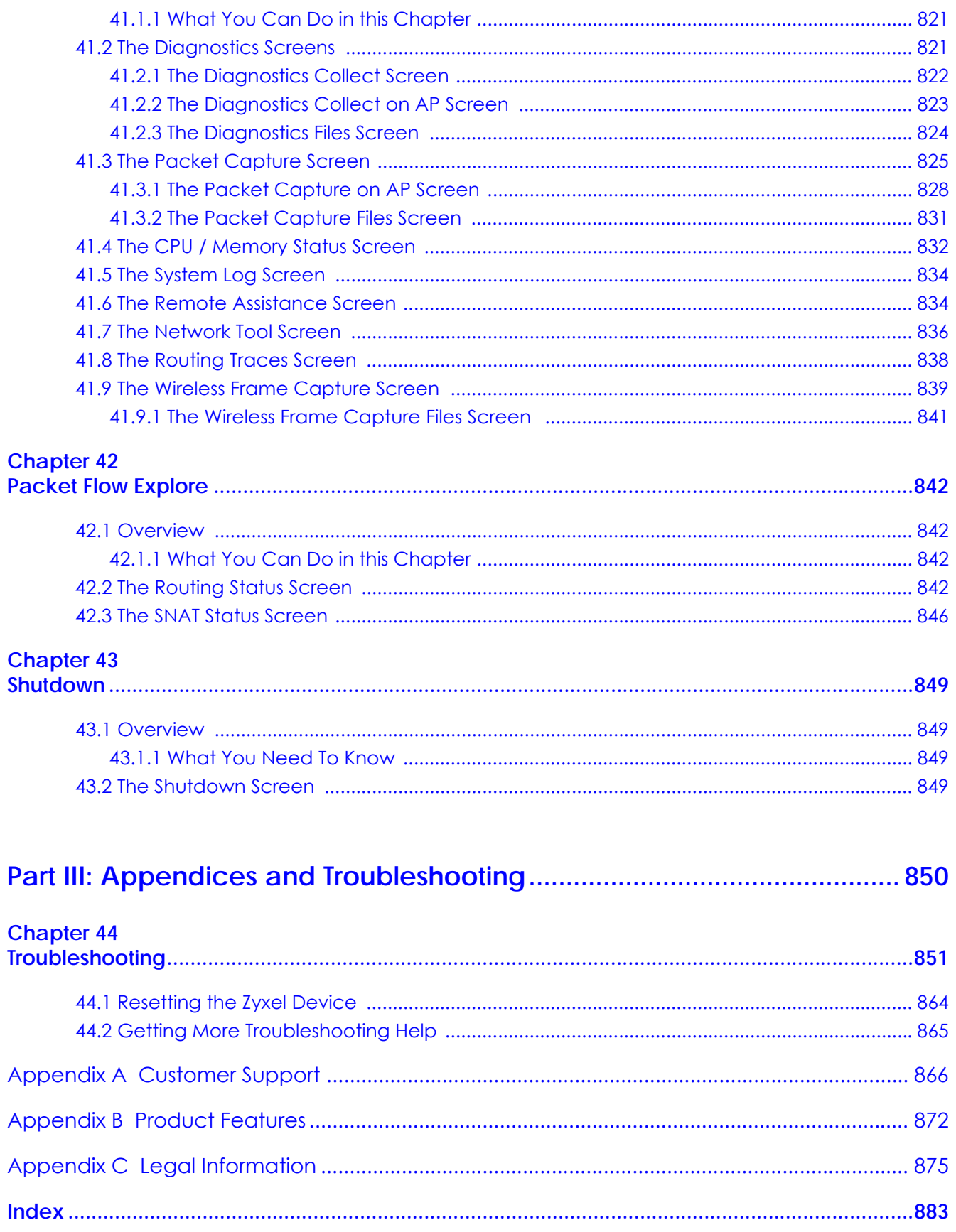

## **PART I User's Guide**

## **CHAPTER 1 Introduction**

### **1.1 Overview**

Zyxel Device refers to these models as outlined below.

- ATP100
- ATP100W
- ATP200
- ATP500
- ATP700
- ATP800

Most screen shots in this guide come from the ATP200.

Note the following differences between the device models:

- ATP500 and ATP800 support Device HA Pro.
- Some interface names vary by model see Table 14 on page 73 and Table 15 on page 73 for default port / interface name mapping. See Table 17 on page 73 for default interface / zone mapping.

See the product's datasheet for detailed information on a specific model.

## **1.2 Registration at myZyxel**

 myZyxel is Zyxel's online services center where you can register your Zyxel Device and manage subscription services available for your Zyxel Device (see **Configuration > Licensing > Registration > Service** for services available for your Zyxel Device).

- For Zyxel Devices that already have firmware version 4.25 or later, you have to register your Zyxel Device and activate the corresponding service at myZyxel (through your Zyxel Device).
- For Zyxel Devices upgrading to firmware version 4.25 or later, you may skip registering your Zyxel Device and activating the corresponding service at myZyxel (through your Zyxel Device). However, it is highly recommended to at least register your Zyxel Device. At the time of writing, the Firmware Upgrade license providing Cloud Helper new firmware notifications, is free when you register your Zyxel Device.
- Note: You need to create a myZyxel account at *http://portal.myZyxel.com* before you can register your device and activate the services at myZyxel.

You may need your Zyxel Device's serial number and LAN MAC address to register it at myZyxel. See the label at the back of the Zyxel Device's for details.

**24**

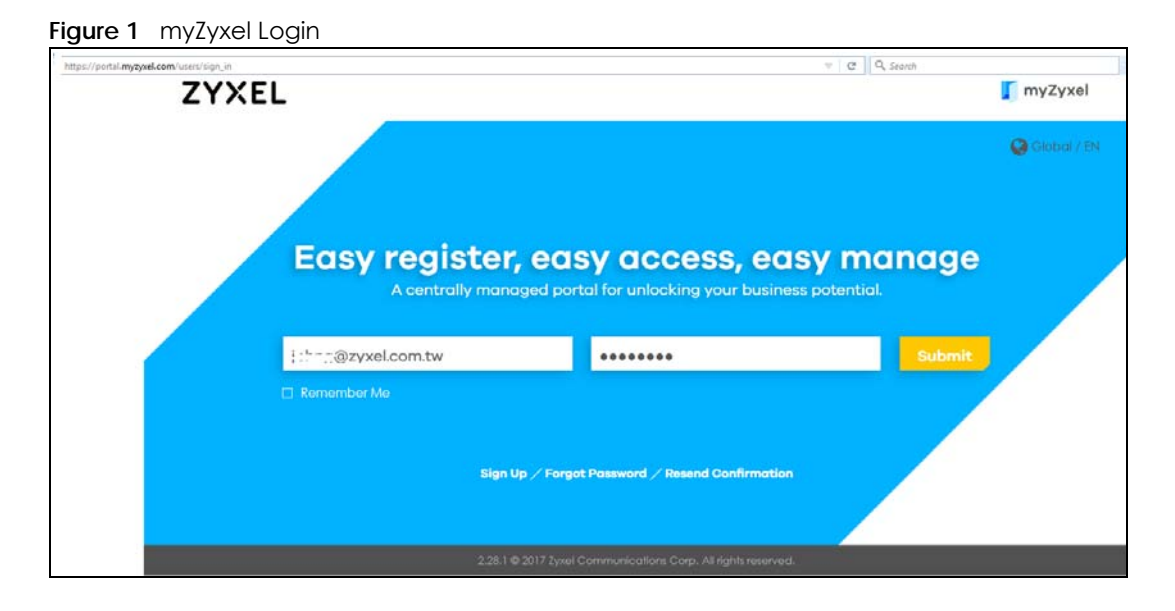

#### **1.2.1 Grace Period**

SecuReporter and service licenses have a 15-day grace period after a license expires. Services will continue to work in this period during which you will receive notifications to renew your license(s). New license(s) are valid for 1 year from the date of purchase.

#### **1.2.2 Applications**

These are some Zyxel Device application scenarios.

#### **Security Router**

Security includes a Stateful Packet Inspection (SPI) firewall.

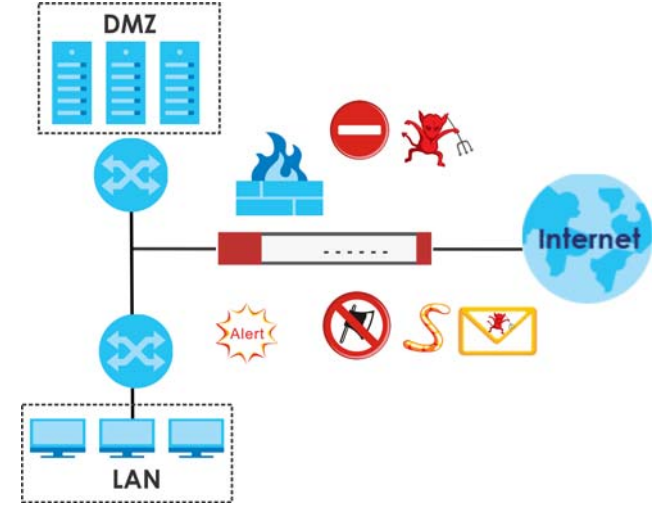

**Figure 2** Applications: Security Router Applications: Security Router

#### **IPv6 Routing**

The Zyxel Device supports IPv6 Ethernet, PPP, VLAN, and bridge routing. You may also create IPv6 policy routes and IPv6 objects. The Zyxel Device can also route IPv6 packets through IPv4 networks using different tunneling methods.

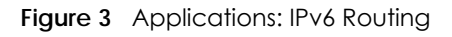

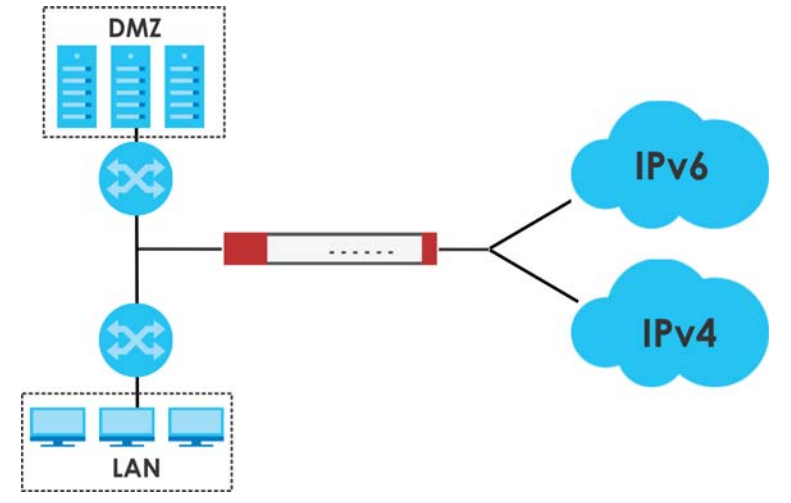

#### **VPN Connectivity**

Set up VPN tunnels with other companies, branch offices, telecommuters, and business travelers to provide secure access to your network. AS is an Authentication Server in the below figure.

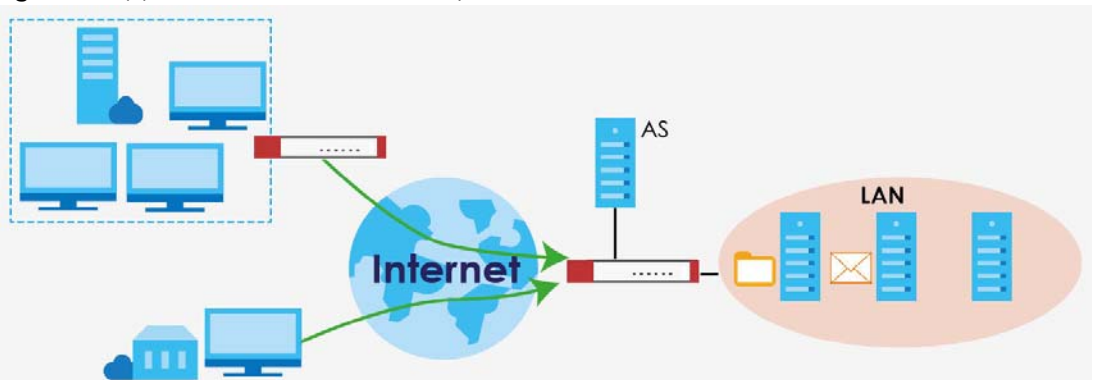

**Figure 4** Applications: VPN Connectivity

#### **SSL VPN Network Access**

SSL VPN lets remote users use their web browsers for a very easy-to-use VPN solution. A user just browses to the Zyxel Device's web address and enters his user name and password to securely connect to the Zyxel Device's network. Here full tunnel mode creates a virtual connection for a remote user and gives him a private IP address in the same subnet as the local network so he can access network resources in the same way as if he were part of the internal network.

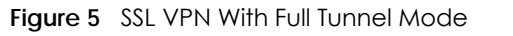

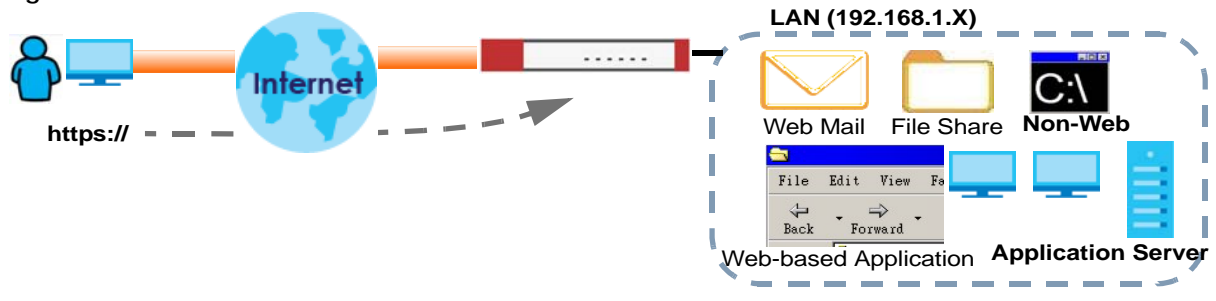

#### **User-Aware Access Control**

Set up security policies to restrict access to sensitive information and shared resources based on the user who is trying to access it. In the following figure user **A** can access both the Internet and an internal file server. User **B** has a lower level of access and can only access the Internet. User **C** is not even logged in, so and cannot access either the Internet or the file server.

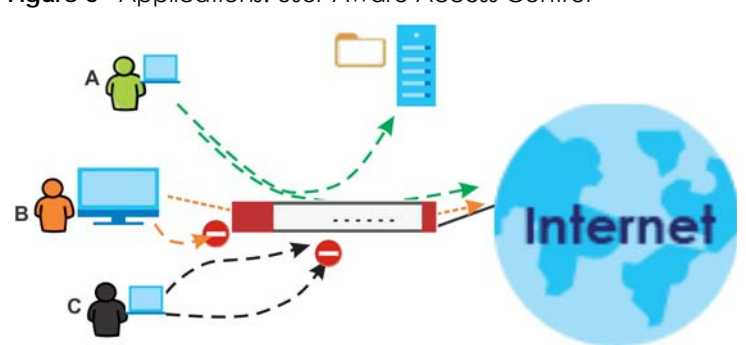

**Figure 6** Applications: User-Aware Access Control

#### **Load Balancing**

Set up multiple connections to the Internet on the same port, or different ports, including cellular interfaces. In either case, you can balance the traffic loads between them.

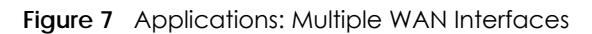

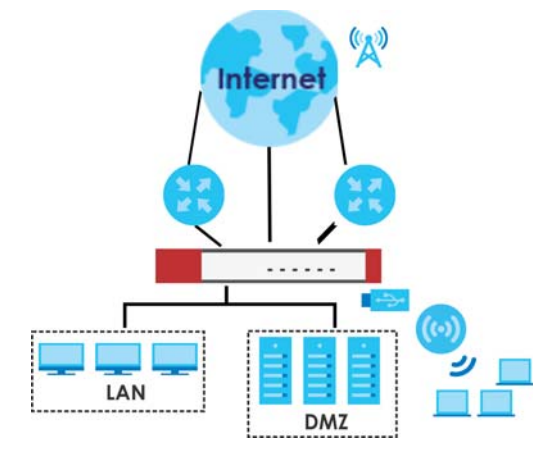

## **1.3 Management Overview**

You can manage the Zyxel Device in the following ways.

#### **Web Configurator**

The Web Configurator allows easy Zyxel Device setup and management using an Internet browser. This User's Guide provides information about the Web Configurator.

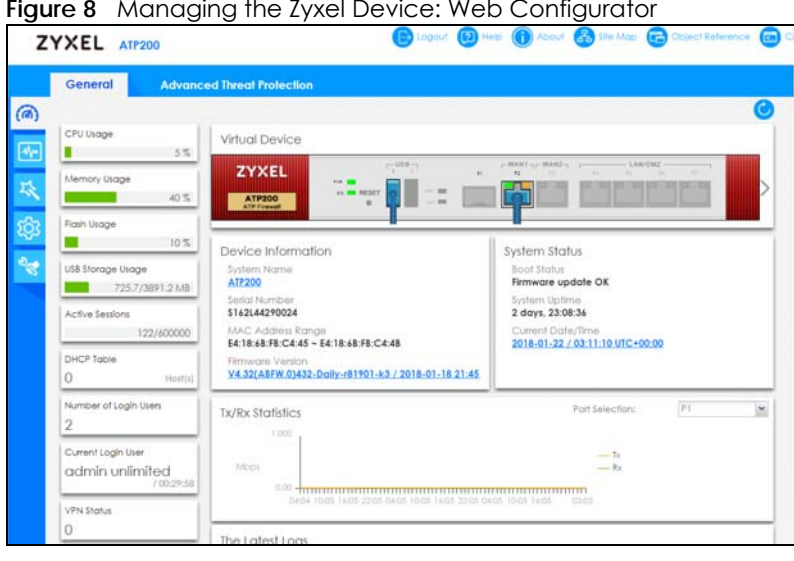

#### **Figure 8** Managing the Zyxel Device: Web Configurator

#### **Command-Line Interface (CLI)**

The CLI allows you to use text-based commands to configure the Zyxel Device. Access it using remote management (for example, SSH or Telnet) or via the physical or Web Configurator console port. See the Command Reference Guide for CLI details. The default settings for the console port are:

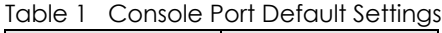

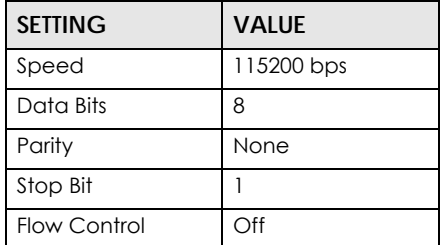

#### **FTP**

Use File Transfer Protocol for firmware upgrades and configuration backup/restore.

#### **SNMP**

The device can be monitored and/or managed by an SNMP manager. See Section 38.11 on page 775.

#### **CloudCNM**

Use the **CloudCNM** screen (see Section 38.15 on page 786) to enable and configure management of the Zyxel Device by a Central Network Management system.

#### **Management Authentication**

Managers must be authenticated with a username and password, using one of:

- Local Zyxel Device authentication
- An external RADIUS server
- An external LDAP server
- Certificates

## **1.4 Web Configurator**

In order to use the Web Configurator, you must:

- Use one of the following web browser versions or later:
	- Internet Explorer 10.x, 11.x
	- Chrome latest version (45 or above)
	- Firefox latest version (45 or above)
	- Safari latest version (9.0 or above)
- Allow pop-up windows (blocked by default in some browsers)
- Enable JavaScripts, Java permissions, and cookies

The recommended screen resolution is 1024 x 768 pixels.

Note: Screenshots and graphics in this book may differ slightly from your product due to differences in product features or web configurator brand style. Most screen shots in this guide come from the USG110 and USG60W.

#### **1.4.1 Web Configurator Access**

- **1** Make sure your Zyxel Device hardware is properly connected. See the Quick Start Guide.
- **2** In your browser go to http://192.168.1.1. By default, the Zyxel Device automatically routes this request to its HTTPS server, and it is recommended to keep this setting. The **Login** screen appears.

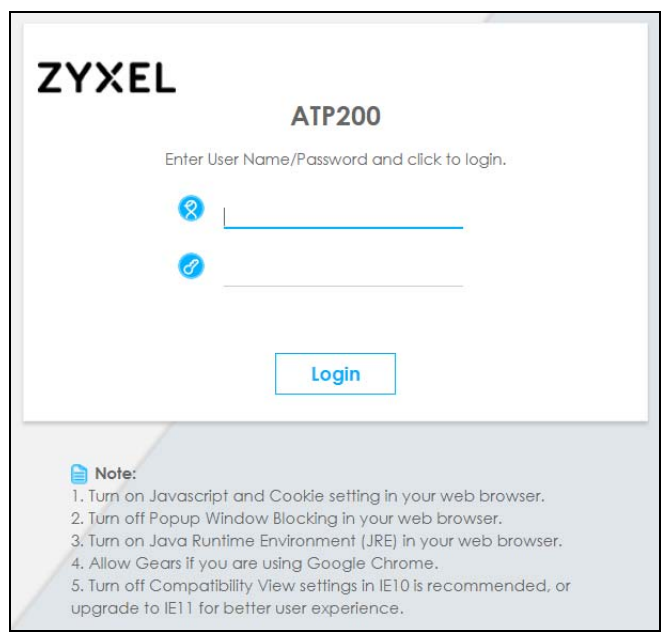

- **3** Type the user name (default: "admin") and password (default: "1234").
- **4** Click **Login**. After you log in for the first time using the default user name and password, you must change the default admin password in the **Update Admin Info** screen. Enter a new password of from 1 to 64 characters.

In **Configuration > Object > User/Group > Setting**, you can enable **Password Complexity** to require a new password to consist of at least 8 characters and at most 64, where at least 1 character must be a number, at least 1 a lower case letter, at least 1 an upper case letter and at least 1 a special character from the keyboard, such as !@#\$%^&\*()\_+. You can also require periodic changing of the password in that screen by configuring **Password must changed every (days)**.

Make a note of your new password, enter it in the following screen, then click **Apply**.

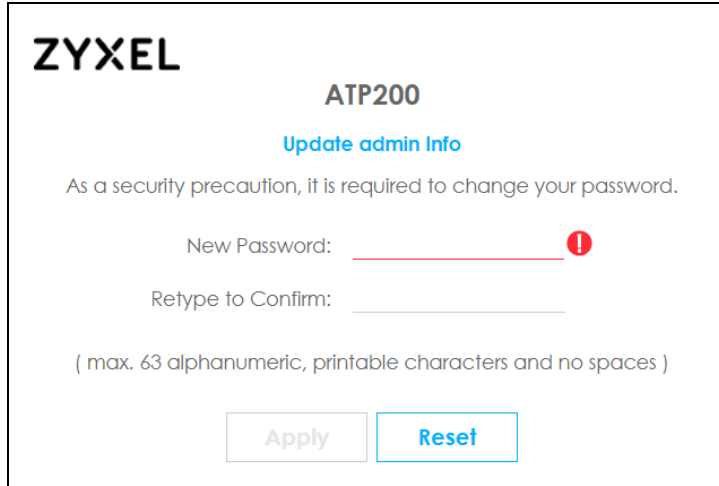

**5** A **Terms of Use** screen displays. Read the statement, then click **Acknowledge** to proceed.

Note: If you are using an Internet Explorer browser, the **Terms of Use** will be downloaded automatically.

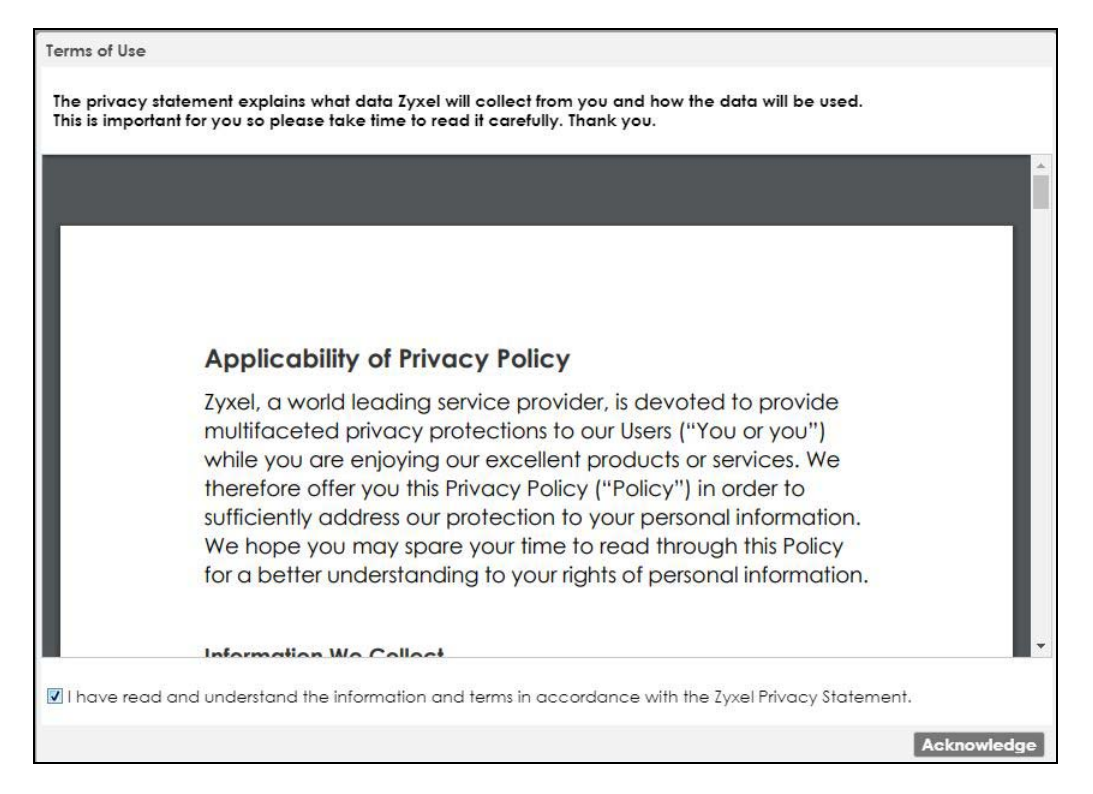

**6** The **Network Risk Warning** screen displays any unregistered or disabled security services. If your Zyxel Device is not registered, you will see a prompt to register it. Select how often to display the screen and click **OK**.

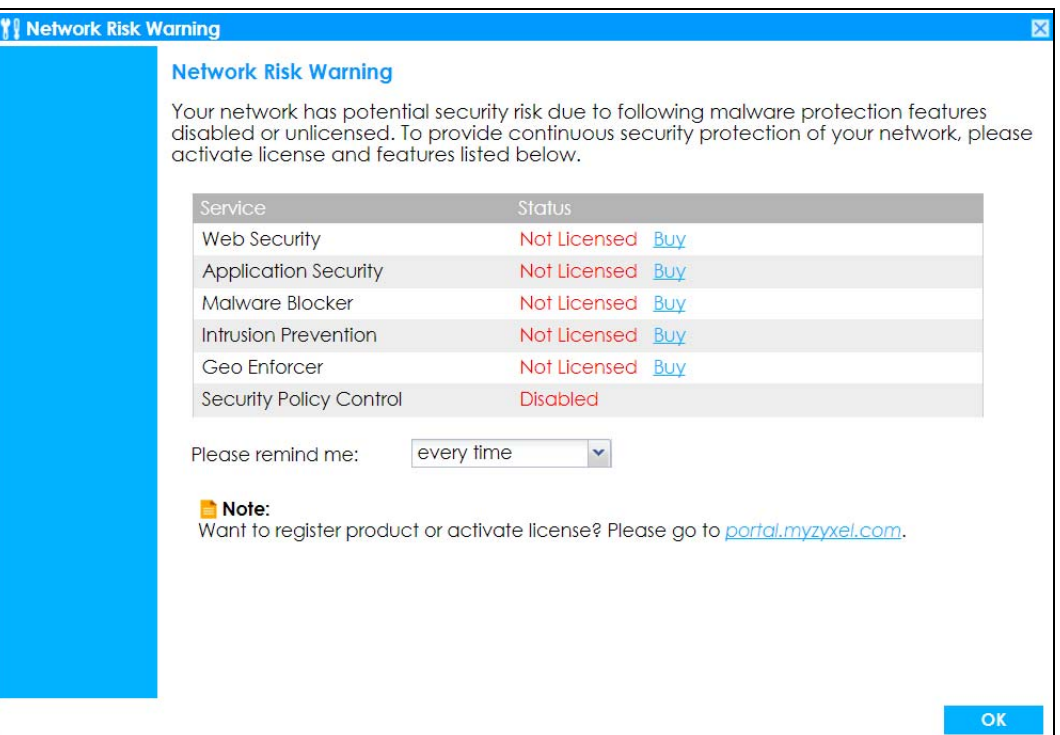

If you select **Never** and you later want to bring this screen back, use these commands (note the space before the underscore).

```
Router> enable
Router#
Router# configure terminal
Router(config)#
Router(config)# service-register _setremind
after-10-days
after-180-days
after-30-days
every-time
never
Router(config)# service-register _setremind every-time
Router(config)#
```
See the Command Line Interface (CLI) Reference Guide (RG) for details on all supported commands.

**7** Follow the directions in the **Update Admin Info** screen. If you change the default password, the **Login** screen appears after you click **Apply**. If you click **Ignore**, the **Installation Setup Wizard** opens if the ZyWALL is using its default configuration; otherwise the dashboard appears.

#### **1.4.2 Web Configurator Screens Overview**

The Web Configurator screen is divided into these parts:

- **A** title bar
- **B** navigation panel
- **C** main window

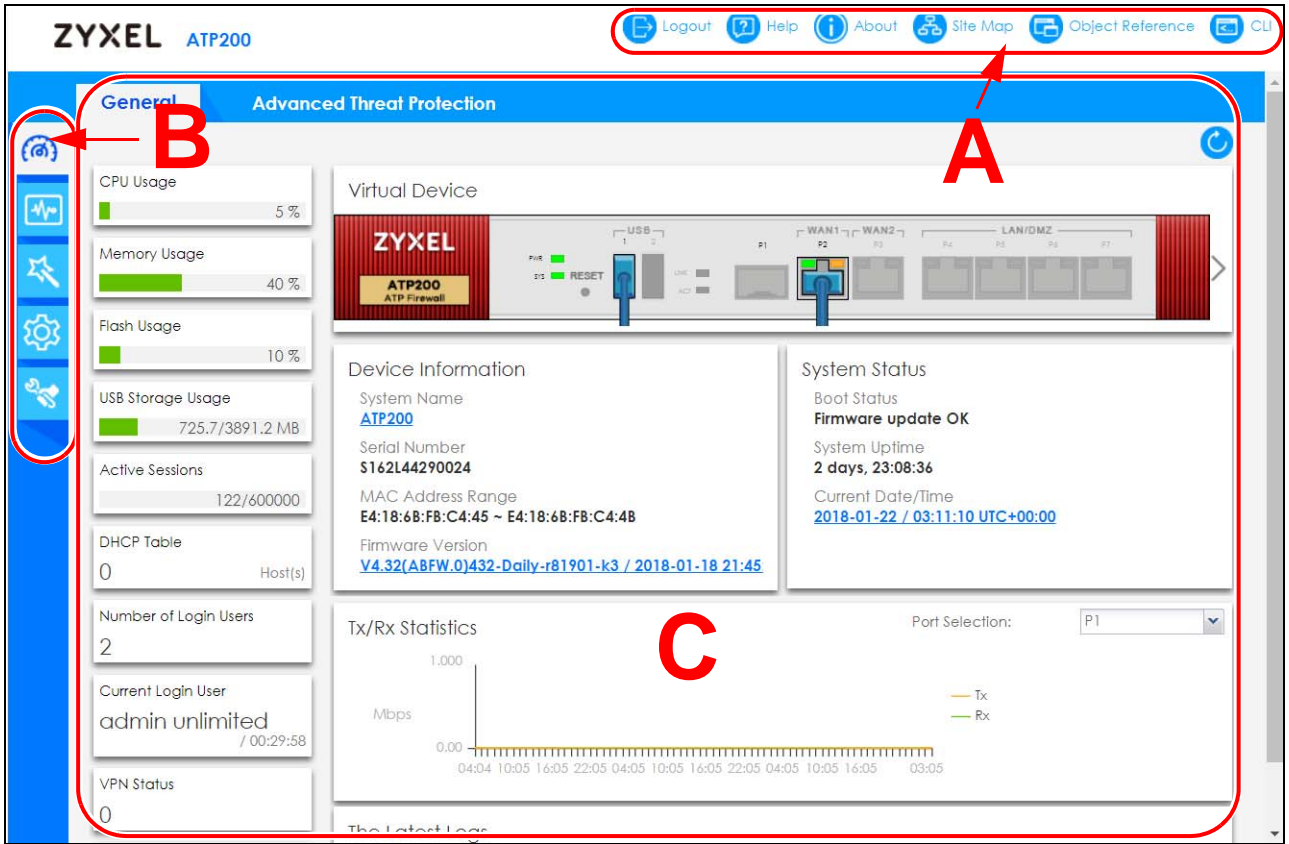

#### **Title Bar**

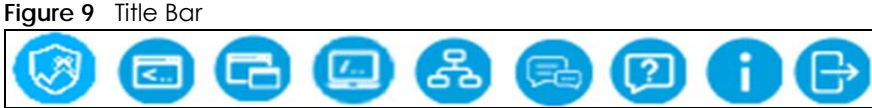

The title bar icons in the upper right corner provide the following functions.

| <b>LABEL</b> | <b>DESCRIPTION</b>                                                                                                    |
|--------------|----------------------------------------------------------------------------------------------------|
| SecuReporter | Click this to open the SecuReporter portal page.                                                                                                    |
|              | This icon shows when the Zyxel Device is added to an organization.                                                                                                    |
| Web Console  | Click this to open one or multiple console windows from which you can run command line<br>interface (CLI) commands. You will be prompted to enter your user name and password. See<br>the Command Reference Guide for information about the commands. |
|              | Logging in to the Zyxel Device with HTTPS, so you can open one or multiple console windows.                                                                                                    |
| CLI          | Click this to open a popup window that displays the CLI commands sent by the Web<br>Configurator to the Zyxel Device.                                                                                                    |
| Reference    | Click this to check which configuration items reference an object.                                                                                                    |
| Site Map     | Click this to see an overview of links to the Web Configurator screens.                                                                                                    |
| Forum        | Go to https://businessforum.zyxel.com for product discussions.                                                                                                    |
| Help         | Click this to open the help page for the current screen.                                                                                                    |

Table 2 Title Bar: Web Configurator Icons (continued)

| LABEL  | <b>DESCRIPTION</b>                                              |
|--------|-----------------------------------------------------------------|
| About  | Click this to display basic information about the Zyxel Device. |
| Logout | Click this to log out of the Web Configurator.                  |

#### **About**

Click **About** to display basic information about the Zyxel Device.

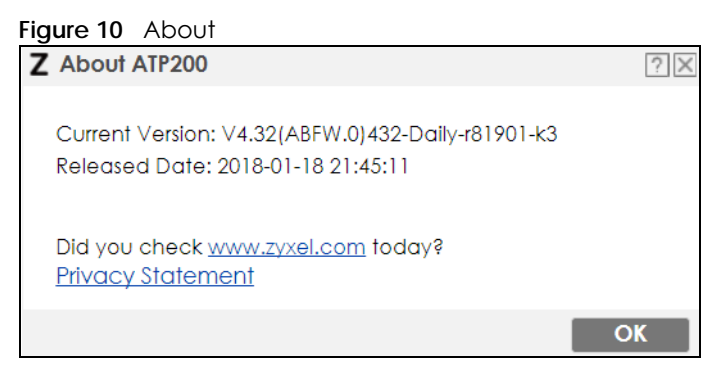

Table 3 About

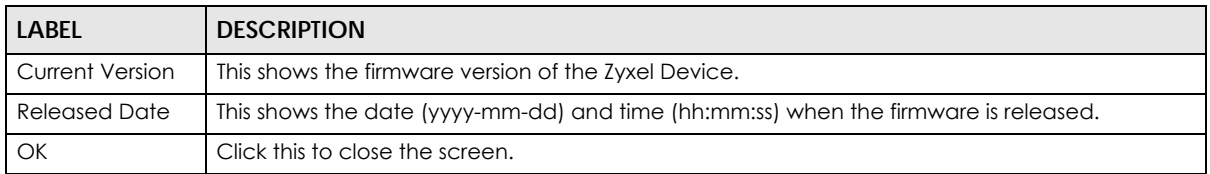

#### **Site Map**

Click **Site MAP** to see an overview of links to the Web Configurator screens. Click a screen's link to go to that screen.

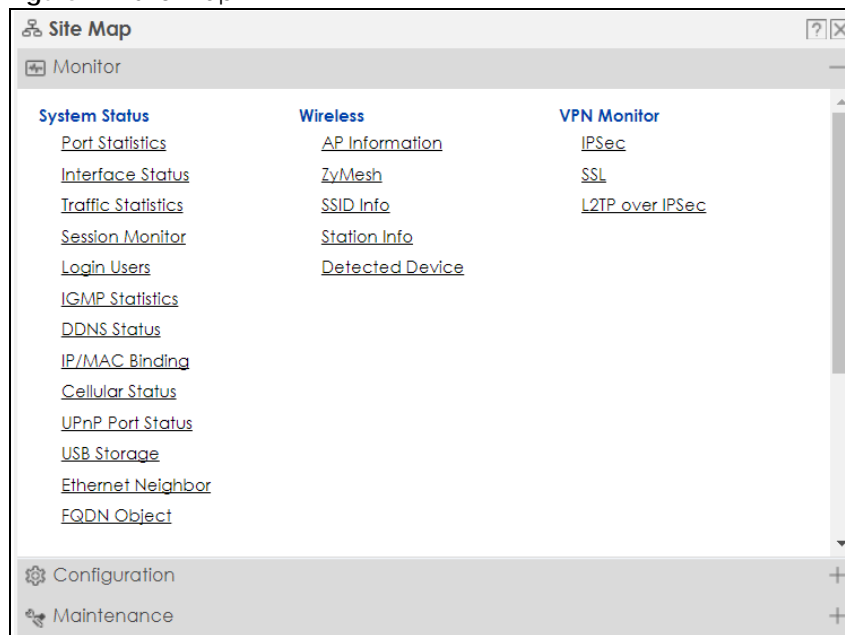

#### **Figure 11** Site Map

#### **Web Console**

Click **Web Console** to open one or multiple console windows from which you can run CLI commands. You will be prompted to enter your user name and password. See the Command Reference Guide for information about the commands. Logging in to the Zyxel Device with HTTPS, so you can open one or multiple console windows.

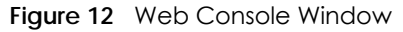

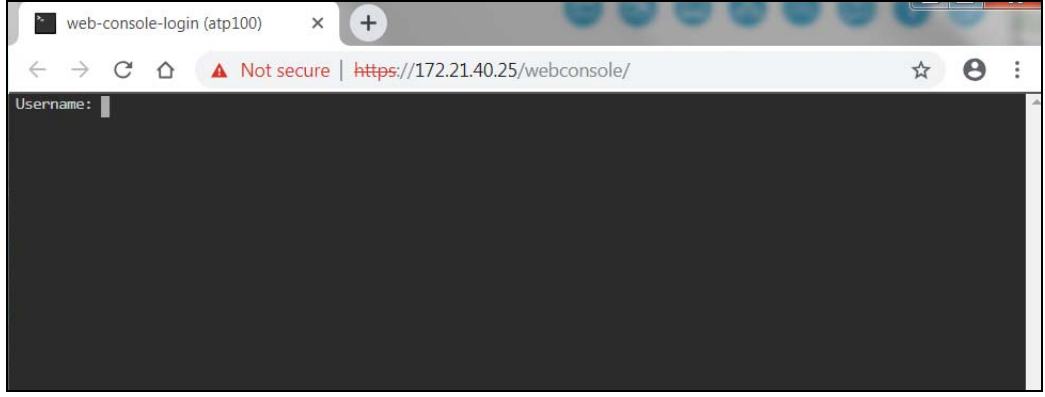

#### **Reference**

Click **Reference** to open the **Reference** screen. Select the type of object and the individual object and click **Refresh** to show which configuration settings reference the object.

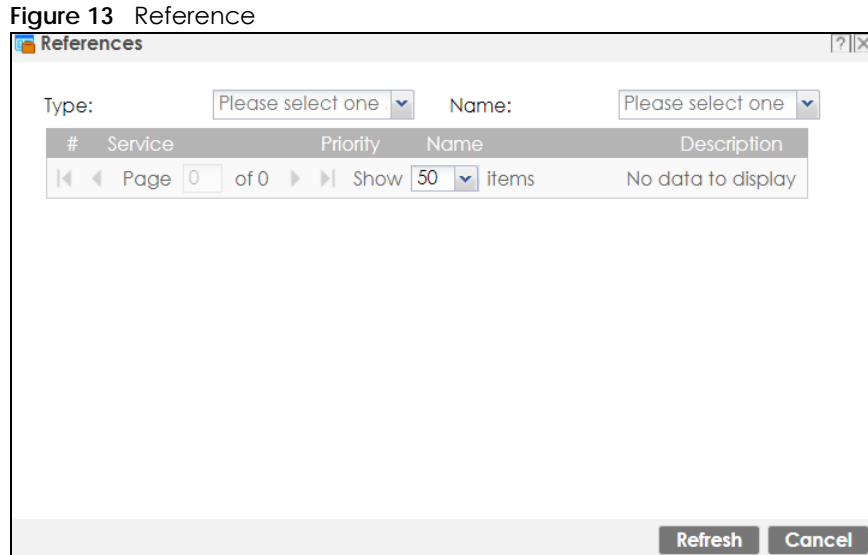

The fields vary with the type of object. This table describes labels that can appear in this screen.

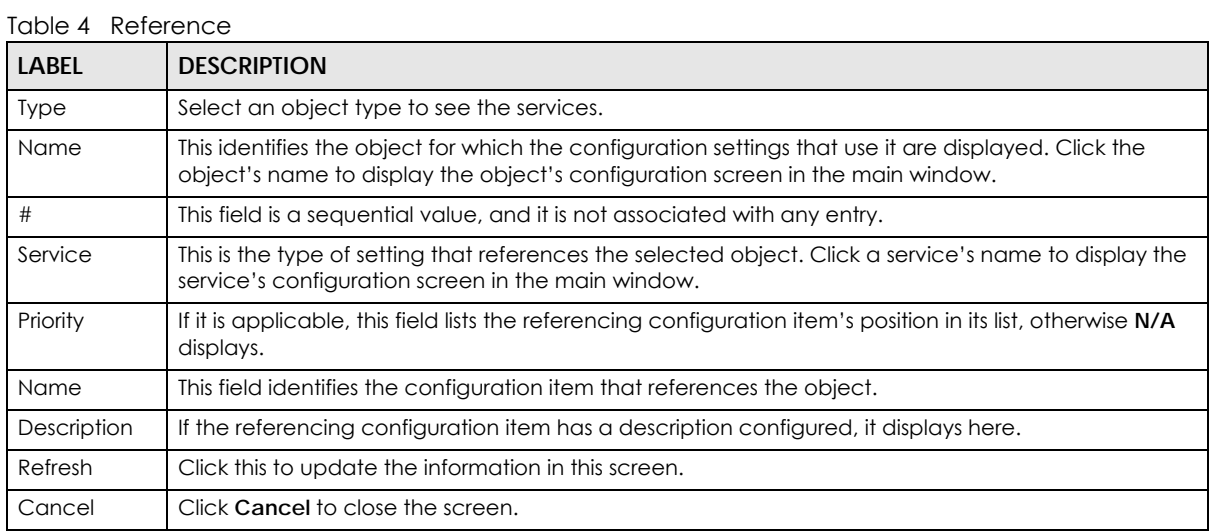

#### **CLI Messages**

Click **CLI** to look at the CLI commands sent by the Web Configurator. Open the pop-up window and then click some menus in the web configurator to display the corresponding commands.
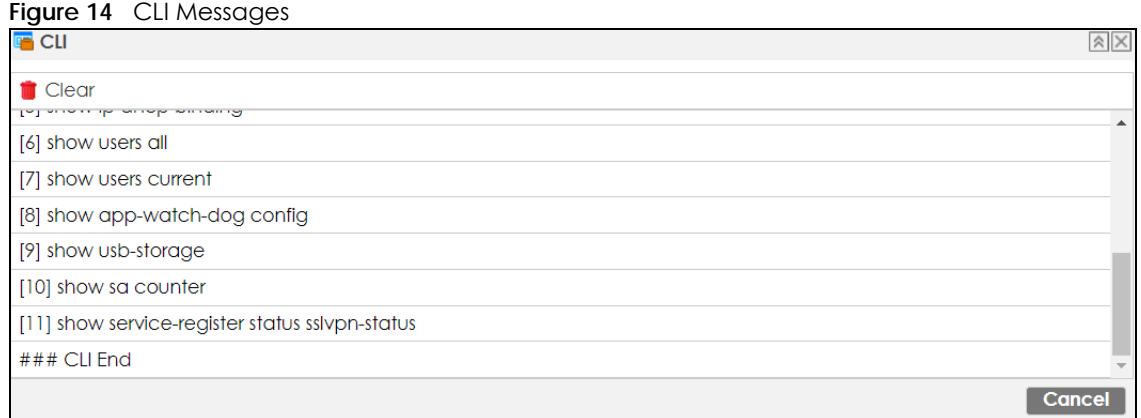

## **1.4.3 Navigation Panel**

Use the navigation panel menu items to open status and configuration screens. Click the arrow in the middle of the right edge of the navigation panel to hide the panel or drag to resize it. The following sections introduce the Zyxel Device's navigation panel menus and their screens.

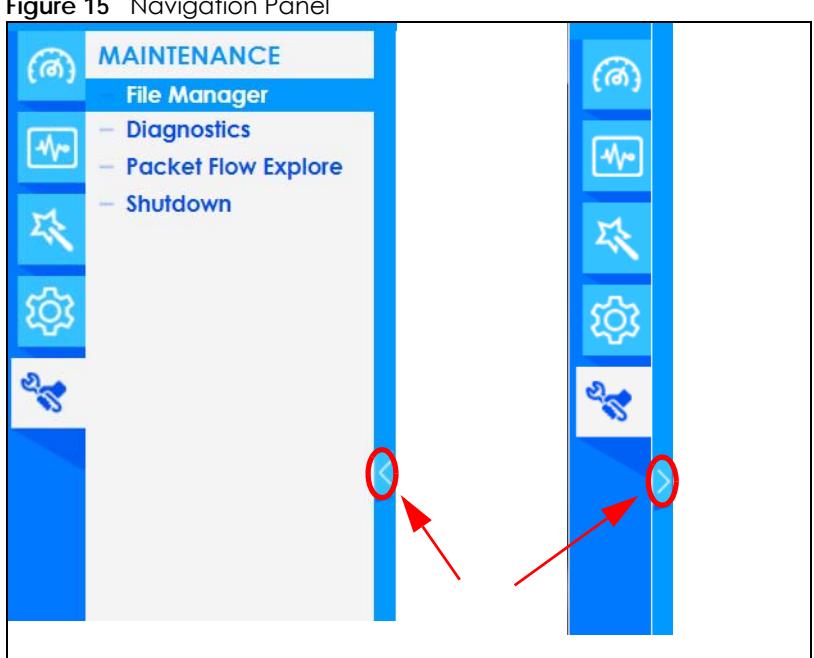

#### **Figure 15** Navigation Panel

#### **Dashboard**

The dashboard displays general device information, system status, system resource usage, licensed service status, and interface status in widgets that you can re-arrange to suit your needs. See the Web Help for details on the dashboard.

#### **Monitor Menu**

The monitor menu screens display status and statistics information.

| <b>FOLDER OR LINK</b>                 | <b>TAB</b>                       | <b>FUNCTION</b>                                                                                                    |  |  |
|---------------------------------------|----------------------------------|----------------------------------------------------------------------------------------------------|--|--|
| <b>System Status</b>                  |                                  |                                                                                                    |  |  |
| <b>Port Statistics</b>                | <b>Port Statistics</b>           | Displays packet statistics for each physical port.                                                                                                    |  |  |
| Interface Status                      | Interface<br>Summary             | Displays general interface information and packet statistics.                                                                                                    |  |  |
| <b>Traffic Statistics</b>             | Traffic<br><b>Statistics</b>     | Collect and display traffic statistics.                                                                                                    |  |  |
| Session Monitor<br>Session<br>Monitor |                                  | Displays the status of all current sessions.                                                                                                    |  |  |
| Login Users                           | Login Users                      | Lists the users currently logged into the Zyxel Device.                                                                                                    |  |  |
| <b>IGMP Statistics</b>                | <b>IGMP</b><br><b>Statistics</b> | Collect and display IGMP statistics.                                                                                                    |  |  |
| <b>DDNS Status</b>                    | <b>DDNS Status</b>               | Displays the status of the Zyxel Device's DDNS domain names.                                                                                                    |  |  |
| <b>IP/MAC Binding</b>                 | IP/MAC<br>Binding                | Lists the devices that have received an IP address from Zyxel Device<br>interfaces using IP/MAC binding.                                                                                                    |  |  |
| Cellular Status                       | Cellular<br>Status               | Displays details about the Zyxel Device's mobile broadband connection<br>status.                                                                                                    |  |  |
| <b>UPnP Port Status</b>               | <b>Port Statistics</b>           | Displays details about UPnP connections going through the Zyxel Device.                                                                                                    |  |  |
| USB Storage<br>Storage<br>Information |                                  | Displays details about USB device connected to the Zyxel Device.                                                                                                    |  |  |
| Ethernet<br>Neighbor                  | Ethernet<br>Neighbor             | View and manage the Zyxel Device's neighboring devices via Smart<br>Connect (Layer Link Discovery Protocol (LLDP)). Use the Zyxel One Network<br>(ZON) utility to view and manage the Zyxel Device's neighboring devices via<br>the Zyxel Discovery Protocol (ZDP). |  |  |
| <b>FQDN Object</b>                    | FQDN<br>Object                   | Displays FQDN (Fully Qualified Domain Name) object cache lists used in DNS<br>queries.                                                                                                    |  |  |
| Wireless                              |                                  |                                                                                                    |  |  |
| AP Information                        | AP List                          | Lists APs managed by the Zyxel Device.                                                                                                    |  |  |
|                                       | Radio List                       | Lists wireless details of APs managed by the Zyxel Device.                                                                                                    |  |  |
|                                       | Top N APs                        | Lists managed APs with the most wireless traffic usage and most associated<br>wireless stations.                                                                                                    |  |  |
|                                       | Single AP                        | Lists APs wireless traffic usage and associated wireless stations for a managed<br>AP.                                                                                                    |  |  |
| ZyMesh                                | ZyMesh Link<br>Into              | Display statistics about ZyMesh wireless connections between managed APs.                                                                                                    |  |  |
| SSID Info                             | SSID Info                        | Display information about the SSID's wireless clients.                                                                                                    |  |  |
| Station Info                          | <b>Station List</b>              | Lists wireless clients associated with the APs managed by the Zyxel Device.                                                                                                    |  |  |
|                                       | Top N<br>Stations                | Lists wireless stations with the most wireless traffic usage.                                                                                                    |  |  |
|                                       | Single<br>Station                | Lists wireless traffic usage for an associated wireless station.                                                                                                    |  |  |
| Detected<br>Device                    | Detected<br>Device               | Display information about suspected rogue APs.                                                                                                    |  |  |
| <b>VPN Monitor</b>                    |                                  |                                                                                                    |  |  |
| <b>IPSec</b>                          | <b>IPSec</b>                     | Displays and manages the active IPSec SAs.                                                                                                    |  |  |

Table 5 Monitor Menu Screens Summary

ZyWALL ATP Series User's Guide

| <b>FOLDER OR LINK</b>      | <b>TAB</b>                | <b>FUNCTION</b>                                                                                                    |  |  |
|----------------------------|---------------------------|----------------------------------------------------------------------------------------------------|--|--|
| SSL                        | SSL                       | Lists users currently logged into the VPN SSL client portal. You can also log out<br>individual users and delete related session information. |  |  |
| L2TP over IPSec            | L2TP over<br><b>IPSec</b> | Displays details about current L2TP sessions.                                                                                                 |  |  |
| <b>Security Statistics</b> |                           |                                                                                                    |  |  |
| Content Filter             | Summary                   | Collect and display content filter statistics                                                                                                 |  |  |
| App Patrol                 | Summary                   | Displays application patrol statistics.                                                                                                    |  |  |
| Anti-Malware<br>Summary    |                           | Collect and display statistics on the malware that the Zyxel Device has<br>detected.                                                          |  |  |
| <b>IDP</b><br>Summary      |                           | Collect and display statistics on the intrusions that the Zyxel Device has<br>detected.                                                       |  |  |
| <b>Email Security</b>      | Summary                   | Collect and display spam statistics.                                                                                                    |  |  |
|                            | Status                    | Displays how many mail sessions the ZyWALL is currently checking and DNSBL<br>(Domain Name Service-based spam Black List) statistics.         |  |  |
| <b>Botnet Filter</b>       | Summary                   | Displays the IP addresses and URLs that are blocked by the Zyxel Device.                                                                      |  |  |
| Sandboxing                 | Summary                   | Displays the sandboxing statistics.                                                                                                    |  |  |
| <b>SSL Inspection</b>      | Report                    | Collect and display SSL Inspection statistics.                                                                                                |  |  |
|                            | Certificate<br>Cache List | Displays traffic to destination servers using certificates.                                                                                   |  |  |
| Log                        | View Log                  | Lists log entries.                                                                                                    |  |  |
|                            | View AP Log               | Lists AP log entries.                                                                                                    |  |  |

Table 5 Monitor Menu Screens Summary (continued)

## **Configuration Menu**

Use the configuration menu screens to configure the Zyxel Device's features.

| <b>FOLDER OR LINK</b><br><b>TAB</b> |                           | <b>FUNCTION</b>                                                                                                    |  |  |
|-------------------------------------|---------------------------|----------------------------------------------------------------------------------------------------|--|--|
| Quick Setup                         |                           | Quickly configure WAN interfaces or VPN connections.                                                                                                |  |  |
| Licensing                           |                           |                                                                                                    |  |  |
| Registration                        | Registration              | Register the device and activate trial services.                                                                                                    |  |  |
|                                     | Service                   | View the licensed service status and upgrade licensed services.                                                                                     |  |  |
| Signature<br>Update                 | Signature                 | Update signatures immediately or by a schedule.                                                                                                    |  |  |
| <b>Wireless</b>                     |                           |                                                                                                    |  |  |
| Controller                          | Configuration             | Configure manual or automatic controller registration.                                                                                              |  |  |
| AP<br>Management                    | Mant AP List              | Edit or remove entries in the lists of APs managed by the Zyxel Device.                                                                             |  |  |
|                                     | <b>AP Policy</b>          | Configure the AP controller's IP address on the managed APs and<br>determine the action the managed APs take if the current AP<br>controller fails. |  |  |
|                                     | AP Group                  | Create groups of APs, define their radio, VLAN, port and load<br>balancing settings.                                                                |  |  |
|                                     | Firmware                  | Update the firmware on APs connected to your Zyxel Device.                                                                                          |  |  |
| Rogue AP                            | Rogue/Friendly AP<br>List | Configure how the Zyxel Device monitors rogue APs.                                                                                                  |  |  |

Table 6 Configuration Menu Screens Summary

| <b>FOLDER OR LINK</b>                       | <b>TAB</b>                    | <b>FUNCTION</b>                                                                                                   |  |  |  |
|---------------------------------------------|-------------------------------|----------------------------------------------------------------------------------------------------|--|--|--|
| Auto Healing                                | Auto Healing                  | Enable auto healing to extend the wireless service coverage area of<br>the managed APs when one of the APs fails. |  |  |  |
| <b>RTLS</b><br>Real Time Location<br>System |                               | Use the managed APs as part of an Ekahau RTLS to track the location<br>of Ekahau Wi-Fi tags.                      |  |  |  |
| <b>Network</b>                              |                               |                                                                                                    |  |  |  |
| Interface                                   | Port Role                     | Use this screen to set the Zyxel Device's flexible ports such as LAN, OPT,<br>WLAN, or DMZ.                       |  |  |  |
|                                             | Ethernet                      | Manage Ethernet interfaces and virtual Ethernet interfaces.                                                       |  |  |  |
|                                             | PPP                           | Create and manage PPPoE and PPTP interfaces.                                                                      |  |  |  |
|                                             | Cellular                      | Configure a cellular Internet connection for an installed mobile<br>broadband card.                               |  |  |  |
|                                             | Tunnel                        | Configure tunneling between IPv4 and IPv6 networks.                                                               |  |  |  |
|                                             | <b>VLAN</b>                   | Create and manage VLAN interfaces and virtual VLAN interfaces.                                                    |  |  |  |
|                                             | <b>Bridge</b>                 | Create and manage bridges and virtual bridge interfaces.                                                          |  |  |  |
|                                             | VTI                           | Configure IP address assignment and interface parameters for VTI<br>(Virtual Tunnel Interface).                   |  |  |  |
|                                             | Trunk                         | Create and manage trunks (groups of interfaces) for load balancing.                                               |  |  |  |
| Routing                                     | Policy Route                  | Create and manage routing policies.                                                                               |  |  |  |
|                                             | Static Route                  | Create and manage IP static routing information.                                                                  |  |  |  |
|                                             | <b>RIP</b>                    | Configure device-level RIP settings.                                                                              |  |  |  |
|                                             | <b>OSPF</b>                   | Configure device-level OSPF settings, including areas and virtual links.                                          |  |  |  |
|                                             | <b>BGP</b>                    | Configure exchange of Border Gateway Protocol (BGP) information<br>over an IPSec tunnel.                          |  |  |  |
| <b>DDNS</b>                                 | <b>DDNS</b>                   | Define and manage the Zyxel Device's DDNS domain names.                                                           |  |  |  |
| <b>NAT</b>                                  | <b>NAT</b>                    | Set up and manage port forwarding rules.                                                                          |  |  |  |
| Redirect<br>Service                         | <b>Redirect Service</b>       | Set up and manage HTTP and SMTP redirection rules.                                                                |  |  |  |
| <b>ALG</b>                                  | <b>ALG</b>                    | Configure SIP, H.323, and FTP pass-through settings.                                                              |  |  |  |
| UPnP                                        | UPnP                          | Configure interfaces that allow UPnP and NAT-PMP connections.                                                     |  |  |  |
| <b>IP/MAC Binding</b>                       | Summary                       | Configure IP to MAC address bindings for devices connected to each<br>supported interface.                        |  |  |  |
|                                             | Exempt List                   | Configure ranges of IP addresses to which the Zyxel Device does not<br>apply IP/MAC binding.                      |  |  |  |
| Layer 2 Isolation                           | General                       | Enable layer-2 isolation on the Zyxel Device and the internal<br>interface(s).                                    |  |  |  |
|                                             | White List                    | Enable and configure the white list.                                                                              |  |  |  |
| DNS Inbound LB                              | <b>DNS Load Balancing</b>     | Configure DNS Load Balancing.                                                                                     |  |  |  |
| <b>IPnP</b>                                 | <b>IPnP</b>                   | Enable IPnP on the Zyxel Device and the internal interface(s).                                                    |  |  |  |
| <b>VPN</b>                                  |                               |                                                                                                    |  |  |  |
| <b>IPSec VPN</b>                            | <b>VPN Connection</b>         | Configure IPSec tunnels.                                                                                          |  |  |  |
|                                             | <b>VPN Gateway</b>            | Configure IKE tunnels.                                                                                            |  |  |  |
|                                             | Concentrator                  | Combine IPSec VPN connections into a single secure network                                                        |  |  |  |
|                                             | Configuration<br>Provisioning | Set who can retrieve VPN rule settings from the Zyxel Device using the<br>Zyxel Device IPSec VPN Client.          |  |  |  |

Table 6 Configuration Menu Screens Summary (continued)

| <b>FOLDER OR LINK</b>  | <b>TAB</b>                                                                                                    | <b>FUNCTION</b>                                                                                                    |  |  |
|------------------------|----------------------------------------------------------------------------------------------------|----------------------------------------------------------------------------------------------------|--|--|
| <b>SSL VPN</b>         | <b>Access Privilege</b>                                                                                          | Configure SSL VPN access rights for users and groups.                                                                                                    |  |  |
|                        | Global Setting                                                                                                   | Configure the Zyxel Device's SSL VPN settings that apply to all<br>connections.                                                                                                    |  |  |
| <b>L2TP VPN</b>        | <b>L2TP VPN</b>                                                                                                  | Configure L2TP over IPSec tunnels.                                                                                                    |  |  |
| <b>BWM</b>             | <b>BWM</b>                                                                                                    | Enable and configure bandwidth management rules.                                                                                                    |  |  |
| Web<br>Authentication  | Web Authentication<br>General/<br>Authentication<br>Type/Custom Web<br>Portal File/Custom<br>User Agreement File | Define a web portal and exempt services from authentication.                                                                                                    |  |  |
|                        | SSO                                                                                                    | Configure the Zyxel Device to work with a Single Sign On agent.                                                                                                    |  |  |
| Security Policy        |                                                                                                    |                                                                                                    |  |  |
| Policy Control         | Policy                                                                                                    | Create and manage level-3 traffic rules and apply Security Service<br>profiles.                                                                                                    |  |  |
| <b>ADP</b>             | General                                                                                                    | Display and manage ADP bindings.                                                                                                    |  |  |
|                        | Profile                                                                                                    | Create and manage ADP profiles.                                                                                                    |  |  |
| <b>Session Control</b> | <b>Session Control</b>                                                                                           | Limit the number of concurrent client NAT/security policy sessions.                                                                                                    |  |  |
| Security Service       |                                                                                                    |                                                                                                    |  |  |
| AppPatrol              | Profile                                                                                                    | Manage different types of traffic in this screen. Create App Patrol<br>template(s) of settings to apply to a traffic flow using a security policy.                                                                                                    |  |  |
| Content Filter         | Profile                                                                                                    | Create and manage the detailed filtering rules for content filtering<br>profiles and then apply to a traffic flow using a security policy.                                                                                                    |  |  |
|                        | <b>Trusted Web Sites</b>                                                                                         | Create a list of allowed web sites that bypass content filtering policies.                                                                                                    |  |  |
|                        | Forbidden Web Sites                                                                                              | Create a list of web sites to block regardless of content filtering<br>policies.                                                                                                    |  |  |
| Anti-Malware           | Anti-Malware                                                                                                    | Enable, specify actions to take when encountering malware or<br>compressed files, and set up a black list to identify files with malware<br>file patterns and a white list to identify files that should not be checked<br>for malware.                                                                        |  |  |
|                        | Signature                                                                                                    | Search for particular signatures to get more information about them.                                                                                                    |  |  |
| Reputation<br>Filter   | IP Reputation<br>General/White List/<br><b>Black List</b>                                                        | Enable IP reputation and specify what action the Zyxel Device takes<br>when any IP address with bad reputation is detected.<br>You can also set up a white list to identify which IPv4 addresses should<br>be allowed, and a black list to identify which IPv4 addresses should be<br>blocked.                 |  |  |
|                        | <b>Botnet Filter</b><br>General/White List/<br><b>Black List</b>                                                 | Enable botnet filtering and specify what action the Zyxel Device takes<br>when any suspicious activity is detected.<br>You can also set up a white list to identify which IPv4 addresses and/or<br>URLs should be allowed, and a black list to identify which IPv4<br>addresses and/or URLs should be blocked. |  |  |
| <b>IDP</b>             | <b>IDP</b>                                                                                                    | Enable and configure IDP settings. Create, import, or export custom<br>signatures.                                                                                                    |  |  |
| Sandboxing             | Sandboxing                                                                                                    | Enable sandboxing, and specify the actions the Zyxel Device takes<br>when malicious or suspicious files are detected.                                                                                                    |  |  |
| <b>Botnet Filter</b>   | <b>Botnet Filter</b>                                                                                             | Enable botnet filtering and specify the actions.                                                                                                    |  |  |

Table 6 Configuration Menu Screens Summary (continued)

| <b>FOLDER OR LINK</b>                          | <b>TAB</b>              | <b>FUNCTION</b>                                                                                                    |  |  |
|------------------------------------------------|-------------------------|----------------------------------------------------------------------------------------------------|--|--|
| <b>Email Security</b><br><b>Email Security</b> |                         | Turn email security on or off and manage email security policies.<br>Create email security template(s) of settings to apply to a traffic flow<br>using a security policy.                               |  |  |
|                                                | <b>Black/White List</b> | Set up a black list to identify spam and a white list to identify<br>legitimate email.                                                                                                    |  |  |
| <b>SSL Inspection</b>                          | Profile                 | Decrypt HTTPS traffic for Security Service inspection. Create SSL<br>Inspection template(s) of settings to apply to a traffic flow using a<br>security policy.                                          |  |  |
|                                                | Exclude List            | Configure services to be excluded from SSL Inspection.                                                                                                    |  |  |
|                                                | Certificate Update      | Use this screen to update the latest certificates of servers using SSL<br>connections to the Zyxel Device network.                                                                                      |  |  |
| IP Exception                                   | IP Exception            | Use this screen to view the IP exception list for the anti-malware and<br>IDP (Intrusion, Detection, and Prevention) features.                                                                          |  |  |
|                                                |                         | The Zyxel Device won't intercept nor inspect the incoming packets<br>that match the rules in the IP exception list for the anti-malware and/<br>or IDP (Intrusion, Detection, and Prevention) features. |  |  |
| Object                                         |                         |                                                                                                    |  |  |
| Zone                                           | Zone                    | Configure zone template(s) used to define various policies.                                                                                                    |  |  |
| User/Group                                     | User                    | Create and manage users.                                                                                                    |  |  |
|                                                | Group                   | Create and manage groups of users.                                                                                                    |  |  |
|                                                | Setting                 | Manage default settings for all users, general settings for user sessions,<br>and rules to force user authentication.                                                                                   |  |  |
|                                                | <b>MAC Address</b>      | Configure the MAC addresses of wireless clients for MAC<br>authentication using the local user database.                                                                                                |  |  |
| <b>AP Profile</b>                              | Radio                   | Create template(s) of radio settings to apply to policies as an object.                                                                                                    |  |  |
|                                                | SSID                    | Create template(s) of wireless settings to apply to radio profiles or<br>policies as an object.                                                                                                    |  |  |
| <b>MON Profile</b>                             | <b>MON Profile</b>      | Create and manage rogue AP monitoring files that can be<br>associated with different APs.                                                                                                    |  |  |
| <b>ZyMesh Profile</b>                          | <b>ZyMesh Profile</b>   | Create and manage ZyMesh files that can be associated with<br>different APs.                                                                                                    |  |  |
| Address/Geo IP                                 | Address                 | Create and manage host, range, and network (subnet) addresses.                                                                                                    |  |  |
|                                                | <b>Address Group</b>    | Create and manage groups of addresses to apply to policies as a<br>single objects.                                                                                                    |  |  |
|                                                | Geo IP                  | Update the database of country-to-IP address mappings and<br>manually configure country-to-IP address mappings for geographic<br>address objects that can be used in security policies.                 |  |  |
| Service                                        | Service                 | Create and manage TCP and UDP services.                                                                                                    |  |  |
|                                                | Service Group           | Create and manage groups of services to apply to policies as a single<br>object.                                                                                                    |  |  |
| Schedule                                       | Schedule                | Create one-time and recurring schedules.                                                                                                    |  |  |
|                                                | Schedule Group          | Create and manage groups of schedules to apply to policies as a<br>single object.                                                                                                    |  |  |
| <b>AAA</b> Server                              | <b>Active Directory</b> | Configure the Active Directory settings.                                                                                                    |  |  |
|                                                | LDAP                    | Configure the LDAP settings.                                                                                                    |  |  |
|                                                | <b>RADIUS</b>           | Configure the RADIUS settings.                                                                                                    |  |  |

Table 6 Configuration Menu Screens Summary (continued)

| <b>FOLDER OR LINK</b>                    | <b>TAB</b>                  | <b>FUNCTION</b>                                                                                                    |  |  |
|------------------------------------------|-----------------------------|----------------------------------------------------------------------------------------------------|--|--|
| Auth. Method<br>Authentication<br>Method |                             | Create and manage ways of authenticating users.                                                                                                    |  |  |
| Certificate                              | My Certificates             | Create and manage the Zyxel Device's certificates.                                                                                                    |  |  |
|                                          | <b>Trusted Certificates</b> | Import and manage certificates from trusted sources.                                                                                                    |  |  |
| DHCPv6                                   | Request                     | Configure IPv6 DHCP request type and interface information.                                                                                                    |  |  |
|                                          | Lease                       | Configure IPv6 DHCP lease type and interface information.                                                                                                    |  |  |
| Cloud CNM                                | SecuManager                 | Enable and configure management of the Zyxel Device by a Central<br>Network Management system.                                                                                                    |  |  |
|                                          | SecuReporter                | Enable SecuReporter logging and access the SecuReporter security<br>analytics portal that collects and analyzes logs from your Zyxel Device<br>in order to identify anomalies, alert on potential internal / external<br>threats, and report on network usage. |  |  |
| System                                   |                             |                                                                                                    |  |  |
| <b>Host Name</b>                         | <b>Host Name</b>            | Configure the system and domain name for the Zyxel Device.                                                                                                    |  |  |
| <b>USB Storage</b>                       | Settings                    | Configure the settings for the connected USB devices.                                                                                                    |  |  |
| Date/Time                                | Date/Time                   | Configure the current date, time, and time zone in the Zyxel Device.                                                                                                    |  |  |
| Console Speed                            | Console Speed               | Set the console speed.                                                                                                    |  |  |
| <b>DNS</b>                               | <b>DNS</b>                  | Configure the DNS server and address records for the Zyxel Device.                                                                                                    |  |  |
| <b>WWW</b>                               | Service Control             | Configure HTTP, HTTPS, and general authentication.                                                                                                    |  |  |
|                                          | Login Page                  | Configure how the login and access user screens look.                                                                                                    |  |  |
| <b>SSH</b>                               | <b>SSH</b>                  | Configure SSH server and SSH service settings.                                                                                                    |  |  |
| <b>TELNET</b>                            | <b>TELNET</b>               | Configure telnet server settings for the Zyxel Device.                                                                                                    |  |  |
| <b>FTP</b>                               | <b>FTP</b>                  | Configure FTP server settings.                                                                                                    |  |  |
| <b>SNMP</b>                              | <b>SNMP</b>                 | Configure SNMP communities and services.                                                                                                    |  |  |
| Auth, Server                             | Auth, Server                | Configure the Zyxel Device to act as a RADIUS server.                                                                                                    |  |  |
| Notification                             | Mail Server                 | Configure a mail server with authentication to send reports and<br>password expiration notification emails.                                                                                                    |  |  |
| Language                                 | Language                    | Select the Web Configurator language.                                                                                                    |  |  |
| IPv6                                     | IPv6                        | Enable IPv6 globally on the Zyxel Device here.                                                                                                    |  |  |
| ZON                                      | ZON                         | Use the Zyxel One Network (ZON) utility to view and manage the Zyxel<br>Device's neighboring devices via the Zyxel Discovery Protocol (ZDP).                                                                                                    |  |  |
| Log & Report                             |                             |                                                                                                    |  |  |
| <b>Email Daily</b><br>Report             | <b>Email Daily Report</b>   | Configure where and how to send daily reports and what reports to<br>send.                                                                                                    |  |  |
| Log Settings                             | Log Settings                | Configure the system log, email logs, and remote syslog servers.                                                                                                    |  |  |

Table 6 Configuration Menu Screens Summary (continued)

## **Maintenance Menu**

Use the maintenance menu screens to manage configuration and firmware files, run diagnostics, and reboot or shut down the Zyxel Device.

| <b>FOLDER</b><br><b>TAB</b><br><b>OR LINK</b> |                                  | <b>FUNCTION</b>                                                                                                    |  |  |
|-----------------------------------------------|----------------------------------|----------------------------------------------------------------------------------------------------|--|--|
| File                                          | Configuration File               | Manage and upload configuration files for the Zyxel Device.                                                           |  |  |
| Manager                                       | Firmware<br>Management           | View the current firmware version and upload firmware. Reboot with your<br>choice of firmware.                        |  |  |
|                                               | <b>Shell Script</b>              | Manage and run shell script files for the Zyxel Device.                                                               |  |  |
| Diagnostics                                   | Diagnostics                      | Collect diagnostic information.                                                                                       |  |  |
|                                               | Collect                          |                                                                                                    |  |  |
|                                               | Collect on AP                    |                                                                                                    |  |  |
|                                               | <b>Files</b>                     |                                                                                                    |  |  |
|                                               | <b>Packet Capture</b>            | Capture packets for analysis.                                                                                         |  |  |
|                                               | CPU/Memory<br>Status             | View CPU and memory usage statistics.                                                                                 |  |  |
|                                               | System Log                       | Connect a USB device to the Zyxel Device and archive the Zyxel Device system<br>logs to it here.                      |  |  |
| Remote Assistance<br>troubleshooting.         |                                  | Configure and schedule external access to the Zyxel Device for                                                        |  |  |
|                                               | Network Tool                     | Identify problems with the connections. You can use Ping or Traceroute to help<br>you identify problems.              |  |  |
|                                               | <b>Routing Traces</b>            | Configure traceroute to identify where packets are dropped for<br>troubleshooting.                                    |  |  |
|                                               | <b>Wireless Frame</b><br>Capture | Capture wireless frames from APs for analysis.                                                                        |  |  |
| Packet                                        | Routing Status                   | Check how the Zyxel Device determines where to route a packet.                                                        |  |  |
| Flow<br>Explore                               | <b>SNAT Status</b>               | View a clear picture on how the Zyxel Device converts a packet's source IP<br>address and check the related settings. |  |  |
| Shutdown                                      | Shutdown                         | Turn off the Zyxel Device.                                                                                            |  |  |

Table 7 Maintenance Menu Screens Summary

## **1.4.4 Tables and Lists**

Web Configurator tables and lists are flexible with several options for how to display their entries.

Click a column heading to sort the table's entries according to that column's criteria.

| ັ<br>Configuration |        |                                                      |                                                                                                    |               |                       |  |
|--------------------|--------|------------------------------------------------------|----------------------------------------------------------------------------------------------------|---------------|-----------------------|--|
|                    |        |                                                      | <b>Z</b> Edit <b>in</b> Remove <b>Q</b> Activate <b>Q</b> Inactivate <b>T</b> Create Virtual Interface <b>T</b> Object References |               |                       |  |
| #                  | Status | <b>Name</b>                                          | <b>IP Address</b>                                                                                                    | <b>Mask</b>   |                       |  |
|                    |        | sfp                                                  | $DHCP - 0.0.0.0$                                                                                                    | 0.0.0.0       |                       |  |
| $\mathcal{P}$      |        | wanl                                                 | DHCP -- 172.21.40.15                                                                                                    | 255.255.252.0 |                       |  |
| 3                  |        | wan2                                                 | $DHCP - 0.0.0.0$                                                                                                    | 0.0.0.0       |                       |  |
| 4                  |        | $\lfloor$ cn $\rfloor$                               | STATIC -- 192.168.1.1                                                                                                    | 255.255.255.0 |                       |  |
| 5                  |        | lan2                                                 | STATIC -- 192.168.2.1                                                                                                    | 255.255.255.0 |                       |  |
| $\overline{6}$     |        | dmz                                                  | STATIC -- 192.168.3.1                                                                                                    | 255.255.255.0 |                       |  |
|                    |        | reserved                                             | $STATIC - 0.0.0.0$                                                                                                    | 0.0.0.0       |                       |  |
|                    | Page   | $50 \times$<br>Show<br>items<br>of 1<br>$\mathbb{H}$ |                                                                                                    |               | Displaying 1 - 7 of 7 |  |

**Figure 16** Sorting Table Entries by a Column's Criteria

Click the down arrow next to a column heading for more options about how to display the entries. The options available vary depending on the type of fields in the column. Here are some examples of what you can do:

- Sort in ascending or descending (reverse) alphabetical order
- Select which columns to display
- Group entries by field
- Show entries in groups
- Filter by mathematical operators (<, >, or =) or searching for text

#### **Figure 17** Common Table Column Options

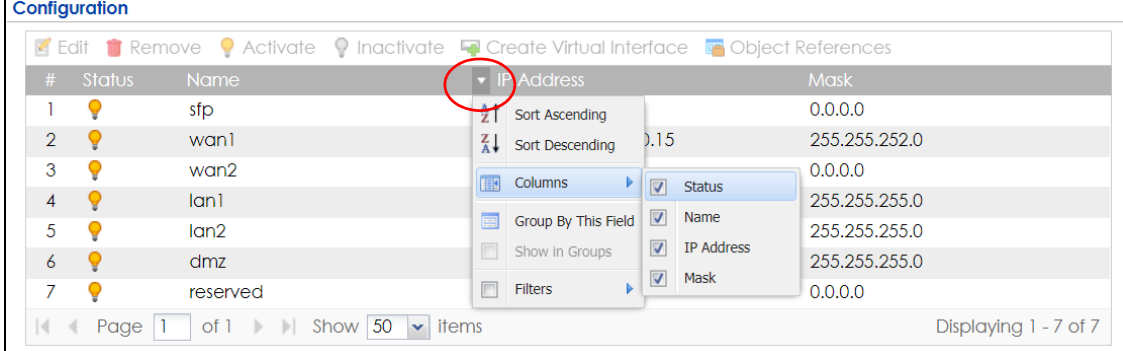

Select a column heading cell's right border and drag to re-size the column.

**Figure 18** Resizing a Table Column

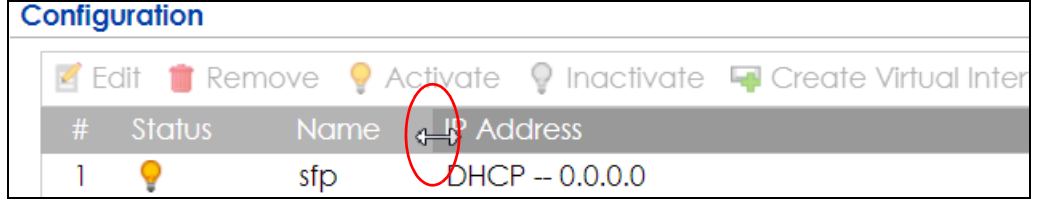

Select a column heading and drag and drop it to change the column order. A green check mark displays next to the column's title when you drag the column to a valid new location.

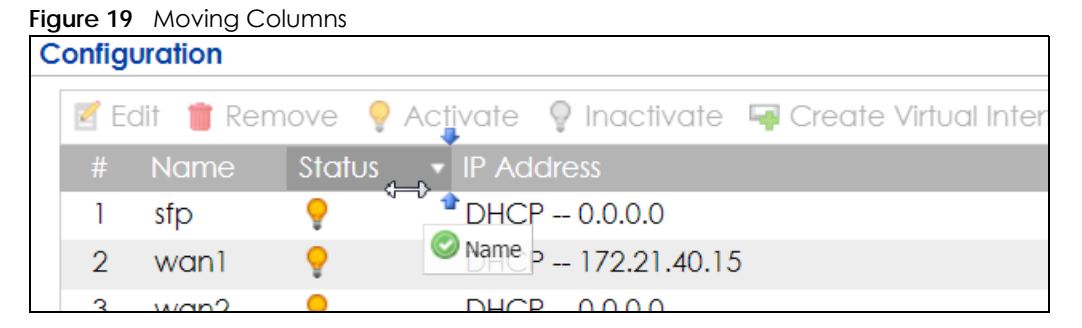

Use the icons and fields at the bottom of the table to navigate to different pages of entries and control how many entries display at a time.

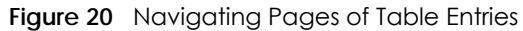

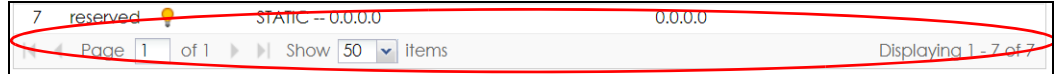

The tables have icons for working with table entries. You can often use the [Shift] or [Ctrl] key to select multiple entries to remove, activate, or deactivate.

#### **Figure 21** Common Table Icons

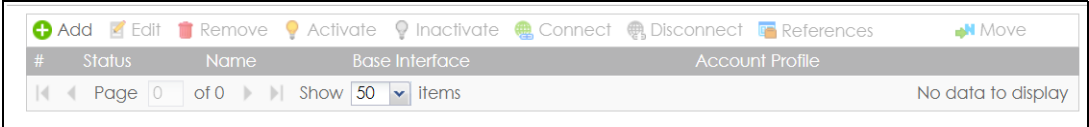

Here are descriptions for the most common table icons.

Table 8 Common Table Icons

| LABEL             | <b>DESCRIPTION</b>                                                                                                    |  |
|-------------------|----------------------------------------------------------------------------------------------------|--|
| Add               | Click this to create a new entry. For features where the entry's position in the numbered list is<br>important (features where the Zyxel Device applies the table's entries in order like the security policy<br>for example), you can select an entry and click <b>Add</b> to create a new entry after the selected entry.                                                          |  |
| Edit              | Double-click an entry or select it and click <b>Edit</b> to open a screen where you can modify the entry's<br>settings. In some tables you can just click a table entry and edit it directly in the table. For those types<br>of tables small red triangles display for table entries with changes that you have not yet applied.                                                    |  |
| Remove            | To remove an entry, select it and click <b>Remove</b> . The Zyxel Device confirms you want to remove it<br>before doing so.                                                                                                    |  |
| Activate          | To turn on an entry, select it and click <b>Activate.</b>                                                                                                    |  |
| Inactivate        | To turn off an entry, select it and click <b>Inactivate.</b>                                                                                                    |  |
| Connect           | To connect an entry, select it and click Connect.                                                                                                    |  |
| <b>Disconnect</b> | To disconnect an entry, select it and click <b>Disconnect</b> .                                                                                                    |  |
| References        | Select an entry and click <b>References</b> to check which settings use the entry.                                                                                                    |  |
| Move              | To change an entry's position in a numbered list, select it and click <b>Move</b> to display a field to type a<br>number for where you want to put that entry and press [ENTER] to move the entry to the number that<br>you typed. For example, if you type 6, the entry you are moving becomes number 6 and the previous<br>entry 6 (if there is one) gets pushed up (or down) one. |  |

## **Working with Lists**

When a list of available entries displays next to a list of selected entries, you can often just double-click an entry to move it from one list to the other. In some lists you can also use the [Shift] or [Ctrl] key to select multiple entries, and then use the arrow button to move them to the other list.

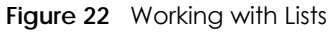

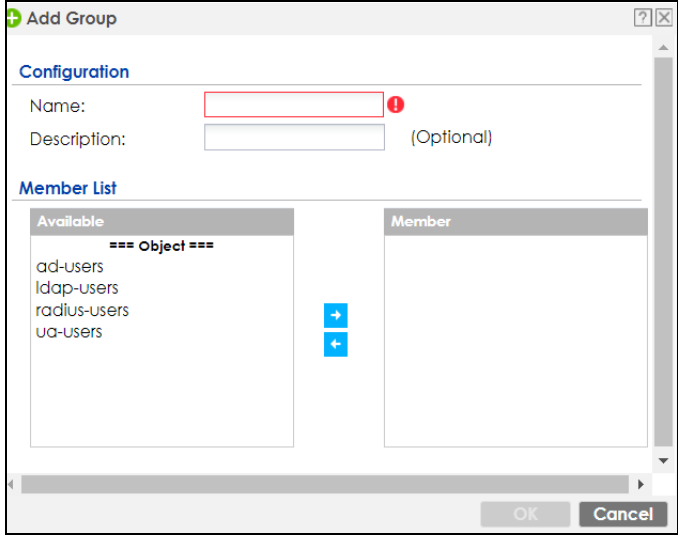

# **CHAPTER 2 Initial Setup Wizard**

# **2.1 Initial Setup Wizard Screens**

When you log into the Web Configurator for the first time or when you reset the Zyxel Device to its default configuration, the **Initial Setup Wizard** screen displays. This wizard helps you configure Internet connection settings and activate subscription services.

Note: For Zyxel Devices that already have firmware version 4.25 or later, you have to register your Zyxel Device and activate the corresponding service at myZyxel (through your Zyxel Device).

This chapter provides information on configuring the Web Configurator's **Initial Setup Wizard**. See the feature-specific chapters in this User's Guide for background information.

- Click the double arrow in the upper right corner to display or hide the help.
- Click **Logout** to exit the **Initial Setup Wizard** or click **Next** to continue the wizard. Click **Finish** at the end of the wizard to complete the wizard.

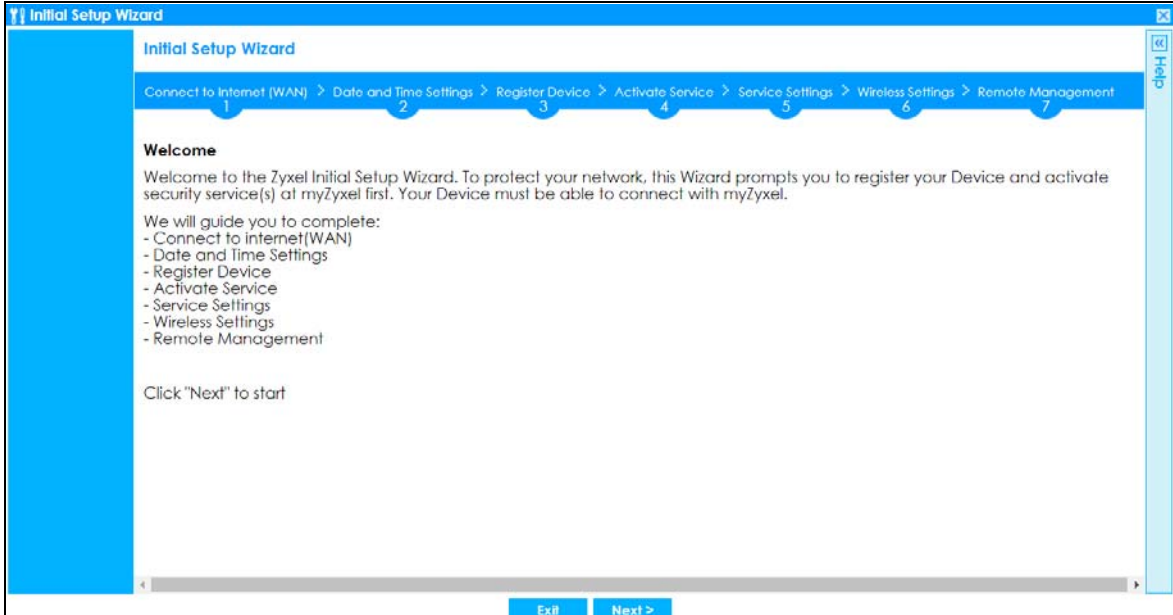

#### **Figure 23** Initial Setup Wizard

## **2.1.1 Internet Access Setup - WAN Interface**

Use this screen to set how many WAN interfaces to configure and the first WAN interface's type of encapsulation and method of IP address assignment.

The screens vary depending on the encapsulation type. Refer to information provided by your ISP to know what to enter in each field.

Note: Enter the Internet access information exactly as your ISP gave it to you. Leave a field blank if you don't have that information.

- **I have two ISPs**: Select this option to configure two Internet connections. Leave it cleared to configure just one. This option appears when you are configuring the first WAN interface.
- **Encapsulation**: Choose the **Ethernet** option when the WAN port is used as a regular Ethernet. Choose **PPPoE**, **PPTP** or **L2TP** for a dial-up connection according to the information from your ISP.
- **WAN Interface**: This is the interface you are configuring for Internet access.
- **Zone**: This is the security zone to which this interface and Internet connection belong.
- **IP Address Assignment**: Select **Auto** if your ISP did not assign you a fixed IP address. Select **Static** if the ISP assigned a fixed IP address.

#### **Figure 24** Internet Access

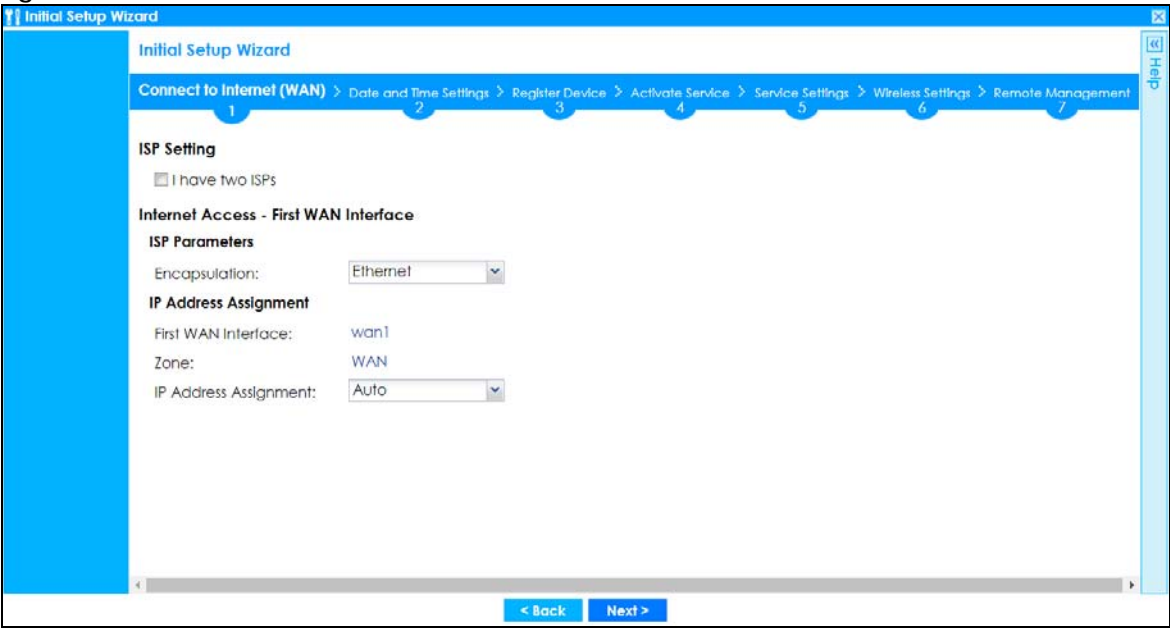

## **2.1.2 Internet Access: Ethernet**

This screen is read-only if you set the previous screen's **IP Address Assignment** field to **Auto**. If you set the previous screen's **IP Address Assignment** field to **Static,** use this screen to configure your IP address settings.

- **Encapsulation**: This displays the type of Internet connection you are configuring.
- **First WAN Interface**: This is the number of the interface that will connect with your ISP.
- **Zone:** This is the security zone to which this interface and Internet connection will belong.
- **IP Address**: Enter your (static) public IP address. **Auto** displays if you selected **Auto** as the **IP Address Assignment** in the previous screen.

The following fields display if you selected static IP address assignment.

• **IP Subnet Mask**: Enter the subnet mask for this WAN connection's IP address.

- **Gateway IP Address**: Enter the IP address of the router through which this WAN connection will send traffic (the default gateway).
- **First / Second DNS Server**: These fields display if you selected static IP address assignment. The Domain Name System (DNS) maps a domain name to an IP address and vice versa. Enter a DNS server's IP address(es). The DNS server is extremely important because without it, you must know the IP address of a computer before you can access it. The Zyxel Device uses these (in the order you specify here) to resolve domain names for VPN, DDNS and the time server. Leave the field as 0.0.0.0 if you do not want to configure DNS servers.

#### **2.1.2.1 Possible Errors**

- Check that your cable connection is coming from the correct interface you're using for the WAN connection on the Zyxel Device.
- Check that the interface is connected to the device you're using for Internet access such as a broadband router and that the router is turned on. The LED of the interface you're using for the WAN connection on the Zyxel Device should be orange.
- If your Zyxel Device was not able to obtain an IP address, check that your Internet access information uses DHCP as the WAN connection type. If it fails again, check with your Internet service provider or administrator for correct WAN settings.
- If your Zyxel Device was not able to use the IP address entered, check that you were given an IP address, subnet mask and gateway address as part of your Internet access information. Re-enter your IP address, subnet mask and gateway IP address exactly as given. If it fails again, check with your Internet service provider or administrator for correct IP address, subnet mask and gateway address and other WAN settings.

#### **Figure 25** Internet Access: Ethernet Encapsulation

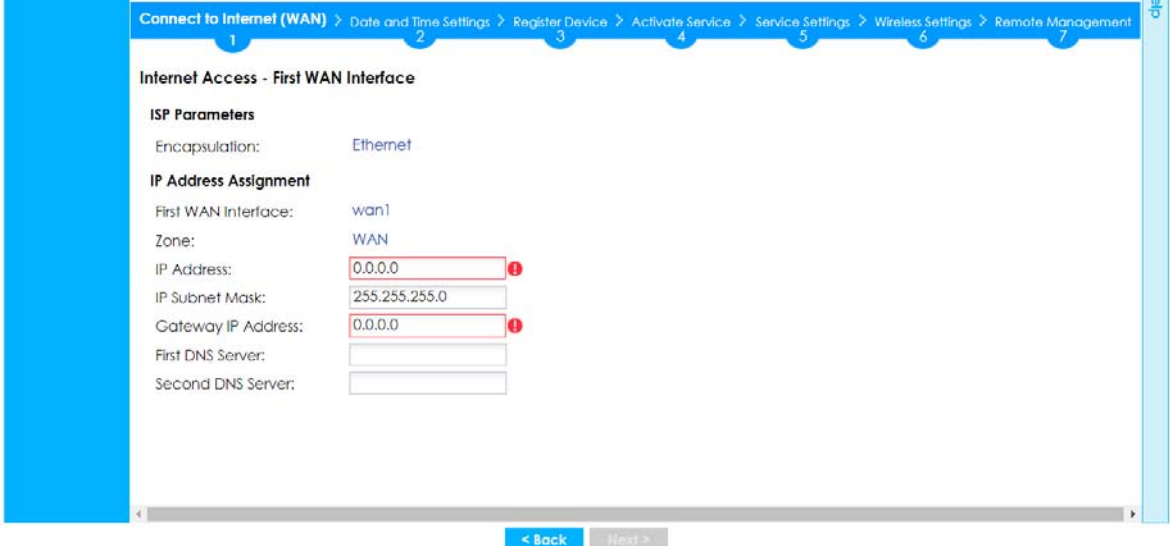

## **2.1.3 Internet Access: PPPoE**

#### **2.1.3.1 ISP Parameters**

- Type the PPPoE **Service Name** from your service provider. PPPoE uses a service name to identify and reach the PPPoE server. You can use alphanumeric and - @\$./ characters, and it can be up to 64 characters long.
- **Authentication Type** Select an authentication protocol for outgoing connection requests. Options are:
	- **Chap/PAP** Your Zyxel Device accepts either CHAP or PAP when requested by the remote node.
- **Chap** Your Zyxel Device accepts CHAP only.
- **PAP** Your Zyxel Device accepts PAP only.
- **MSCHAP** Your Zyxel Device accepts MSCHAP only.
- **MSCHAP-V2** Your Zyxel Device accepts MSCHAP-V2 only.
- Type the **User Name** given to you by your ISP. You can use alphanumeric and -\_@\$./ characters, and it can be up to 31 characters long.
- Type the **Password** associated with the user name. Use up to 64 ASCII characters except the [] and ?. This field can be blank.
- Select **Nailed-Up** if you do not want the connection to time out. Otherwise, type the **Idle Timeout** in seconds that elapses before the router automatically disconnects from the PPPoE server.

#### **2.1.3.2 WAN IP Address Assignments**

- **WAN Interface**: This is the name of the interface that will connect with your ISP.
- **Zone:** This is the security zone to which this interface and Internet connection will belong.
- **IP Address**: Enter your (static) public IP address. **Auto** displays if you selected **Auto** as the **IP Address Assignment** in the previous screen.
- **First / Second DNS Server**: These fields display if you selected static IP address assignment. The Domain Name System (DNS) maps a domain name to an IP address and vice versa. Enter a DNS server's IP address(es). The DNS server is extremely important because without it, you must know the IP address of a computer before you can access it. The Zyxel Device uses these (in the order you specify here) to resolve domain names for VPN, DDNS and the time server. Leave the field as 0.0.0.0 if you do not want to configure DNS servers. If you do not configure a DNS server, you must know the IP address of a machine in order to access it.

#### **2.1.3.3 Possible Errors**

- Check that you're using the correct PPPoE **Service Name** and **Authentication Type**.
- Make sure that your Internet access information uses PPPoE as the WAN connection type. Re-enter your PPPoE user name and password exactly as given. If it fails again, check with your Internet service provider or administrator for correct WAN settings and user credentials.
- If you were given an IP address and DNS server information as part of your Internet access information, re-enter them exactly as given. If it fails again, check with your Internet service provider or administrator for correct IP address, subnet mask and gateway address and other WAN settings.

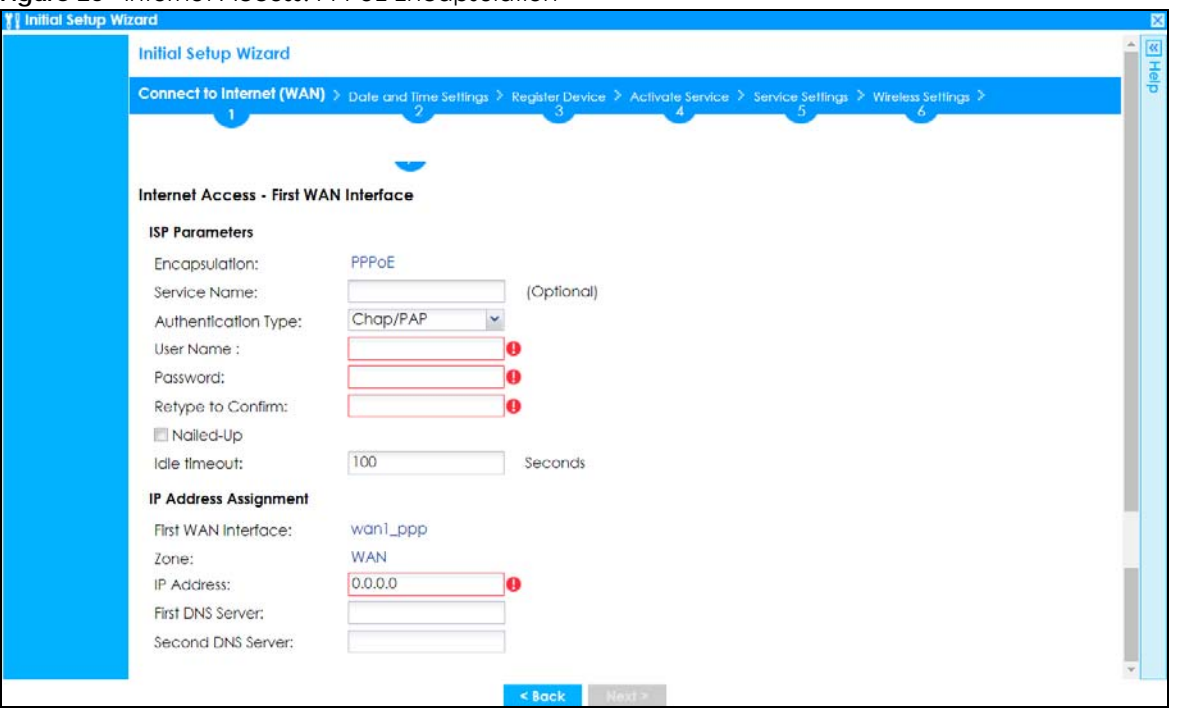

**Figure 26** Internet Access: PPPoE Encapsulation

## **2.1.4 Internet Access: PPTP**

#### **2.1.4.1 ISP Parameters**

- **Authentication Type** Select an authentication protocol for outgoing calls. Options are:
	- **Chap/PAP** Your Zyxel Device accepts either CHAP or PAP when requested by the remote node.
	- **Chap** Your Zyxel Device accepts CHAP only.
	- **PAP** Your Zyxel Device accepts PAP only.
	- **MSCHAP** Your Zyxel Device accepts MSCHAP only.
	- **MSCHAP-V2** Your Zyxel Device accepts MSCHAP-V2 only.
- Type the **User Name** given to you by your ISP. You can use alphanumeric and -\_@\$./ characters, and it can be up to 31 characters long.
- Type the **Password** associated with the user name. Use up to 64 ASCII characters except the [] and ?. This field can be blank. Re-type your password in the next field to confirm it.
- Select **Nailed-Up** if you do not want the connection to time out. Otherwise, type the **Idle Timeout** in seconds that elapses before the router automatically disconnects from the PPTP server.

#### **2.1.4.2 PPTP Configuration**

- **Base Interface**: This identifies the Ethernet interface you configure to connect with a modem or router.
- Type a **Base IP Address** (static) assigned to you by your ISP.
- Type the **IP Subnet Mask** assigned to you by your ISP (if given).
- **Gateway IP Address**: Enter the IP address of the router through which this WAN connection will send traffic (the default gateway).
- **Server IP**: Type the IP address of the PPTP server.

• Type a **Connection ID** or connection name. It must follow the "c:id" and "n:name" format. For example, C:12 or N:My ISP. This field is optional and depends on the requirements of your broadband modem or router. You can use alphanumeric and - : characters, and it can be up to 31 characters long.

#### **2.1.4.3 WAN IP Address Assignments**

- **First WAN Interface**: This is the connection type on the interface you are configuring to connect with your ISP.
- **Zone** This is the security zone to which this interface and Internet connection will belong.
- **IP Address**: Enter your (static) public IP address. Auto displays if you selected **Auto** as the **IP Address Assignment** in the previous screen.
- **First / Second DNS Server**: These fields display if you selected static IP address assignment. The Domain Name System (DNS) maps a domain name to an IP address and vice versa. Enter a DNS server's IP address(es). The DNS server is extremely important because without it, you must know the IP address of a computer before you can access it. The Zyxel Device uses these (in the order you specify here) to resolve domain names for VPN, DDNS and the time server. Leave the field as 0.0.0.0 if you do not want to configure DNS servers.

#### **2.1.4.4 Possible Errors**

- Check that you're using the correct PPPT **Service IP**, **Base IP Address, IP Subnet Mask, Gateway IP Address, Connection ID** and **Authentication Type**.
- Make sure that your Internet access information uses PPTP as the WAN connection type. Re-enter your PPTP user name and password exactly as given. If it fails again, check with your Internet service provider or administrator for correct WAN settings and user credentials.
- If you were given an IP address and DNS server information as part of your Internet access information, re-enter them exactly as given. If it fails again, check with your Internet service provider or administrator for correct IP address, subnet mask and gateway address and other WAN settings.

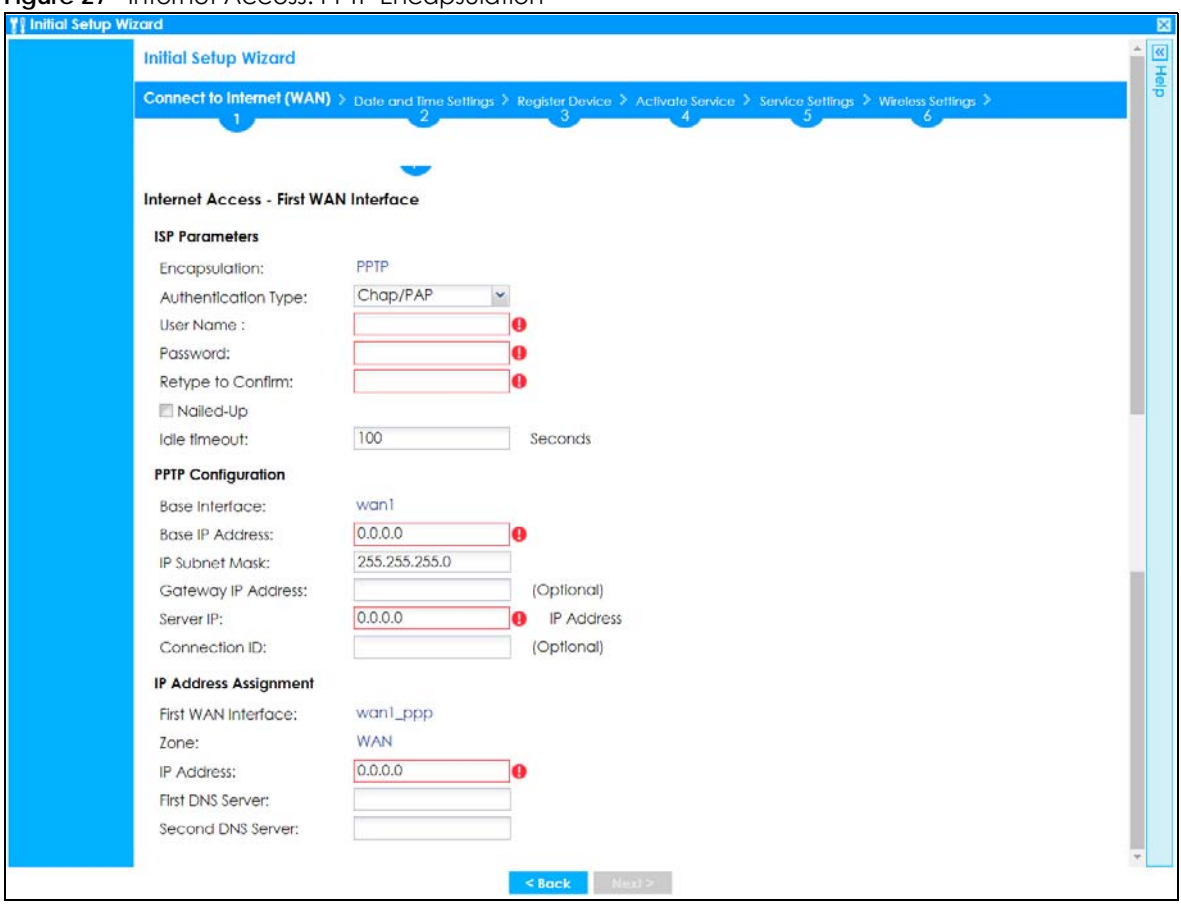

**Figure 27** Internet Access: PPTP Encapsulation

## **2.1.5 Internet Access: L2TP**

#### **2.1.5.1 ISP Parameters**

- **Authentication Type** Select an authentication protocol for outgoing connection requests. Options are:
	- **Chap/PAP** Your Zyxel Device accepts either CHAP or PAP when requested by the remote node.
	- **Chap** Your Zyxel Device accepts CHAP only.
	- **PAP** Your Zyxel Device accepts PAP only.
	- **MSCHAP** Your Zyxel Device accepts MSCHAP only.
	- **MSCHAP-V2** Your Zyxel Device accepts MSCHAP-V2 only.
- Type the **User Name** given to you by your ISP. You can use alphanumeric and -\_@\$./ characters, and it can be up to 31 characters long.
- Type the **Password** associated with the user name. Use up to 64 ASCII characters except the [] and ?. This field can be blank.
- Select **Nailed-Up** if you do not want the connection to time out. Otherwise, type the **Idle Timeout** in seconds that elapses before the router automatically disconnects from the PPPoE server.

#### **2.1.5.2 L2TP Configuration**

- **Base Interface**: This identifies the Ethernet interface you configure to connect with a modem or router.
- Type a **Base IP Address** (static) assigned to you by your ISP.
- **IP Subnet Mask**: Enter the subnet mask for this WAN connection's IP address.
- **Gateway IP Address**: Enter the IP address of the router through which this WAN connection will send traffic (the default gateway).
- **Server IP**: Type the IP address of the L2TP server.

#### **2.1.5.3 WAN IP Address Assignments**

- **WAN Interface**: This is the name of the interface that will connect with your ISP.
- **Zone:** This is the security zone to which this interface and Internet connection will belong.
- **IP Address**: Enter your (static) public IP address. **Auto** displays if you selected **Auto** as the **IP Address Assignment** in the previous screen.
- **First / Second DNS Server**: These fields display if you selected static IP address assignment. The Domain Name System (DNS) maps a domain name to an IP address and vice versa. Enter a DNS server's IP address(es). The DNS server is extremely important because without it, you must know the IP address of a computer before you can access it. The Zyxel Device uses these (in the order you specify here) to resolve domain names for VPN, DDNS and the time server. Leave the field as 0.0.0.0 if you do not want to configure DNS servers.

#### **2.1.5.4 Possible Errors**

- Check that you're using the correct L2PT **Server IP**, **Subnet Mask**, **Gateway IP Address, IP Subnet Mask**  and **Authentication Type**.
- Make sure that your Internet access information uses L2TP as the WAN connection type. Re-enter your L2TP user name and password exactly as given. If it fails again, check with your Internet service provider or administrator for correct WAN settings and user credentials.
- If you were given an IP address and DNS server information as part of your Internet access information, re-enter them exactly as given. If it fails again, check with your Internet service provider or administrator for correct IP address, subnet mask and gateway address and other WAN settings.

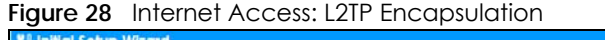

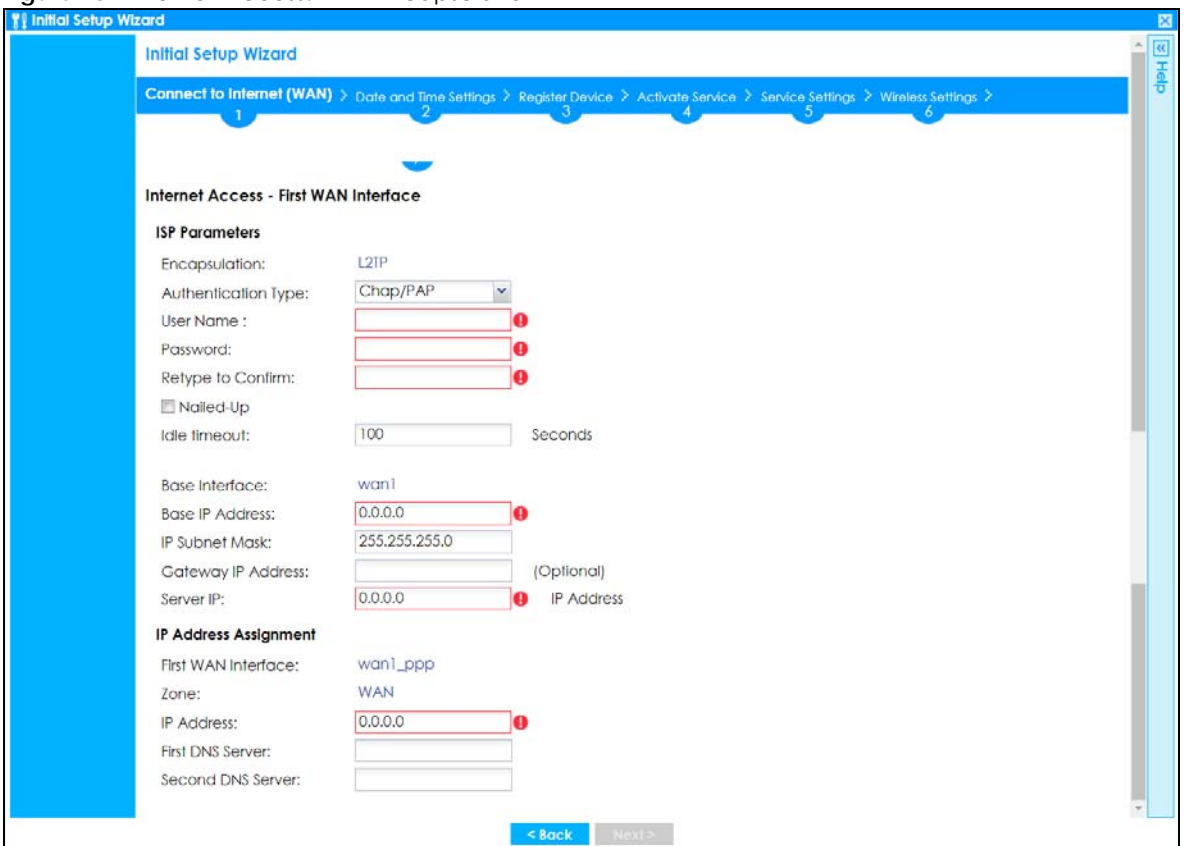

## **2.1.6 Internet Access Setup - Second WAN Interface**

If you selected **I have two ISPs**, after you configure the **First WAN Interface**, you can configure the **Second WAN Interface**. The screens for configuring the second WAN interface are similar to the first (see Section 2.1.1 on page 48).

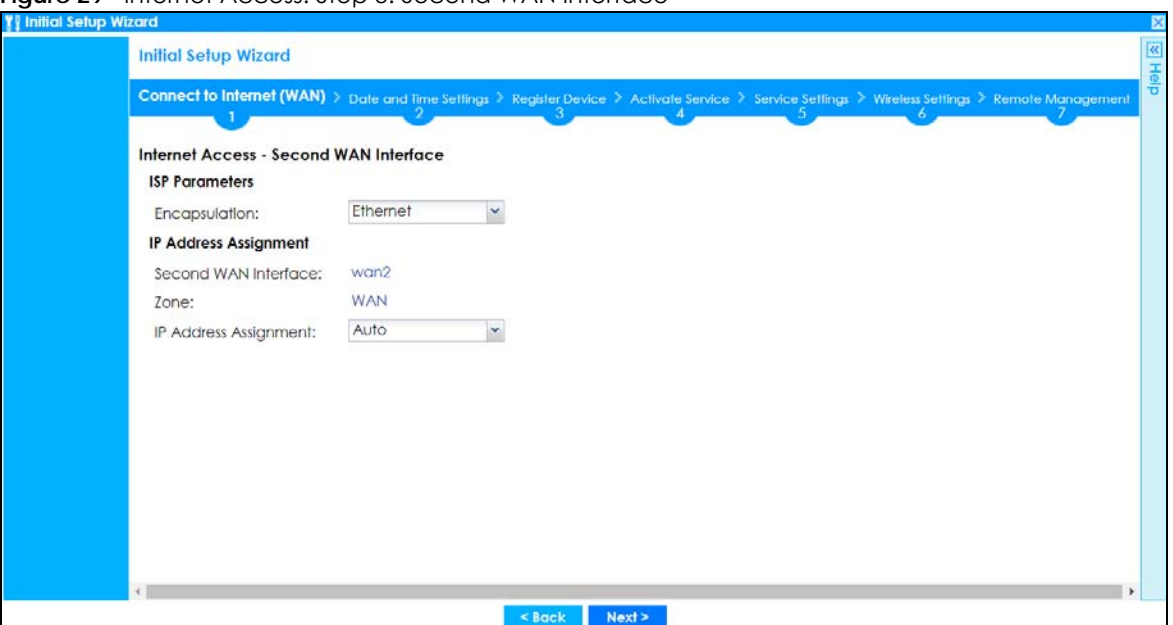

**Figure 29** Internet Access: Step 3: Second WAN Interface

## **2.1.7 Internet Access: Congratulations**

You have set up your Zyxel Device to access the Internet. A screen displays with your settings. Click **Connection Test** to check that you can access the Internet. If you cannot, click **Back** and confirm that you entered the settings correctly. If you have, check that you got the correct settings from your ISP or network administrator.

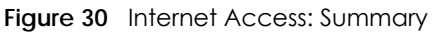

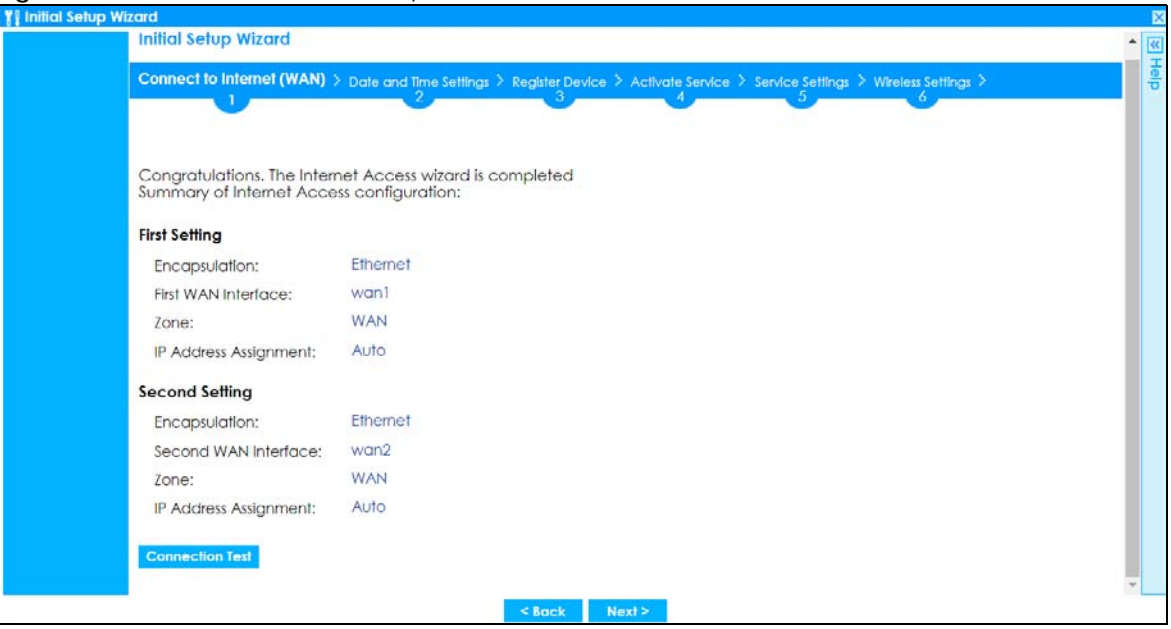

## **2.1.8 Date and Time Settings**

It's important to have correct date and time values in the logs. The Zyxel Device can automatically update the time and date by detecting your time zone and whether Daylight Savings is in effect in that time zone.

If your Zyxel Device cannot get the correct date and time, it may not able to connect to a time server. Check that the Zyxel Device has Internet access, then click **Sync. Now**.

**Figure 31** Date and Time Settings

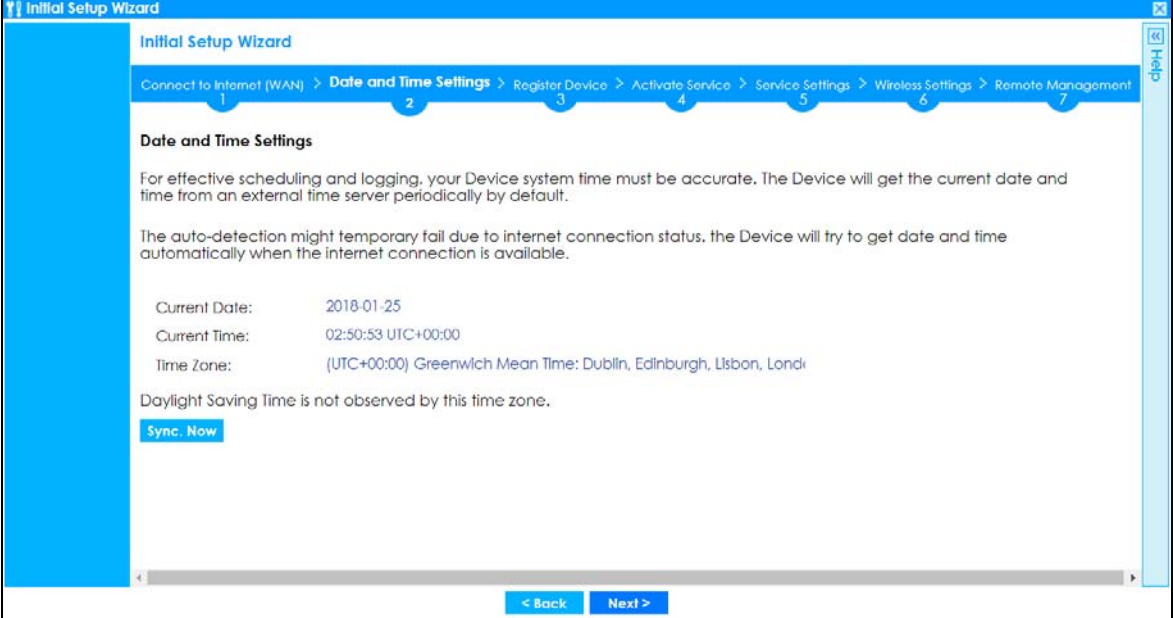

## **2.1.9 Register Device**

Click the **Register** button in this screen to register your device at portal.myzyxel.com.

Note: The Zyxel Device must be connected to the Internet in order to register.

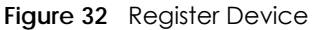

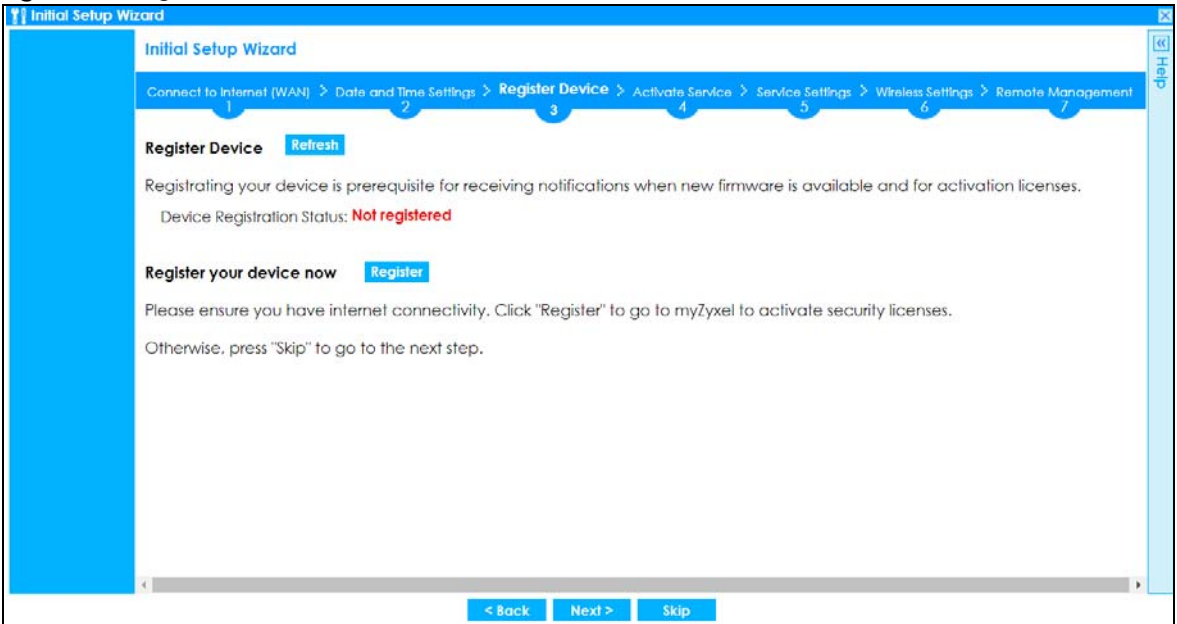

You may need the Zyxel Device's serial number and LAN MAC address to register it at myZyxel if you have not already done so. Refer to the label at the back of the Zyxel Device's for details.

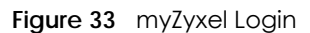

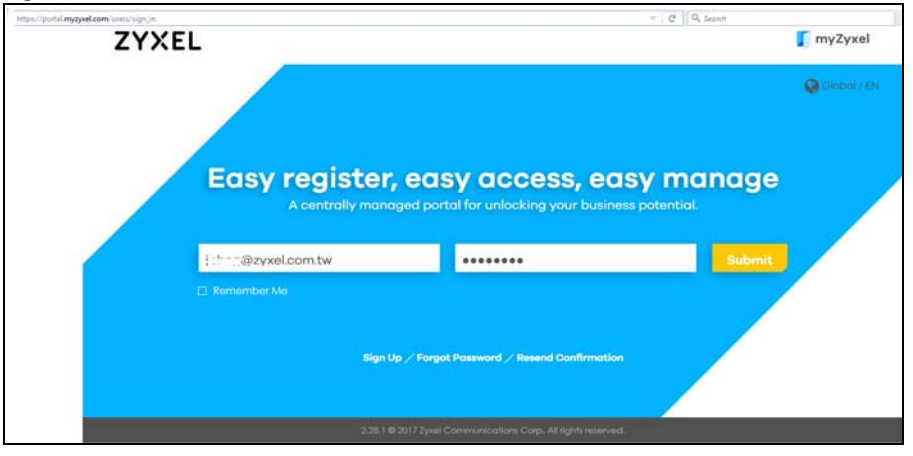

Click **Refresh** or use the **Configuration > Licensing > Registration** screen to update your Zyxel Device registration status.

**59**

**Figure 34** Registered Device

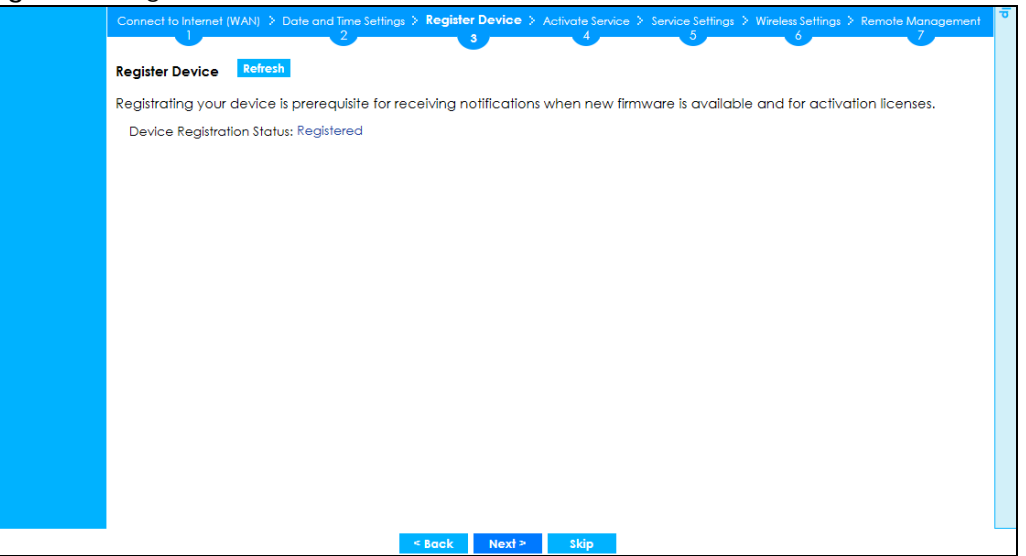

## **2.1.10 Activate Service**

After you register your Zyxel Device, you can register for the services supported by your model. See Subscription Services Available on page 186 for more information on the subscription services for the two types of security packs.

Here are the services available for the Zyxel Device:

- Web Security (to access a database that can block websites by category)
- Application Security (to use signature for Application Patrol inspection and signatures to recognize unsolicited commercial or junk email suspected of being sent by spammers.)
- Malware Blocker (to detect malware patterns in files)
- Intrusion Prevention (to use signatures for Intrusion Detection and Prevention attacks)
- Geo Enforcer (to access a database of country-to-IP address mappings)
- Sandboxing (to specify the actions the Zyxel Device takes when malicious or suspicious files are detected)
- Reputation Filter (to recognize packets coming from IPv4 address with bad reputation)
- SecuReporter (to collect and analyze logs from your Zyxel Device in order to identify anomalies, alert on potential internal / external threats, and report on network usage)
- Managed AP Service (to manage more APs than the default for your Zyxel Device when the AP controller is enabled)

Click **Refresh** and wait a few moments for the registration information to update in this screen. If the page does not refresh, make sure the Internet connection is working and click **Refresh** again. To check your Internet connection, try to access the Internet from a computer connected to a LAN port on the Zyxel Device. If you cannot, then check your Internet access settings on the Zyxel Device.

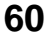

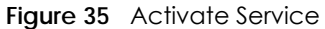

| <b>Activate Service</b>       |                     |
|-------------------------------|---------------------|
| <b>Service License Status</b> | Refresh             |
| Service                       | Status              |
| Web Security                  | <b>Not Licensed</b> |
| <b>Application Security</b>   | Not Licensed        |
| Malware Blocker               | <b>Not Licensed</b> |
| Intrusion Prevention          | Not Licensed        |
| Geo Enforcer                  | <b>Not Licensed</b> |
| Sandboxing                    | Not Licensed        |
| Managed AP Service            | Default             |

**Figure 36** Activated Service

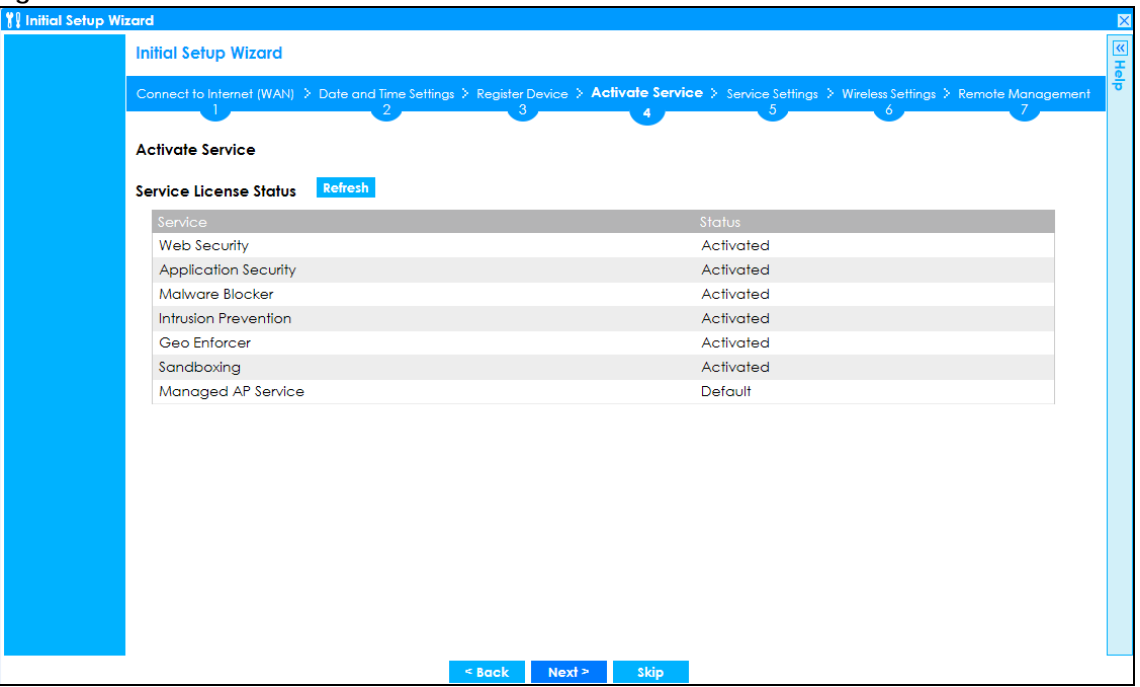

## **2.1.11 Service Settings**

You can enable or disable the following features in this screen. This screen varies depending on the security pack that you purchase. See Subscription Services Available on page 186 for more information on the subscription services for the two types of security packs.

- **Botnet Filter**: Use this feature to detect and block connection attempts to or from the C&C server or known botnet IP addresses.
- **Anti-Malware**: Use this feature to protect your connected network from malware infection.
- **IDP**: Use this feature to detect malicious or suspicious packets and respond instantaneously.
- **IP Reputation**: Use this feature to recognize and filter packets coming from IPv4 address with bad reputation.
- **Sandboxing**: Use this feature to provide a safe environment to separate running programs from your network and host devices.
- **Content Filter**: Use this feature to control access to specific web sites or web content.
- **App Patrol**: Use this feature to manage the use of various applications on the network.
- **Email Security**: Use this feature to mark or discard spam (unsolicited commercial or junk email).
- **SecuReporter**: Use this feature to collect and analyze logs from your Zyxel Device in order to identify anomalies, alert on potential internal / external threats, and report on network usage.

Select the I have read SecuReporter GDPR and agree policy check box to have SecuReporter collect and analyze logs from this Zyxel Device. This check box won't appear again if you have already selected this before.

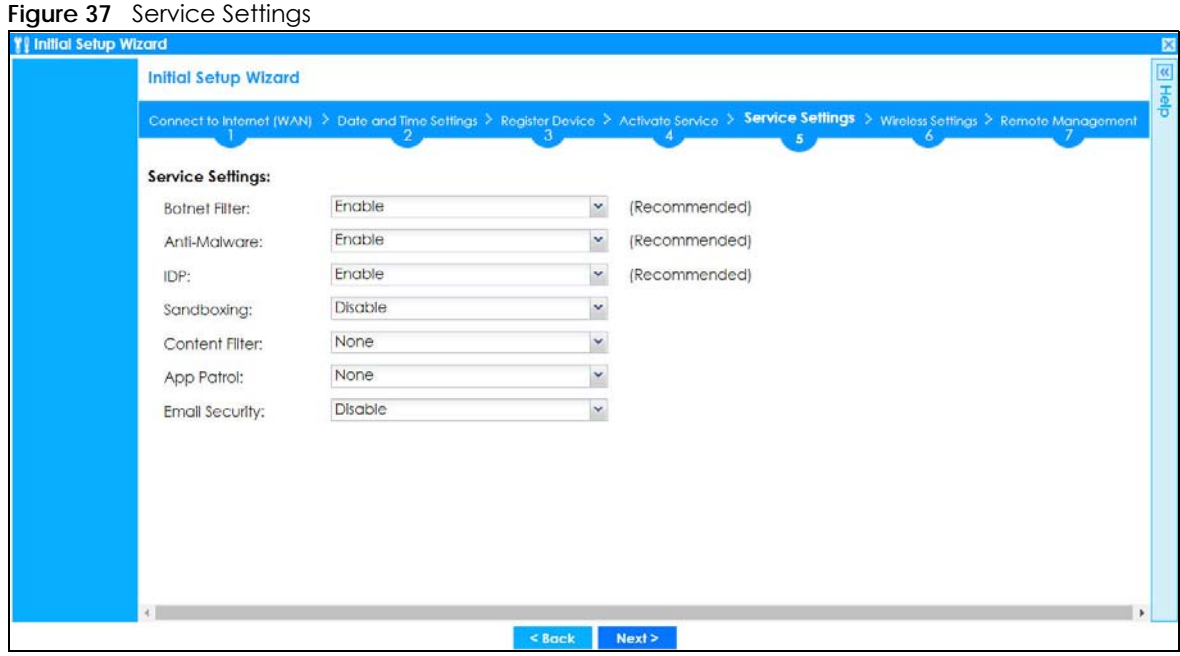

## **2.1.12 Service Settings: SecuReporter**

Use this screen to add the Zyxel Device to a new or existing organization, and choose the level of data protection for traffic going through this Zyxel Device.

- **Server Status**: This is the connection status between the Zyxel Device and the SecuReporter server. This field shows **Connected** when the Zyxel Device can synchronize with the SecuReporter server. This field shows **Timeout** when the Zyxel Device can't synchronize with the SecuReporter server. This field shows **Fail** when the connection between the Zyxel Device and the SecuReporter server is down.
- **Device Name**: Enter the name of the Zyxel Device. This Zyxel Device will be added to a new or existing organization.
- **Organization**: This field appears if you haven't created an organization in the SecuReporter server. Type a name of up to 255 characters and description to create a new organization.
- **Select from existing organization**: Select an existing organization from the drop-down list box to add the Zyxel Device to the selected organization.
- **Create new organization**: Type a name of up to 255 characters and description to create a new organization.
- **Partially Anonymous**: Select this and personal data, such as user names, MAC addresses, email addresses, and host names, will be replaced with artificial identifiers in downloaded logs.
- **Fully Anonymous**: Select this and personal data, such as user names, MAC addresses, email addresses, and host names, will be replaced with anonymized information in downloaded logs.
- **Non-Anonymous**: Select this and personal data, such as user names, MAC addresses, email addresses, and host names, will be identifiable in downloaded logs.

**Figure 38** SecuReporter Settings

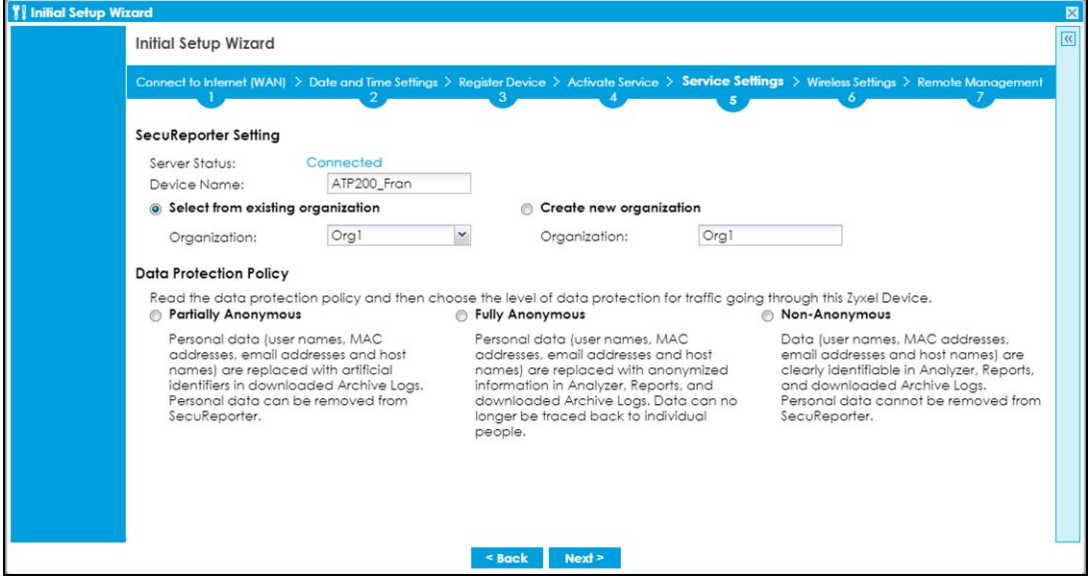

The following screen appears when the Zyxel Device is already added in an organization.

**Figure 39** SecuReporter Settings

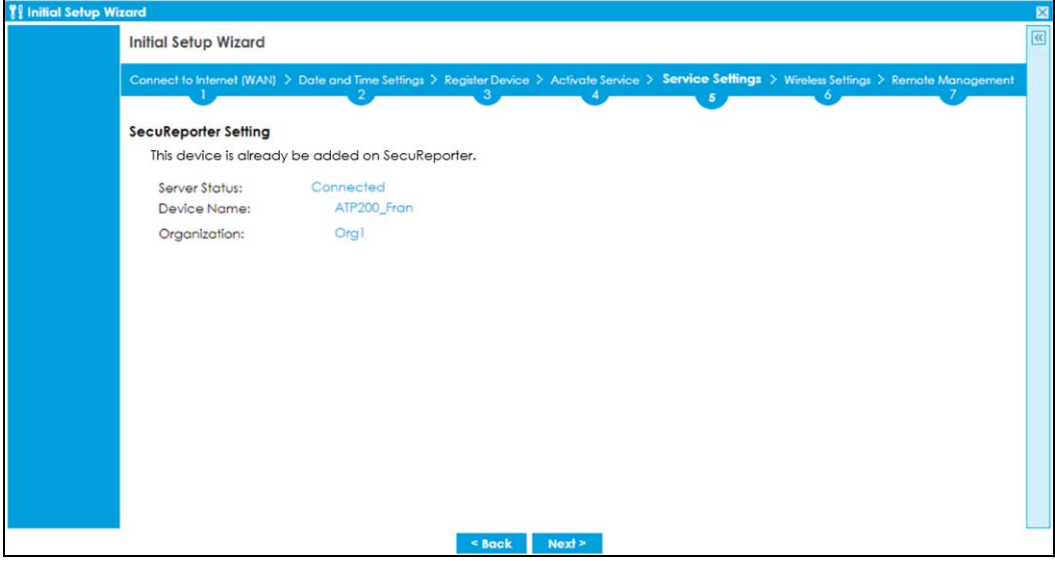

## **2.1.13 Wireless Settings: AP Controller**

The Zyxel Device can act as an AP Controller that can manage APs in the same network as the Zyxel Device. Select **Yes** if you want your Zyxel Device to manage APs in your network; otherwise select **No**.

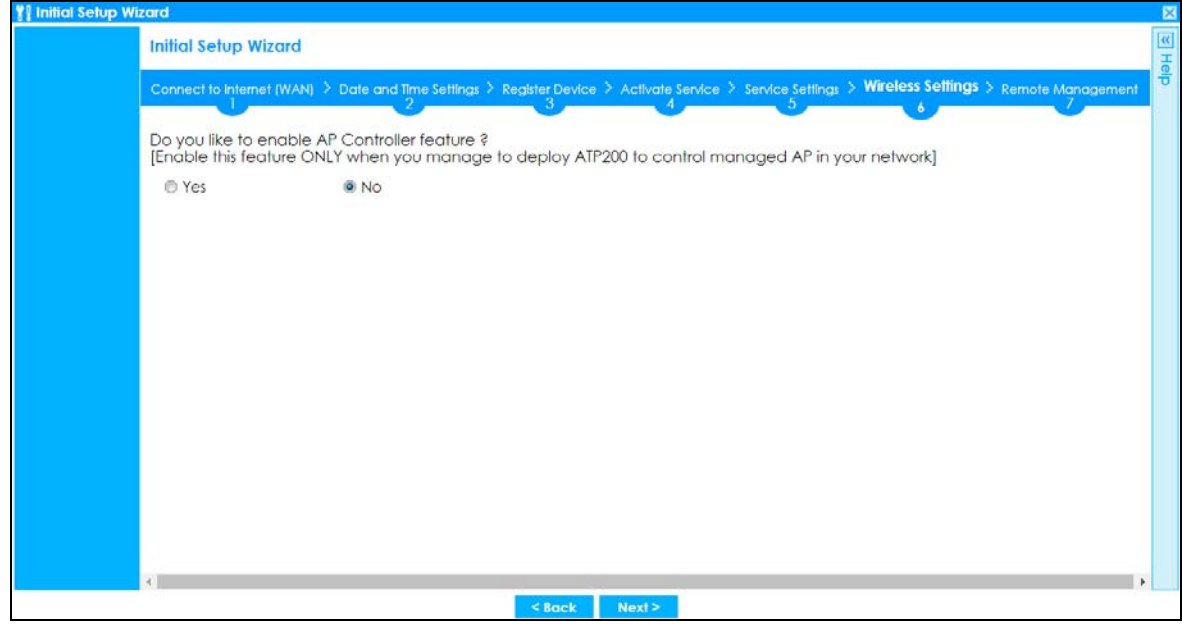

**Figure 40** Wireless Settings: AP Controller

## **2.1.14 Wireless Settings: SSID & Security**

Configure SSID and wireless security in this screen.

#### **SSID Setting**

- **SSID** Enter a descriptive name of up to 32 printable characters for the wireless LAN.
- **Security Mode** Select **Pre-Shared Key** to add security on this wireless network. Otherwise, select **None**  to allow any wireless client to associate this network without authentication.
- **Pre-Shared Key** Enter a pre-shared key of between 8 and 63 case-sensitive ASCII characters (including spaces and symbols) or 64 hexadecimal characters.
- **Hidden SSID** Select this option if you want to hide the SSID in the outgoing beacon frame. A wireless client then cannot obtain the SSID through scanning using a site survey tool.
- **Enable Intra-BSS Traffic Blocking** Select this option if you want to prevent crossover traffic from within the same SSID. Wireless clients can still access the wired network but cannot communicate with each other.

## **For Built-in Wireless AP Only**

**Bridged to**: Zyxel Devices with W in the model name have a built-in AP. Select an interface to bridge with the built-in AP wireless network. Devices connected to this interface will then be in the same broadcast domain as devices in the AP wireless network.

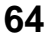

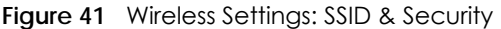

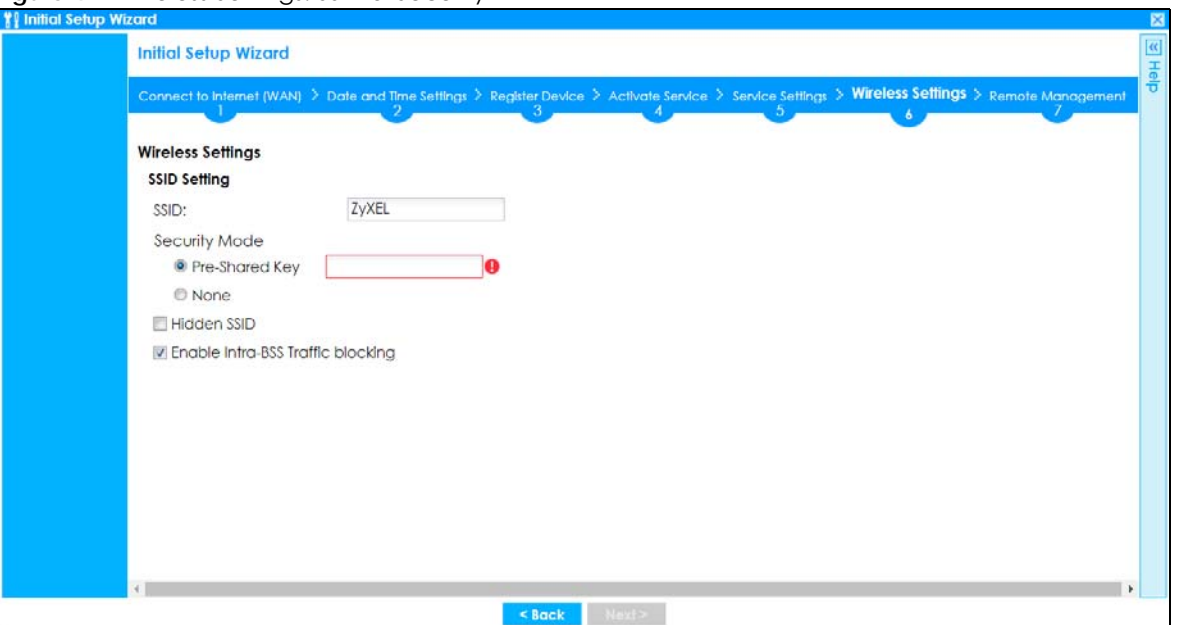

## **2.1.15 Remote Management**

Select this to allow access to the Zyxel Device using HTTP or HTTPS from the Internet.

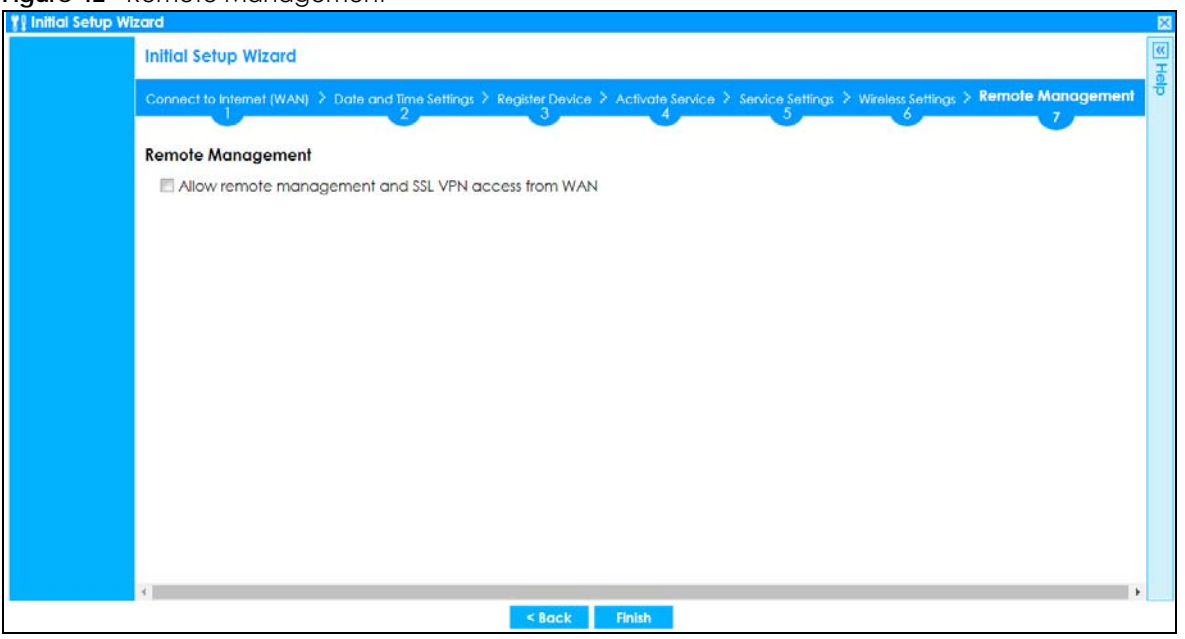

**Figure 42** Remote Management

**HTTPS** is added to the **Default\_Allow\_WAN\_to\_ZyWALL** rule in **Object > Service > Service Group** screen when you enable **Remote Management**.

#### **Figure 43** Object > Service > Service Group - HTTPS

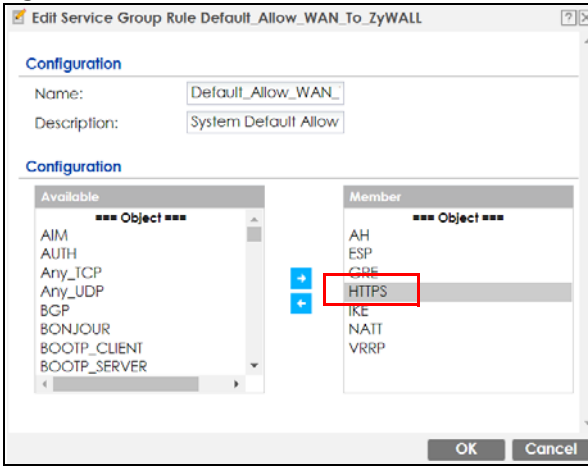

# **CHAPTER 3 Hardware, Interfaces and Zones**

## **3.1 Hardware Overview**

This section describes the front and rear panels for each model.

The following table summarizes the port features of the Zyxel Device by model.

Table 9 ATP Series Comparison Table

| <b>ATP MODELS</b>                   | ATP100/ATP100W | ATP200 | ATP500 | ATP700/ATP800 |
|-------------------------------------|----------------|--------|--------|---------------|
| USB 3.0 Ports                       |                |        |        |               |
| 1 Gbps SFP interface                |                |        |        |               |
| 10/100/1000 Mbps Ethernet WAN Ports |                |        |        |               |
| 10/100/1000 Mbps Ethernet Ports     |                |        |        |               |
| Console Port                        |                |        |        |               |

## **3.1.1 Front Panels**

The LED indicators are located on the front panel.

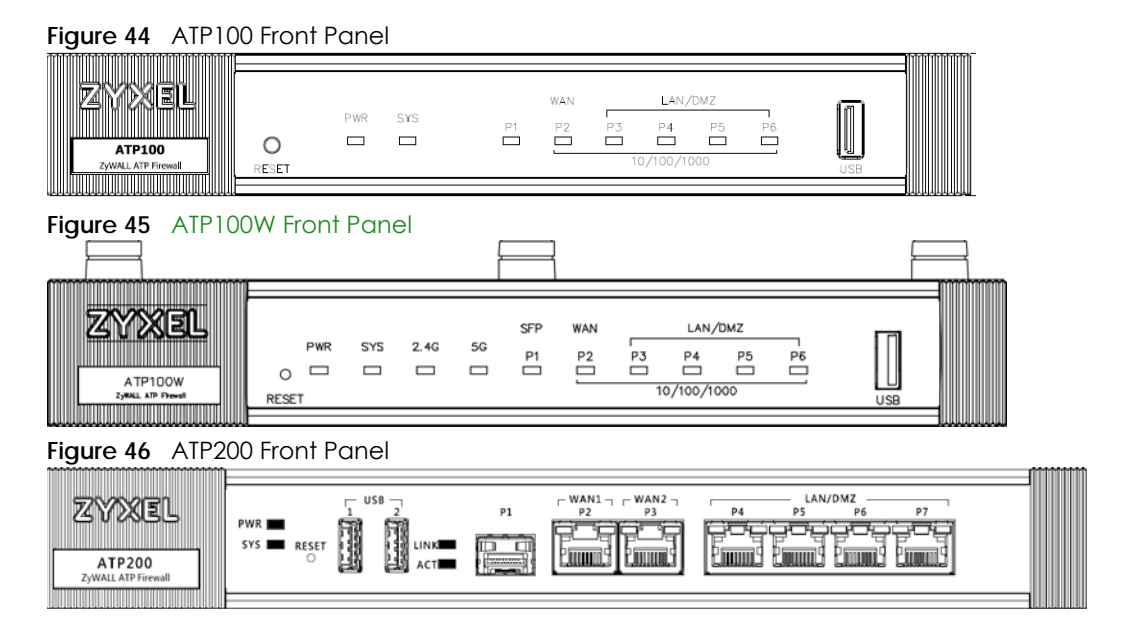

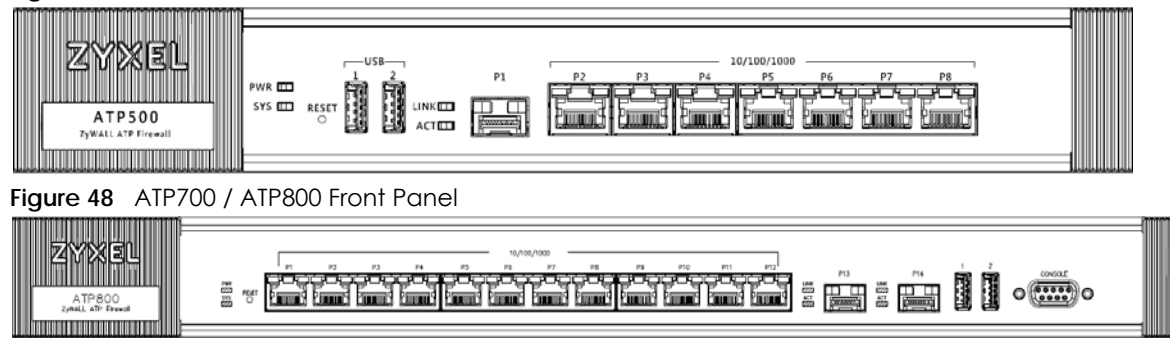

**Figure 47** ATP500 Front Panel

The following table describes the front panel LEDs.

| <b>LED</b>                      | LLD DUSCHOTIONS<br><b>COLOR</b> | <b>STATUS</b>   | <b>DESCRIPTION</b>                                                                                                    |
|---------------------------------|---------------------------------|-----------------|----------------------------------------------------------------------------------------------------|
| PWR                             |                                 | Off             | The Zyxel Device is turned off.                                                                                                    |
|                                 | Green                           | On              | The Zyxel Device is turned on.                                                                                                    |
|                                 | Red                             | On              | There is a hardware component failure. Shut down the device, wait for a few<br>minutes and then restart the device. If the LED turns red again, then please<br>contact your vendor. |
| SYS                             | Green                           | Off             | The Zyxel Device is not ready or has failed.                                                                                                    |
|                                 |                                 | On              | The Zyxel Device is ready and running.                                                                                                    |
|                                 |                                 | Blinking        | The Zyxel Device is booting.                                                                                                    |
|                                 | Red                             | On              | The Zyxel Device has an error or has failed.                                                                                                    |
| 2.4G                            | Green                           | Off             | The 2.4G wireless interface is off.                                                                                                    |
|                                 |                                 | On              | The 2.4G wireless interface is ready.                                                                                                    |
|                                 |                                 | <b>Blinking</b> | The 2.4G wireless connection is active.                                                                                                    |
| 5G                              | Green                           | Off             | The 5G wireless interface is off.                                                                                                    |
|                                 |                                 | On              | The 5G wireless interface is ready.                                                                                                    |
|                                 |                                 | <b>Blinking</b> | The 5G wireless connection is active.                                                                                                    |
| P1 (SFP)                        |                                 |                 |                                                                                                    |
| <b>LINK</b>                     | Yellow                          | Off             | There is no connection on this port.                                                                                                    |
|                                 |                                 | On              | This port has a successful 1000 Mbps link.                                                                                                    |
|                                 | Green                           | Off             | There is no connection on this port.                                                                                                    |
|                                 |                                 | On              | This port has a successful 100 Mbps link.                                                                                                    |
| <b>ACT</b>                      | Green                           | $\bigcirc$ ff   | There is no traffic on this port.                                                                                                    |
|                                 |                                 | Blinking        | The Zyxel Device is sending or receiving packets on this port at 100/1000 Mbps.                                                                                                    |
| P2, P3<br>(WAN/<br>LAN/<br>DMZ) | Yellow                          | Off             | There is no connection on this port.                                                                                                    |
|                                 |                                 | On              | This port has a successful 1000 Mbps link.                                                                                                    |
|                                 |                                 | Blinking        | The Zyxel Device is sending or receiving packets on this port at 1000 Mbps.                                                                                                    |
|                                 | Green                           | Off             | There is no connection on this port.                                                                                                    |
|                                 |                                 | On              | This port has a successful 10/100 Mbps link.                                                                                                    |
|                                 |                                 | Blinking        | The Zyxel Device is sending or receiving packets on this port at 10/100 Mbps.                                                                                                    |

Table 10 LED Descriptions

**68**

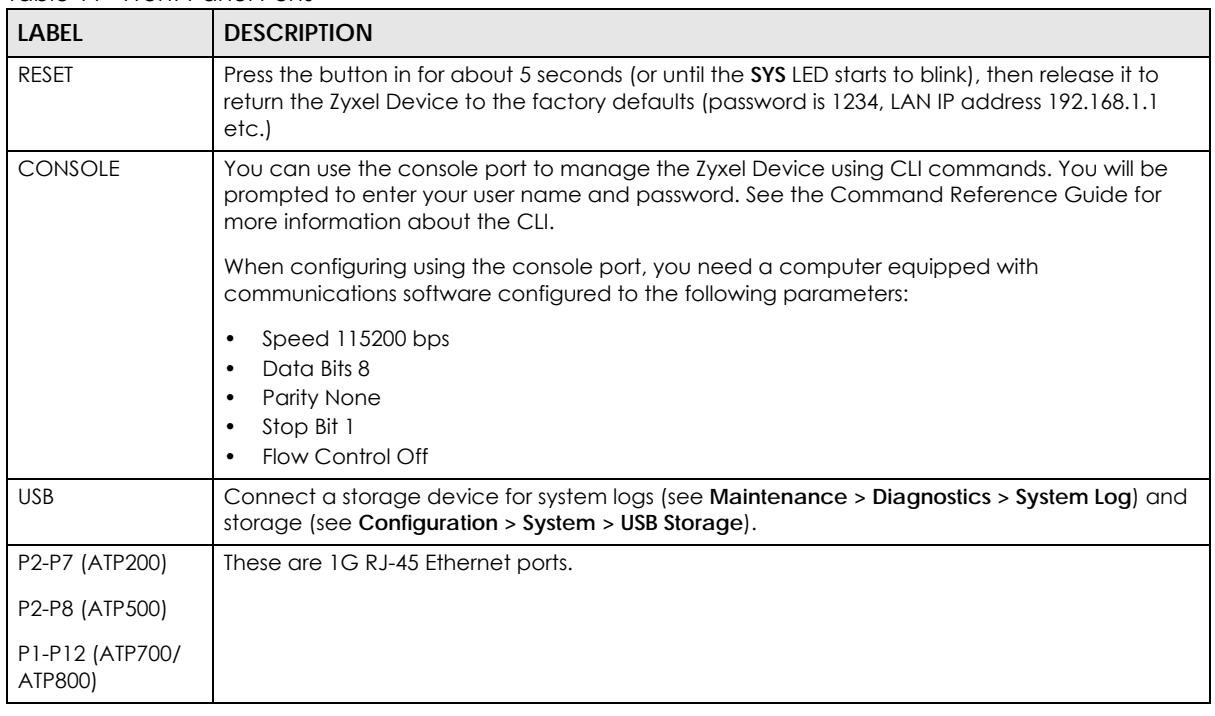

The following table describes the ports on the front panel.

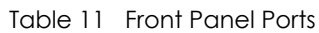

## **3.1.2 Rear Panels**

The connection ports are located on the rear panel.

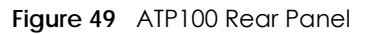

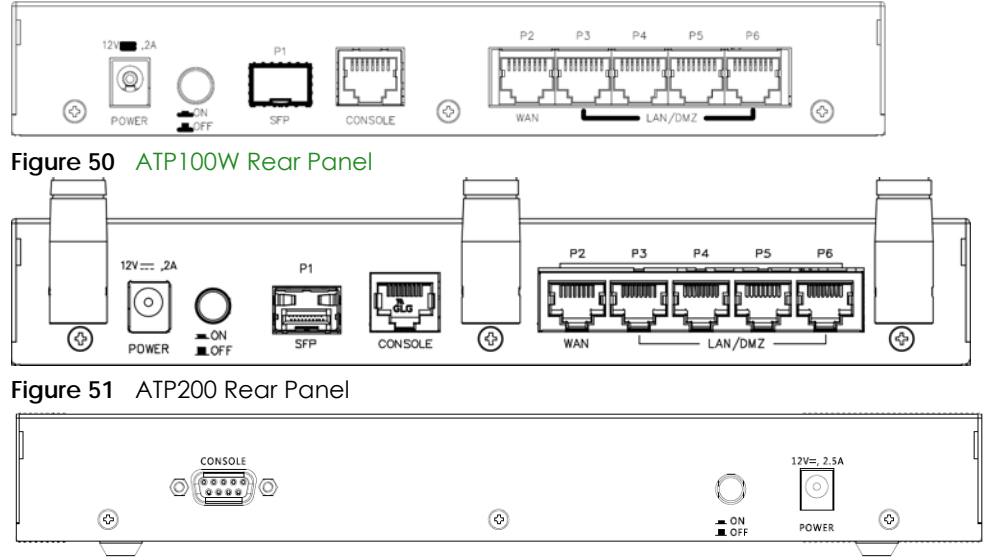

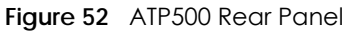

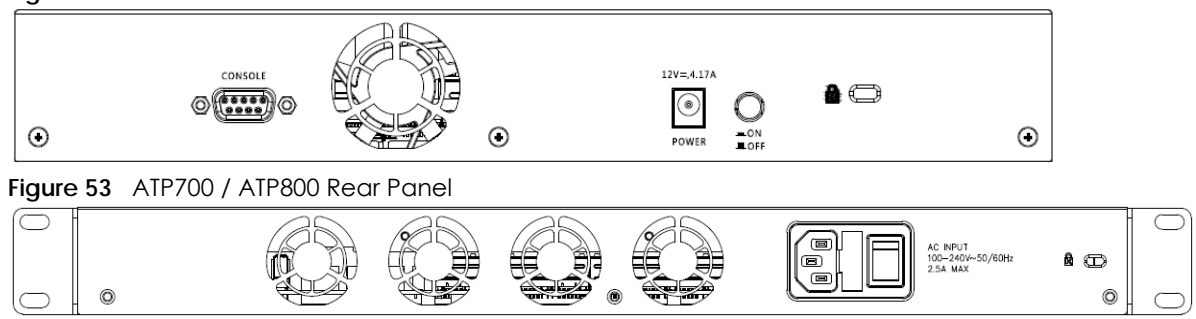

#### Note: Make sure you connect the Zyxel Device's power cord to a socket-outlet with an earthing connection or its equivalent.

The following table describes the items on the rear panel.

Table 12 Rear Panel Items

| <b>LABEL</b> | <b>DESCRIPTION</b>                                                                                                    |  |  |
|--------------|----------------------------------------------------------------------------------------------------|--|--|
| Console      | You can use the console port to manage the Zyxel Device using CLI commands. You will be<br>prompted to enter your user name and password. See the Command Reference Guide for<br>more information about the CLI. |  |  |
|              | When configuring using the console port, you need a computer equipped with<br>communications software configured to the following parameters:                                                                    |  |  |
|              | Speed 115200 bps<br>Data Bits 8<br>Parity None<br>Stop Bit 1<br>Flow Control Off                                                                                                    |  |  |
| Power        | Use the included power cord to connect the power socket to a power outlet. Turn the power<br>switch on if your Zyxel Device has a power switch.                                                                  |  |  |
| Lock         | Attach a lock-and-cable from the Kensington lock (the small, metal-reinforced, oval hole) to a<br>permanent object, such as a pole, to secure the Zyxel Device in place.                                         |  |  |
| Fan          | The fans are for cooling the Zyxel Device. Make sure they are not obstructed to allow maximum<br>ventilation.                                                                                                    |  |  |

Note: Use an 8-wire Ethernet cable to run your Gigabit Ethernet connection at 1000 Mbps. Using a 4-wire Ethernet cable limits your connection to 100 Mbps. Note that the connection speed also depends on what the Ethernet device at the other end can support.

## **3.2 Mounting**

The Zyxel Device can be mounted in a rack.

## **3.2.1 Rack-mounting**

Use the following steps to mount the Zyxel Device on an EIA standard size, 19-inch rack or in a wiring closet with other equipment using a rack-mounting kit. Make sure the rack will safely support the combined weight of all the equipment it contains and that the position of the ZyWALL does not make the rack unstable or top-heavy. Take all necessary precautions to anchor the rack securely before installing the unit.

Note: Leave 10 cm of clearance at the sides and 20 cm in the rear.

Use a #2 Phillips screwdriver to install the screws.

Note: Failure to use the proper screws may damage the unit.

- **1** Align one bracket with the holes on one side of the Zyxel Device and secure it with the included bracket screws (smaller than the rack-mounting screws).
- **2** Attach the other bracket in a similar fashion.

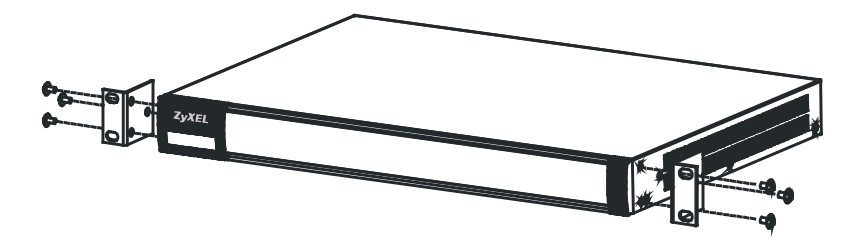

**3** After attaching both mounting brackets, position the Zyxel Device in the rack and match up the bracket holes with the rack holes. Secure the Zyxel Device to the rack with the rack-mounting screws.

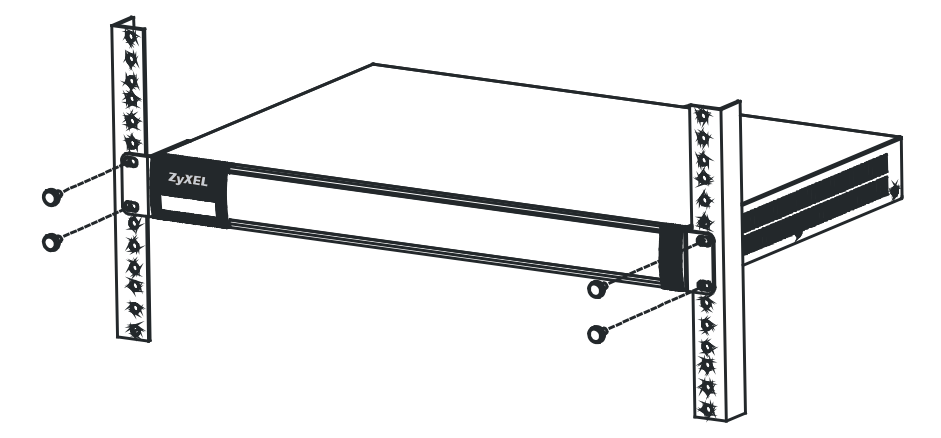

## **3.2.2 Wall-mounting**

Do the following to attach your Zyxel Device to a wall. Only the devices listed in Table 13 on page 71 can be wall mounted.

The following table lists the distance "X" between mounting holes for each model:

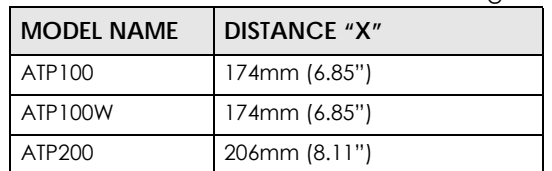

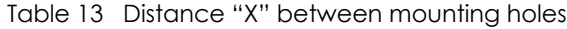

**1** Drill into a wall two holes 3 mm  $\sim$  4 mm (0.12"  $\sim$  0.16") wide, 20 mm  $\sim$  30 mm (0.79"  $\sim$  1.18") deep and a distance X (see the preceding table) apart. Place two screw anchors in the holes.

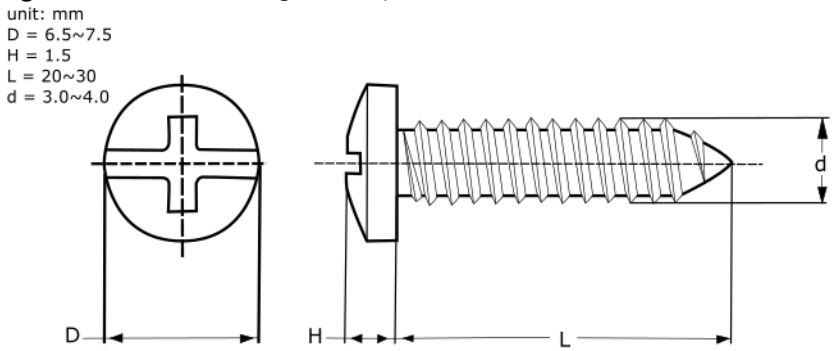

**Figure 54** Wall mounting screw specifications

**2** Screw two screws with 6 mm ~ 8 mm (0.24" ~ 0.31") wide heads into the screw anchors. Do not screw the screws all the way in to the wall; leave a small gap between the head of the screw and the wall.

The gap must be big enough for the screw heads to slide into the screw slots and the connection cables to run down the back of the Zyxel Device.

Note: Make sure the screws are securely fixed to the wall and strong enough to hold the weight of the Zyxel Device with the connection cables.

**3** Use the holes on the bottom of the Zyxel Device to hang the Zyxel Device on the screws.

#### **Wall-mount the Zyxel Device horizontally. The Zyxel Device's side panels with ventilation slots should not be facing up or down as this position is less safe.**

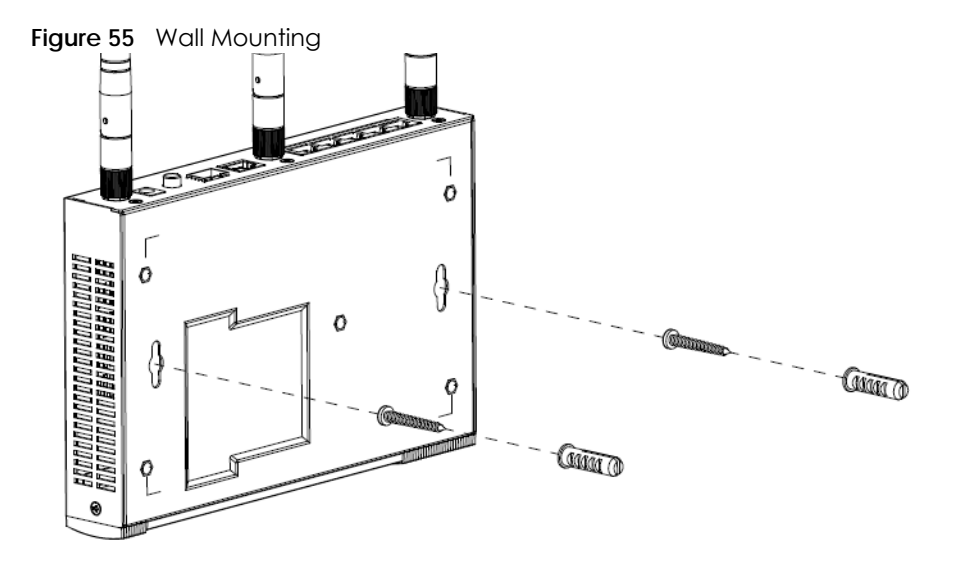
# **3.3 Default Zones, Interfaces, and Ports**

The default configurations for zones, interfaces, and ports are as follows. References to interfaces may be generic rather than the specific name used in your model. For example, this guide may use "the WAN interface" rather than "wan1" or "wan2", "ge2" or" ge3".

An OPT (optional) Ethernet port can be configured as an additional WAN port, LAN, WLAN, or DMZ port.

The following table shows the default physical port and interface mapping for each model at the time of writing.

|                         | <u> idne i 4 - Delduli i liysicul i vil - illieliuce Muppiliu</u> |     |       |       |                  |           |                  |     |  |  |  |  |  |
|-------------------------|-------------------------------------------------------------------|-----|-------|-------|------------------|-----------|------------------|-----|--|--|--|--|--|
| <b>PORT / INTERFACE</b> | D <sub>1</sub>                                                    | P2  | P3    | P4    | P <sub>5</sub>   | <b>P6</b> | P7               | P8  |  |  |  |  |  |
| ATP100/ATP100W          | sfp                                                               | wan | lan l | lan l | lan1             | opt       |                  |     |  |  |  |  |  |
| ATP200                  | sfp                                                               | wan | wan   | lan l | lan <sub>1</sub> | lan1      | lan <sub>1</sub> |     |  |  |  |  |  |
| ATP500                  | ge                                                                | ge2 | ge3   | ge4   | ge5              | ge6       | ge7              | ge8 |  |  |  |  |  |

Table 14 Default Physical Port - Interface Mapping

Table 15 Default Physical Port - Interface Mapping - ATP700 / ATP800

| PORT/<br><b>INTERFACE</b> | P <sub>1</sub> | P <sub>2</sub> | P <sub>3</sub> | <b>P4</b> | P <sub>5</sub> | P <sub>6</sub> | P7  | P <sub>8</sub> | P <sub>9</sub> | P <sub>10</sub> | P <sub>11</sub> | P <sub>12</sub> | P <sub>13</sub> | P <sub>14</sub> |
|---------------------------|----------------|----------------|----------------|-----------|----------------|----------------|-----|----------------|----------------|-----------------|-----------------|-----------------|-----------------|-----------------|
| ATP800                    | ge,            | ge2            | ge3            | ge4       | ge5            | ge6            | ge7 | ge8            | ge9            | ge10            | gel             | ge12            | ge13            | ge14            |

The following table shows the default interface and zone mapping for each model at the time of writing.

#### Table 16 Default Zone - Interface Mapping

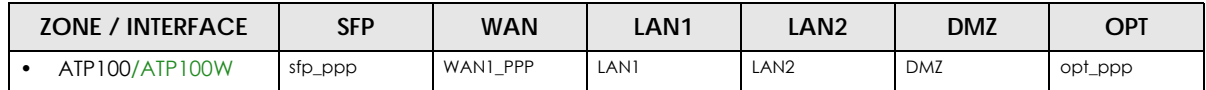

Table 17 Default Zone - Interface Mapping

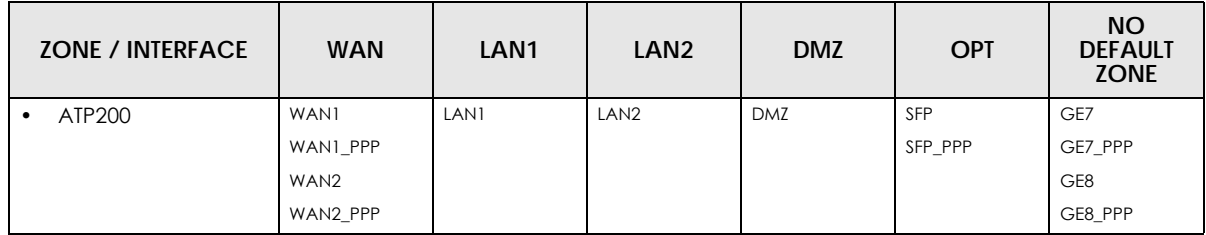

Table 18 Default Zone - Interface Mapping

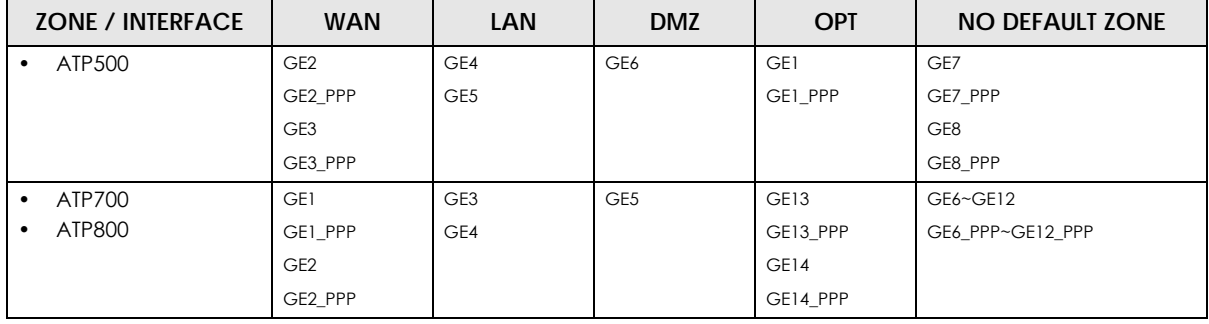

# **3.4 Stopping the Zyxel Device**

Always use **Maintenance > Shutdown > Shutdown** or the shutdown command before you turn off the Zyxel Device or remove the power. Not doing so can cause the firmware to become corrupt.

# **CHAPTER 4 Quick Setup Wizards**

# **4.1 Quick Setup Overview**

The Web Configurator's quick setup wizards help you configure Internet and VPN connection settings. This chapter provides information on configuring the quick setup screens in the Web Configurator. See the feature-specific chapters in this User's Guide for background information.

In the Web Configurator, click **Quick Setup** to open the first **Quick Setup** screen.

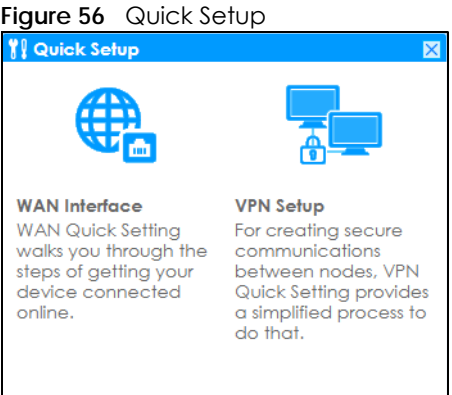

#### **• WAN Interface**

Click this link to open a wizard to set up a WAN (Internet) connection. This wizard creates matching ISP account settings in the Zyxel Device if you use PPPoE or PPTP. See Section 4.2 on page 76.

**• VPN Setup**

Use **VPN Setup** to configure a VPN (Virtual Private Network) rule for a secure connection to another computer or network. **Use VPN Settings for Configuration Provisioning** to set up a VPN rule that can be retrieved with the Zyxel Device IPSec VPN Client. You only need to enter a user name, password and the IP address of the Zyxel Device in the IPSec VPN Client to get all VPN settings automatically from the Zyxel Device. See Section 4.3 on page 82.Use **VPN Settings for L2TP VPN Settings** to configure the L2TP VPN for clients.

**75**

• Wizard Help

If the help does not automatically display when you run the wizard, click the arrow to display it.

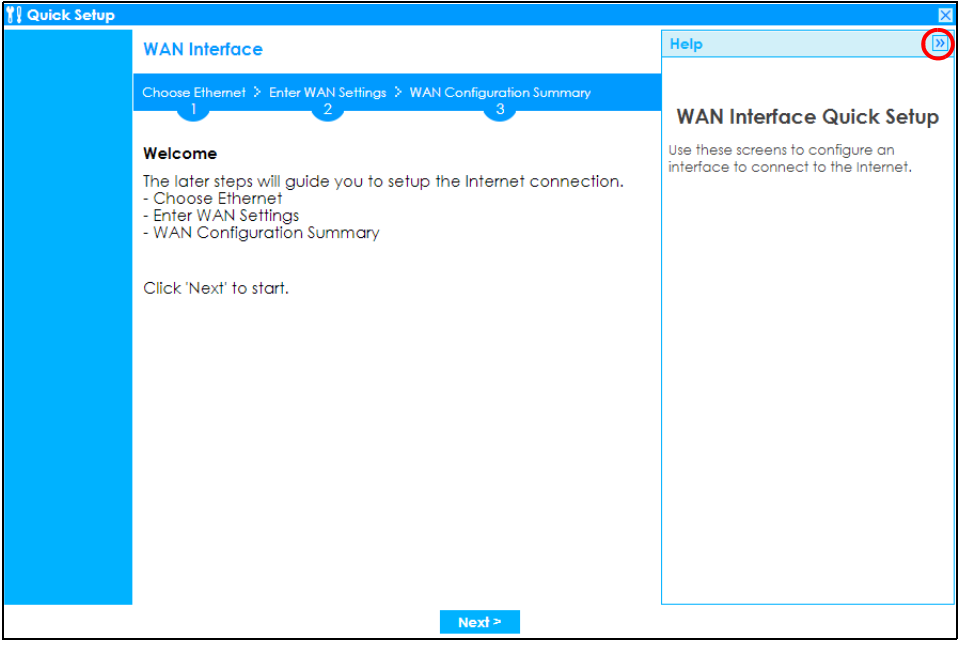

# **4.2 WAN Interface Quick Setup**

Click **WAN Interface** in the main **Quick Setup** screen to open the **WAN Interface Quick Setup Wizard Welcome** screen. Use these screens to configure an interface to connect to the Internet. Click **Next**.

**Figure 57** WAN Interface Quick Setup Wizard

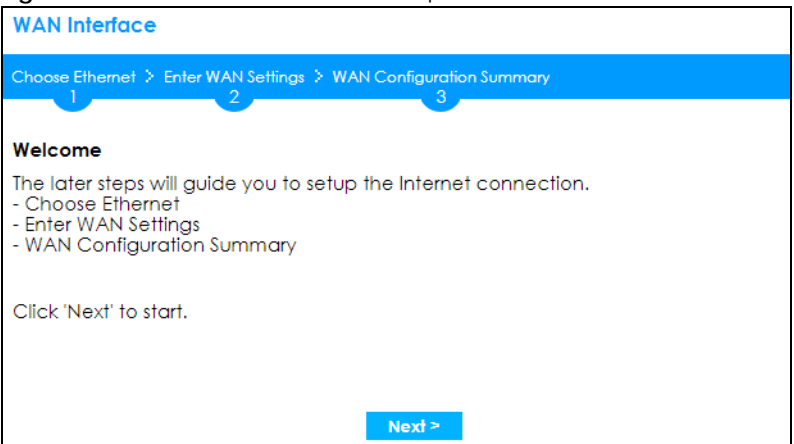

#### **4.2.1 Choose an Ethernet Interface**

Select a WAN interface (names vary by model) that you want to configure for a WAN connection and click **Next**.

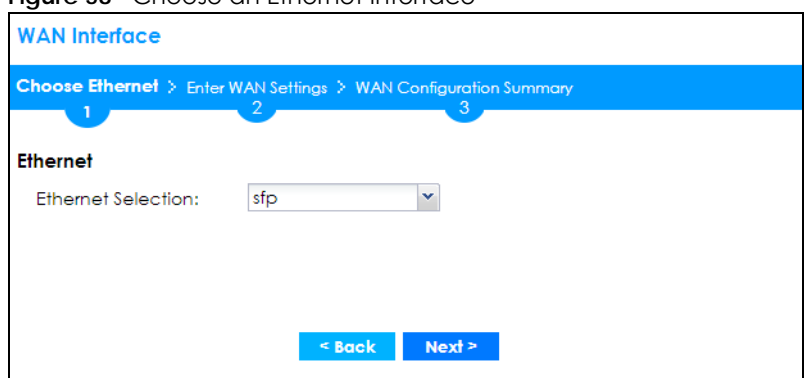

**Figure 58** Choose an Ethernet Interface

#### **4.2.2 Select WAN Type**

**WAN Type Selection**: Select the type of encapsulation this connection is to use. Choose **Ethernet** when the WAN port is used as a regular Ethernet.

Otherwise, choose **PPPoE**, **PPTP** or **L2TP** for a dial-up connection according to the information from your ISP.

**Figure 59** WAN Interface Setup: Step 2

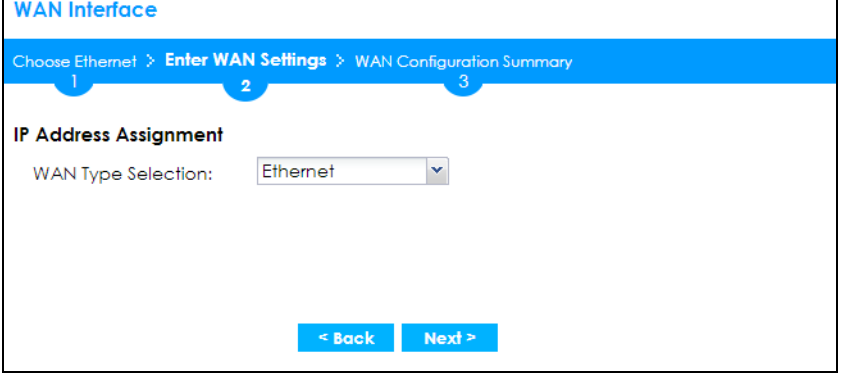

The screens vary depending on what encapsulation type you use. Refer to information provided by your ISP to know what to enter in each field. Leave a field blank if you don't have that information.

Note: Enter the Internet access information exactly as your ISP gave it to you.

#### **4.2.3 Configure WAN IP Settings**

Use this screen to select whether the interface should use a fixed or dynamic IP address.

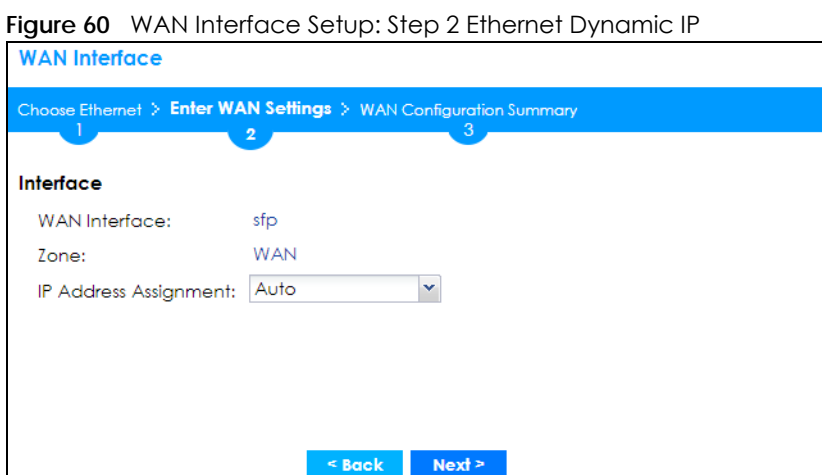

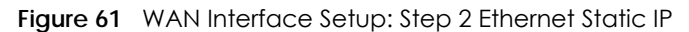

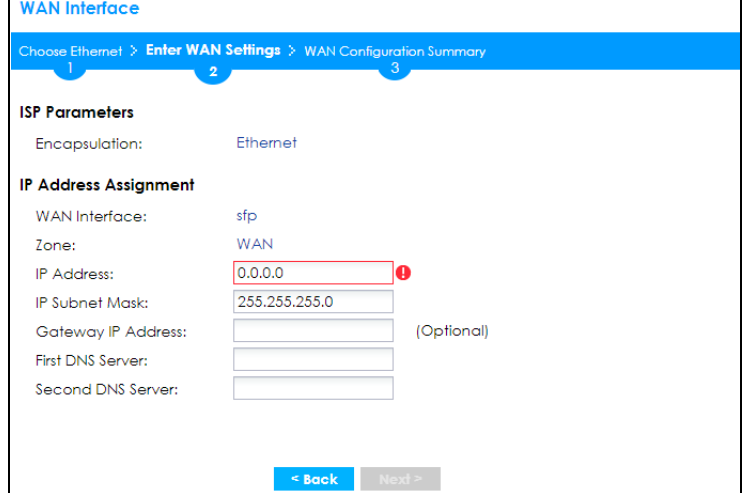

- **WAN Interface**: This is the interface you are configuring for Internet access.
- **Zone**: This is the security zone to which this interface and Internet connection belong.
- **IP Address Assignment**: Select **Auto** If your ISP did not assign you a fixed IP address. Select **Static** if you have a fixed IP address and enter the IP address, subnet mask, gateway IP address (optional) and DNS server IP address(es).

#### **4.2.4 ISP and WAN and ISP Connection Settings**

Use this screen to configure the ISP and WAN interface settings. This screen is read-only if you select **Ethernet** and set the **IP Address Assignment** to **Auto**. If you set the **IP Address Assignment** to **static** and/or select **PPTP** or **PPPoE**, enter the Internet access information exactly as your ISP gave it to you.

Note: Enter the Internet access information exactly as your ISP gave it to you.

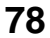

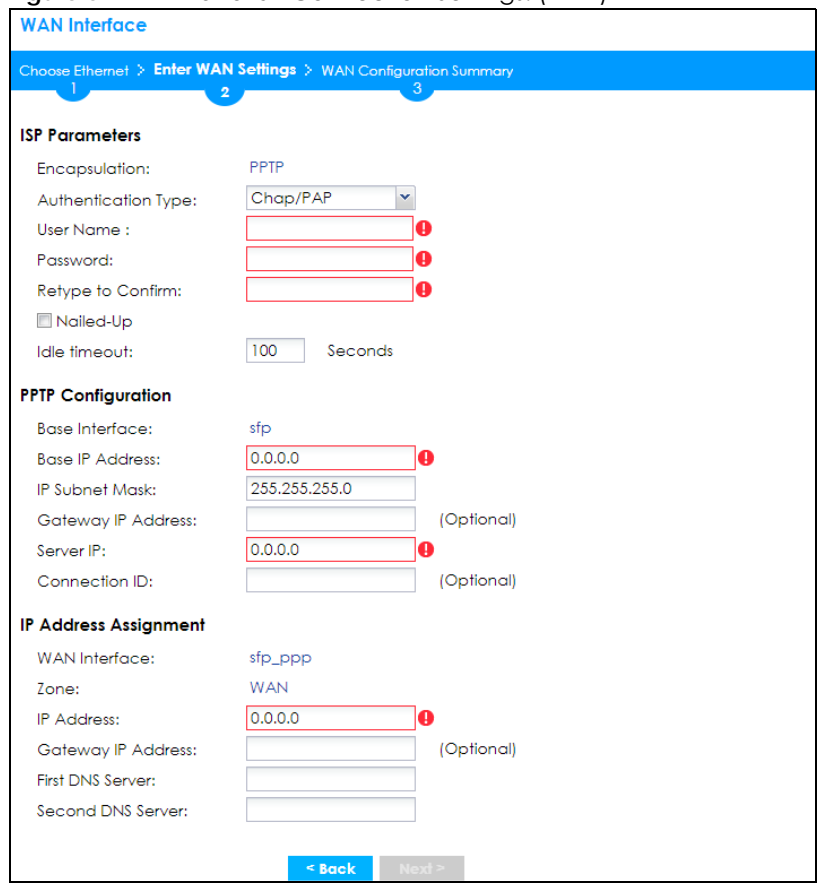

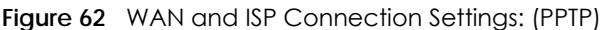

**Figure 63** WAN and ISP Connection Settings: (PPPoE)

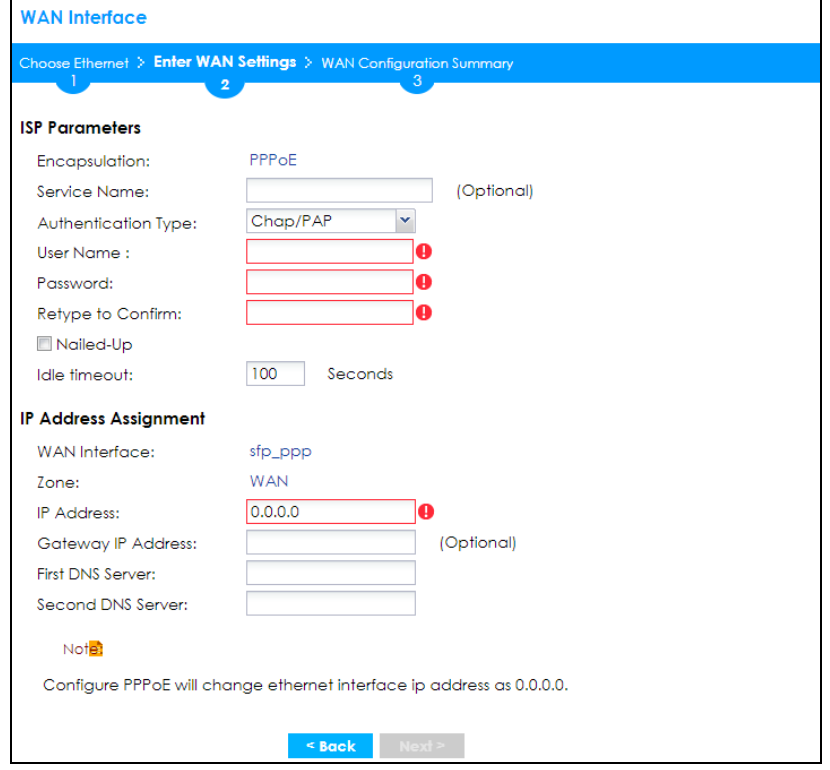

ZyWALL ATP Series User's Guide

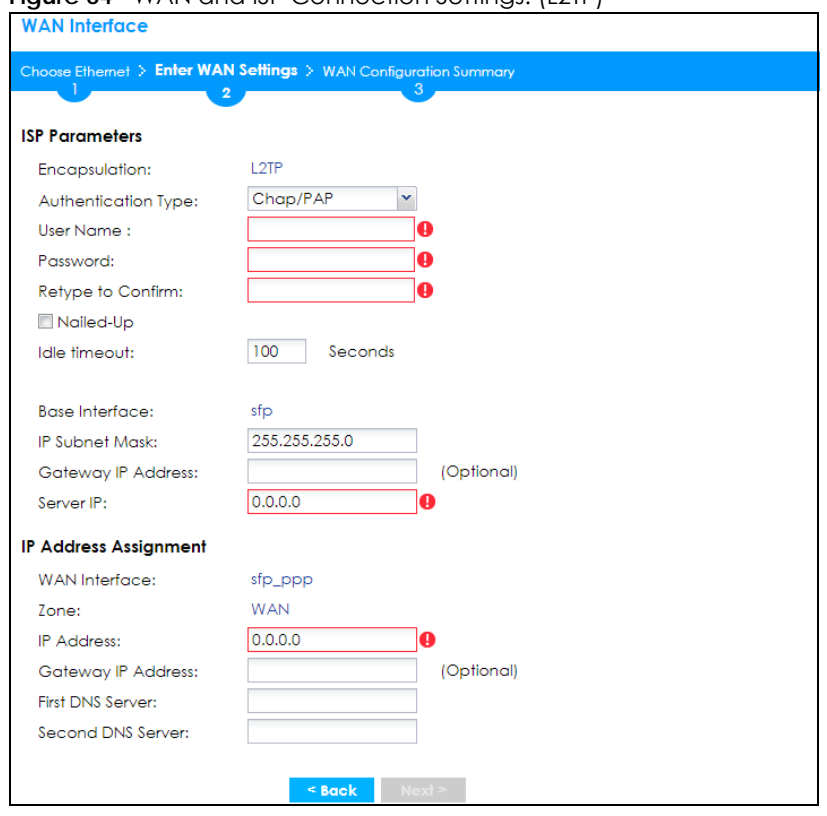

#### **Figure 64** WAN and ISP Connection Settings: (L2TP)

- **ISP Parameter**: This section appears if the interface uses a PPPoE or PPTP Internet connection.
- **Encapsulation**: This displays the type of Internet connection you are configuring.
- **Service Name**: Type the PPPoE service name if you were given one by your ISP.
- **Authentication Type:** Use the drop-down list box to select an authentication protocol for outgoing calls. Options are:
	- **CHAP/PAP** Your Zyxel Device accepts either CHAP or PAP when requested by this remote node.
	- **CHAP** Your Zyxel Device accepts CHAP only.
	- **PAP** Your Zyxel Device accepts PAP only.
	- **MSCHAP** Your Zyxel Device accepts MSCHAP only.
	- **MSCHAP-V2** Your Zyxel Device accepts MSCHAP-V2 only.
- **User Name**: Type the user name given to you by your ISP. You can use alphanumeric and @\$./ characters, and it can be up to 31 characters long.
- **Password:** Type the password associated with the user name above. Use up to 64 ASCII characters except the [] and ?. This field can be blank.
- **Retype to Confirm**: Type your password again for confirmation.
- **Nailed-Up**: Select **Nailed-Up** if you do not want the connection to time out.
- **Idle Timeout**: Type the time in seconds that elapses before the router automatically disconnects from the PPPoE server. 0 means no timeout.
- **PPTP Configuration**: This section only appears if the interface uses a PPTP Internet connection.
- **Base Interface**: This displays the identity of the Ethernet interface you configure to connect with a modem or router.
- **Base IP Address**: Type the (static) IP address assigned to you by your ISP.
- **IP Subnet Mask**: Type the subnet mask assigned to you by your ISP (if given).
- **Gateway IP Address**: For PPTP or L2TP, type the gateway IP address if you were given one by your ISP.
- **Server IP**: Type the IP address of the PPTP server.
- **Connection ID:** Enter the connection ID or connection name in this field. It must follow the "c:id" and "n:name" format. For example, C:12 or N:My ISP. This field is optional and depends on the requirements of your DSL modem. You can use alphanumeric and - : characters, and it can be up to 31 characters long.

IP Address Assignment

- **WAN Interface**: This displays the identity of the interface you configure to connect with your ISP.
- **Zone**: This field displays to which security zone this interface and Internet connection will belong.
- **IP Address**: This field is read-only when the WAN interface uses a dynamic IP address. If your WAN interface uses a static IP address, enter it in this field.
- **IP Subnet Mask**: If your WAN interface uses Ethernet encapsulation with a static IP address, enter the subnet mask in this field.
- **Gateway IP Address**: Type the IP address of the Ethernet device connected to this WAN port.
- **First DNS Server / Second DNS Server**: These fields only display for an interface with a static IP address. Enter the DNS server IP address(es) in the field(s) to the right. Leave the field as **0.0.0.0** if you do not want to configure DNS servers. If you do not configure a DNS server, you must know the IP address of a machine in order to access it.

### **4.2.5 Quick Setup Interface Wizard: Summary**

This screen displays an example WAN interface's settings.

**Figure 65** Interface Wizard: Summary WAN

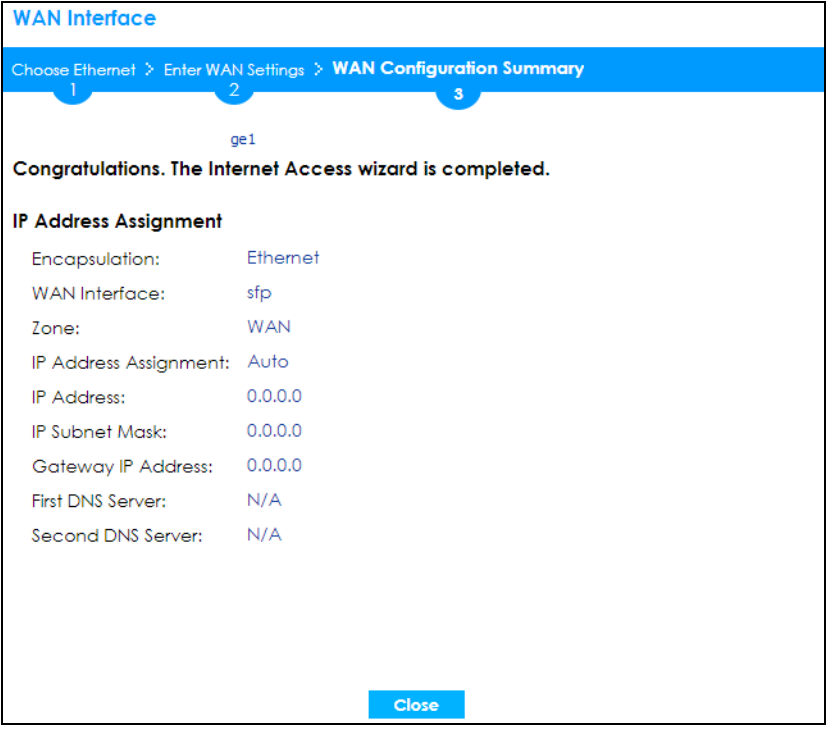

• **Encapsulation**: This displays what encapsulation this interface uses to connect to the Internet.

- **Service Name**: This field only appears for a PPPoE interface. It displays the PPPoE service name specified in the ISP account.
- **Server IP**: This field only appears for a PPTP interface. It displays the IP address of the PPTP server.
- **User Name**: This is the user name given to you by your ISP.
- **Nailed-Up**: If **No** displays the connection will not time out. **Yes** means the Zyxel Device uses the idle timeout.
- **Idle Timeout:** This is how many seconds the connection can be idle before the router automatically disconnects from the PPPoE server. 0 means no timeout.
- **Connection ID**: If you specified a connection ID, it displays here.
- **WAN Interface**: This identifies the interface you configure to connect with your ISP.
- **Zone**: This field displays to which security zone this interface and Internet connection will belong.
- **IP Address Assignment**: This field displays whether the WAN IP address is static or dynamic (**Auto**).
- **IP Address**: This field displays the current IP address of the Zyxel Device WAN interface selected in this wizard.
- **IP Subnet Mask**: This field displays the subnet mask of the Zyxel Device WAN interface selected in this wizard.
- **Gateway IP Address:** This field displays the IP address of the Ethernet device connected to this WAN port.
- **First DNS Server /Second DNS Server**: If the **IP Address Assignment** is **Static**, these fields display the DNS server IP address(es).

# **4.3 VPN Setup Wizard**

Click **VPN Setup** in the main **Quick Setup** screen to open the VPN Setup Wizard **Welcome** screen.

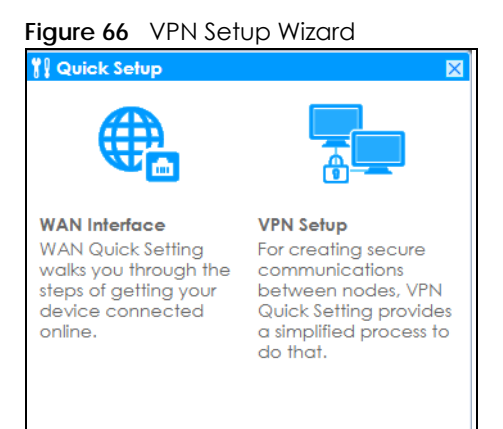

#### **4.3.1 Welcome**

Use wizards to create Virtual Private Network (VPN) rules. After you complete the wizard, the Phase 1 rule settings appear in the **Configuration > VPN > IPSec VPN > VPN Gateway** screen and the Phase 2 rule settings appear in the **Configuration > VPN > IPSec VPN > VPN Connection** screen.

• **VPN Settings** configures a VPN tunnel for a secure connection to another computer or network.

- **VPN Settings for Configuration Provisioning** sets up a VPN rule the Zyxel Device IPSec VPN Client can retrieve. Just enter a user name, password and the IP address of the Zyxel Device in the IPSec VPN Client to get the VPN settings automatically from the Zyxel Device.
- **VPN Settings for L2TP VPN Settings** sets up a L2TP VPN rule that the Zyxel Device IPSec L2TP VPN client can retrieve.

**Figure 67** VPN Setup Wizard Welcome

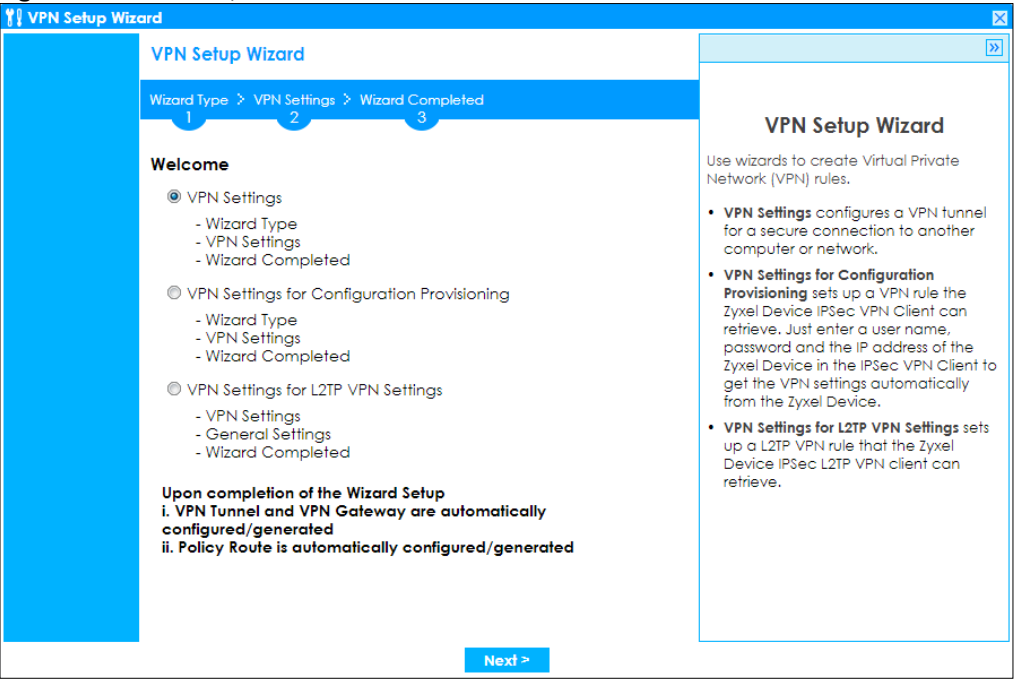

#### **4.3.2 VPN Setup Wizard: Wizard Type**

Choose **Express** to create a VPN rule with the default phase 1 and phase 2 settings to connect to another ZLD-based Zyxel Device using a pre-shared key.

Choose **Advanced** to change the default settings and/or use certificates instead of a pre-shared key to create a VPN rule to connect to another IPSec device.

**Figure 68** VPN Setup Wizard: Wizard Type

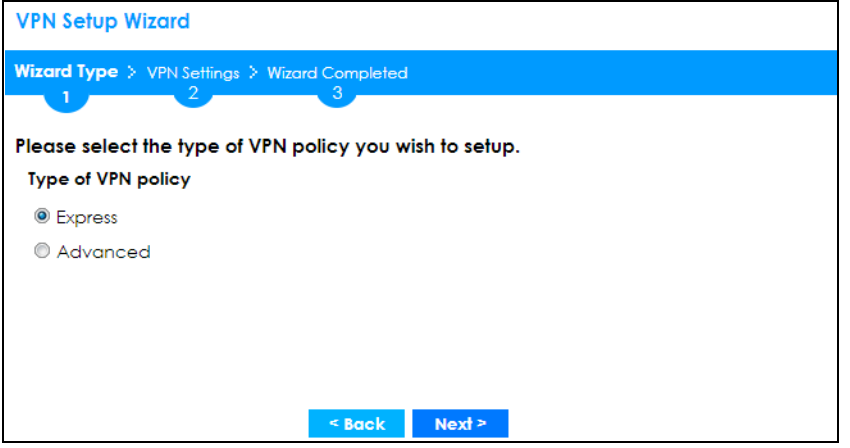

### **4.3.3 VPN Express Wizard - Scenario**

Click the **Express** radio button as shown in Figure 68 on page 83 to display the following screen.

**Figure 69** VPN Express Wizard: Scenario

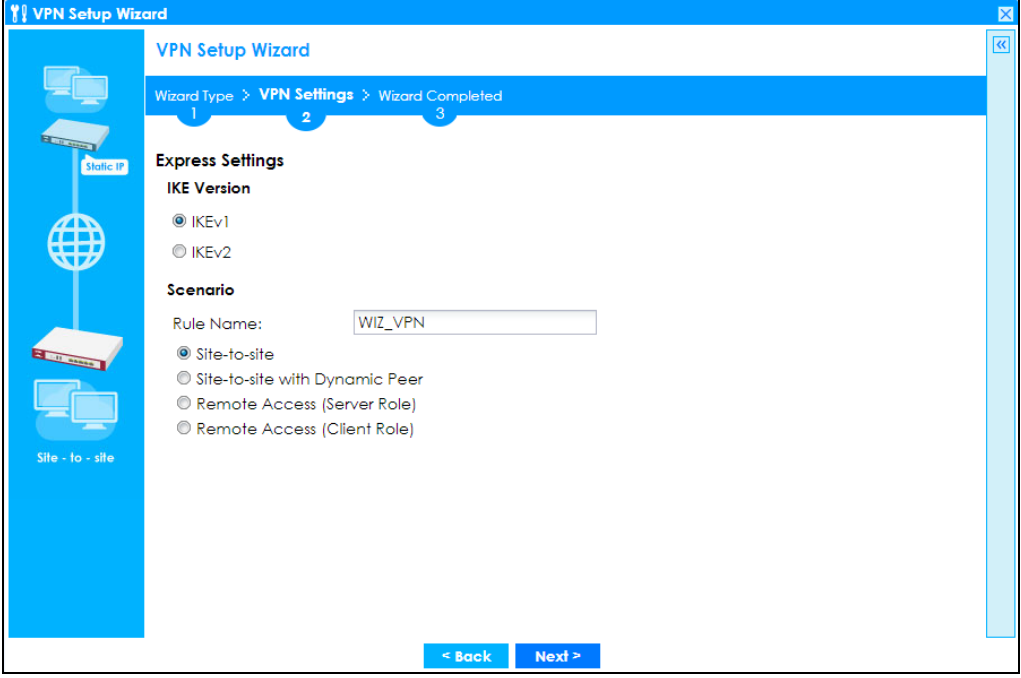

#### **IKE (Internet Key Exchange) Version: IKEv1 and IKEv2**

IKE (Internet Key Exchange) is a protocol used in security associations to send data securely. IKE uses certificates or pre-shared keys for authentication and a Diffie–Hellman key exchange to set up a shared session secret from which encryption keys are derived.

IKEv2 supports Extended Authentication Protocol (EAP) authentication, and IKEv1 supports X-Auth. EAP is important when connecting to existing enterprise authentication systems.

#### **Scenario**

**Rule Name**: Type the name used to identify this VPN connection (and VPN gateway). You may use 1-31 alphanumeric characters, underscores (\_), or dashes (-), but the first character cannot be a number. This value is case-sensitive.

Select the scenario that best describes your intended VPN connection. The figure on the left of the screen changes to match the scenario you select.

- **Site-to-site** The remote IPSec device has a static IP address or a domain name. This Zyxel Device can initiate the VPN tunnel.
- **Site-to-site with Dynamic Peer** The remote IPSec device has a dynamic IP address. Only the remote IPSec device can initiate the VPN tunnel.
- **Remote Access (Server Role)** Allow incoming connections from IPSec VPN clients. The clients have dynamic IP addresses and are also known as dial-in users. Only the clients can initiate the VPN tunnel.

• **Remote Access (Client Role)** - Connect to an IPSec server. This Zyxel Device is the client (dial-in user) and can initiate the VPN tunnel.

# **4.3.4 VPN Express Wizard - Configuration**

**Figure 70** VPN Express Wizard: Configuration

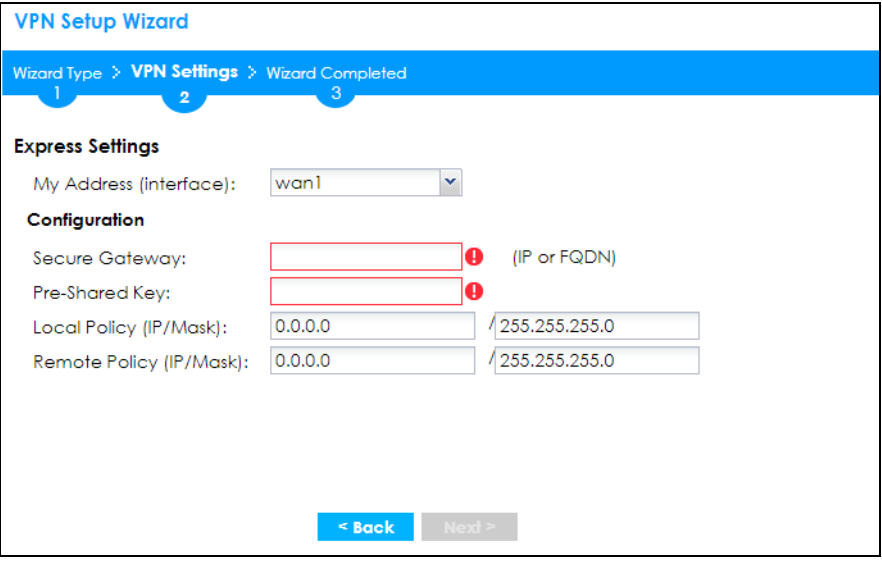

- **My Address (interface)**: Select an interface from the drop-down list box to use on your Zyxel Device.
- **Secure Gateway**: **Any** displays in this field if it is not configurable for the chosen scenario. Otherwise, enter the WAN IP address or domain name of the remote IPSec device (secure gateway) to identify the remote IPSec router by its IP address or a domain name. Use 0.0.0.0 if the remote IPSec router has a dynamic WAN IP address.
- **Pre-Shared Key**: Type the password. Both ends of the VPN tunnel must use the same password. Use 8 to 31 case-sensitive ASCII characters or 8 to 31 pairs of hexadecimal ("0-9", "A-F") characters. Proceed a hexadecimal key with "0x". You will receive a PYLD\_MALFORMED (payload malformed) packet if the same pre-shared key is not used on both ends.
- **Local Policy (IP/Mask)**: Type the IP address of a computer on your network that can use the tunnel. You can also specify a subnet. This must match the remote IP address configured on the remote IPSec device.
- **Remote Policy (IP/Mask)**: **Any** displays in this field if it is not configurable for the chosen scenario. Otherwise, type the IP address of a computer behind the remote IPSec device. You can also specify a subnet. This must match the local IP address configured on the remote IPSec device.

## **4.3.5 VPN Express Wizard - Summary**

This screen provides a read-only summary of the VPN tunnel's configuration and commands that you can copy and paste into another ZLD-based Zyxel Device's command line interface to configure it.

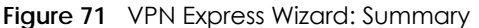

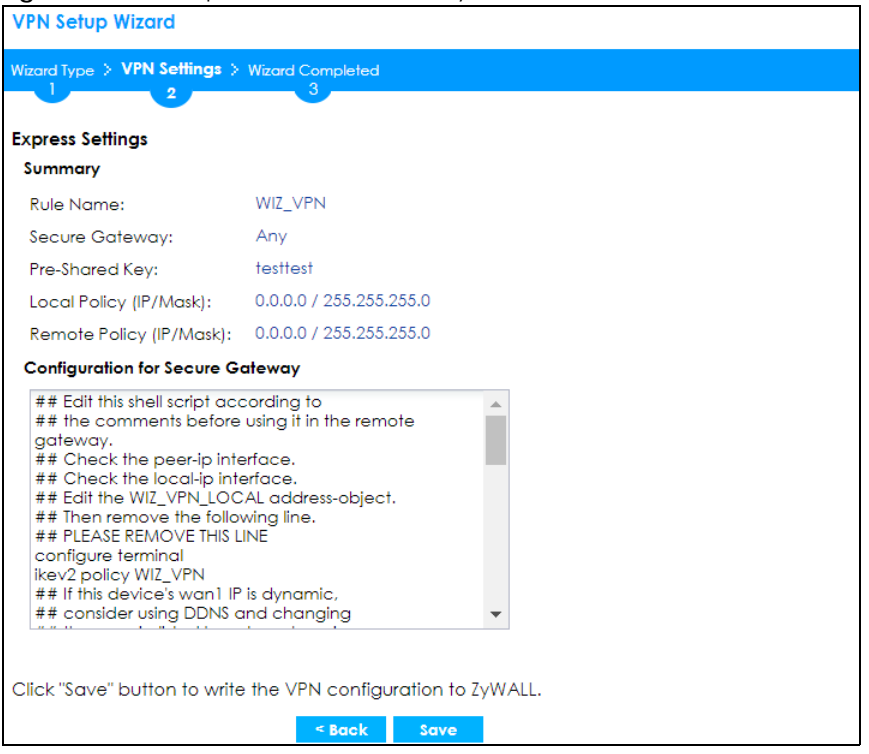

- **Rule Name**: Identifies the VPN gateway policy.
- **Secure Gateway**: IP address or domain name of the remote IPSec device. If this field displays **Any**, only the remote IPSec device can initiate the VPN connection.
- **Pre-Shared Key**: VPN tunnel password. It identifies a communicating party during a phase 1 IKE negotiation.
- **Local Policy**: IP address and subnet mask of the computers on the network behind your Zyxel Device that can use the tunnel.
- **Remote Policy**: IP address and subnet mask of the computers on the network behind the remote IPSec device that can use the tunnel. If this field displays **Any**, only the remote IPSec device can initiate the VPN connection.
- Copy and paste the **Configuration for Secure Gateway** commands into another ZLD-based Zyxel Device's command line interface to configure it to serve as the other end of this VPN tunnel. You can also use a text editor to save these commands as a shell script file with a ".zysh" filename extension. Use the file manager to run the script in order to configure the VPN connection. See the commands reference guide for details on the commands displayed in this list.

#### **4.3.6 VPN Express Wizard - Finish**

Now the rule is configured on the Zyxel Device. The Phase 1 rule settings appear in the **VPN > IPSec VPN > VPN Gateway** screen and the Phase 2 rule settings appear in the **VPN > IPSec VPN > VPN Connection** screen.

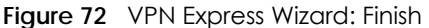

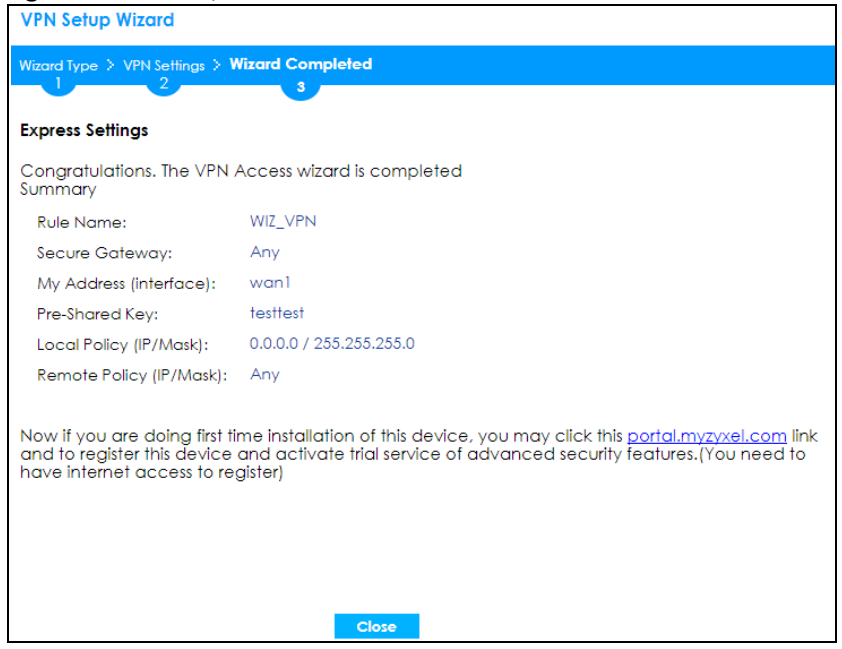

Click **Close** to exit the wizard.

#### **4.3.7 VPN Advanced Wizard - Scenario**

Click the **Advanced** radio button as shown in Figure 68 on page 83 to display the following screen.

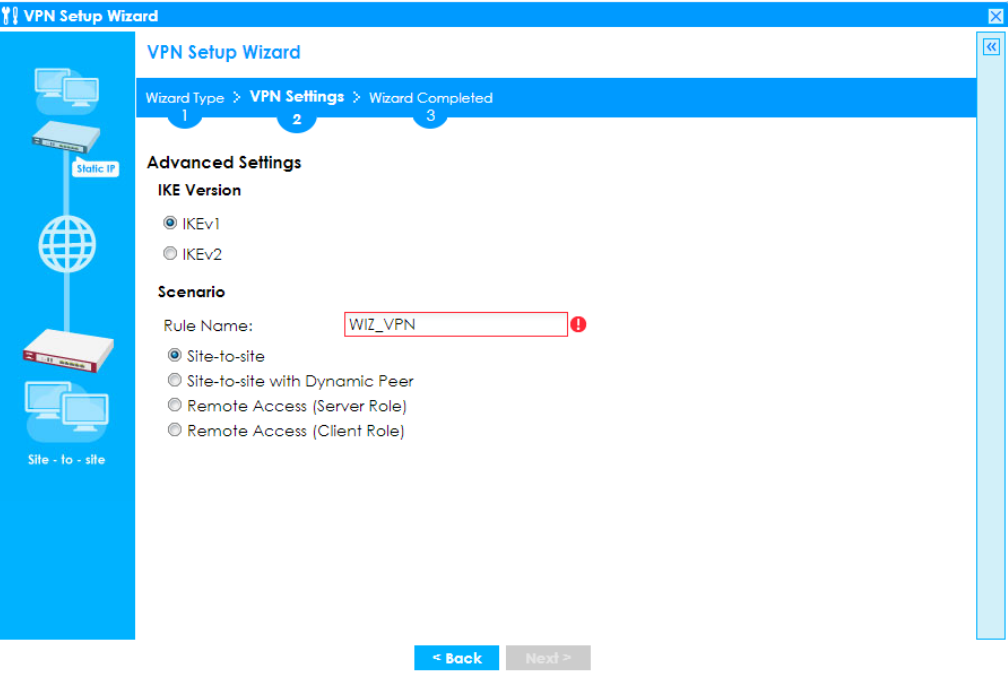

**Figure 73** VPN Advanced Wizard: Scenario

#### **IKE (Internet Key Exchange) Version: IKEv1 and IKEv2**

IKE (Internet Key Exchange) is a protocol used in security associations to send data securely. IKE uses certificates or pre-shared keys for authentication and a Diffie–Hellman key exchange to set up a shared session secret from which encryption keys are derived.

IKEv2 supports Extended Authentication Protocol (EAP) authentication, and IKEv1 supports X-Auth. EAP is important when connecting to existing enterprise authentication systems.

#### **Scenario**

**Rule Name**: Type the name used to identify this VPN connection (and VPN gateway). You may use 1-31 alphanumeric characters, underscores (\_), or dashes (-), but the first character cannot be a number. This value is case-sensitive.

Select the scenario that best describes your intended VPN connection. The figure on the left of the screen changes to match the scenario you select.

- **Site-to-site** The remote IPSec device has a static IP address or a domain name. This Zyxel Device can initiate the VPN tunnel.
- **Site-to-site with Dynamic Peer** The remote IPSec device has a dynamic IP address. Only the remote IPSec device can initiate the VPN tunnel.
- **Remote Access (Server Role)** Allow incoming connections from IPSec VPN clients. The clients have dynamic IP addresses and are also known as dial-in users. Only the clients can initiate the VPN tunnel.
- **Remote Access (Client Role)** Connect to an IPSec server. This Zyxel Device is the client (dial-in user) and can initiate the VPN tunnel.

## **4.3.8 VPN Advanced Wizard - Phase 1 Settings**

There are two phases to every IKE (Internet Key Exchange) negotiation – phase 1 (Authentication) and phase 2 (Key Exchange). A phase 1 exchange establishes an IKE SA (Security Association).

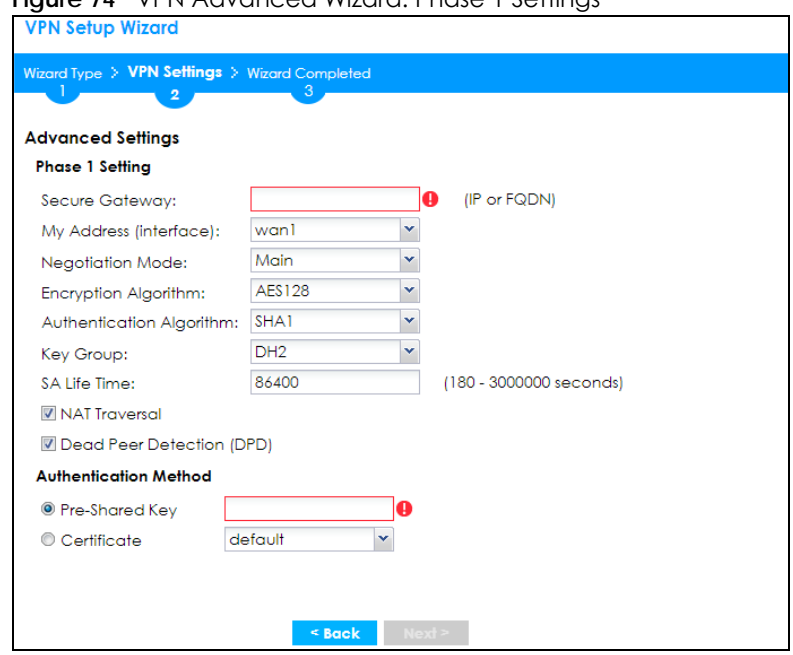

#### **Figure 74** VPN Advanced Wizard: Phase 1 Settings

- **Secure Gateway**: **Any** displays in this field if it is not configurable for the chosen scenario. Otherwise, enter the WAN IP address or domain name of the remote IPSec device (secure gateway) to identify the remote IPSec device by its IP address or a domain name. Use 0.0.0.0 if the remote IPSec device has a dynamic WAN IP address.
- **My Address (interface)**: Select an interface from the drop-down list box to use on your Zyxel Device.
- **Negotiation Mode**: This displays **Main** or **Aggressive**:
	- **Main** encrypts the ZyWALL/USG's and remote IPSec router's identities but takes more time to establish the IKE SA
	- **Aggressive** is faster but does not encrypt the identities.

The ZyWALL/USG and the remote IPSec router must use the same negotiation mode. Multiple SAs connecting through a secure gateway must have the same negotiation mode.

- **Encryption Algorithm**: **3DES** and **AES** use encryption. The longer the key, the higher the security (this may affect throughput). Both sender and receiver must use the same secret key, which can be used to encrypt and decrypt the message or to generate and verify a message authentication code. The DES encryption algorithm uses a 56-bit key. Triple DES (**3DES**) is a variation on DES that uses a 168-bit key. As a result, 3DES is more secure than DES. It also requires more processing power, resulting in increased latency and decreased throughput. **AES128** uses a 128-bit key and is faster than 3DES. AES192 uses a 192-bit key, and AES256 uses a 256-bit key.
- **Authentication Algorithm**: **MD5** gives minimal security and **SHA512** gives the highest security. MD5 (Message Digest 5) and SHA (Secure Hash Algorithm) are hash algorithms used to authenticate packet data. The stronger the algorithm the slower it is.
- **Key Group**: **DH5** is more secure than **DH1** or **DH2** (although it may affect throughput). DH1 (default) refers to Diffie-Hellman Group 1 a 768 bit random number. DH2 refers to Diffie-Hellman Group 2 a 1024 bit (1Kb) random number. DH5 refers to Diffie-Hellman Group 5 a 1536 bit random number.
- **SA Life Time**: Set how often the Zyxel Device renegotiates the IKE SA. A short SA life time increases security, but renegotiation temporarily disconnects the VPN tunnel.
- **NAT Traversal**: Select this if the VPN tunnel must pass through NAT (there is a NAT router between the IPSec devices).

Note: The remote IPSec device must also have NAT traversal enabled. See the help in the main IPSec VPN screens for more information.

- **Dead Peer Detection (DPD)** has the Zyxel Device make sure the remote IPSec device is there before transmitting data through the IKE SA. If there has been no traffic for at least 15 seconds, the Zyxel Device sends a message to the remote IPSec device. If it responds, the Zyxel Device transmits the data. If it does not respond, the Zyxel Device shuts down the IKE SA.
- **Authentication Method**: Select **Pre-Shared Key** to use a password or **Certificate** to use one of the Zyxel Device's certificates.

#### **4.3.9 VPN Advanced Wizard - Phase 2**

Phase 2 in an IKE uses the SA that was established in phase 1 to negotiate SAs for IPSec.

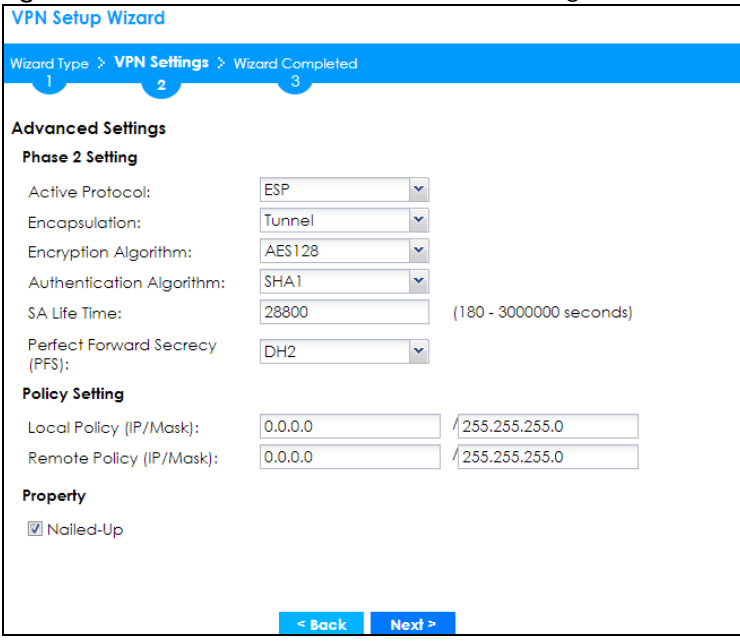

**Figure 75** VPN Advanced Wizard: Phase 2 Settings

- **Active Protocol**: **ESP** is compatible with NAT, **AH** is not.
- **Encapsulation**: **Tunnel** is compatible with NAT, **Transport** is not.
- **Encryption Algorithm**: **3DES** and **AES** use encryption. The longer the **AES** key, the higher the security (this may affect throughput). **Null** uses no encryption.
- **Authentication Algorithm**: **MD5** gives minimal security and **SHA512** gives the highest security. MD5 (Message Digest 5) and SHA (Secure Hash Algorithm) are hash algorithms used to authenticate packet data. The stronger the algorithm the slower it is.
- **SA Life Time**: Set how often the Zyxel Device renegotiates the IKE SA. A short SA life time increases security, but renegotiation temporarily disconnects the VPN tunnel.
- **Perfect Forward Secrecy (PFS)**: Disabling PFS allows faster IPSec setup, but is less secure. Select DH1, DH2 or DH5 to enable PFS. **DH5** is more secure than **DH1** or **DH2** (although it may affect throughput). DH1 refers to Diffie-Hellman Group 1 a 768 bit random number. DH2 refers to Diffie-Hellman Group 2 a 1024 bit (1Kb) random number. DH5 refers to Diffie-Hellman Group 5 a 1536 bit random number (more secure, yet slower).
- **Local Policy (IP/Mask)**: Type the IP address of a computer on your network. You can also specify a subnet. This must match the remote IP address configured on the remote IPSec device.

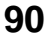

- **Remote Policy (IP/Mask)**: Type the IP address of a computer behind the remote IPSec device. You can also specify a subnet. This must match the local IP address configured on the remote IPSec device.
- **Nailed-Up**: This displays for the site-to-site and remote access client role scenarios. Select this to have the Zyxel Device automatically renegotiate the IPSec SA when the SA life time expires.

#### **4.3.10 VPN Advanced Wizard - Summary**

This is a read-only summary of the VPN tunnel settings.

**Figure 76** VPN Advanced Wizard: Summary

| VPN Sefup Wizard                                                                                                    |                                                               |  |  |  |  |
|----------------------------------------------------------------------------------------------------|---------------------------------------------------------------|--|--|--|--|
| Wizard Type > VPN Settings > Wizard Completed                                                                                                    |                                                               |  |  |  |  |
| 2                                                                                                    |                                                               |  |  |  |  |
| <b>Advanced Settings</b>                                                                                                    |                                                               |  |  |  |  |
| <b>Summary</b>                                                                                                    |                                                               |  |  |  |  |
| Rule Name:                                                                                                    | Test                                                          |  |  |  |  |
| Secure Gateway:                                                                                                    | 0.0.0.0                                                       |  |  |  |  |
| Pre-Shared Key:                                                                                                    | testtest                                                      |  |  |  |  |
| Local Policy (IP/Mask):                                                                                                    | 0.0.0.0 / 255.255.255.0                                       |  |  |  |  |
| Remote Policy (IP/Mask): 0.0.0.0 / 255.255.255.0                                                                                                    |                                                               |  |  |  |  |
| <b>Phase 1</b>                                                                                                    |                                                               |  |  |  |  |
| Negotiation Mode:                                                                                                    | main                                                          |  |  |  |  |
| Encryption Algorithm:                                                                                                    | qes128                                                        |  |  |  |  |
| Authentication Algorithm: sha                                                                                                    |                                                               |  |  |  |  |
| Key Group:                                                                                                    | DH <sub>2</sub>                                               |  |  |  |  |
| Phase 2                                                                                                    |                                                               |  |  |  |  |
| <b>Active Protocol:</b>                                                                                                    | esp                                                           |  |  |  |  |
| <b>Encapsulation:</b>                                                                                                    | tunnel                                                        |  |  |  |  |
| Encryption Algorithm:                                                                                                    | qes128                                                        |  |  |  |  |
| Authentication Algorithm: sha                                                                                                    |                                                               |  |  |  |  |
| <b>Configuration for Secure Gateway</b>                                                                                                    |                                                               |  |  |  |  |
| ## Edit this shell script according to<br>## the comments before using it in the remote<br>gateway.<br>## Check the peer-ip interface.<br>## Check the local-ip interface.<br>## Edit the Test_LOCAL address-object.<br>## Then remove the following line.<br>## PLEASE REMOVE THIS LINE<br>configure terminal<br>isakmp policy Test<br>peer-ip 0.0.0.0 0.0.0.0<br>## Use the correct interface name in the |                                                               |  |  |  |  |
|                                                                                                    | Click "Save" button to write the VPN configuration to ZyWALL. |  |  |  |  |
|                                                                                                    | $Back$<br>Save                                                |  |  |  |  |

- **Rule Name**: Identifies the VPN connection (and the VPN gateway).
- **Secure Gateway**: IP address or domain name of the remote IPSec device.
- **Pre-Shared Key**: VPN tunnel password.
- **Certificate**: The certificate the Zyxel Device uses to identify itself when setting up the VPN tunnel.
- **Local Policy**: IP address and subnet mask of the computers on the network behind your Zyxel Device that can use the tunnel.
- **Remote Policy**: IP address and subnet mask of the computers on the network behind the remote IPSec device that can use the tunnel.

#### Phase 1

- **Negotiation Mode**: This displays **Main** or **Aggressive**:
	- **Main** encrypts the ZyWALL/USG's and remote IPSec router's identities but takes more time to establish the IKE SA
	- **Aggressive** is faster but does not encrypt the identities.

The ZyWALL/USG and the remote IPSec router must use the same negotiation mode. Multiple SAs connecting through a secure gateway must have the same negotiation mode.

- **Encryption Algorithm**: This displays the encryption method used. The longer the key, the higher the security, the lower the throughput (possibly).
	- **DES** uses a 56-bit key.
	- **3DES** uses a 168-bit key.
	- **AES128** uses a 128-bit key
	- **AES192** uses a 192-bit key
	- **AES256** uses a 256-bit key.
- **Authentication Algorithm**: This displays the authentication algorithm used. The stronger the algorithm, the slower it is.
	- **MD5** gives minimal security.
	- **SHA1** gives higher security
	- **SHA256** gives the highest security.
- **Key Group**: This displays the Diffie-Hellman (DH) key group used. **DH5** is more secure than **DH1** or **DH2** (although it may affect throughput).
	- **DH1** uses a 768 bit random number.
	- **DH2** uses a 1024 bit (1Kb) random number.
	- **DH5** uses a 1536 bit random number.

#### Phase 2

- **Active Protocol**: This displays **ESP** (compatible with NAT) or **AH**.
- **Encapsulation**: This displays **Tunnel** (compatible with NAT) or **Transport**.
- **Encryption Algorithm**: This displays the encryption method used. The longer the key, the higher the security, the lower the throughput (possibly).
	- **DES** uses a 56-bit key.
	- **3DES** uses a 168-bit key.
	- **AES128** uses a 128-bit key
	- **AES192** uses a 192-bit key
	- **AES256** uses a 256-bit key.
	- **Null** uses no encryption.
- **Authentication Algorithm**: This displays the authentication algorithm used. The stronger the algorithm, the slower it is.
	- **MD5** gives minimal security.
	- **SHA1** gives higher security
	- **SHA256** gives the highest security.

Copy and paste the **Configuration for Remote Gateway** commands into another ZLD-based Zyxel Device's command line interface.

Click **Save** to save the VPN rule.

## **4.3.11 VPN Advanced Wizard - Finish**

Now the rule is configured on the Zyxel Device. The Phase 1 rule settings appear in the **VPN > IPSec VPN > VPN** Gateway screen and the Phase 2 rule settings appear in the **VPN > IPSec VPN > VPN Connection** screen.

**Figure 77** VPN Wizard: Finish

| <u>VPN Selup Wizard</u>                            |                                                                                                    |
|----------------------------------------------------|----------------------------------------------------------------------------------------------------|
| Wizard Type > VPN Settings > Wizard Completed<br>2 |                                                                                                    |
|                                                    | 3                                                                                                    |
| <b>Advanced Settings</b>                           |                                                                                                    |
| Summary                                            | Congratulations. The VPN Access wizard is completed                                                                                                    |
| Rule Name:                                         | test                                                                                                    |
| Secure Gateway:                                    | 192.168.1.1                                                                                                    |
| My Address (interface):                            | wanl                                                                                                    |
| Pre-Shared Key:                                    | testtest                                                                                                    |
| <b>Phase 1</b>                                     |                                                                                                    |
| <b>Negotiation Mode:</b>                           | main                                                                                                    |
| Encryption Algorithm:                              | $a$ es $128$                                                                                                    |
| Authentication Algorithm: sha                      |                                                                                                    |
| Key Group:                                         | DH <sub>2</sub>                                                                                                    |
| <b>SA Life Time:</b>                               | 86400                                                                                                    |
| <b>NAT Traversal:</b>                              | true                                                                                                    |
| <b>Dead Peer Detection</b><br>$(DPD)$ :            | true                                                                                                    |
| Phase 2                                            |                                                                                                    |
| Active Protocol:                                   | esp                                                                                                    |
| <b>Encapsulation:</b>                              | tunnel                                                                                                    |
| Encryption Algorithm:                              | $a$ es $128$                                                                                                    |
| Authentication Algorithm: sha                      |                                                                                                    |
| <b>SA Life Time:</b>                               | 28800                                                                                                    |
| Perfect Forward Secrecy<br>(PFS):                  | group2                                                                                                    |
| Policy                                             |                                                                                                    |
| Local Policy (IP/Mask):                            | 0.0.0.0 / 255.255.255.0                                                                                                    |
| Remote Policy (IP/Mask):                           | 0.0.0.0 / 255.255.255.0                                                                                                    |
| Nailed-Up:                                         | true                                                                                                    |
| to have internet access to register)               | Now if you are doing first time installation of this device, you may click this <u>portal.myzyxel.com</u><br>link and to register this device and activate trial service of advanced security features.(You need |
|                                                    | Close                                                                                                    |

Click **Close** to exit the wizard.

# **4.4 VPN Settings for Configuration Provisioning Wizard: Wizard Type**

**Use VPN Settings for Configuration Provisioning** to set up a VPN rule that can be retrieved with the Zyxel Device IPSec VPN Client.

VPN rules for the Zyxel Device IPSec VPN Client have certain restrictions. They must *not* contain the following settings:

- **AH** active protocol
- **NULL** encryption
- **SHA512** authentication
- A subnet or range remote policy

Choose **Express** to create a VPN rule with the default phase 1 and phase 2 settings and to use a preshared key.

Choose **Advanced** to change the default settings and/or use certificates instead of a pre-shared key in the VPN rule.

**Figure 78** VPN Settings for Configuration Provisioning Express Wizard: Wizard Type

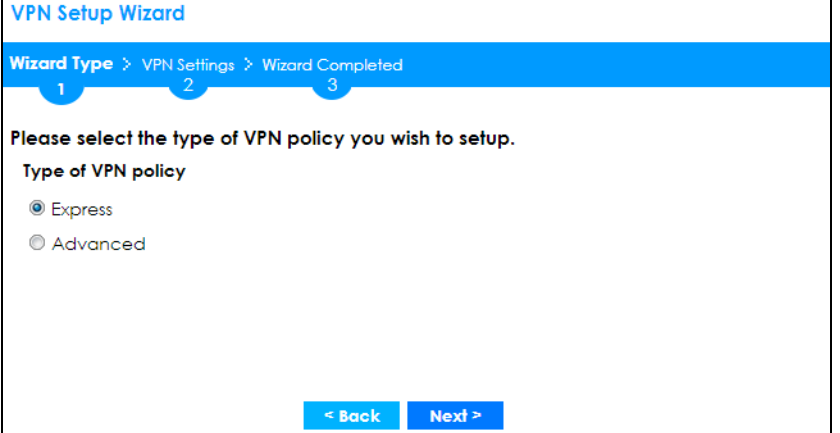

## **4.4.1 Configuration Provisioning Express Wizard - VPN Settings**

Click the **Express** radio button as shown in the previous screen to display the following screen.

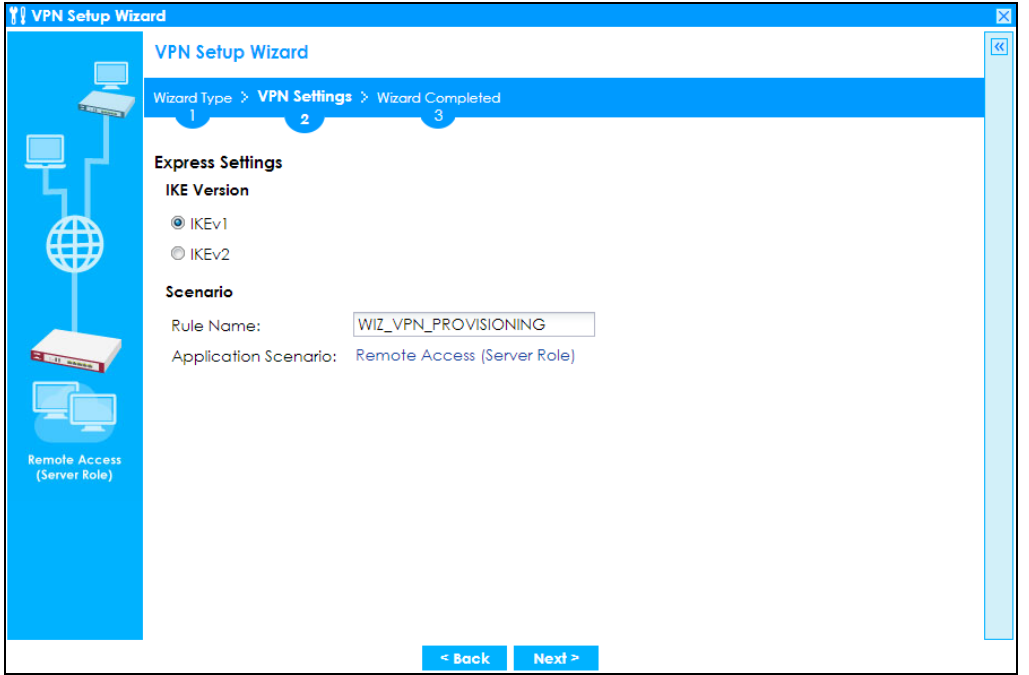

**Figure 79** VPN for Configuration Provisioning Express Wizard: Settings Scenario

- **IKE** (Internet Key Exchange) is a protocol used in security associations to send data securely. IKE uses certificates or pre-shared keys for authentication and a Diffie–Hellman key exchange to set up a shared session secret from which encryption keys are derived.
- **IKEv2** supports Extended Authentication Protocol (EAP) authentication, and IKEv1 supports X-Auth. EAP is important when connecting to existing enterprise authentication systems.
- **Rule Name**: Type the name used to identify this VPN connection (and VPN gateway). You may use 1- 31 alphanumeric characters, underscores (), or dashes (-), but the first character cannot be a number. This value is case-sensitive.
- **Application Scenario**: Only the **Remote Access (Server Role)** is allowed in this wizard. It allows incoming connections from the Zyxel Device IPSec VPN Client.

#### **4.4.2 Configuration Provisioning VPN Express Wizard - Configuration**

Click **Next** to continue the wizard.

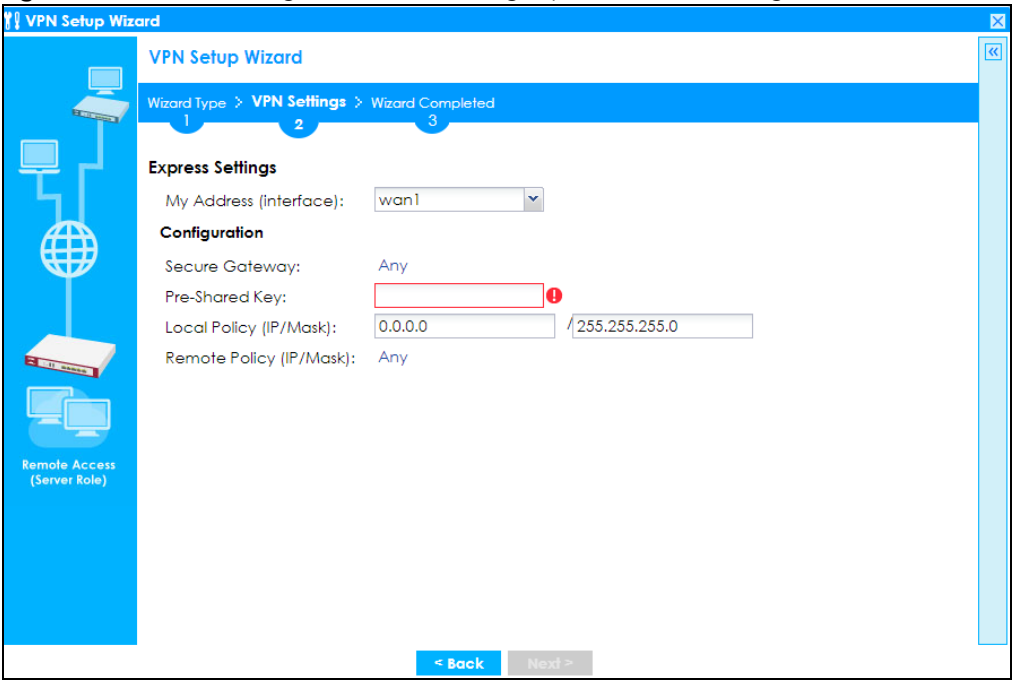

**Figure 80** VPN for Configuration Provisioning Express Wizard: Configuration

- **My Address (interface)**: Select an interface from the drop-down list box to use on your Zyxel Device.
- **Secure Gateway**: **Any** displays in this field because it is not configurable in this wizard. It allows incoming connections from the Zyxel Device IPSec VPN Client.
- **Pre-Shared Key**: Type the password. Both ends of the VPN tunnel must use the same password. Use 8 to 31 case-sensitive ASCII characters or 8 to 31 pairs of hexadecimal ("0-9", "A-F") characters. Proceed a hexadecimal key with "0x". You will receive a PYLD\_MALFORMED (payload malformed) packet if the same pre-shared key is not used on both ends.
- **Local Policy (IP/Mask)**: Type the IP address of a computer on your network. You can also specify a subnet. This must match the remote IP address configured on the remote IPSec device.
- **Remote Policy (IP/Mask)**: **Any** displays in this field because it is not configurable in this wizard.

#### **4.4.3 VPN Settings for Configuration Provisioning Express Wizard - Summary**

This screen has a read-only summary of the VPN tunnel's configuration and commands you can copy and paste into another ZLD-based Zyxel Device's command line interface to configure it.

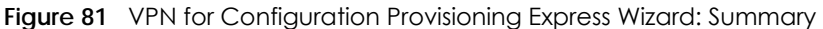

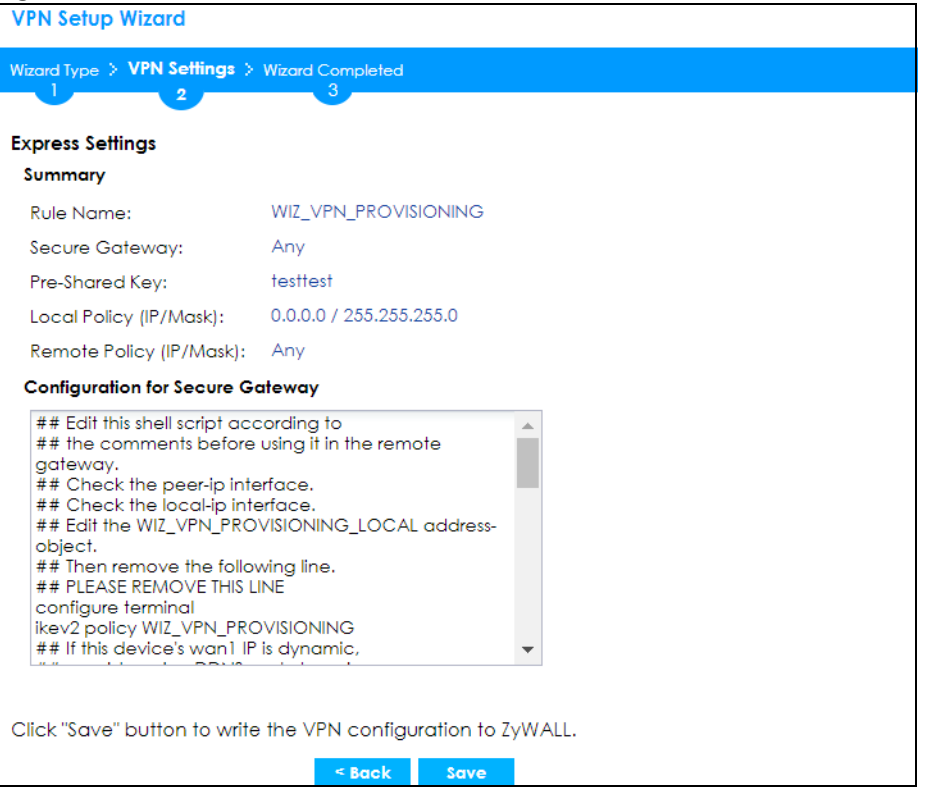

- **Rule Name**: Identifies the VPN gateway policy.
- **Secure Gateway**: **Any** displays in this field because it is not configurable in this wizard. It allows incoming connections from the Zyxel Device IPSec VPN Client.
- **Pre-Shared Key**: VPN tunnel password. It identifies a communicating party during a phase 1 IKE negotiation.
- **Local Policy**: (Static) IP address and subnet mask of the computers on the network behind your Zyxel Device that can be accessed using the tunnel.
- **Remote Policy**: **Any** displays in this field because it is not configurable in this wizard.
- The **Configuration for Secure Gateway** displays the configuration that the Zyxel Device IPSec VPN Client will get from the Zyxel Device.
- Click **Save** to save the VPN rule.

#### **4.4.4 VPN Settings for Configuration Provisioning Express Wizard - Finish**

Now the rule is configured on the Zyxel Device. The Phase 1 rule settings appear in the **Configuration > VPN > IPSec VPN > VPN Gateway** screen and the Phase 2 rule settings appear in the **Configuration > VPN > IPSec VPN > VPN Connection** screen. Enter the IP address of the Zyxel Device in the Zyxel Device IPSec VPN Client to get all these VPN settings automatically from the Zyxel Device.

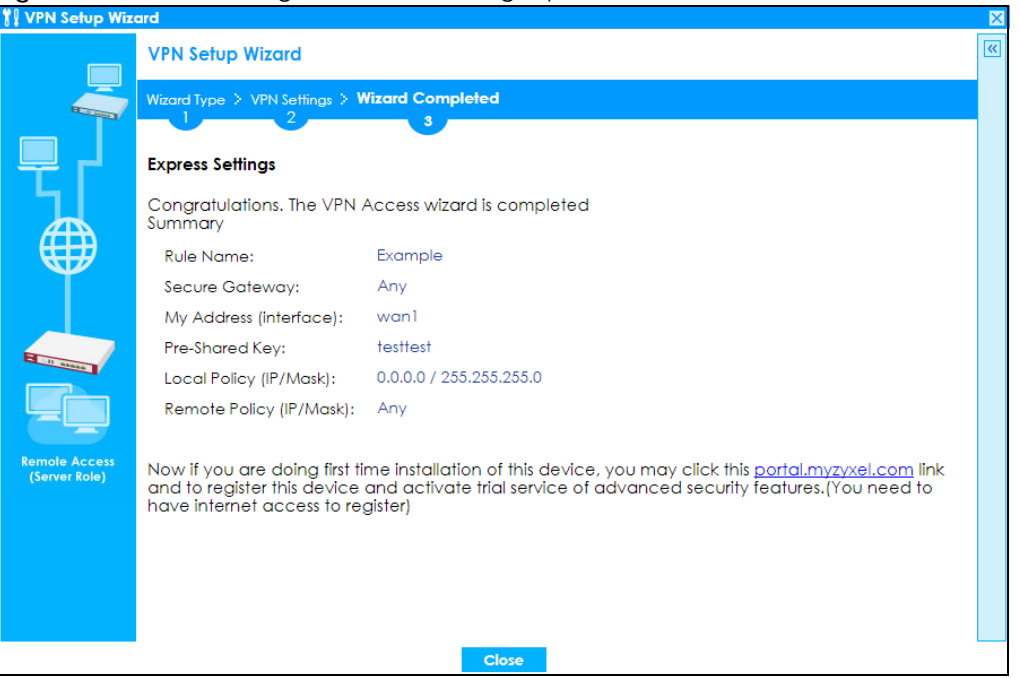

**Figure 82** VPN for Configuration Provisioning Express Wizard: Finish

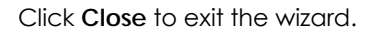

## **4.4.5 VPN Settings for Configuration Provisioning Advanced Wizard - Scenario**

Click the **Advanced** radio button as shown in the screen shown in Figure 78 on page 94 to display the following screen.

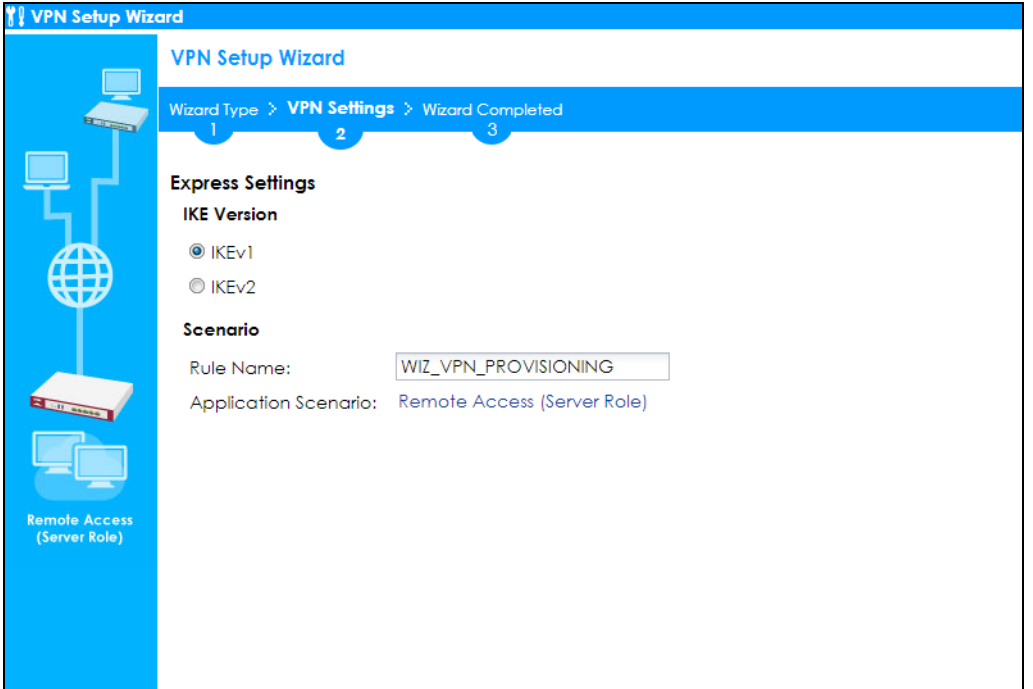

**Figure 83** VPN for Configuration Provisioning Advanced Wizard: Scenario Settings

- **IKE** (Internet Key Exchange) is a protocol used in security associations to send data securely. IKE uses certificates or pre-shared keys for authentication and a Diffie–Hellman key exchange to set up a shared session secret from which encryption keys are derived.
- **IKEv2** supports Extended Authentication Protocol (EAP) authentication, and IKEv1 supports X-Auth. EAP is important when connecting to existing enterprise authentication systems.
- **Rule Name**: Type the name used to identify this VPN connection (and VPN gateway). You may use 1- 31 alphanumeric characters, underscores (), or dashes (-), but the first character cannot be a number. This value is case-sensitive.
- **Application Scenario**: Only the **Remote Access (Server Role)** is allowed in this wizard. It allows incoming connections from the Zyxel Device IPSec VPN Client.

Click **Next** to continue the wizard.

### **4.4.6 VPN Settings for Configuration Provisioning Advanced Wizard - Phase 1 Settings**

There are two phases to every IKE (Internet Key Exchange) negotiation – phase 1 (Authentication) and phase 2 (Key Exchange). A phase 1 exchange establishes an IKE SA (Security Association).

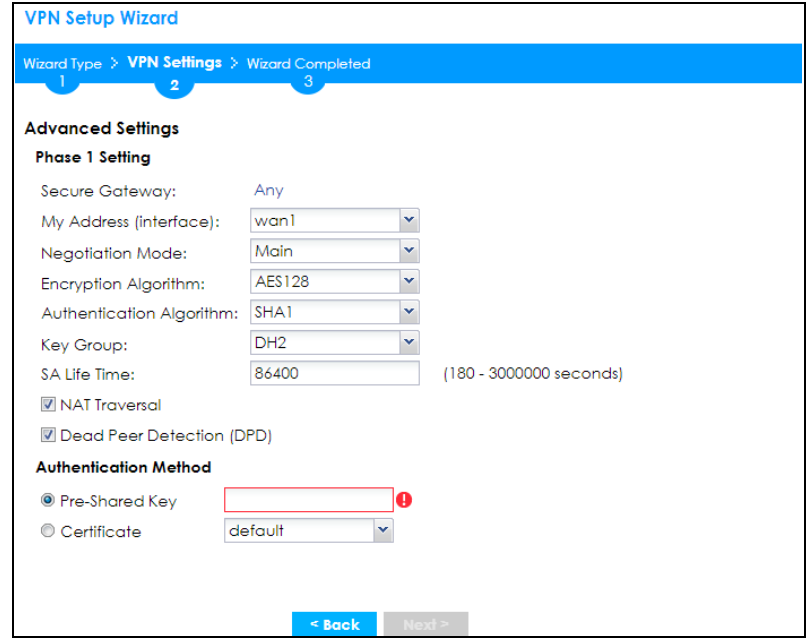

#### **Figure 84** VPN for Configuration Provisioning Advanced Wizard: Phase 1 Settings

- **Secure Gateway**: **Any** displays in this field because it is not configurable in this wizard. It allows incoming connections from the Zyxel Device IPSec VPN Client.
- **My Address (interface)**: Select an interface from the drop-down list box to use on your Zyxel Device.
- **Negotiation Mode**: This displays **Main** or **Aggressive**:
	- **Main** encrypts the ZyWALL/USG's and remote IPSec router's identities but takes more time to establish the IKE SA
	- **Aggressive** is faster but does not encrypt the identities.

The ZyWALL/USG and the remote IPSec router must use the same negotiation mode. Multiple SAs connecting through a secure gateway must have the same negotiation mode.

- **Encryption Algorithm**: **3DES** and **AES** use encryption. The longer the key, the higher the security (this may affect throughput). Both sender and receiver must know the same secret key, which can be used to encrypt and decrypt the message or to generate and verify a message authentication code. The DES encryption algorithm uses a 56-bit key. Triple DES (3DES) is a variation on DES that uses a 168 bit key. As a result, 3DES is more secure than DES. It also requires more processing power, resulting in increased latency and decreased throughput. AES128 uses a 128-bit key and is faster than 3DES. AES192 uses a 192-bit key and AES256 uses a 256-bit key.
- **Authentication Algorithm**: MD5 (Message Digest 5) and SHA (Secure Hash Algorithm) are hash algorithms used to authenticate packet data. **MD5** gives minimal security. **SHA1** gives higher security and **SHA256** gives the highest security. The stronger the algorithm, the slower it is.
- **Key Group**: **DH5** is more secure than **DH1** or **DH2** (although it may affect throughput). DH1 (default) refers to Diffie-Hellman Group 1 a 768 bit random number. DH2 refers to Diffie-Hellman Group 2 a 1024 bit (1Kb) random number. **DH5** refers to Diffie-Hellman Group 5 a 1536 bit random number.
- **SA Life Time**: Set how often the Zyxel Device renegotiates the IKE SA. A short SA life time increases security, but renegotiation temporarily disconnects the VPN tunnel.
- **Authentication Method**: Select **Pre-Shared Key** to use a password or **Certificate** to use one of the Zyxel Device's certificates.

#### **4.4.7 VPN Settings for Configuration Provisioning Advanced Wizard - Phase 2**

Phase 2 in an IKE uses the SA that was established in phase 1 to negotiate SAs for IPSec.

**Figure 85** VPN for Configuration Provisioning Advanced Wizard: Phase 2 Settings

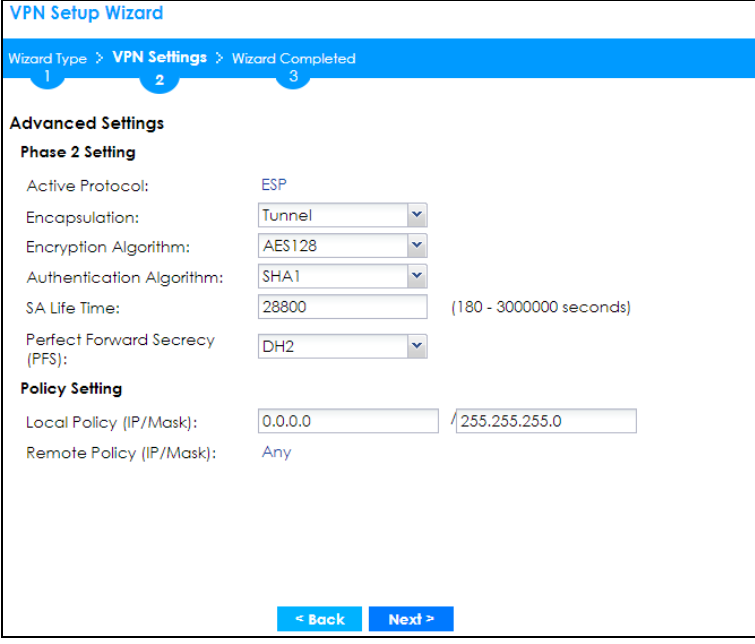

- **Active Protocol**: **ESP** is compatible with NAT. **AH** is not available in this wizard.
- **Encapsulation**: **Tunnel** is compatible with NAT, **Transport** is not.
- **Encryption Algorithm**: **3DES** and **AES** use encryption. The longer the **AES** key, the higher the security (this may affect throughput). **Null** uses no encryption.
- **Authentication Algorithm**: MD5 (Message Digest 5) and SHA (Secure Hash Algorithm) are hash algorithms used to authenticate packet data. **MD5** gives minimal security. **SHA1** gives higher security and **SHA256** gives the highest security. The stronger the algorithm, the slower it is.
- **SA Life Time**: Set how often the Zyxel Device renegotiates the IKE SA. A short SA life time increases security, but renegotiation temporarily disconnects the VPN tunnel.
- **Perfect Forward Secrecy (PFS):** Disabling PFS allows faster IPSec setup, but is less secure. Select DH1, DH2 or DH5 to enable PFS. **DH5** is more secure than **DH1** or **DH2** (although it may affect throughput). DH1 refers to Diffie-Hellman Group 1 a 768 bit random number. DH2 refers to Diffie-Hellman Group 2 a 1024 bit (1Kb) random number. DH5 refers to Diffie-Hellman Group 5 a 1536 bit random number (more secure, yet slower).
- **Local Policy (IP/Mask)**: Type the IP address of a computer on your network. You can also specify a subnet. This must match the remote IP address configured on the remote IPSec device.
- **Remote Policy (IP/Mask)**: A**ny** displays in this field because it is not configurable in this wizard.
- **Nailed-Up**: This displays for the site-to-site and remote access client role scenarios. Select this to have the Zyxel Device automatically renegotiate the IPSec SA when the SA life time expires.

### **4.4.8 VPN Settings for Configuration Provisioning Advanced Wizard - Summary**

This is a read-only summary of the VPN tunnel settings.

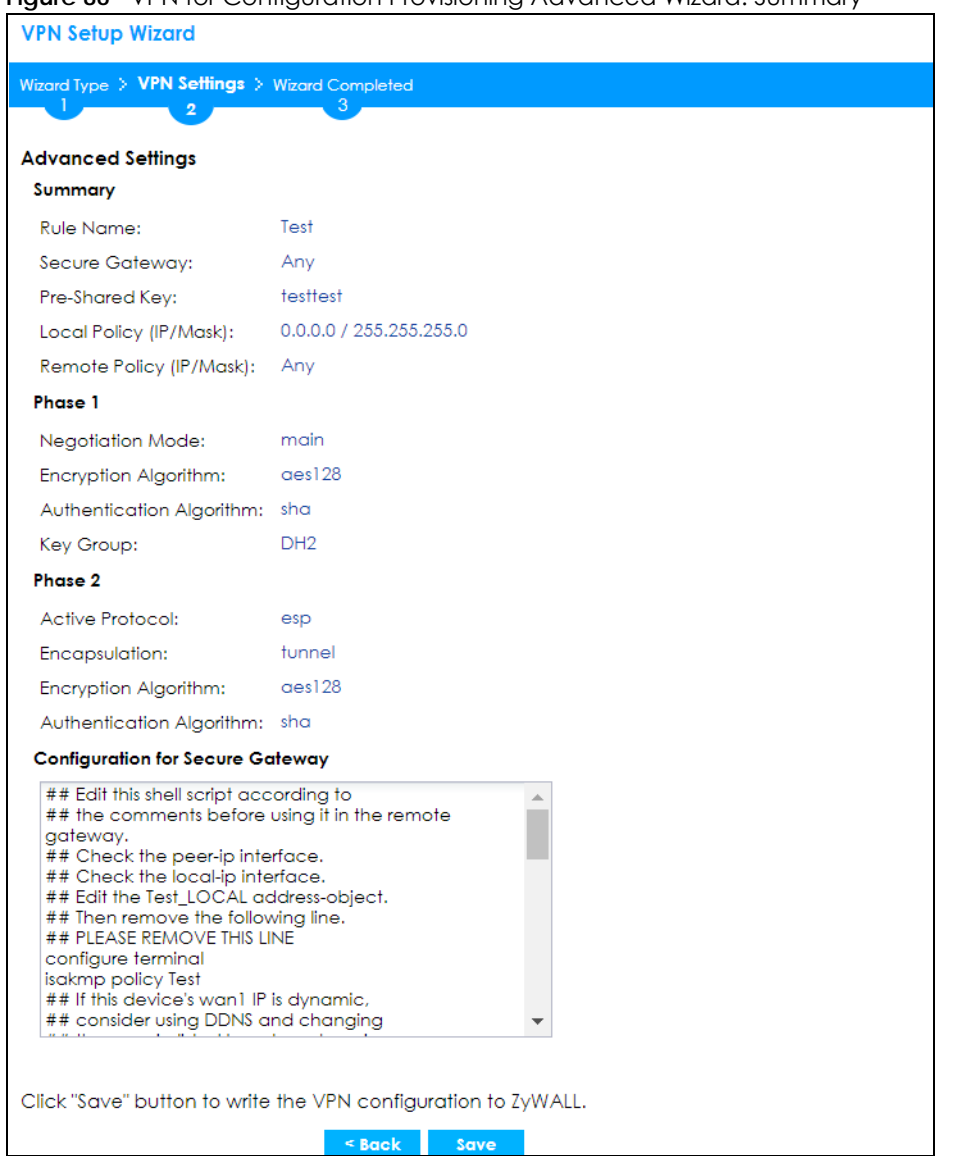

**Figure 86** VPN for Configuration Provisioning Advanced Wizard: Summary

#### Summary

- **Rule Name**: Identifies the VPN connection (and the VPN gateway).
- **Secure Gateway**: A**ny** displays in this field because it is not configurable in this wizard. It allows incoming connections from the Zyxel Device IPSec VPN Client.
- **Pre-Shared Key**: VPN tunnel password.
- **Local Policy**: IP address and subnet mask of the computers on the network behind your Zyxel Device that can use the tunnel.
- **Remote Policy**: **Any** displays in this field because it is not configurable in this wizard.

Phase 1

- **Negotiation Mode**: This displays **Main** or **Aggressive**:
	- **Main** encrypts the ZyWALL/USG's and remote IPSec router's identities but takes more time to establish the IKE SA

• **Aggressive** is faster but does not encrypt the identities.

The ZyWALL/USG and the remote IPSec router must use the same negotiation mode. Multiple SAs connecting through a secure gateway must have the same negotiation mode.

- **Encryption Algorithm**: This displays the encryption method used. The longer the key, the higher the security, the lower the throughput (possibly).
	- **DES** uses a 56-bit key.
	- **3DES** uses a 168-bit key.
	- **AES128** uses a 128-bit key
	- **AES192** uses a 192-bit key
	- **AES256** uses a 256-bit key.
- **Authentication Algorithm**: This displays the authentication algorithm used. The stronger the algorithm, the slower it is.
	- **MD5** gives minimal security.
	- **SHA1** gives higher security
	- **SHA256** gives the highest security.
- **Key Group**: This displays the Diffie-Hellman (DH) key group used. **DH5** is more secure than **DH1** or **DH2** (although it may affect throughput).
	- **DH1** uses a 768 bit random number.
	- **DH2** uses a 1024 bit (1Kb) random number.
	- **DH5** uses a 1536 bit random number.

#### Phase 2

- **Active Protocol**: This displays **ESP** (compatible with NAT) or **AH**.
- **Encapsulation**: This displays **Tunnel** (compatible with NAT) or **Transport**.
- **Encryption Algorithm**: This displays the encryption method used. The longer the key, the higher the security, the lower the throughput (possibly).
	- **DES** uses a 56-bit key.
	- **3DES** uses a 168-bit key.
	- **AES128** uses a 128-bit key
	- **AES192** uses a 192-bit key
	- **AES256** uses a 256-bit key.
	- **Null** uses no encryption.
- **Authentication Algorithm**: This displays the authentication algorithm used. The stronger the algorithm, the slower it is.
	- **MD5** gives minimal security.
	- **SHA1** gives higher security
	- **SHA256** gives the highest security.

The **Configuration for Secure Gateway** displays the configuration that the Zyxel Device IPSec VPN Client will get from the Zyxel Device.

Click **Save** to save the VPN rule.

## **4.4.9 VPN Settings for Configuration Provisioning Advanced Wizard- Finish**

Now the rule is configured on the Zyxel Device. The Phase 1 rule settings appear in the **VPN > IPSec VPN > VPN** Gateway screen and the Phase 2 rule settings appear in the **VPN > IPSec VPN > VPN Connection** screen. Enter the IP address of the Zyxel Device in the Zyxel Device IPSec VPN Client to get all these VPN settings automatically from the Zyxel Device.

**Figure 87** VPN for Configuration Provisioning Advanced Wizard: Finish

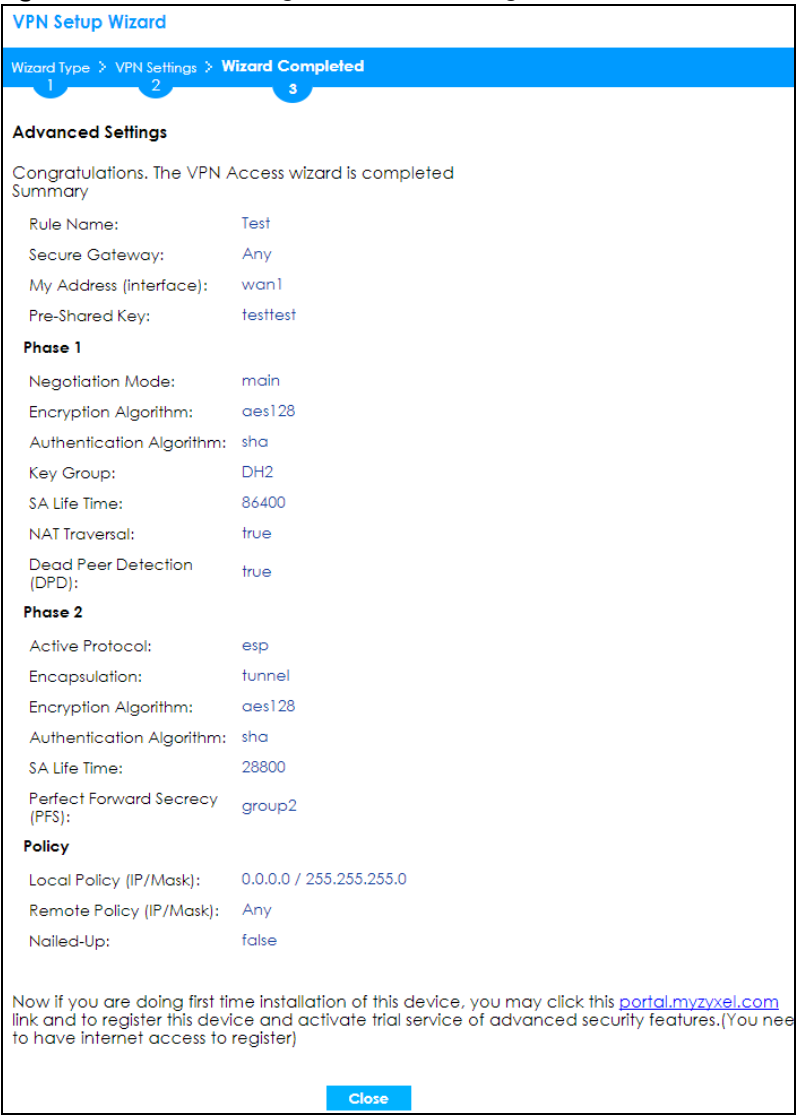

Click **Close** to exit the wizard.

# **4.5 VPN Settings for L2TP VPN Settings Wizard**

Use **VPN Settings for L2TP VPN Settings** to set up an L2TP VPN rule. Click **Configuration > Quick Setup > VPN Setup** and select **VPN Settings for L2TP VPN Settings** to see the following screen.

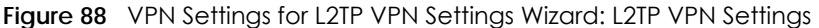

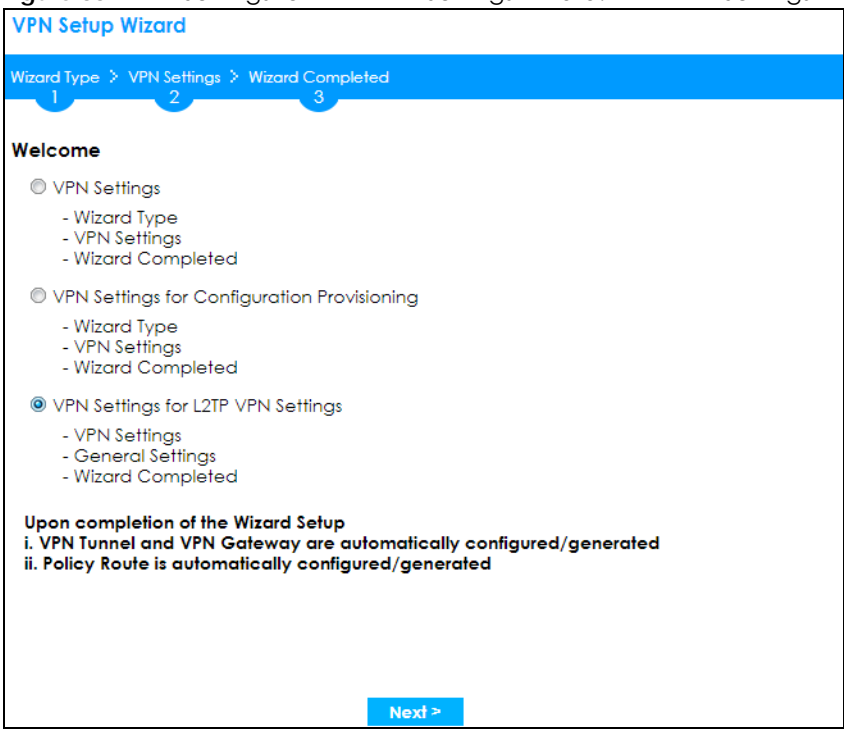

Click **Next** to continue the wizard.

#### **4.5.1 L2TP VPN Settings**

**Figure 89** VPN Settings for L2TP VPN Settings Wizard: L2TP VPN Settings

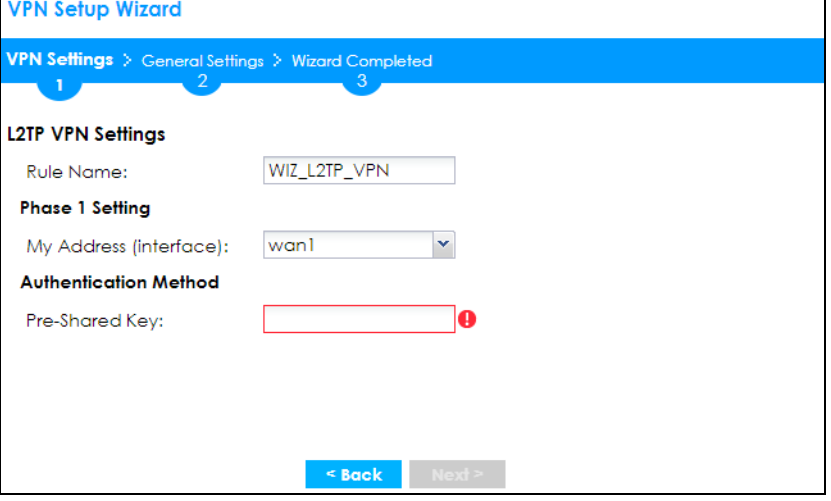

- **Rule Name**: Type the name used to identify this L2TP VPN connection (and L2TP VPN gateway). You may use 1-31 alphanumeric characters, underscores (\_), or dashes (-), but the first character cannot be a number. This value is case-sensitive.
- **My Address (interface)**: Select one of the interfaces from the pull down menu to apply the L2TP VPN rule.
- **Pre-Shared Key**: Type the password. Both ends of the VPN tunnel must use the same password. Use 8 to 31 case-sensitive ASCII characters or 8 to 31 pairs of hexadecimal ("0-9", "A-F") characters. Proceed a hexadecimal key with "0x". You will receive a PYLD\_MALFORMED (payload malformed) packet if the same pre-shared key is not used on both ends.
- Click **Next** to continue the wizard.

## **4.5.2 L2TP VPN Settings**

**Figure 90** VPN Settings for L2TP VPN Settings Wizard: L2TP VPN Settings

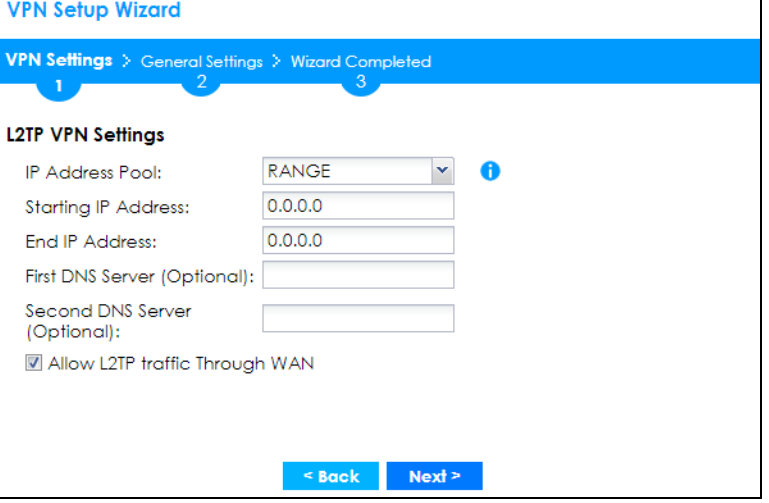

- **IP Address Pool**: Select Range or Subnet from the pull down menu. This IP address pool is used to assign to the L2TP VPN clients.
- **Starting IP Address**: Enter the starting IP address in the field.
- **End IP Address**: Enter the ending IP address in the field.
- **Network**: Enter the IPv4 IP address in this field if you selected **SUBNET**.
- **Netmask**: Enter the associated subnet mask of the subnet in this field.
- **First DNS Server (Optional)**: Enter the first DNS server IP address in the field. Leave the filed as 0.0.0.0 if you do not want to configure DNS servers. If you do not configure a DNS server you must know the IP address of a machine in order to access it.
- **Second DNS Server (Optional)**: Enter the second DNS server IP address in the field. Leave the filed as 0.0.0.0 if you do not want to configure DNS servers. If you do not configure a DNS server you must know the IP address of a machine in order to access it.
- **Allow L2TP traffic Through WAN**: Select this check box to allow traffic from L2TP clients to go to the Internet.

Click **Next** to continue the wizard.

Note: DNS (Domain Name System) is for mapping a domain name to its corresponding IP address and vice versa. The DNS server is extremely important because without it, you must know the IP address of a computer before you can access it. The Zyxel Device uses a system DNS server (in the order you specify here) to resolve domain names for VPN, DDNS and the time server.

#### **4.5.3 VPN Settings for L2TP VPN Setting Wizard - Summary**

This is a read-only summary of the L2TP VPN settings.

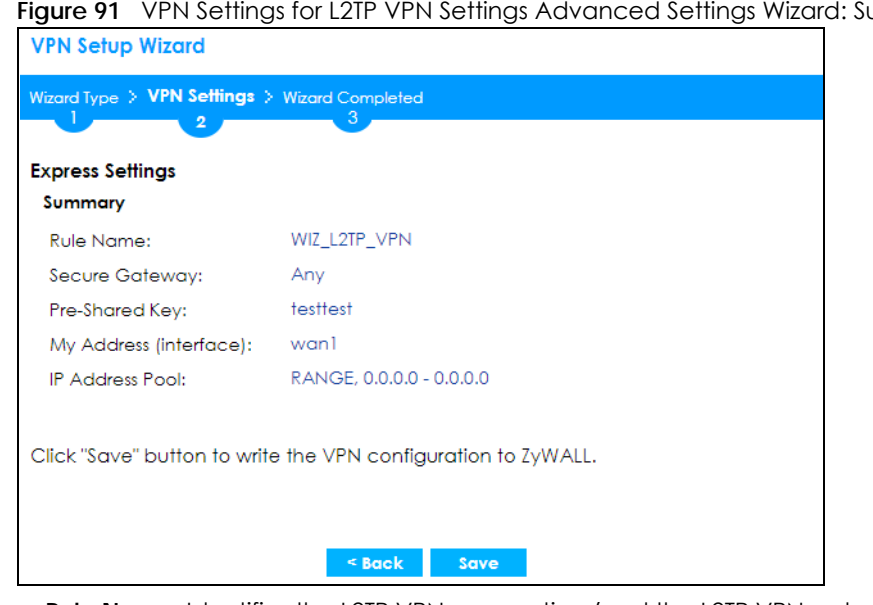

**Figure 91** VPN Settings for L2TP VPN Settings Advanced Settings Wizard: Summary

- **Rule Name**: Identifies the L2TP VPN connection (and the L2TP VPN gateway).
- **Secure Gateway "Any"** displays in this field because it is not configurable in this wizard. It allows incoming connections from the L2TP VPN Client.
- **Pre-Shared Key**: L2TP VPN tunnel password.
- **My Address (Interface)**: This displays the interface to use on your Zyxel Device for the L2TP tunnel.
- **IP Address Pool**: This displays the IP address pool used to assign to the L2TP VPN clients.

Click **Save** to complete the L2TP VPN Setting and the following screen will show.

## **4.5.4 VPN Settings for L2TP VPN Setting Wizard Completed**

**Figure 92** VPN Settings for L2TP VPN Settings Wizard: Finish

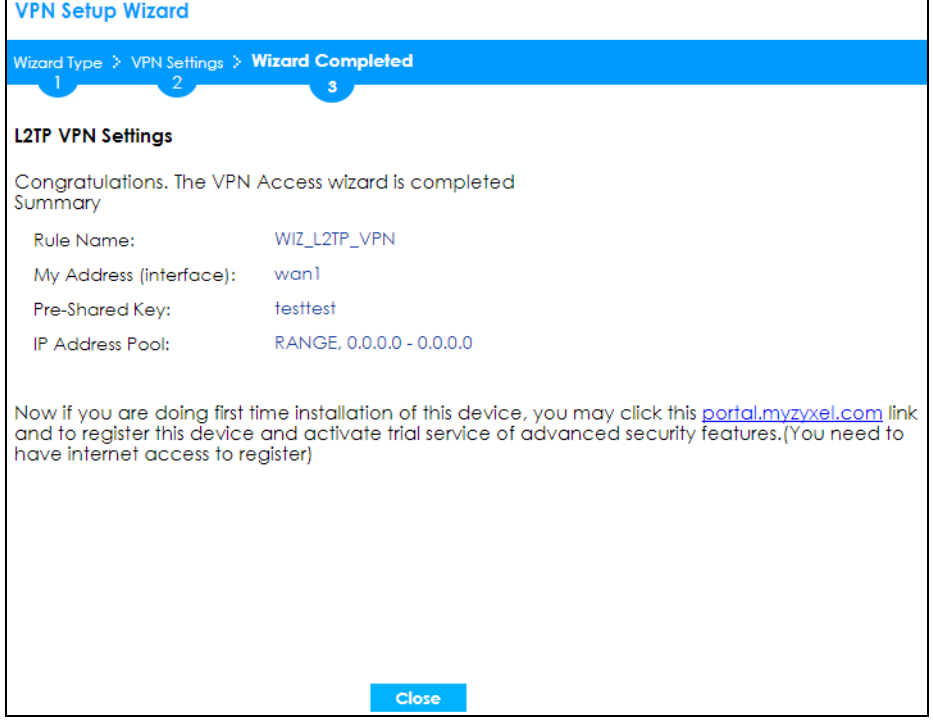

Now the rule is configured on the Zyxel Device. The L2TP VPN rule settings appear in the **Configuration > VPN > L2TP VPN** screen and also in the **Configuration > VPN > IPSec VPN > VPN Connection** and **VPN Gateway** screen.
# **CHAPTER 5 Dashboard**

# **5.1 Overview**

Use the **Dashboard** screens to check status information about the Zyxel Device.

#### **5.1.1 What You Can Do in this Chapter**

Use the main **Dashboard** screen to see the Zyxel Device's general device information, system status, and system resource usage. You can also display other status screens for more information.

Use the **Dashboard** screens to view the following.

- Device Information Screen on page 111
- System Status Screen on page 112
- Tx/Rx Statistics on page 112
- The Latest Logs Screen on page 113
- System Resources Screen on page 113
- DHCP Table Screen on page 114
- Number of Login Users Screen on page 115
- Current Login User on page 116
- VPN Status on page 116
- SSL VPN Status on page 116
- The Advanced Threat Protection Screen on page 117

# **5.2 The General Screen**

The **Dashboard** screen displays when you log into the Zyxel Device or click **Dashboard** in the navigation panel. The dashboard displays general device information, system status, system resource usage, licensed service status, and interface status in widgets that you can re-arrange to suit your needs. You can also collapse, refresh, and close individual widgets.

Click on the icon to go to the OneSecurity website where there is guidance on configuration walkthroughs, troubleshooting, and other information.

The following screen is an example of a Brand 2.0 web configurator web style.

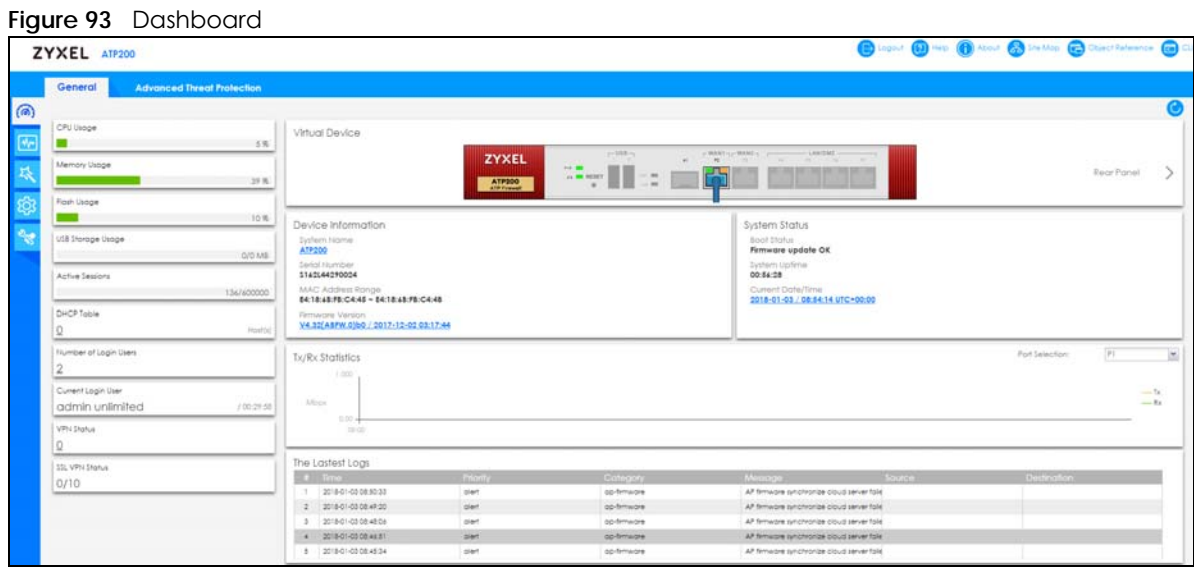

| <b>LABEL</b>          | <b>DESCRIPTION</b>                                                                                                    |  |  |  |  |
|-----------------------|----------------------------------------------------------------------------------------------------|--|--|--|--|
| Refresh Now           | Click this to update the widget's information immediately.                                                                                                    |  |  |  |  |
| <b>Virtual Device</b> |                                                                                                    |  |  |  |  |
| <b>Rear Panel</b>     | Click this to view details about the Zyxel Device's rear panel. Hover your cursor over a<br>connected interface or slot to display status details.                                                                |  |  |  |  |
| <b>Front Panel</b>    | Click this to view details about the status of the Zyxel Device's front panel LEDs and<br>connections. See Section 3.1.1 on page 67 for LED descriptions. An unconnected interface or<br>slot appears grayed out. |  |  |  |  |
|                       | The following front and rear panel labels display when you hover your cursor over a connected<br>interface or slot.                                                                                               |  |  |  |  |
| Name                  | This field displays the name of each interface.                                                                                                    |  |  |  |  |
| Status                | This field displays the current status of each interface or device installed in a slot. The possible<br>values depend on what type of interface it is.                                                            |  |  |  |  |
|                       | <b>Inactive</b> - The Ethernet interface is disabled.                                                                                                    |  |  |  |  |
|                       | <b>Down</b> - The Ethernet interface does not have any physical ports associated with it or the<br>Ethernet interface is enabled but not connected.                                                               |  |  |  |  |
|                       | Speed / Duplex - The Ethernet interface is enabled and connected. This field displays the port<br>speed and duplex setting (Full or Half).                                                                        |  |  |  |  |
|                       | The status for a WLAN card is <b>none</b> .                                                                                                    |  |  |  |  |
|                       | For cellular (mobile broadband) interfaces, see Section 9.6 on page 250 for the status that can<br>appear.                                                                                                    |  |  |  |  |
|                       | For the auxiliary interface:                                                                                                    |  |  |  |  |
|                       | <b>Inactive</b> - The auxiliary interface is disabled.                                                                                                    |  |  |  |  |
|                       | <b>Connected</b> - The auxiliary interface is enabled and connected.                                                                                                    |  |  |  |  |
|                       | Disconnected - The auxiliary interface is not connected.                                                                                                    |  |  |  |  |

Table 19 Dashboard

| LABEL               | <b>DESCRIPTION</b>                                                                                                    |  |  |  |  |  |  |
|---------------------|----------------------------------------------------------------------------------------------------|--|--|--|--|--|--|
| Zone                | This field displays the zone to which the interface is currently assigned.                                                                                                    |  |  |  |  |  |  |
| IP Address/<br>Mask | This field displays the current IP address and subnet mask assigned to the interface. If the<br>interface is a member of an active virtual router, this field displays the IP address it is currently<br>using. This is either the static IP address of the interface (if it is the master) or the management<br>IP address (if it is a backup). |  |  |  |  |  |  |

Table 19 Dashboard (continued)

#### **5.2.1 Device Information Screen**

The **Device Information** screen displays Zyxel Device's system and model name, serial number, MAC address and firmware version shown in the below screen.

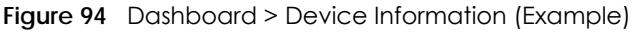

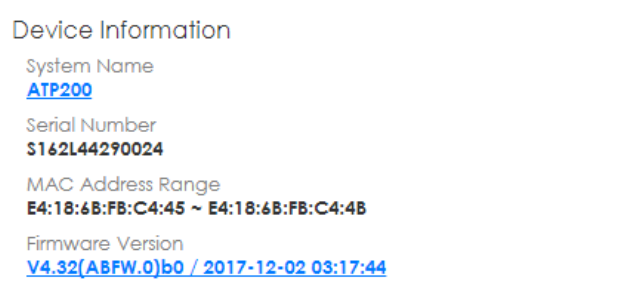

This table describes the fields in the above screen.

| LABEL                    | <b>DESCRIPTION</b>                                                                                                    |
|--------------------------|----------------------------------------------------------------------------------------------------|
| <b>System Name</b>       | This field displays the name used to identify the Zyxel Device on any network. Click<br>the link and open the <b>Host Name</b> screen where you can edit and make changes to<br>the system and domain name.                           |
| Serial Number            | This field displays the serial number of this Zyxel Device. The serial number is used for<br>device tracking and control.                                                                                                    |
| <b>MAC Address Range</b> | This field displays the MAC addresses used by the Zyxel Device. Each physical port<br>has one MAC address. The first MAC address is assigned to physical port 1, the<br>second MAC address is assigned to physical port 2, and so on. |
| Firmware Version         | This field displays the version number and date of the firmware the Zyxel Device is<br>currently running. Click the link to open the Firmware Package screen where you<br>can upload firmware.                                        |

Table 20 Dashboard > Device Information

#### **5.2.2 System Status Screen**

**Figure 95** Dashboard > System Status (Example)

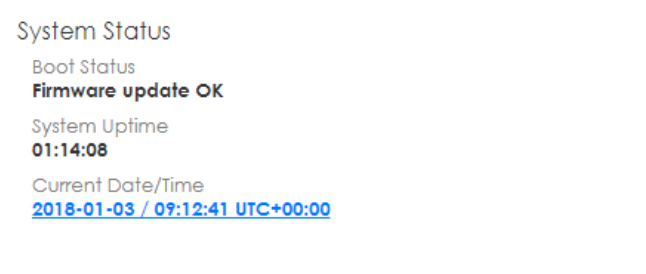

This table describes the fields in the above screen.

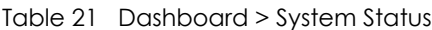

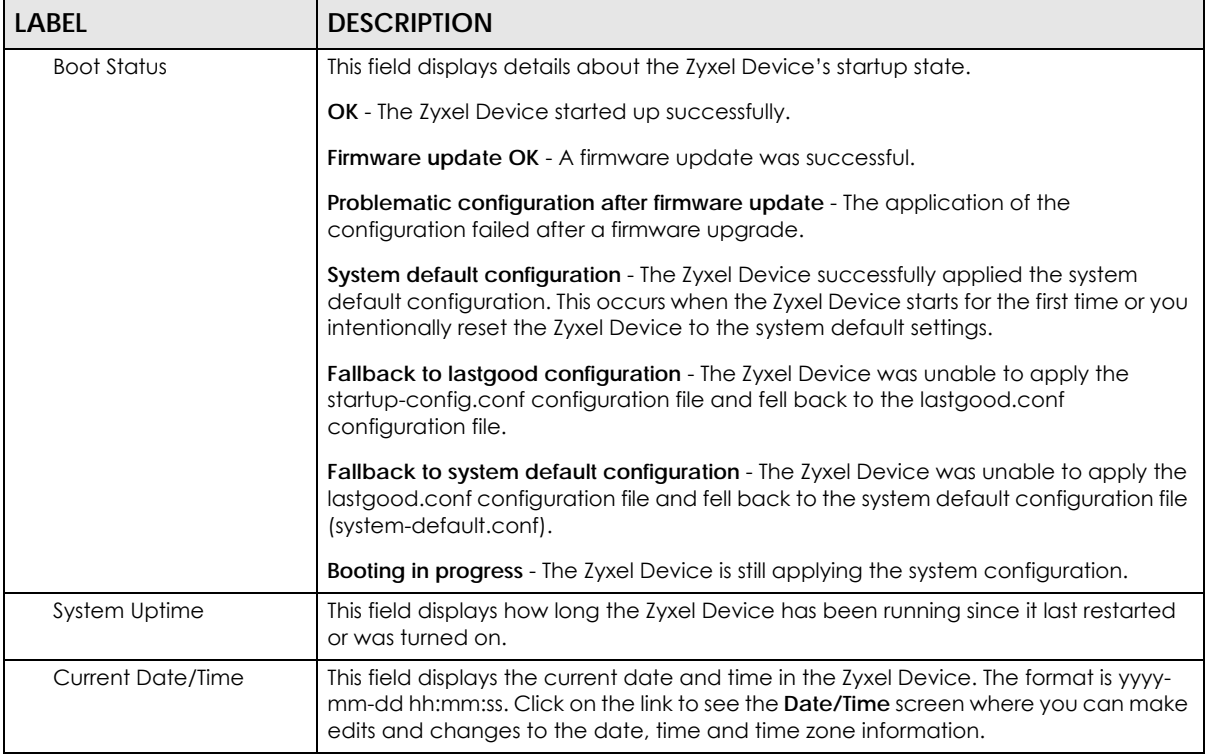

#### **5.2.3 Tx/Rx Statistics**

This screen displays a line graph of packet statistics for each physical port.

| Figure 96        |               | Dashboard > Tx/Rx Statistics |       |       |  |  |  |       |       |      |       |       |       |       |                 |  |
|------------------|---------------|------------------------------|-------|-------|--|--|--|-------|-------|------|-------|-------|-------|-------|-----------------|--|
| Tx/Rx Statistics |               |                              |       |       |  |  |  |       |       |      |       |       |       |       | Port Selection: |  |
|                  | 1,000         |                              |       |       |  |  |  |       |       |      |       |       |       |       | $-1$            |  |
| Mops             | 0.00<br>08:00 |                              | 10/00 | 12:00 |  |  |  | 19:00 | 21:00 | 2250 | 23:00 | ho ch | 01:00 | 00:00 | $ RX$<br>03:00  |  |

**Figure 96** Dashboard > Tx/Rx Statistics

This table describes the fields in the above screen.

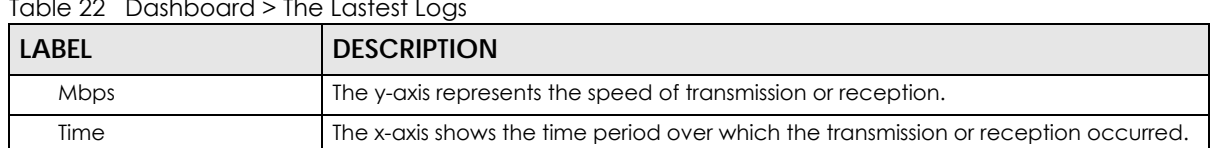

#### Table 22 Dashboard > The Lastest Logs

#### **5.2.4 The Latest Logs Screen**

**Figure 97** Dashboard > The Lastest Logs

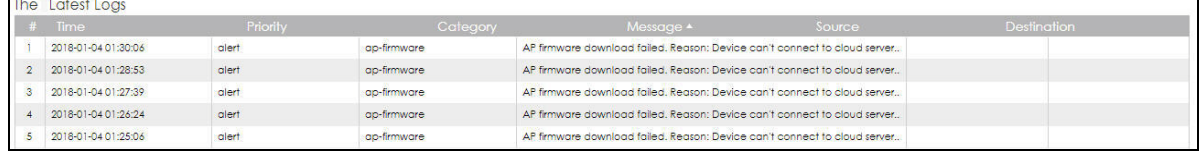

This table describes the fields in the above screen.

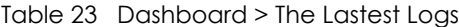

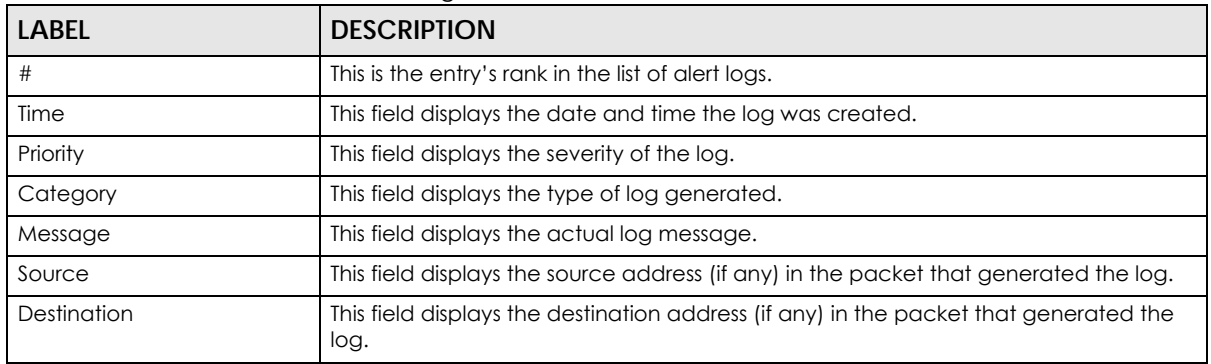

#### **5.2.5 System Resources Screen**

Click the bar to see a graphic on that resource.

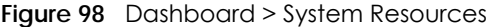

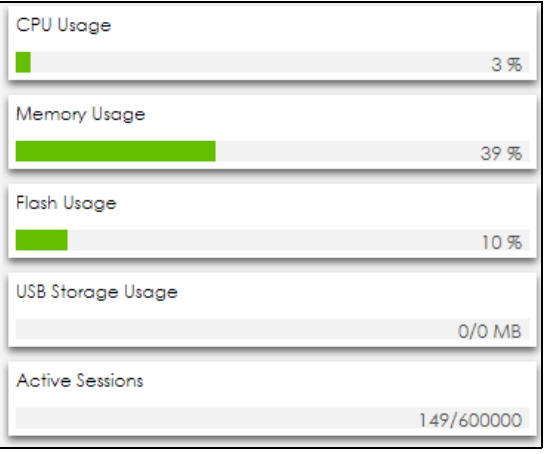

This table describes the fields in the above screen.

| LABEL               | <b>DESCRIPTION</b>                                                                                                    |
|---------------------|----------------------------------------------------------------------------------------------------|
| CPU Usage           | This field displays what percentage of the Zyxel Device's processing capability is<br>currently being used. Hover your cursor over this field to display the <b>Show CPU Usage</b><br>icon that takes you to a chart of the Zyxel Device's recent CPU usage.                                                                                                    |
| <b>Memory Usage</b> | This field displays what percentage of the Zyxel Device's RAM is currently being used.<br>Hover your cursor over this field to display the <b>Show Memory Usage</b> icon that takes<br>you to a chart of the Zyxel Device's recent memory usage.                                                                                                    |
| Flash Usage         | This field displays what percentage of the Zyxel Device's onboard flash memory is<br>currently being used.                                                                                                    |
| USB Storage Usage   | This field shows how much storage in the USB device connected to the Zyxel Device<br>is in use.                                                                                                    |
| Active Sessions     | This field shows how many sessions, established and non-established, that pass<br>through/from/to/within the ZyWALL. Hover your cursor over this field to display icons.<br>Click the <b>Detail</b> icon to go to the <b>Session Monitor</b> screen to see details about the<br>active sessions. Click the <b>Show Active Sessions</b> icon to display a chart of Zyxel<br>Device's recent session usage. |

Table 24 Dashboard > System Resources

#### **5.2.6 DHCP Table Screen**

Click on the number to look at the IP addresses currently assigned to DHCP clients and the IP addresses reserved for specific MAC addresses. The following screen will show.

**Figure 99** Dashboard > DHCP Table

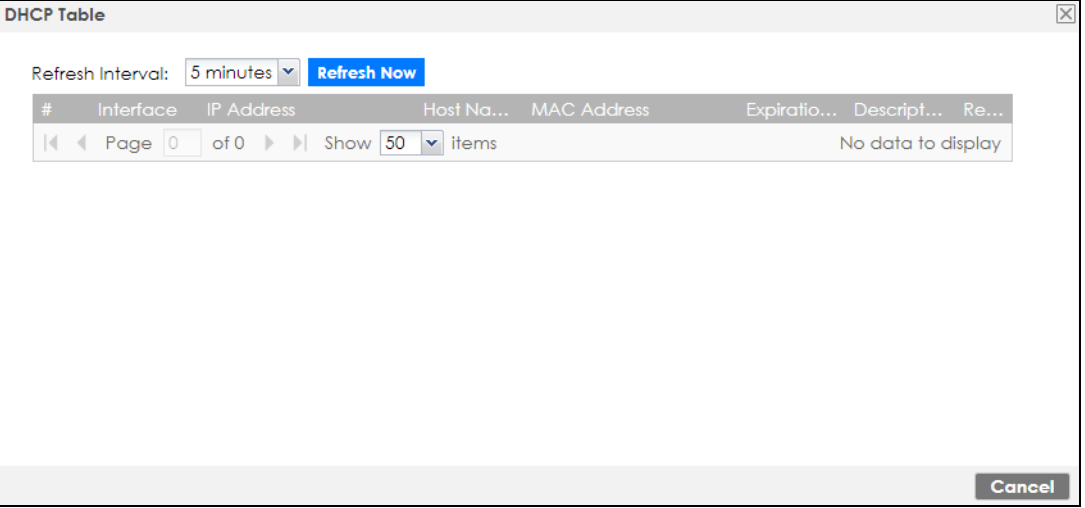

This table describes the fields in the above screen.

| <b>LABEL</b>     | <b>DESCRIPTION</b>                                                                |
|------------------|-----------------------------------------------------------------------------------|
| Refresh Interval | Select how often you want this window to be updated automatically.                |
| Refresh Now      | Click this to update the information in the window right away.                    |
|                  | This field is a sequential value, and it is not associated with a specific entry. |
| <i>Interface</i> | This field identifies the interface that assigned an IP address to a DHCP client. |

Table 25 Dashboard > DHCP Table

| <b>LABEL</b>           | <b>DESCRIPTION</b>                                                                                                    |
|------------------------|----------------------------------------------------------------------------------------------------|
| <b>IP Address</b>      | This field displays the IP address currently assigned to a DHCP client or reserved for a<br>specific MAC address. Click the column's heading cell to sort the table entries by IP<br>address. Click the heading cell again to reverse the sort order.              |
| Host Name              | This field displays the name used to identify this device on the network (the<br>computer name). The Zyxel Device learns these from the DHCP client requests.<br>"None" shows here for a static DHCP entry.                                                        |
| MAC Address            | This field displays the MAC address to which the IP address is currently assigned or for<br>which the IP address is reserved. Click the column's heading cell to sort the table<br>entries by MAC address. Click the heading cell again to reverse the sort order. |
| <b>Expiration Time</b> | This is the period of time DHCP-assigned addresses is used.                                                                                                    |
| Description            | For a static DHCP entry, the host name or the description you configured shows<br>here. This field is blank for dynamic DHCP entries.                                                                                                    |
| Reserve                | If this field is selected, this entry is a static DHCP entry. The IP address is reserved for<br>the MAC address.                                                                                                    |
|                        | If this field is clear, this entry is a dynamic DHCP entry. The IP address is assigned to a<br>DHCP client.                                                                                                    |
|                        | To create a static DHCP entry using an existing dynamic DHCP entry, select this field,<br>and then click <b>Apply.</b>                                                                                                    |
|                        | To remove a static DHCP entry, clear this field, and then click <b>Apply.</b>                                                                                                    |

Table 25 Dashboard > DHCP Table (continued)

#### **5.2.7 Number of Login Users Screen**

Click the Number of Login Users link to see the following screen.

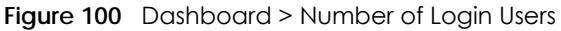

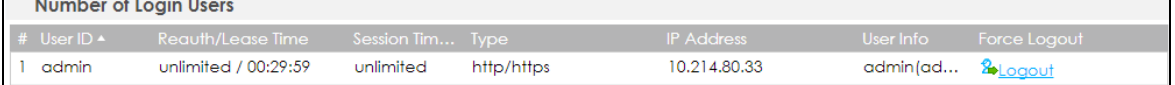

This table describes the fields in the above screen.

Table 26 Dashboard > Number of Login Users

| LABEL             | <b>DESCRIPTION</b>                                                                                                    |
|-------------------|----------------------------------------------------------------------------------------------------|
| #                 | This field is a sequential value and is not associated with any entry.                                                                                                    |
| User ID           | This field displays the user name of each user who is currently logged in to the Zyxel<br>Device.                                                                                                    |
| Reauth/Lease Time | This field displays the amount of reauthentication time remaining and the amount of<br>lease time remaining for each user.                                                                                                    |
| Session Timeout   | This field displays the total account of time the account (authenticated by an<br>external server) can use to log into the UAG or access the Internet through the Zyxel<br>Device.<br>This shows unlimited for an administrator account. |
| <b>Type</b>       | This field displays the way the user logged in to the Zyxel Device.                                                                                                    |
| IP address        | This field displays the IP address of the computer used to log in to the Zyxel Device.                                                                                                    |

| <b>LABEL</b> | <b>DESCRIPTION</b>                                                                                                    |
|--------------|----------------------------------------------------------------------------------------------------|
| User Info    | This field displays the types of user accounts the Zyxel Device uses. If the user type is<br>ext-user (external user), this field will show its external-group information when you<br>move your mouse over it. |
|              | If the external user matches two external-group objects, both external-group object<br>names will be shown.                                                                                                    |
| Force Logout | Click this icon to end a user's session.                                                                                                    |

Table 26 Dashboard > Number of Login Users

#### **5.2.8 Current Login User**

This field displays the user name used to log in to the current session, the amount of reauthentication time remaining, and the amount of lease time remaining.

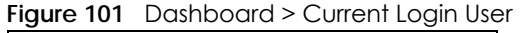

Current Login User admin unlimited / 00:29:59

#### **5.2.9 VPN Status**

Click on the link to look at the VPN tunnels that are currently established.

#### **Figure 102** Dashboard > VPN Status

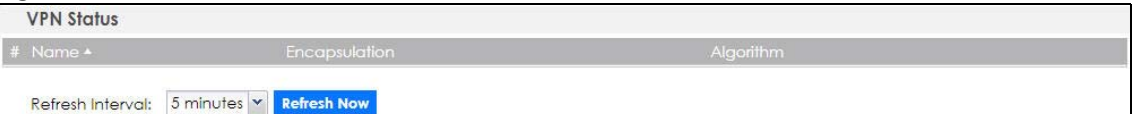

This table describes the fields in the above screen.

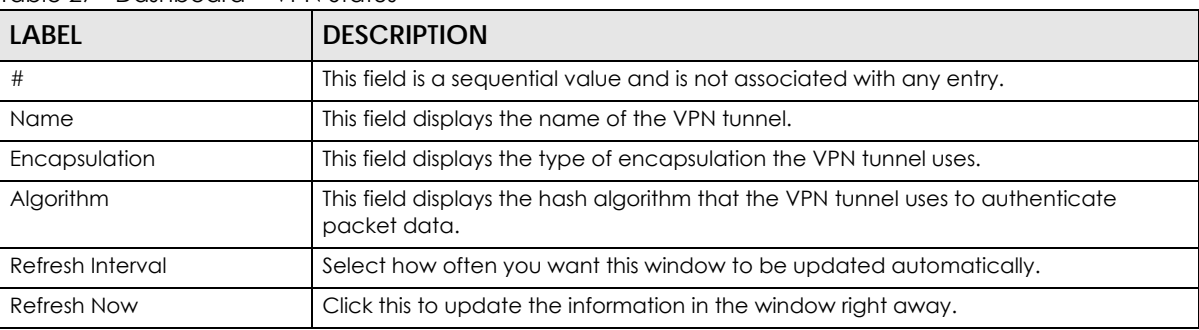

#### Table 27 Dashboard > VPN Status

#### **5.2.10 SSL VPN Status**

The first number is the actual number of VPN tunnels up and the second number is the maximum number of SSL VPN tunnels allowed.

**Figure 103** Dashboard > SSL VPN Status

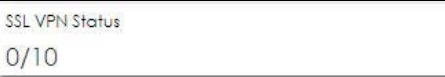

# **5.3 The Advanced Threat Protection Screen**

Use the **Advanced Threat Protection** screen to check security status information about the Zyxel Device.

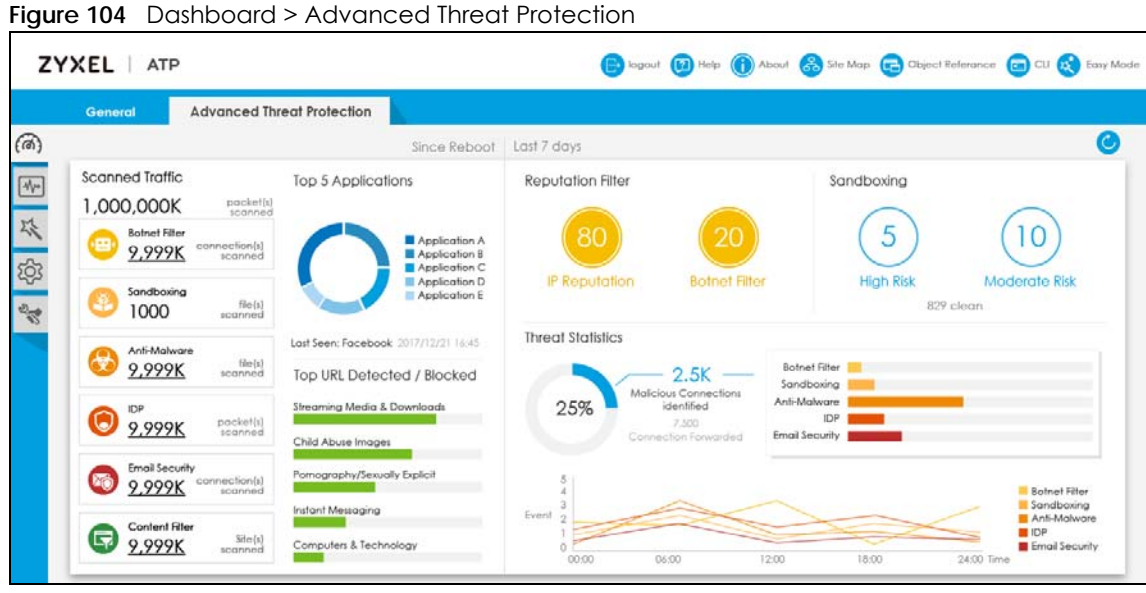

This screen gives the following information:

- The number of scanned traffic
- The number of the scanned connections for botnet filtering
- The number of the scanned files for sandboxing
- The number of the scanned files for anti-malware
- The number of the scanned connections for IDP
- The number of the scanned emails for email security
- The number of the scanned sites for content filtering
- Top 5 applications that are used the most
- Top 5 URLs that are detected the most
- IP reputation reports
- Botnet filtering reports
- Sandboxing reports
- Threat statistics

Click the **Refresh** icon to update the information in the window right away.

# **PART II Technical Reference**

# **CHAPTER 6 Monitor**

# **6.1 Overview**

Use the **Monitor** screens to check status and statistics information.

#### **6.1.1 What You Can Do in this Chapter**

Use the **Monitor** screens for the following.

- Use the **System Status > Port Statistics** screen (see Section 6.2 on page 121) to look at packet statistics for each physical port.
- Use the **System Status > Port Statistics > Graph View** screen (see Section 6.2 on page 121) to look at a line graph of packet statistics for each physical port.
- Use the **System Status > Interface Status** screen (Section 6.3 on page 123) to see all of the Zyxel Device's interfaces and their packet statistics.
- Use the **System Status > Traffic Statistics** screen (see Section 6.4 on page 127) to start or stop data collection and view statistics.
- Use the **System Status > Session Monitor** screen (see Section 6.5 on page 129) to view sessions by user or service.
- Use the **System Status > IGMP Statistics** screen (see Section 6.7 on page 133) to view multicasting details.
- Use the **System Status > DDNS Status** screen (see Section 6.8 on page 134) to view the status of the Zyxel Device's DDNS domain names.
- Use the **System Status > IP/MAC Binding** screen (Section 6.9 on page 134) to view a list of devices that have received an IP address from Zyxel Device interfaces with IP/MAC binding enabled.
- Use the **System Status > Login Users** screen (Section 6.6 on page 131) to look at a list of the users currently logged into the Zyxel Device.
- Use the **System Status > Cellular Status** screen (Section 6.10 on page 135) to check your mobile broadband connection status.
- Use the **System Status > UPnP Port Status** screen (see Section 6.11 on page 139) to look at a list of the NAT port mapping rules that UPnP creates on the Zyxel Device.
- Use the **System Status > USB Storage** screen (Section 6.12 on page 140) to view information about a connected USB storage device.
- **•** Use the **System Status > Ethernet Neighbor** screen (Section 6.13 on page 141) to view and manage the Zyxel Device's neighboring devices via Layer Link Discovery Protocol (LLDP).
- Use the **System Status > FQDN Object** screen (Section 6.14 on page 142) to display fully qualified domain name (FQDN) object cache lists used in DNS queries.
- Use the **Wireless > AP Information** > **AP List** screen (Section 6.15 on page 144) to display which APs are currently connected to the Zyxel Device.
- Use the **Wireless > AP Information** > **Radio List** screen (Section 6.16 on page 151) to display statistics about the wireless radio transmitters in each of the APs connected to the Zyxel Device.
- Use the **Wireless > AP Information** > **Top N APs** screen (Section 6.17 on page 154) to view managed APs with the most wireless traffic usage and most associated wireless stations.
- Use the **Wireless > AP Information** > **Single AP** screen (Section 6.18 on page 156) to view APs wireless traffic usage and associated wireless stations for a managed AP.
- Use the **Wireless > ZyMesh** screen (Section 6.19 on page 157) to display statistics about the ZyMesh wireless connections between the managed APs.
- Use the **Wireless > SSID Info** screen (Section 6.20 on page 158) to display the number of wireless clients that are currently connected to an SSID and the SSID's security mode.
- Use the **Wireless > Station Info** > **Station List** screen (Section 6.22 on page 159) to view information on connected wireless stations.
- Use the **Wireless > Station Info** > **Top N Stations** screen (Section 6.22 on page 159) to view wireless stations with the most wireless traffic usage.
- Use the **Wireless > Station Info** > **Single Station** screen (Section 6.23 on page 160) to view wireless traffic usage for an associated wireless station.
- Use the **Wireless > Detected Device** screen (Section 6.22 on page 159) to view information about suspected rogue APs.
- Use the **VPN Monitor** > **IPSec** screen (Section 6.25 on page 162) to display and manage active IPSec SAs.
- Use the **VPN Monitor > SSL** screen (see Section 6.26 on page 164) to list the users currently logged into the VPN SSL client portal. You can also log out individual users and delete related session information.
- Use the **VPN Monitor > L2TP over IPSec** screen (see Section 6.27 on page 164) to display and manage the Zyxel Device's connected L2TP VPN sessions.
- Use the **Security Statistics > Content Filter** screen (Section 6.28 on page 165) to start or stop data collection and view content filter statistics.
- Use the **Security Statistics > App Patrol** screen (see Section 6.29 on page 167) to start or stop data collection and view application statistics
- Use the **Security Statistics > Anti-Malware** screen (see Section 6.30 on page 168) to start or stop data collection and view malware statistics.
- Use the **Security Statistics > Reputation Filter** screen (see Section 6.31 on page 170) to view statistics of IP reputation and botnet filtering.
- Use the **Security Statistics > IDP** screen (Section 6.32 on page 172) to start or stop data collection and view IDP statistics.
- Use the **Security Statistics > Email Security** > **Summary** screen (Section 6.33 on page 174) to start or stop data collection and view spam statistics.
- Use the **Security Statistics > Email Security** > **Status** screen (Section 6.33.2 on page 176) to see how many mail sessions the Zyxel Device is currently checking and DNSBL statistics.
- Use the **Security Statistics > Sandboxing** screen (Section 6.34 on page 178) to start or stop data collection and view sandboxing statistics.
- Use the **Security Statistics > SSL Inspection** screen (Section 6.35 on page 179) to see a report on SSL Inspection and a certificate cache list.
- Use the **Log > View Log** screen (see Section 6.36.1 on page 181) to view the Zyxel Device's current log messages. You can change the way the log is displayed, you can email the log, and you can also clear the log in this screen.
- Use the **Log > View AP Log** screen (see Section 6.36.2 on page 183) to view the Zyxel Device's current wireless AP log messages.

# **6.2 The Port Statistics Screen**

Use this screen to look at packet statistics for each Gigabit Ethernet port. To access this screen, click **Monitor > System Status** > **Port Statistics**.

**Figure 105** Monitor > System Status > Port Statistics

|                         | <b>Port Statistics</b>        |                                     |                               |               |              |              |         |                       |  |  |  |  |
|-------------------------|-------------------------------|-------------------------------------|-------------------------------|---------------|--------------|--------------|---------|-----------------------|--|--|--|--|
|                         | <b>General Settings</b>       |                                     |                               |               |              |              |         |                       |  |  |  |  |
|                         | Poll Interval:                | $\overline{5}$                      | $(1-60$ seconds)              | Set Interval  | <b>Stop</b>  |              |         |                       |  |  |  |  |
| <b>Statistics Table</b> |                               |                                     |                               |               |              |              |         |                       |  |  |  |  |
|                         | <b>Switch To Graphic View</b> |                                     |                               |               |              |              |         |                       |  |  |  |  |
|                         | $#$ Port $*$                  | <b>Status</b>                       | <b>TxPkts</b>                 | <b>RxPkts</b> | Collisions   | TxB/s        | RxB/s   | Up Time               |  |  |  |  |
|                         |                               | Down                                | 0                             | $\mathbf 0$   | $\mathbf{0}$ | $\mathbf 0$  | 0       | 00:00:00              |  |  |  |  |
| $\overline{2}$          | $\overline{2}$                | 1000M/Full                          | 394490                        | 524916        | $\Omega$     | $\Omega$     | 192     | 22:32:24              |  |  |  |  |
| 3                       | 3                             | <b>Down</b>                         | 0                             | 0             | $\mathbf 0$  | 0            | 0       | 00:00:00              |  |  |  |  |
| 4                       | $\overline{4}$                | Down                                | $\circ$                       | $\circ$       | $\circ$      | $\circ$      | $\circ$ | 00:00:00              |  |  |  |  |
| 5                       | 5                             | Down                                | 0                             | 0             | $\circ$      | 0            | 0       | 00:00:00              |  |  |  |  |
| 6                       | 6                             | Down                                | $\circ$                       | $\circ$       | $\circ$      | $\mathbf{0}$ | 0       | 00:00:00              |  |  |  |  |
| 7                       | 7                             | Down                                | 0                             | $\circ$       | 0            | 0            | 0       | 00:00:00              |  |  |  |  |
| $\vert 4 - 4 \vert$     | Page                          | of 1<br>$\rightarrow$ $\rightarrow$ | Show 50<br>$\mathbf{v}$ items |               |              |              |         | Displaying 1 - 7 of 7 |  |  |  |  |
|                         | System Up Time:               | 22:34:25                            |                               |               |              |              |         |                       |  |  |  |  |

The following table describes the labels in this screen.

| LABEL                     | <b>DESCRIPTION</b>                                                                                                    |
|---------------------------|----------------------------------------------------------------------------------------------------|
| Poll Interval             | Enter how often you want this window to be updated automatically, and click <b>Set Interval</b> .                                               |
| Set Interval              | Click this to set the <b>Poll Interval</b> the screen uses.                                                                                     |
| Stop                      | Click this to stop the window from updating automatically. You can start it again by setting the<br>Poll Interval and clicking Set Interval.    |
| Switch to Graphic<br>View | Click this to display the port statistics as a line graph.                                                                                      |
| #                         | This field is a sequential value, and it is not associated with a specific port.                                                                |
| Port                      | This field displays the physical port number.                                                                                                   |
| Status                    | This field displays the current status of the physical port.                                                                                    |
|                           | <b>Down</b> - The physical port is not connected.                                                                                               |
|                           | <b>Speed / Duplex</b> - The physical port is connected. This field displays the port speed and duplex<br>setting (Full or Half).                |
| <b>TxPkts</b>             | This field displays the number of packets transmitted from the Zyxel Device on the physical port<br>since it was last connected.                |
| <b>RxPkts</b>             | This field displays the number of packets received by the Zyxel Device on the physical port<br>since it was last connected.                     |
| Collisions                | This field displays the number of collisions on the physical port since it was last connected.                                                  |
| Tx B/s                    | This field displays the transmission speed, in bytes per second, on the physical port in the one-<br>second interval before the screen updated. |
| RxB/s                     | This field displays the reception speed, in bytes per second, on the physical port in the one-<br>second interval before the screen updated.    |
| Up Time                   | This field displays how long the physical port has been connected.                                                                              |
| System Up Time            | This field displays how long the Zyxel Device has been running since it last restarted or was<br>turned on.                                     |

Table 28 Monitor > System Status > Port Statistics

ZyWALL ATP Series User's Guide

#### **6.2.1 The Port Statistics Graph Screen**

Use this screen to look at a line graph of packet statistics for each physical port. To access this screen, click **Port Statistics** in the **Status** screen and then the **Switch to Graphic View Button**.

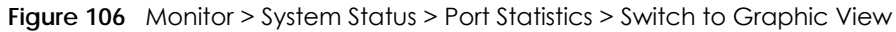

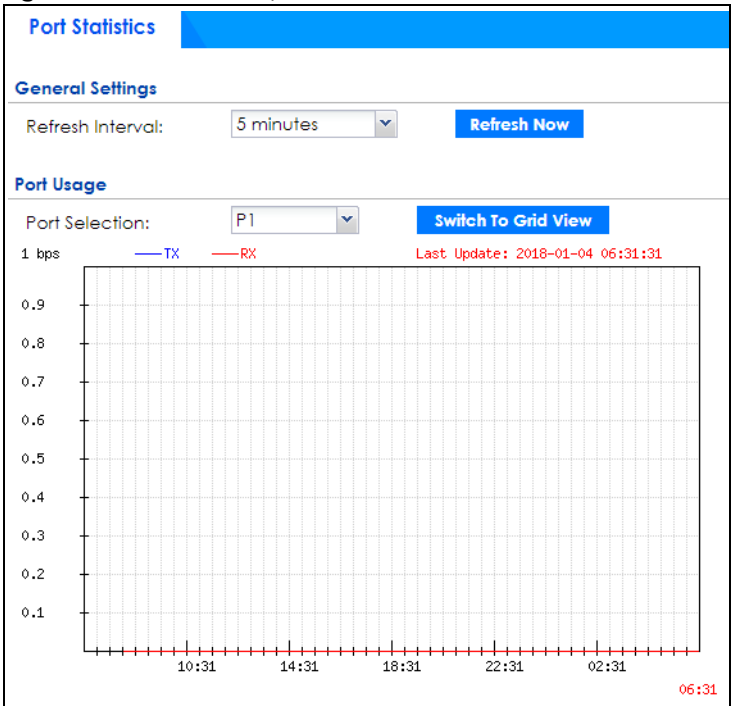

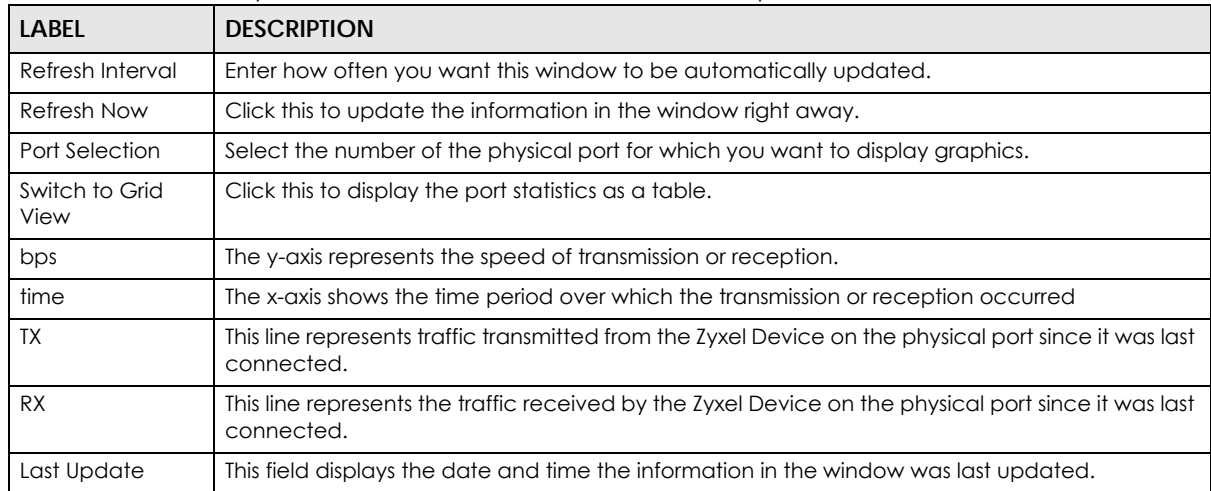

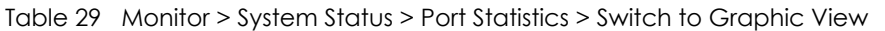

# **6.3 Interface Status Screen**

This screen lists all of the Zyxel Device's interfaces and gives packet statistics for them. Click **Monitor > System Status > Interface Summary** to access this screen.

**Figure 107** Monitor > System Status > Interface Summary

| - , <del>.</del>               |                 |               |                  |                   |                      |                             |                       |               |  |
|--------------------------------|-----------------|---------------|------------------|-------------------|----------------------|-----------------------------|-----------------------|---------------|--|
| <b>Interface Summary</b>       |                 |               |                  |                   |                      |                             |                       |               |  |
| <b>Interface Status</b>        |                 |               |                  |                   |                      |                             |                       |               |  |
| <b>Name</b>                    | Port/Bin        | <b>Status</b> |                  | Zone              |                      | IP Addr/ IP Assign Services |                       | <b>Action</b> |  |
| $\mathbf{B}$ sfp               | P1              | Down          |                  | OPT               | $0.0.0.0 / $ Static  |                             | n/a                   | n/a           |  |
| + sfp_ppp                      | P1              |               | Inactive         | <b>OPT</b>        | $0.0.0.0 / $ Dynamic |                             | n/a                   | n/a           |  |
| $\blacksquare$ want            | P <sub>2</sub>  |               | 1000M/Full       | <b>WAN</b>        |                      | 172.21.4 DHCP cli n/a       |                       | Renew         |  |
| + wanl_ppp                     | P <sub>2</sub>  |               | Inactive         | <b>WAN</b>        | 0.0.0.0 /  Dynamic   |                             | n/a                   | n/a           |  |
| $\blacksquare$ wan2            | P <sub>3</sub>  | Down          |                  | <b>WAN</b>        |                      | 0.0.0.0 /  DHCP cli n/a     |                       | Renew         |  |
| + wan2 ppp                     | P <sub>3</sub>  |               | Inactive         | <b>WAN</b>        | $0.0.0.0 / $ Dynamic |                             | n/a                   | n/a           |  |
| $+$ lan1                       | P4, P5, P6      | Down          |                  | LAN1              | 192.168 Static       |                             | DHCP se n/a           |               |  |
| $+$ $lan2$                     | n/a             | Down          |                  | LAN <sub>2</sub>  | 192.168              | <b>Static</b>               | DHCP se n/a           |               |  |
| $\div$ dmz                     | n/a             | Down          |                  | <b>DMZ</b>        | 192.168 Static       |                             | DHCP se n/a           |               |  |
| + reserved                     | <b>P7</b>       | Down          |                  | n/a               | $0.0.0.0 / $ Static  |                             | n/a                   | n/a           |  |
| <b>Tunnel Interface Status</b> |                 |               |                  |                   |                      |                             |                       |               |  |
| <b>Name</b>                    | St Z IP Address |               |                  | <b>My Address</b> |                      |                             | Remote Gateway A Mode |               |  |
|                                |                 |               |                  |                   |                      |                             |                       |               |  |
| <b>IPv6 Interface Status</b>   |                 |               |                  |                   |                      |                             |                       |               |  |
| Name                           |                 | Port Status   | Zone             | <b>IP Address</b> |                      |                             | Services              | Action        |  |
| $\blacksquare$ sfp             | P1              | Down          | <b>OPT</b>       | ÷.                |                      |                             | n/a, n/a              | n/a           |  |
| <u>- sfp ppp</u>               | P1              | Inactive      | <b>OPT</b>       | ÷.                |                      |                             | n/a, n/a              | n/a           |  |
| $\blacksquare$ want            | P <sub>2</sub>  | Inactive      | <b>WAN</b>       | ÷.                |                      |                             | n/a, n/a              | n/a           |  |
| + <u>wan 1 ppp</u>             | P <sub>2</sub>  | Inactive      | <b>WAN</b>       | ÷.                |                      |                             | n/a, n/a              | n/a           |  |
| $\blacksquare$ wan2            | P <sub>3</sub>  | Down          | <b>WAN</b>       | ÷.                |                      |                             | n/a, n/a              | n/a           |  |
| + wan2 ppp                     | P <sub>3</sub>  | Inactive      | <b>WAN</b>       | ÷.                |                      |                             | n/a, n/a              | n/a           |  |
| $+$ lan 1                      |                 | P4,  Down     | LAN1             | n                 |                      |                             | n/a, n/a              | n/a           |  |
| $\div$ lan2                    | n/a             | Down          | LAN <sub>2</sub> | Ħ,                |                      |                             | n/a, n/a              | n/a           |  |
| $+$ dmz                        | n/a             | Down          | <b>DMZ</b>       | ÷.                |                      |                             | n/a, n/a              | $n/\alpha$    |  |
| + reserved                     | P7.             | Down          | n/a              | ÷.                |                      |                             | n/a, n/a              | n/a           |  |
|                                |                 |               |                  |                   |                      |                             |                       |               |  |
| <b>Interface Statistics</b>    |                 |               |                  |                   |                      |                             |                       |               |  |
| <b>Refresh</b>                 |                 |               |                  |                   |                      |                             |                       |               |  |
| Name                           | <b>Status</b>   |               | <b>TxPkts</b>    | <b>RxPkts</b>     |                      | Tx B/s                      | RxB/s                 |               |  |
| $\blacksquare$ sfp             | Down            |               | 0                | 0                 |                      | 0                           | 0                     |               |  |
| $\pm$ wani                     | 1000M/Full      |               | 433507           | 686291            |                      | $\mathbf{0}$                | 0                     |               |  |
| $\blacksquare$ wan2            | Down            |               | 9611             | 15283             |                      | $\mathbf{O}$                | $\mathbf{O}$          |               |  |
| $+$ lanl                       | Down            |               | 8926             | 3090              |                      | $\Omega$                    | 0                     |               |  |
| $+$ lan2                       | Down            |               | 0                | 0                 |                      | $\mathbf 0$                 | 0                     |               |  |
| $+$ dmz                        | Down            |               | 0                | 0                 |                      | $\overline{0}$              | 0                     |               |  |
| + reserved                     | Down            |               | 0                | 0                 |                      | $\mathbf 0$                 | 0                     |               |  |

#### Each field is described in the following table.

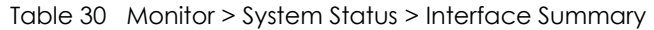

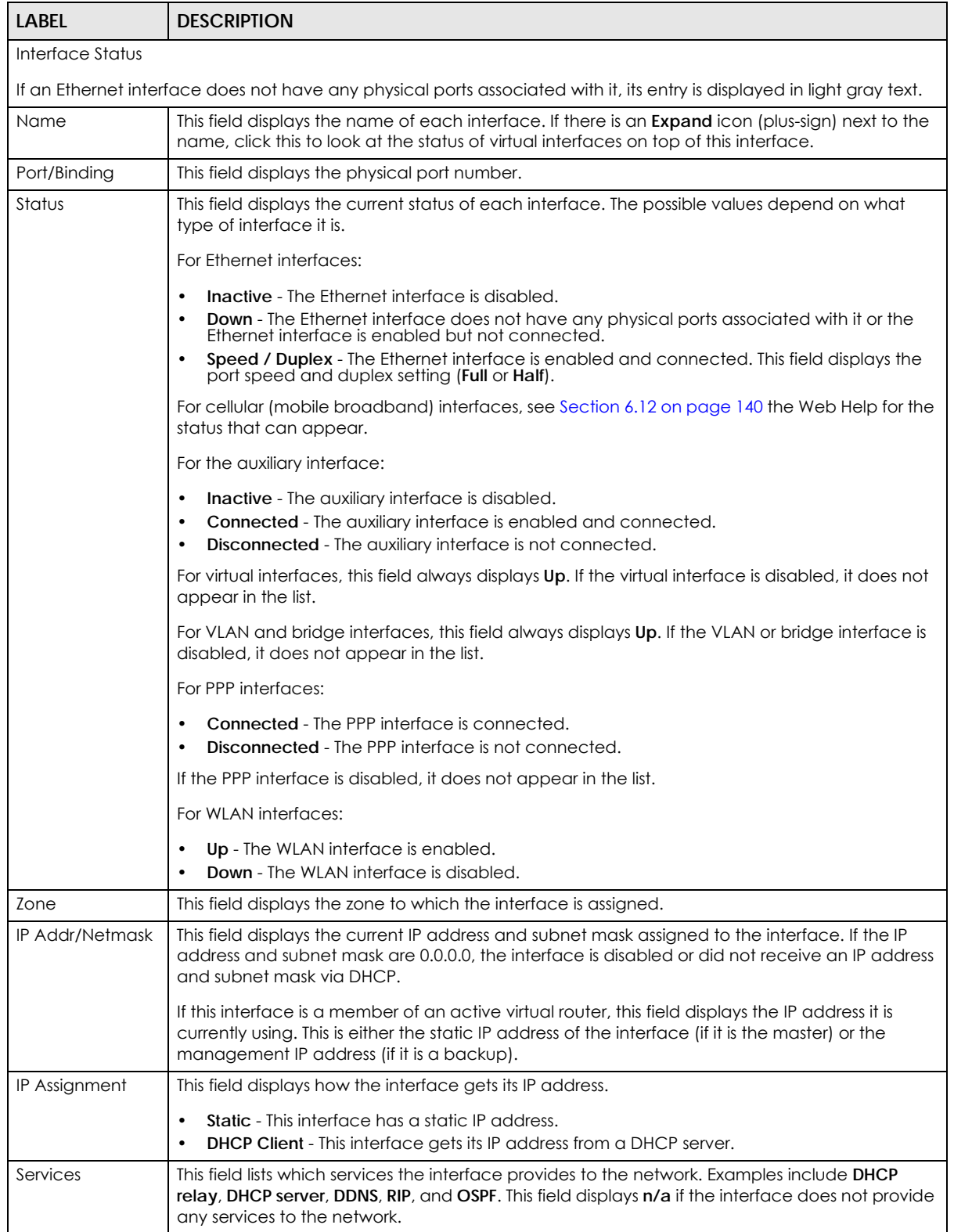

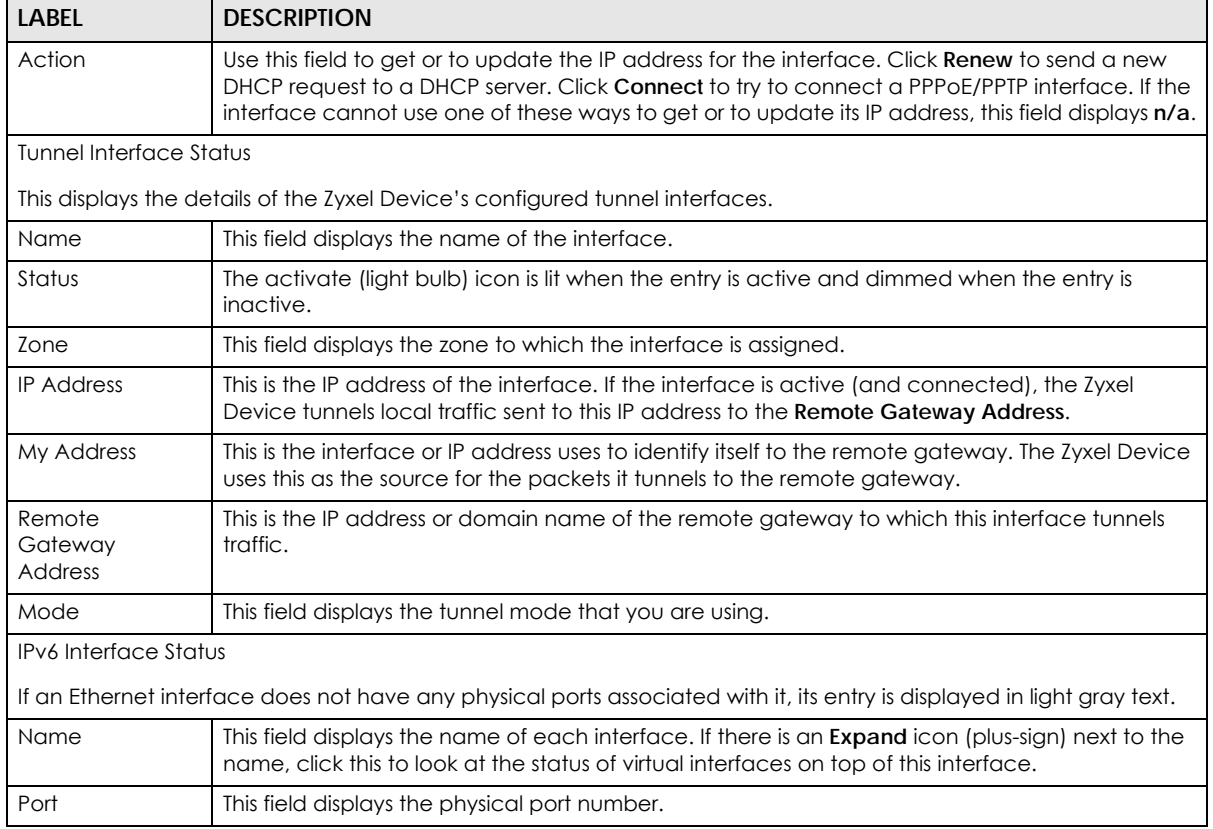

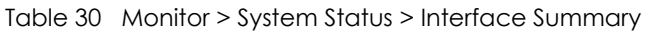

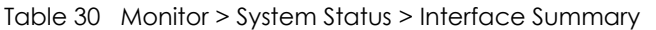

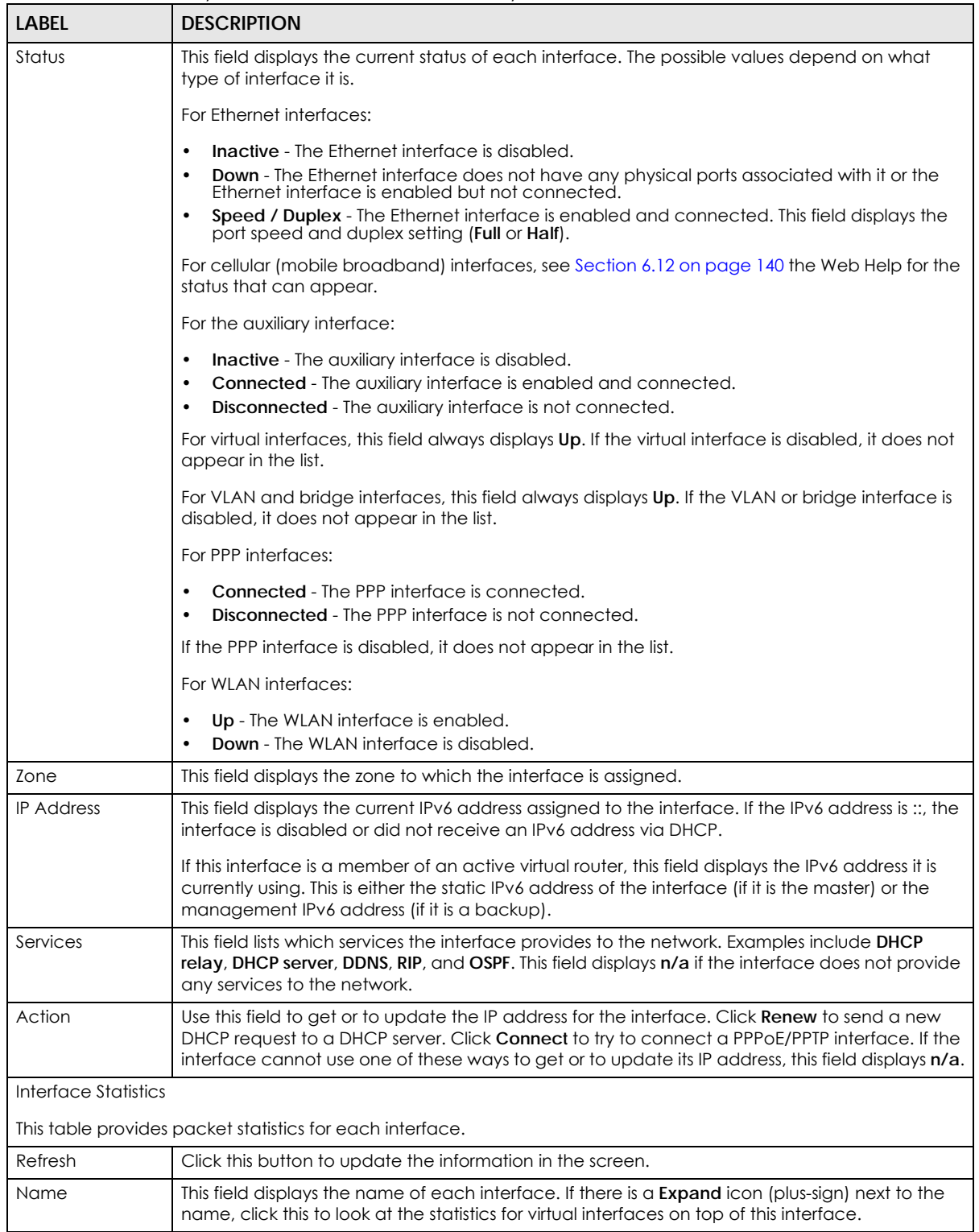

| LABEL         | <b>DESCRIPTION</b>                                                                                                    |
|---------------|----------------------------------------------------------------------------------------------------|
| Status        | This field displays the current status of the interface.                                                                                                    |
|               | <b>Down</b> - The interface is not connected.<br><b>Speed / Duplex</b> - The interface is connected. This field displays the port speed and duplex<br>setting (Full or Half). |
|               | This field displays <b>Connected</b> and the accumulated connection time (hh:mm:ss) when the PPP<br>interface is connected.                                                   |
| <b>TxPkts</b> | This field displays the number of packets transmitted from the Zyxel Device on the interface<br>since it was last connected.                                                  |
| <b>RxPkts</b> | This field displays the number of packets received by the Zyxel Device on the interface since it<br>was last connected.                                                       |
| Tx B/s        | This field displays the transmission speed, in bytes per second, on the interface in the one-<br>second interval before the screen updated.                                   |
| Rx B/s        | This field displays the reception speed, in bytes per second, on the interface in the one-second<br>interval before the screen updated.                                       |

Table 30 Monitor > System Status > Interface Summary

### **6.4 The Traffic Statistics Screen**

Click **Monitor > System Status > Traffic Statistics** to display the **Traffic Statistics** screen. This screen provides basic information about the following for example:

- Most-visited Web sites and the number of times each one was visited. This count may not be accurate in some cases because the Zyxel Device counts HTTP GET packets. Please see Table 31 on page 128 for more information.
- Most-used protocols or service ports and the amount of traffic on each one
- LAN IP with heaviest traffic and how much traffic has been sent to and from each one

You use the **Traffic Statistics** screen to tell the Zyxel Device when to start and when to stop collecting information for these reports. You cannot schedule data collection; you have to start and stop it manually in the **Traffic Statistics** screen.

**Figure 108** Monitor > System Status > Traffic Statistics

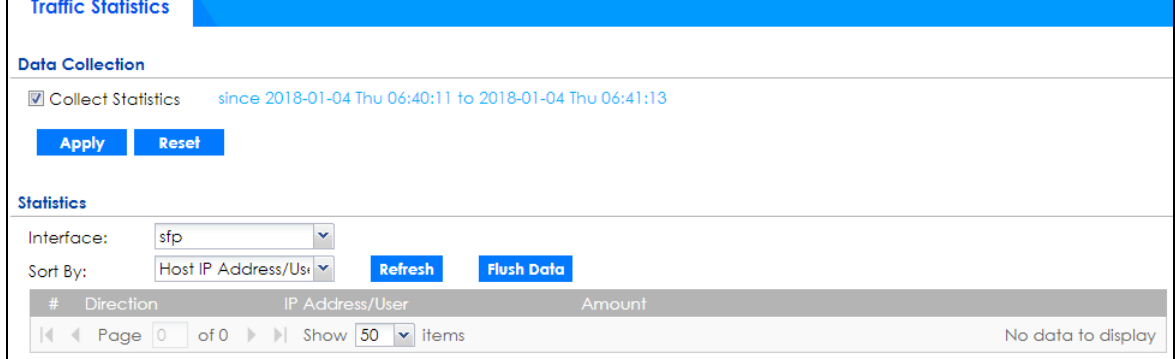

There is a limit on the number of records shown in the report. Please see Table 32 on page 129 for more information. The following table describes the labels in this screen.

| <b>LABEL</b>              | <b>DESCRIPTION</b>                                                                                                    |  |  |
|---------------------------|----------------------------------------------------------------------------------------------------|--|--|
| <b>Data Collection</b>    |                                                                                                    |  |  |
| <b>Collect Statistics</b> | Select this to have the Zyxel Device collect data for the report. If the Zyxel Device has already<br>been collecting data, the collection period displays to the right. The progress is not tracked<br>here real-time, but you can click the Refresh button to update it.                                                                                                    |  |  |
| Apply                     | Click Apply to save your changes back to the Zyxel Device.                                                                                                    |  |  |
| Reset                     | Click Reset to return the screen to its last-saved settings.                                                                                                    |  |  |
| <b>Statistics</b>         |                                                                                                    |  |  |
| Interface                 | Select the interface from which to collect information. You can collect information from<br>Ethernet, VLAN, bridge and PPPoE/PPTP interfaces.                                                                                                    |  |  |
| Sort By                   | Select the type of report to display. Choices are:                                                                                                    |  |  |
|                           | Host IP Address/User - displays the IP addresses or users with the most traffic and how much<br>traffic has been sent to and from each one.<br>Service/Port - displays the most-used protocols or service ports and the amount of traffic for                                                                                                    |  |  |
|                           | each one.                                                                                                    |  |  |
|                           | Web Site Hits - displays the most-visited Web sites and how many times each one has been<br>visited.                                                                                                    |  |  |
|                           | <b>Country</b> - displays the countries with the most traffic and the amount of traffic for each<br>one.                                                                                                    |  |  |
|                           | Each type of report has different information in the report (below).                                                                                                    |  |  |
| Refresh                   | Click this button to update the report display.                                                                                                    |  |  |
| Flush Data                | Click this button to discard all of the screen's statistics and update the report display.                                                                                                    |  |  |
|                           | These fields are available when the Traffic Type is Host IP Address/User.                                                                                                    |  |  |
| #                         | This field is the rank of each record. The IP addresses and users are sorted by the amount of<br>traffic.                                                                                                    |  |  |
| <b>Direction</b>          | This field indicates whether the IP address or user is sending or receiving traffic.                                                                                                    |  |  |
|                           | Ingress- traffic is coming from the IP address or user to the Zyxel Device.                                                                                                    |  |  |
|                           | Egress - traffic is going from the Zyxel Device to the IP address or user.                                                                                                    |  |  |
| IP Address/<br>User       | This field displays the IP address or user in this record. The maximum number of IP addresses or<br>users in this report is indicated in Table 32 on page 129.                                                                                                    |  |  |
| Amount                    | This field displays how much traffic was sent or received from the indicated IP address or user. If<br>the Direction is Ingress, a red bar is displayed; if the Direction is Egress, a blue bar is displayed.<br>The unit of measure is bytes, Kbytes, Mbytes or Gbytes, depending on the amount of traffic for<br>the particular IP address or user. The count starts over at zero if the number of bytes passes the<br>byte count limit. See Table 32 on page 129. |  |  |
|                           | These fields are available when the Traffic Type is Service/Port.                                                                                                    |  |  |
| #                         | This field is the rank of each record. The protocols and service ports are sorted by the amount<br>of traffic.                                                                                                    |  |  |
| Service/Port              | This field displays the service and port in this record. The maximum number of services and<br>service ports in this report is indicated in Table 32 on page 129.                                                                                                    |  |  |
| Protocol                  | This field indicates what protocol the service was using.                                                                                                    |  |  |
| Direction                 | This field indicates whether the indicated protocol or service port is sending or receiving traffic.                                                                                                    |  |  |
|                           | Ingress - traffic is coming into the Zyxel Devicethrough the interface<br>Egress - traffic is going out from the Zyxel Device through the interface                                                                                                    |  |  |

Table 31 Monitor > System Status > Traffic Statistics

| <b>LABEL</b>     | <b>DESCRIPTION</b>                                                                                                    |
|------------------|----------------------------------------------------------------------------------------------------|
| Amount           | This field displays how much traffic was sent or received from the indicated service / port. If the<br>Direction is Ingress, a red bar is displayed; if the Direction is Egress, a blue bar is displayed. The<br>unit of measure is bytes, Kbytes, Mbytes, Gbytes, or Tbytes, depending on the amount of traffic<br>for the particular protocol or service port. The count starts over at zero if the number of bytes<br>passes the byte count limit. See Table 32 on page 129. |
|                  | These fields are available when the Traffic Type is Web Site Hits.                                                                                                    |
| #                | This field is the rank of each record. The domain names are sorted by the number of hits.                                                                                                    |
| Web Site         | This field displays the domain names most often visited. The Zyxel Device counts each page<br>viewed on a Web site as another hit. The maximum number of domain names in this report is<br>indicated in Table 32 on page 129.                                                                                                    |
| <b>Hits</b>      | This field displays how many hits the Web site received. The Zyxel Device counts hits by<br>counting HTTP GET packets. Many Web sites have HTTP GET references to other Web sites, and<br>the Zyxel Device counts these as hits too. The count starts over at zero if the number of hits<br>passes the hit count limit. See Table 32 on page 129.                                                                                                    |
|                  | These fields are available when the Traffic Type is Country.                                                                                                    |
| #                | This field is the rank of each record. The country name is sorted by the amount of traffic.                                                                                                    |
| <b>Direction</b> | This field indicates whether the indicated protocol or service port is sending or receiving traffic.                                                                                                    |
|                  | Ingress - traffic is coming into the Zyxel Devicethrough the interface<br>$\bullet$<br><b>Egress</b> - traffic is going out from the Zyxel Device through the interface                                                                                                    |
| Country<br>Name  | This field displays the name of the country.                                                                                                    |
| Country          | This field displays the country code.                                                                                                    |
| Amount           | This field displays how much traffic was sent or received from the indicated country. If the<br>Direction is Ingress, a red bar is displayed; if the Direction is Egress, a blue bar is displayed. The<br>unit of measure is bytes, Kbytes, Mbytes, Gbytes, or Tbytes, depending on the amount of traffic<br>for the particular protocol or service port. The count starts over at zero if the number of bytes<br>passes the byte count limit. See Table 32 on page 129.        |
|                  | Ingress - traffic is coming into the Zyxel Device from the country.<br>Egress - traffic is going from the Zyxel Device to the country.                                                                                                    |

Table 31 Monitor > System Status > Traffic Statistics (continued)

The following table displays the maximum number of records shown in the report, the byte count limit, and the hit count limit.

Table 32 Maximum Values for Reports

| <b>LABEL</b>              | <b>DESCRIPTION</b>                                        |
|---------------------------|-----------------------------------------------------------|
| Maximum Number of Records | 20                                                        |
| Byte Count Limit          | $264$ bytes; this is just less than 17 million terabytes. |
| l Hit Count Limit .       | $2^{64}$ hits; this is over 1.8 x 10 <sup>19</sup> hits.  |

# **6.5 The Session Monitor Screen**

The **Session Monitor** screen displays all established sessions that pass through the Zyxel Device for debugging or statistical analysis. It is not possible to manage sessions in this screen. The following information is displayed.

- User who started the session
- Protocol or service port used
- Source address
- Destination address
- Number of bytes received (so far)
- Number of bytes transmitted (so far)
- Duration (so far)

You can look at all established sessions that passed through the Zyxel Device by user, service, source IP address, or destination IP address. You can also filter the information by user, protocol / service or service group, source address, and/or destination address and view it by user.

Click **Monitor > System Status > Session Monitor** to display the following screen.

**Figure 109** Monitor > System Status > Session Monitor

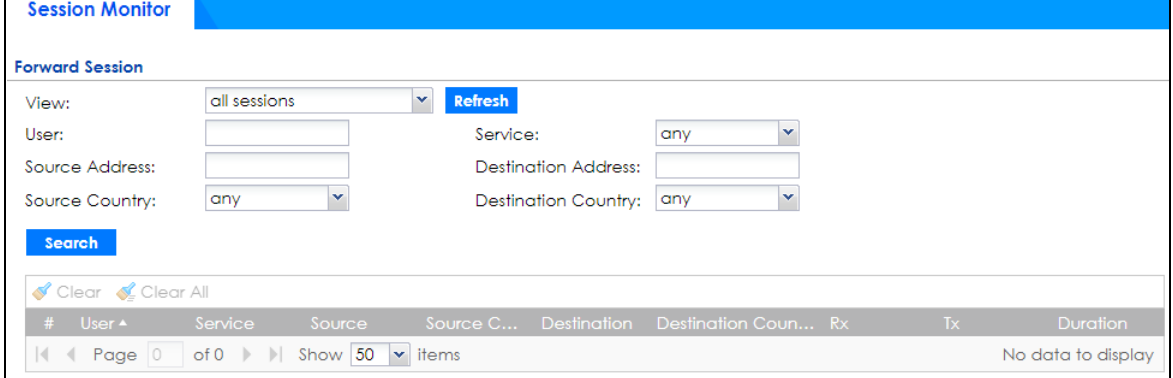

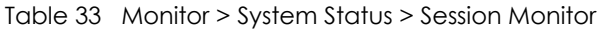

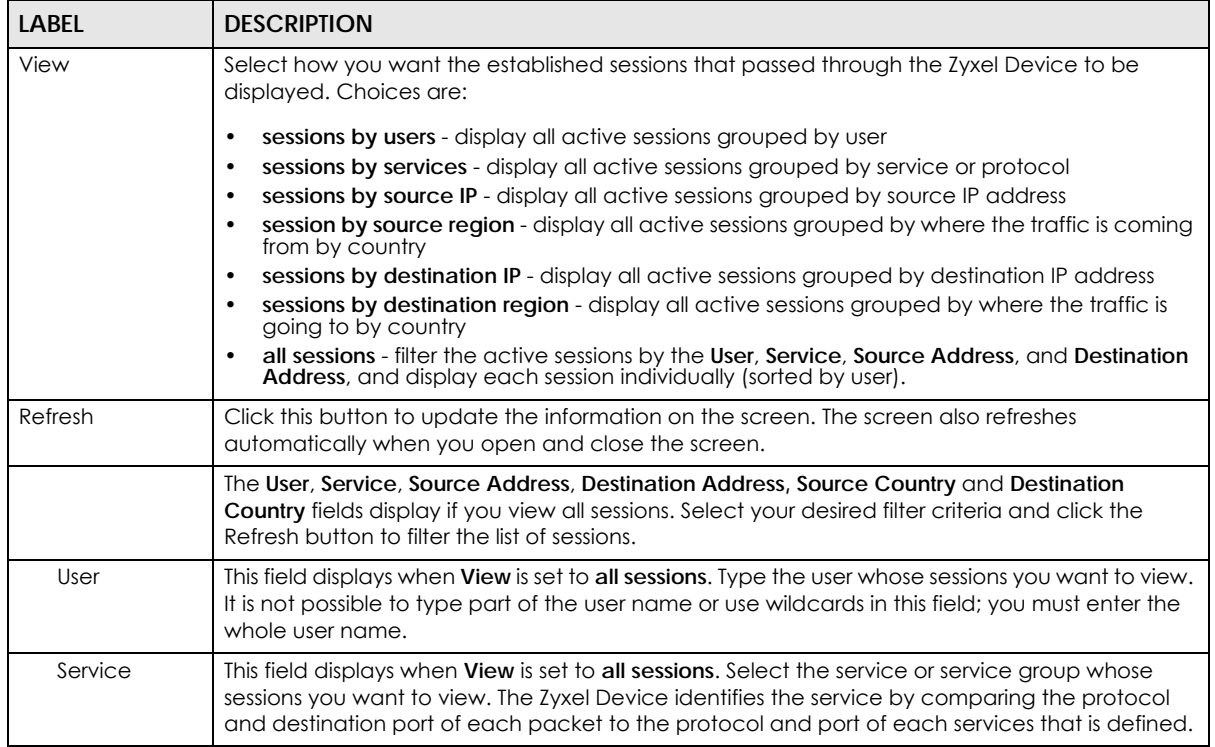

| <b>LABEL</b>           | <b>DESCRIPTION</b>                                                                                                    |
|------------------------|----------------------------------------------------------------------------------------------------|
| Source<br>Address      | This field displays when View is set to all sessions. Type the source IP address whose sessions you<br>want to view. You cannot include the source port.                                                                                                    |
| Source<br>Country      | This field displays when View is set to all sessions. Select the country where the traffic is coming<br>from.                                                                                                    |
| Destination<br>Address | This field displays when View is set to all sessions. Type the destination IP address whose sessions<br>you want to view. You cannot include the destination port.                                                                                                    |
| Destination<br>Country | This field displays when View is set to all sessions. Select the country where the traffic is going to.                                                                                                    |
| Search                 | Click this to display all sessions in the table below according to the criteria you defined above.                                                                                                    |
| Clear<br>Clear All     | Administrators can use these buttons to forcibly terminate selected TCP/UDP connections.<br>Select one or multiple connections and then click Clear; click Clear All to terminate all<br>connections displayed. Cleared sessions display in the Log > View Log screen. |
| #                      | This field is the rank of each record. The names are sorted by the name of user in active session.<br>You can use the pull down menu on the right to choose sorting method.                                                                                            |
| User                   | This field displays the user in each active session.                                                                                                    |
|                        | If you are looking at the sessions by users (or all sessions) report, click + or - to display or hide<br>details about a user's sessions.                                                                                                    |
| Service                | This field displays the protocol used in each active session.                                                                                                    |
|                        | If you are looking at the sessions by services report, click + or - to display or hide details about<br>a protocol's sessions.                                                                                                    |
| Source                 | This field displays the source IP address and port in each active session.                                                                                                    |
|                        | If you are looking at the sessions by source IP report, click + or - to display or hide details about<br>a source IP address's sessions.                                                                                                    |
| Source<br>Country      | This field displays the source country in each active session.                                                                                                    |
| Destination            | This field displays the destination IP address and port in each active session.                                                                                                    |
|                        | If you are looking at the sessions by destination IP report, click + or - to display or hide details<br>about a destination IP address's sessions.                                                                                                    |
| Destination<br>Country | This field displays the destination country in each active session.                                                                                                    |
| Rx                     | This field displays the amount of information received by the source in the active session.                                                                                                    |
| Tx                     | This field displays the amount of information transmitted by the source in the active session.                                                                                                    |
| Duration               | This field displays the length of the active session in seconds.                                                                                                    |

Table 33 Monitor > System Status > Session Monitor (continued)

# **6.6 The Login Users Screen**

Use this screen to look at a list of the users currently logged into the Zyxel Device. To access this screen, click **Monitor > System Status > Login Users**.

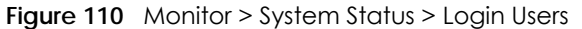

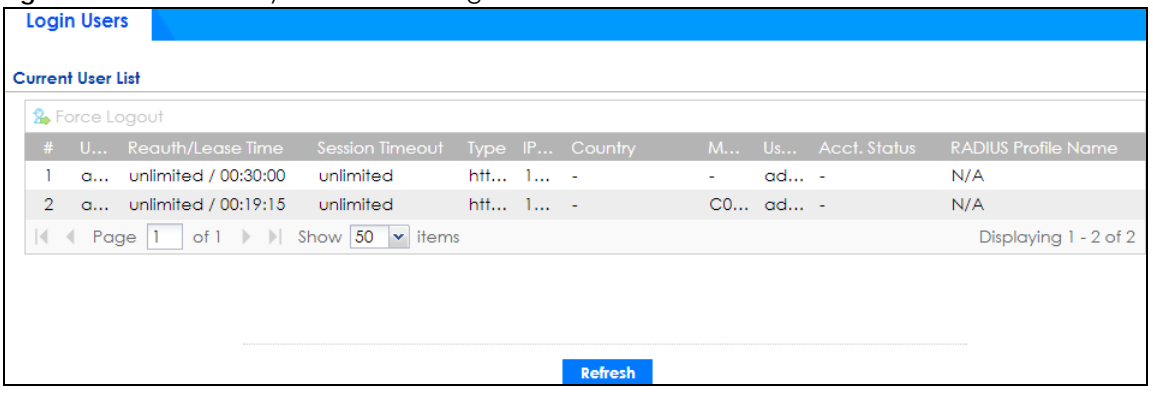

| <b>LABEL</b>      | <b>DESCRIPTION</b>                                                                                                    |
|-------------------|----------------------------------------------------------------------------------------------------|
| Force Logout      | Select a user ID and click this icon to end a user's session.                                                                                                    |
| #                 | This field is a sequential value and is not associated with any entry.                                                                                                    |
| User ID           | This field displays the user name of each user who is currently logged in to the Zyxel<br>Device.                                                                                                    |
| Reauth/Lease Time | This field displays the amount of reauthentication time remaining and the amount of<br>lease time remaining for each user.                                                                                       |
| Session Timeout   | This field displays the total account of time the account (authenticated by an external<br>server) can use to log into the Zyxel Device or access the Internet through the Zyxel<br>Device.                      |
|                   | This shows <b>unlimited</b> for an administrator account.                                                                                                    |
| <b>Type</b>       | This field displays the way the user logged in to the Zyxel Device.                                                                                                    |
| <b>IP Address</b> | This field displays the IP address of the computer used to log in to the Zyxel Device.                                                                                                    |
| Country           | The Internet Assigned Numbers Authority (IANA) has reserved the following blocks of<br><b>Private IP</b> addresses specifically for private networks:                                                            |
|                   | 10.0.0.0-10.255.255.255<br>$\bullet$<br>172.16.0.0-172.31.255.255<br>$\bullet$<br>192.168.0.0-192.168.255.255<br>$\bullet$<br>224.0.0.0-239.255.255.255                                                          |
| <b>MAC</b>        | This field displays the MAC address of the computer used to log in to the Zyxel Device.                                                                                                    |
| User Info         | This field displays the types of user accounts the Zyxel Device uses. If the user type is ext-<br>user (external user), this field will show its external-group information when you move your<br>mouse over it. |
|                   | If the external user matches two external-group objects, both external-group object<br>names will be shown.                                                                                                    |
| Acct. Status      | For a captive portal login, this field displays the accounting status of the account used to<br>log into the Zyxel Device.                                                                                       |
|                   | <b>Accounting-on</b> means accounting is being performed for the user login.                                                                                                    |
|                   | Accounting-off means accounting has stopped for this user login.                                                                                                    |
|                   | A "-" displays if accounting is not enabled for this login.                                                                                                    |

Table 34 Monitor > System Status > Login Users

| <b>LABEL</b>               | <b>DESCRIPTION</b>                                                                                                    |
|----------------------------|----------------------------------------------------------------------------------------------------|
| <b>RADIUS Profile Name</b> | This field displays the name of the RADIUS profile used to authenticate the login through<br>the captive portal. N/A displays for logins that do not use the captive portal and RADIUS<br>server authentication. |
| Refresh                    | Click this button to update the information in the screen.                                                                                                    |

Table 34 Monitor > System Status > Login Users (continued)

# **6.7 IGMP Statistics**

The Internet Group Management Protocol (IGMP) Statistics is used by Zyxel Device IP hosts to inform adjacent router about multicast group memberships. It can also be used for one-to-many networking applications such as online streaming video and gaming, distribution of company newsletters, updating address book of mobile computer users in the field allowing more efficient use of resources when supporting these types of applications. Click **Monitor** > **System Status** > **IGMP Statistics** to open the following screen.

**Figure 111** Monitor > System Status > IGMP Statistics

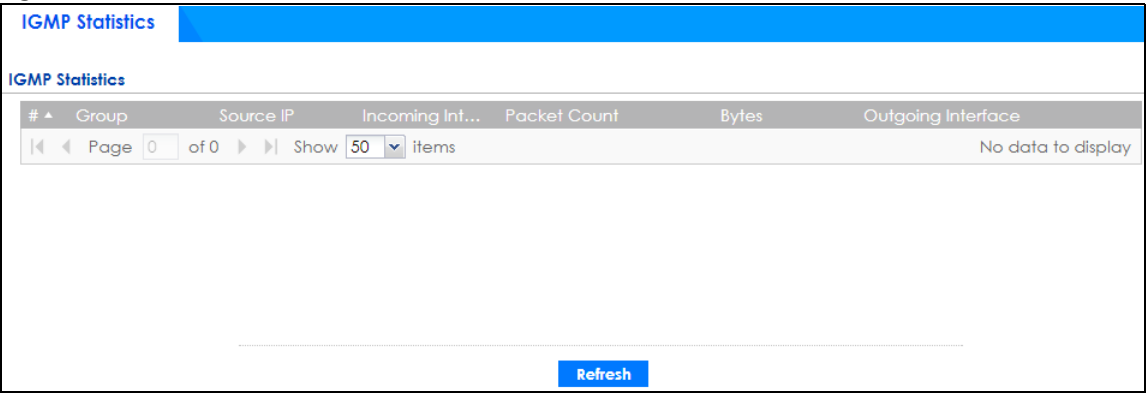

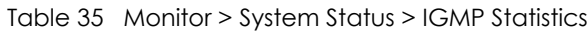

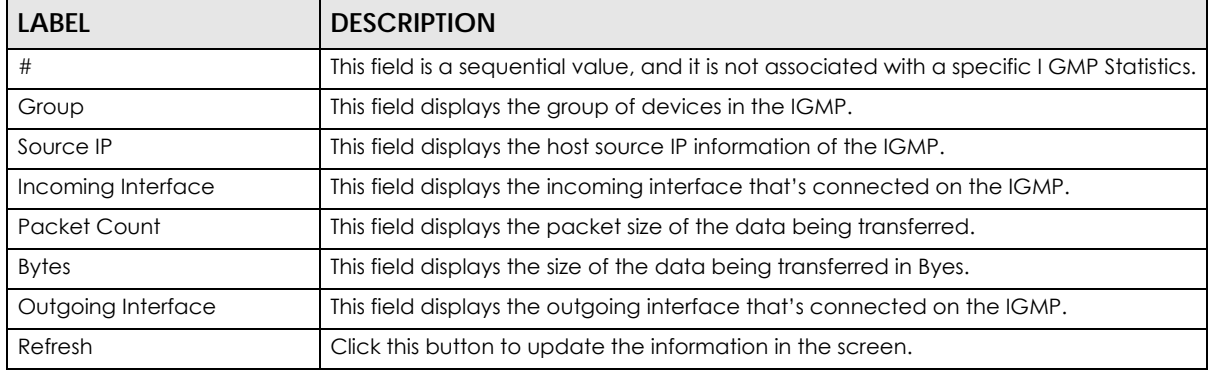

# **6.8 The DDNS Status Screen**

The **DDNS Status** screen shows the status of the Zyxel Device's DDNS domain names. Click **Monitor > System Status > DDNS Status** to open the following screen.

**Figure 112** Monitor > System Status > DDNS Status

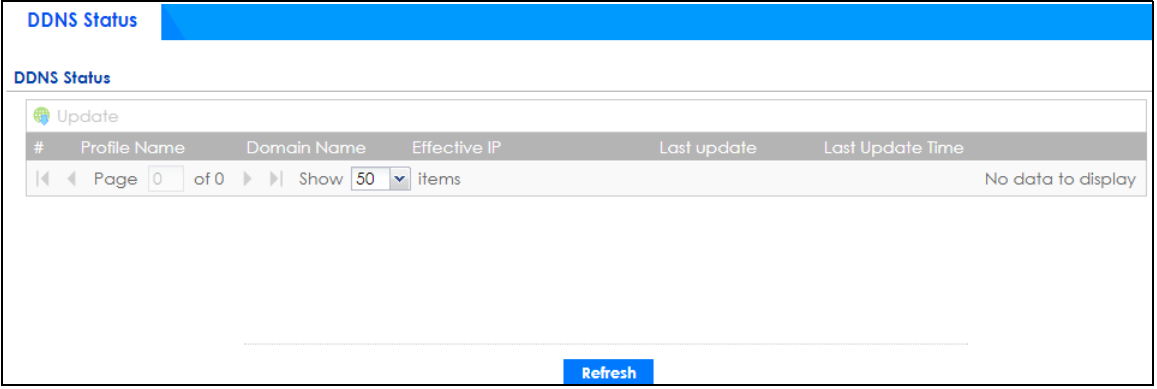

The following table describes the labels in this screen.

| <b>LABEL</b>     | <b>DESCRIPTION</b>                                                                                                    |
|------------------|----------------------------------------------------------------------------------------------------|
| Update           | Click this to have the Zyxel Device update the profile to the DDNS server. The Zyxel<br>Device attempts to resolve the IP address for the domain name.                                                                |
| #                | This field is a sequential value, and it is not associated with a specific DDNS server.                                                                                                    |
| Profile Name     | This field displays the descriptive profile name for this entry.                                                                                                    |
| Domain Name      | This field displays each domain name the Zyxel Device can route.                                                                                                    |
| Effective IP     | This is the (resolved) IP address of the domain name.                                                                                                    |
| Last Update      | This shows whether the last attempt to resolve the IP address for the domain name was<br>successful or not. Updating means the Zyxel Device is currently attempting to resolve the<br>IP address for the domain name. |
| Last Update Time | This shows when the last attempt to resolve the IP address for the domain name<br>occurred (in year-month-day hour:minute:second format).                                                                             |
| Refresh          | Click this button to update the information in the screen.                                                                                                    |

Table 36 Monitor > System Status > DDNS Status

# **6.9 IP/MAC Binding**

Click **Monitor > System Status > IP/MAC Binding** to open the **IP/MAC Binding** screen. This screen lists the devices that have received an IP address from Zyxel Device interfaces with IP/MAC binding enabled and have ever established a session with the Zyxel Device. Devices that have never established a session with the Zyxel Device do not display in the list.

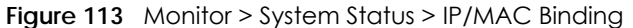

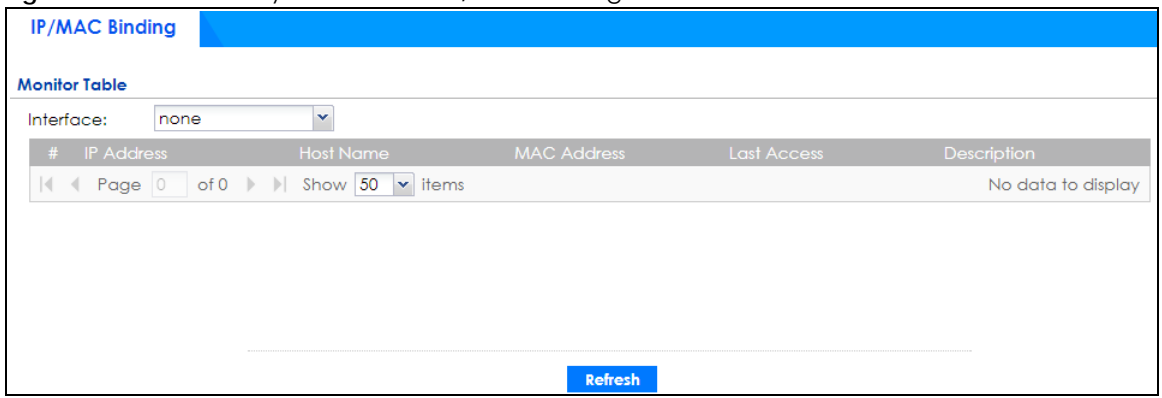

The following table describes the labels in this screen.

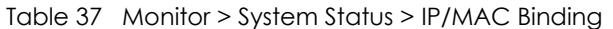

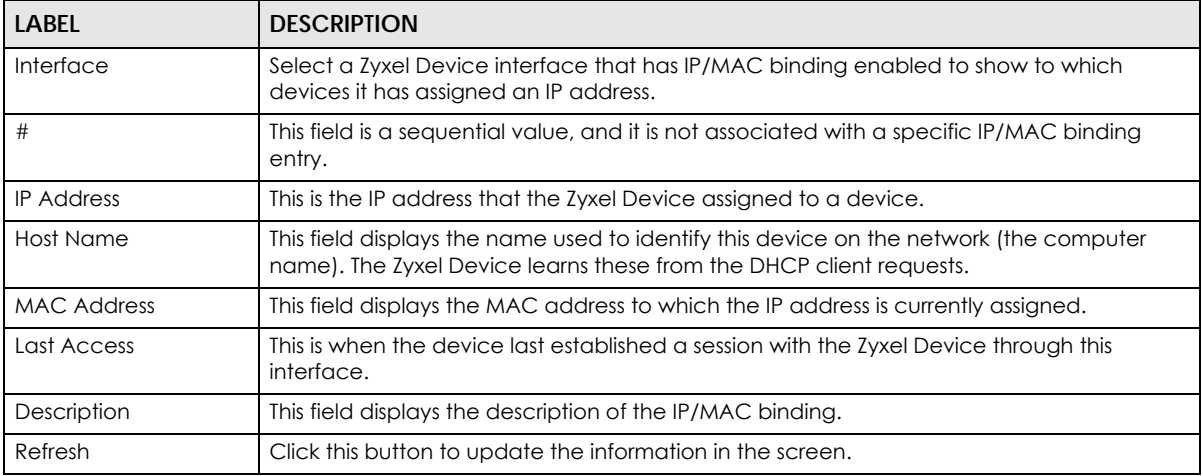

# **6.10 Cellular Status Screen**

This screen displays your mobile broadband connection status. Click **Monitor > System Status > Cellular Status** to display this screen.

**Figure 114** Monitor > System Status > Cellular Status

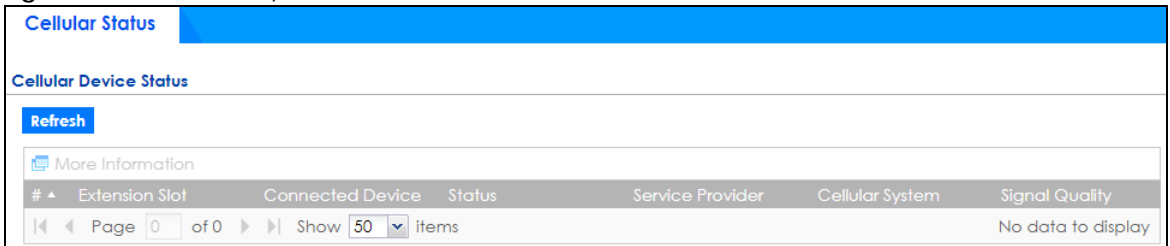

| <b>LABEL</b>            | <b>DESCRIPTION</b>                                                                                                    |
|-------------------------|----------------------------------------------------------------------------------------------------|
| Refresh                 | Click this button to update the information in the screen.                                                                                                    |
| More Information        | Click this to display more information on your mobile broadband, such as the signal<br>strength, IMEA/ESN and IMSI. This is only available when the mobile broadband device<br>attached and activated on your Zyxel Device. Refer to Section 6.10.1 on page 138. |
| #                       | This field is a sequential value, and it is not associated with any interface.                                                                                                    |
| Extension Slot          | This field displays where the entry's cellular card is located.                                                                                                    |
| <b>Connected Device</b> | This field displays the model name of the cellular card.                                                                                                    |

Table 38 Monitor > System Status > Cellular Status

| <b>LABEL</b>     | <b>DESCRIPTION</b>                                                                                                    |
|------------------|----------------------------------------------------------------------------------------------------|
| Status           | No device - no mobile broadband device is connected to the Zyxel Device.<br>$\bullet$                                                                                                    |
|                  | No Service - no mobile broadband network is available in the area; you cannot<br>$\bullet$<br>connect to the Internet.                                                                                                    |
|                  | Limited Service - returned by the service provider in cases where the SIM card is expired, the user failed to pay for the service and so on; you cannot connect to<br>$\bullet$<br>the Internet.                                          |
|                  | <b>Device detected</b> - displays when you connect a mobile broadband device.<br>$\bullet$                                                                                                    |
|                  | Device error - a mobile broadband device is connected but there is an error.<br>$\bullet$                                                                                                    |
|                  | <b>Probe device fail</b> - the Zyxel Device's test of the mobile broadband device failed.<br>$\bullet$<br><b>Probe device ok</b> - the Zyxel Device's test of the mobile broadband device<br>$\bullet$<br>succeeded.                      |
|                  | Init device fail - the Zyxel Device was not able to initialize the mobile broadband<br>$\bullet$<br>device.                                                                                                    |
|                  | Init device ok - the Zyxel Device initialized the mobile broadband card.<br>$\bullet$                                                                                                    |
|                  | Check lock fail - the Zyxel Device's check of whether or not the mobile<br>$\bullet$<br>broadband device is locked failed.                                                                                                    |
|                  | <b>Device locked</b> - the mobile broadband device is locked.<br>$\bullet$                                                                                                    |
|                  | <b>SIM error</b> - there is a SIM card error on the mobile broadband device.<br>$\bullet$                                                                                                    |
|                  | <b>SIM locked-PUK</b> - the PUK is locked on the mobile broadband device's SIM card.<br>$\bullet$                                                                                                    |
|                  | <b>SIM locked-PIN</b> - the PIN is locked on the mobile broadband device's SIM card.<br>$\bullet$                                                                                                    |
|                  | Unlock PUK fail - Your attempt to unlock a WCDMA mobile broadband device's<br>$\bullet$<br>PUK failed because you entered an incorrect PUK.                                                                                               |
|                  | Unlock PIN fail - Your attempt to unlock a WCDMA mobile broadband device's<br>$\bullet$<br>PIN failed because you entered an incorrect PIN.                                                                                               |
|                  | Unlock device fail - Your attempt to unlock a CDMA2000 mobile broadband<br>$\bullet$<br>device failed because you entered an incorrect device code.                                                                                       |
|                  | Device unlocked - You entered the correct device code and unlocked a<br>$\bullet$<br>CDMA2000 mobile broadband device.                                                                                                    |
|                  | Get dev-info fail - The Zyxel Device cannot get cellular device information.<br>$\bullet$                                                                                                    |
|                  | Get dev-info ok - The Zyxel Device succeeded in retrieving mobile broadband<br>$\bullet$<br>device information.                                                                                                    |
|                  | Searching network - The mobile broadband device is searching for a network.<br>$\bullet$                                                                                                    |
|                  | Get signal fail - The mobile broadband device cannot get a signal from a network.<br>$\bullet$                                                                                                    |
|                  | Network found - The mobile broadband device found a network.<br>$\bullet$<br>Apply config - The Zyxel Device is applying your configuration to the mobile<br>$\bullet$<br>broadband device.                                               |
|                  | <b>Inactive</b> - The mobile broadband interface is disabled.<br>$\bullet$                                                                                                    |
|                  | <b>Active</b> - The mobile broadband interface is enabled.<br>$\bullet$                                                                                                    |
|                  | <b>Incorrect device</b> - The connected mobile broadband device is not compatible<br>$\bullet$<br>with the Zyxel Device.                                                                                                    |
|                  | Correct device - The Zyxel Device detected a compatible mobile broadband<br>$\bullet$<br>device.                                                                                                    |
|                  | Set band fail - Applying your band selection was not successful.<br>$\bullet$                                                                                                    |
|                  | Set band ok - The Zyxel Device successfully applied your band selection.<br>$\bullet$                                                                                                    |
|                  | Set profile fail - Applying your ISP settings was not successful.<br>$\bullet$                                                                                                    |
|                  | Set profile ok - The Zyxel Device successfully applied your ISP settings.<br>$\bullet$                                                                                                    |
|                  | PPP fail - The Zyxel Device failed to create a PPP connection for the cellular<br>interface.                                                                                                    |
|                  | Need auth-password - You need to enter the password for the mobile broadband<br>$\bullet$<br>card in the cellular edit screen.                                                                                                    |
|                  | Device ready - The Zyxel Device successfully applied all of your configuration and<br>$\bullet$<br>you can use the mobile broadband connection.                                                                                           |
| Service Provider | This displays the name of your network service provider. This shows Limited Service if<br>the service provider has stopped service to the mobile broadband card. For example<br>if the bill has not been paid or the account has expired. |

Table 38 Monitor > System Status > Cellular Status (continued)

| LABEL           | <b>DESCRIPTION</b>                                                                                                    |
|-----------------|----------------------------------------------------------------------------------------------------|
| Cellular System | This field displays what type of cellular network the mobile broadband connection is<br>using. The network type varies depending on the mobile broadband card you inserted<br>and could be UMTS, UMTS/HSDPA, GPRS or EDGE when you insert a GSM mobile<br>broadband card, or 1xRTT, EVDO Rev.0 or EVDO Rev.A when you insert a CDMA<br>mobile broadband card. |
| Signal Quality  | This displays the strength of the signal. The signal strength mainly depends on the<br>antenna output power and the distance between your Zyxel Device and the service<br>provider's base station.                                                                                                    |

Table 38 Monitor > System Status > Cellular Status (continued)

#### **6.10.1 More Information**

This screen displays more information on your mobile broadband, such as the signal strength, IMEA/ESN and IMSI that helps identify your mobile broadband device and SIM card. Click **Monitor > System Status > Cellular Status > More Information** to display this screen.

Note: This screen is only available when the mobile broadband device is attached to and activated on the Zyxel Device.

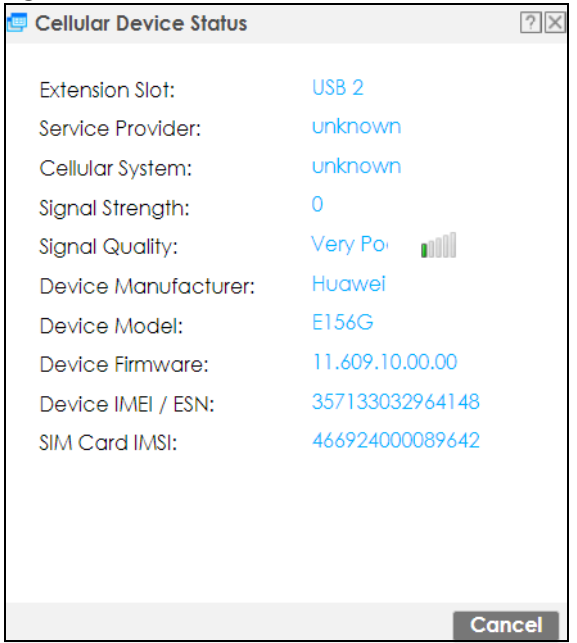

**Figure 115** Monitor > System Status > Cellular Status > More Information

Table 39 Monitor > System Status > Cellular Status > More Information

| <b>LABEL</b>     | <b>DESCRIPTION</b>                                                                                                    |
|------------------|----------------------------------------------------------------------------------------------------|
| Extension Slot   | This field displays where the entry's cellular card is located.                                                                                                    |
| Service Provider | This displays the name of your network service provider. This shows Limited Service if the<br>service provider has stopped service to the mobile broadband card. For example if the<br>bill has not been paid or the account has expired. |

| <b>LABEL</b>         | <b>DESCRIPTION</b>                                                                                                    |
|----------------------|----------------------------------------------------------------------------------------------------|
| Cellular System      | This field displays what type of cellular network the mobile broadband connection is<br>using. The network type varies depending on the mobile broadband card you inserted<br>and could be UMTS, UMTS/HSDPA, GPRS or EDGE when you insert a GSM mobile<br>broadband card, or 1xRTT, EVDO Rev.0 or EVDO Rev.A when you insert a CDMA mobile<br>broadband card. |
| Signal Strength      | This is the <b>Signal Quality</b> measured in dBm.                                                                                                    |
| Signal Quality       | This displays the strength of the signal. The signal strength mainly depends on the<br>antenna output power and the distance between your Zyxel Device and the service<br>provider's base station.                                                                                                    |
| Device Manufacturer  | This shows the name of the company that produced the mobile broadband device.                                                                                                    |
| Device Model         | This field displays the model name of the cellular card.                                                                                                    |
| Device Firmware      | This shows the software version of the mobile broadband device.                                                                                                    |
| Device IMEI/ESN      | IMEI (International Mobile Equipment Identity) is a 15-digit code in decimal format that<br>identifies the mobile broadband device.<br>ESN (Electronic Serial Number) is an 8-digit code in hexadecimal format that identifies                                                                                                    |
|                      | the mobile broadband device.                                                                                                    |
| <b>SIM Card IMSI</b> | IMSI (International Mobile Subscriber Identity) is a 15-digit code that identifies the SIM<br>card.                                                                                                    |

Table 39 Monitor > System Status > Cellular Status > More Information (continued)

# **6.11 The UPnP Port Status Screen**

Use this screen to look at the NAT port mapping rules that UPnP creates on the Zyxel Device. To access this screen, click **Monitor > System Status > UPnP Port Status**.

**Figure 116** Monitor > System Status > UPnP Port Status

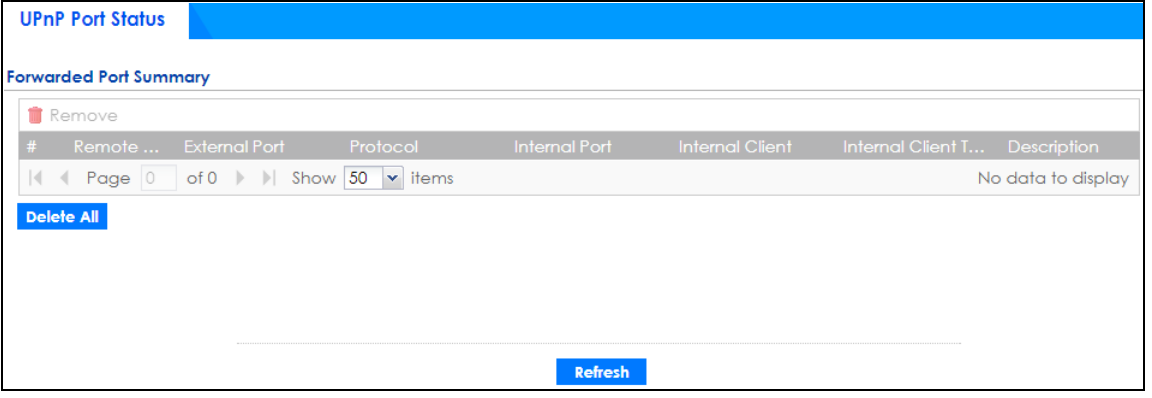

| <b>LABEL</b> | <b>DESCRIPTION</b>                                                   |
|--------------|----------------------------------------------------------------------|
| Remove       | Select an entry and click this button to remove it from the list.    |
|              | This is the index number of the UPnP-created NAT mapping rule entry. |

Table 40 Monitor > System Status > UPnP Port Status

| <b>LABEL</b>           | <b>DESCRIPTION</b>                                                                                                    |
|------------------------|----------------------------------------------------------------------------------------------------|
| Remote Host            | This field displays the source IP address (on the WAN) of inbound IP packets. Since this is often<br>a wild-card, the field may be blank.                                                                                                    |
|                        | When the field is blank, the Zyxel Device forwards all traffic sent to the External Port on the<br>WAN interface to the Internal Client on the Internal Port.                                                                                                    |
|                        | When this field displays an external IP address, the NAT rule has the Zyxel Device forward<br>inbound packets to the <b>Internal Client</b> from that IP address only.                                                                                                    |
| <b>External Port</b>   | This field displays the port number that the Zyxel Device "listens" non the WAN port) for<br>connection requests destined for the NAT rule's <b>Internal Port</b> and <b>Internal Client</b> . The Zyxel<br>Device forwards incoming packets (from the WAN) with this port number to the <b>Internal Client</b><br>on the Internal Port (on the LAN). If the field displays "0", the Zyxel Device ignores the Internal<br><b>Port</b> value and forwards requests on all external port numbers (that are otherwise unmapped)<br>to the Internal Client. |
| Protocol               | This field displays the protocol of the NAT mapping rule (TCP or UDP).                                                                                                    |
| Internal Port          | This field displays the port number on the <b>Internal Client</b> to which the Zyxel Device should<br>forward incoming connection requests.                                                                                                    |
| <b>Internal Client</b> | This field displays the DNS host name or IP address of a client on the LAN. Multiple NAT clients<br>can use a single port simultaneously if the internal client field is set to 255.255.255.255 for UDP<br>mappings.                                                                                                    |
| Internal Client Type   | This field displays the type of the client application on the LAN.                                                                                                    |
| Description            | This field displays a text explanation of the NAT mapping rule.                                                                                                    |
| Delete All             | Click this to remove all mapping rules from the NAT table.                                                                                                    |
| Refresh                | Click this button to update the information in the screen.                                                                                                    |

Table 40 Monitor > System Status > UPnP Port Status (continued)

# **6.12 USB Storage Screen**

This screen displays information about a connected USB storage device. Click **Monitor > System Status > USB Storage** to display this screen.

| <b>Storage Information</b> |      |  |  |
|----------------------------|------|--|--|
| <b>Information</b>         |      |  |  |
| Device Description:        | N/A  |  |  |
| Usage:                     | N/A  |  |  |
| File System:               | N/A  |  |  |
| Speed:                     | N/A  |  |  |
| Status:                    | none |  |  |
| Detail:                    | none |  |  |

**Figure 117** Monitor > System Status > USB Storage

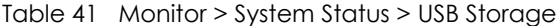

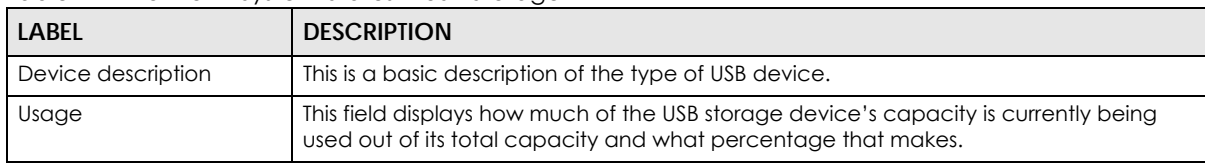

| <b>DESCRIPTION</b>                                                                                                    |
|----------------------------------------------------------------------------------------------------|
| This field displays what file system the USB storage device is formatted with. This field<br>displays Unknown if the file system of the USB storage device is not supported by the<br>Zyxel Device, such as NTFS.                                                                                               |
| This field displays the connection speed the USB storage device supports.                                                                                                    |
| <b>Ready</b> - you can have the Zyxel Device use the USB storage device.                                                                                                    |
| Click <b>Remove Now</b> to stop the Zyxel Device from using the USB storage device so you<br>can remove it.                                                                                                    |
| <b>Unused</b> - the connected USB storage device was manually unmounted by using the<br>Remove Now button or for some reason the Zyxel Device cannot mount it.                                                                                                    |
| Click Use It to have the Zyxel Device mount a connected USB storage device. This<br>button is grayed out if the file system is not supported (unknown) by the Zyxel Device.                                                                                                    |
| none - no USB storage device is connected.                                                                                                    |
| This field displays any other information the Zyxel Device retrieves from the USB storage<br>device.                                                                                                    |
| <b>Deactivated</b> - the use of a USB storage device is disabled (furned off) on the Zyxel<br>Device.                                                                                                    |
| <b>OutofSpace</b> - the available disk space is less than the disk space full threshold.<br><b>Mounting</b> - the Zyxel Device is mounting the USB storage device.<br><b>Removing</b> - the Zyxel Device is unmounting the USB storage device.<br>none - the USB device is operating normally or not connected. |
|                                                                                                    |

Table 41 Monitor > System Status > USB Storage (continued)

# **6.13 Ethernet Neighbor Screen**

The Ethernet Neighbor screen allows you to view the Zyxel Device's neighboring devices in one place.

It uses Smart Connect, that is Link Layer Discovery Protocol (LLDP) for discovering and configuring LLDPaware devices in the same broadcast domain as the Zyxel Device that you're logged into using the web configurator.

LLDP is a layer-2 protocol that allows a network device to advertise its identity and capabilities on the local network. It also allows the device to maintain and store information from adjacent devices which are directly connected to the network device. This helps you discover network changes and perform necessary network reconfiguration and management.

Note: Enable Smart Connect in the **System > ZON** screen.

See also **System > ZON** for more information on the Zyxel One Network (ZON) utility that uses the Zyxel Discovery Protocol (ZDP) for discovering and configuring ZDP-aware Zyxel devices in the same network as the computer on which the ZON utility is installed.

Click **Monitor > System Status > Ethernet Neighbor** to see the following screen

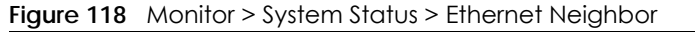

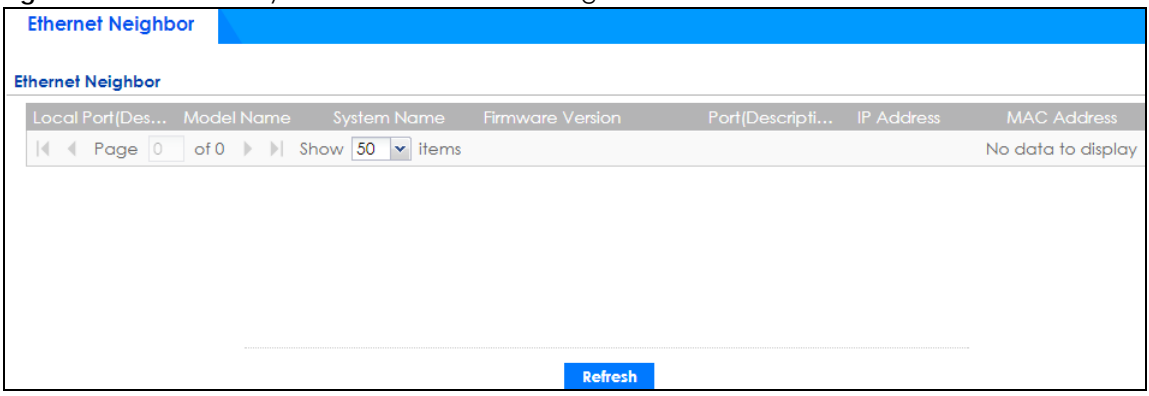

The following table describes the fields in the previous screen.

| <b>LABEL</b>             | <b>DESCRIPTION</b>                                                                                                    |
|--------------------------|----------------------------------------------------------------------------------------------------|
| Local Port (Description) | This field displays the port of the Zyxel Device, on which the neighboring device is<br>discovered.                                                                                                    |
|                          | For Zyxel Devices that support <b>Port Role</b> , if ports 3 to 5 are grouped together and there<br>is a connection to P5 only, the Zyxel Device will display P3 as the interface port<br>number (even though there is no connection to that port).                                                                            |
| Model Name               | This field displays the model name of the discovered device.                                                                                                    |
| <b>System Name</b>       | This field displays the system name of the discovered device.                                                                                                    |
| Firmware Version         | This field displays the firmware version of the discovered device.                                                                                                    |
| Port (Description)       | This field displays the first internal port on the discovered device. Internal is an<br>interface type displayed in the Network > Interface > Ethernet > Edit screen. For<br>example, if P1 and P2 are WAN, P3 to P5 are LAN, and P6 is DMZ, then Zyxel Device will<br>display P3 as the first internal interface port number. |
|                          | For Zyxel Devices that support <b>Port Role</b> , if ports 3 to 5 are grouped together and there<br>is a connection to P5 only, the Zyxel Device will display P3 as the first internal interface<br>port number (even though there is no connection to that port).                                                             |
| <b>IP Address</b>        | This field displays the IP address of the discovered device.                                                                                                    |
| <b>MAC Address</b>       | This field displays the MAC address of the discovered device.                                                                                                    |
| Refresh                  | Click this button to update the information in the screen.                                                                                                    |

Table 42 Monitor > System Status > Ethernet Neighbor

# **6.14 FQDN Object Screen**

Click **Monitor > System Status > FQDN Object** to open the **FQDN Object** screen. View FQDN-to-IP address mappings cached in this screen. An FQDN is resolved to its IP address using the DNS server configured on the Zyxel Device. If the Zyxel Device receives a DNS query for an FQDN and the Zyxel Device has an FQDN cache entry, the Zyxel Device can map the IP address in a DNS response without having to query a DNS name server. The Zyxel Device updates FQDN-to-IP address mappings when the TTL (Time To Live) setting expires.

You can configure FQDN objects in **Configuration > Object > Address/Geo IP > Address** or **Configuration > Object > Address/Geo IP > Address Group**.

FQDN can be used in Security Policy, Policy Route, BWM and Web Authentication profiles as source and destination criteria. FQDN with a wildcard (for example, \*.zyxel.com) can be used in these profiles as destination criteria only.

Suppose you want to block certain users from going to a website with a dynamically updated IP address using DDNS. Create an FQDN object for the website in **Object > Address**, and then create a Security Policy in **Security Policy > Policy Control > Add**. Use the FQDN object to identify the website as a destination, and configure specific users to block. When a user tries to connect to the forbidden website, the Zyxel Device first checks the IP address - website mapping in response to the DNS query and then finds the FQDN object match. The Security Policy that has this FQDN object match can then block the configured users from accessing the website.

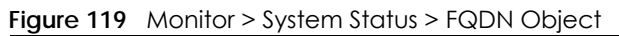

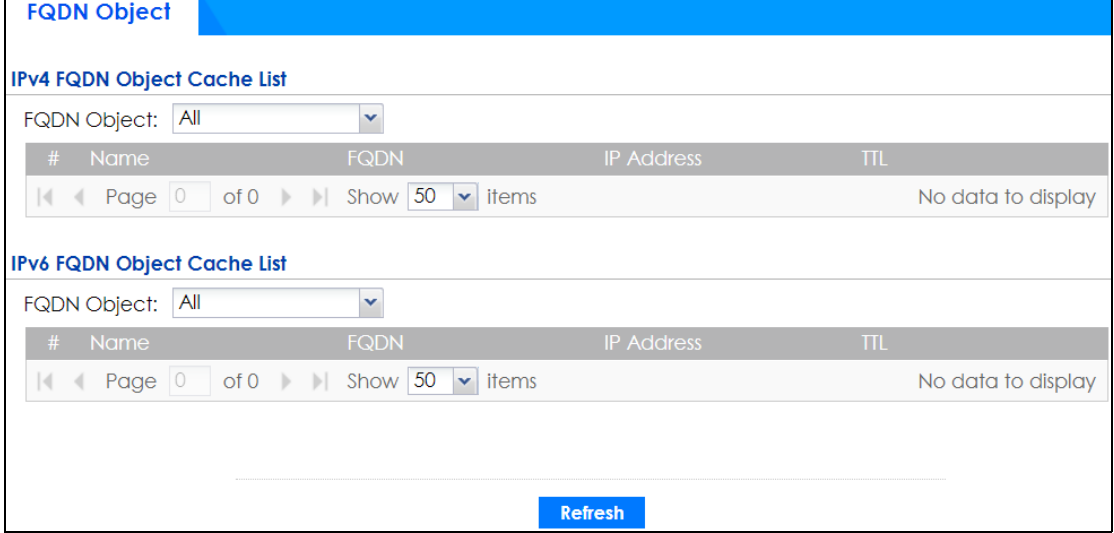

The following table describes the fields in the previous screen.

| <b>LABEL</b>                                                                                                    | <b>DESCRIPTION</b>                                                                                                    |  |  |
|----------------------------------------------------------------------------------------------------|----------------------------------------------------------------------------------------------------|--|--|
|                                                                                                    | IPv4 FQDN Object Cache List                                                                                                    |  |  |
| You must first configure IPv4 FQDN objects in Configuration > Object > Address/Geo IP in the IPv4 Address<br>Configuration field.                     |                                                                                                    |  |  |
| <b>FQDN Object</b>                                                                                                    | Select a previously created object from the drop-down list box to display related<br>FQDN object caches used in DNS queries.                                                              |  |  |
| #                                                                                                    | This is the index number of the FQDN entry.                                                                                                    |  |  |
| Name                                                                                                    | This field displays the name of the selected FQDN object used in DNS queries.                                                                                                    |  |  |
| <b>FQDN</b>                                                                                                    | This field displays a host's fully qualified domain name.                                                                                                    |  |  |
| <b>IP Address</b>                                                                                                    | This field displays the mapping of the FQDN to an IP address. This is the IP address of a<br>host.                                                                                        |  |  |
| <b>TTL</b>                                                                                                    | This field displays the number of seconds the Zyxel Device holds IP address - FQDN<br>object mapping in its cache. The mapping is updated when the TIL (Time To Live)<br>setting expires. |  |  |
| IPv6 FQDN Object Cache List                                                                                                    |                                                                                                    |  |  |
| You must first configure IPv6 FQDN objects in <b>Configuration &gt; Object &gt; Address/Geo IP</b> in the <b>IPv6 Address</b><br>Configuration field. |                                                                                                    |  |  |

Table 43 Monitor > System Status > FQDN Object

| <b>LABEL</b>       | <b>DESCRIPTION</b>                                                                                                    |
|--------------------|----------------------------------------------------------------------------------------------------|
| <b>FQDN Object</b> | Select an object from the drop-down list box to display related IPv6 FQDN object<br>caches used in DNS queries.                                                                           |
| #                  | This is the index number of the IPv6 FQDN entry.                                                                                                    |
| Name               | This field displays the name of the selected IPv6 FQDN object used in DNS queries.                                                                                                    |
| <b>FQDN</b>        | This field displays a host's fully qualified domain name.                                                                                                    |
| <b>IP Address</b>  | This field displays the mapping of the FQDN to an IPv6 address. This is the IPv6 address<br>of a host.                                                                                    |
| <b>TTL</b>         | This field displays the number of seconds the Zyxel Device holds IP address - FQDN<br>object mapping in its cache. The mapping is updated when the TTL (Time To Live)<br>setting expires. |
| Refresh            | Click this button to update the information in the screen.                                                                                                    |

Table 43 Monitor > System Status > FQDN Object

# **6.15 AP Information: AP List**

The **AP Information** menu contains **AP List, Radio List, Top N APs** and **Single AP** screens. Click **Monitor > Wireless > AP Information** to display the **AP List** screen.

**Figure 120** Monitor > Wireless > AP Information > AP List

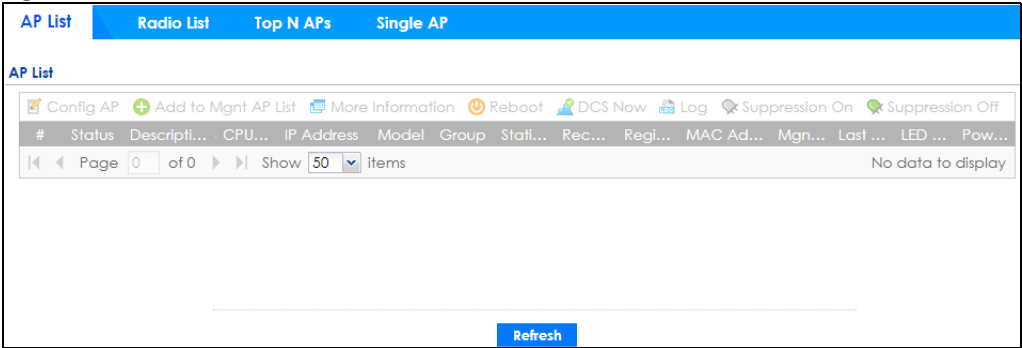

| LABEL               | <b>DESCRIPTION</b>                                                                                                    |
|---------------------|----------------------------------------------------------------------------------------------------|
| Config AP           | Select an AP and click this to change the selected AP's group, radio, VLAN and port<br>settings.                                                                                                    |
| Add to Mant AP List | Click this to add new Access Points                                                                                                    |
| More Information    | Click this icon to see AP Information and Station count.                                                                                                    |
| Reboot              | Select an AP and click this button to force it to restart.                                                                                                    |
| DCS Now             | Select one or multiple APs and click this button to use DCS (Dynamic Channel<br>Selection) to allow the AP to automatically find a less-used channel in an<br>environment where there are many APs and there may be interference.<br>Note: You should have enabled DCS in the applied AP radio profile before |
|                     | the APs can use DCS.                                                                                                    |
|                     | Note: DCS is not supported on the radio which is working in repeater AP<br>mode.                                                                                                    |

Table 44 Monitor > Wireless > AP Information > AP List
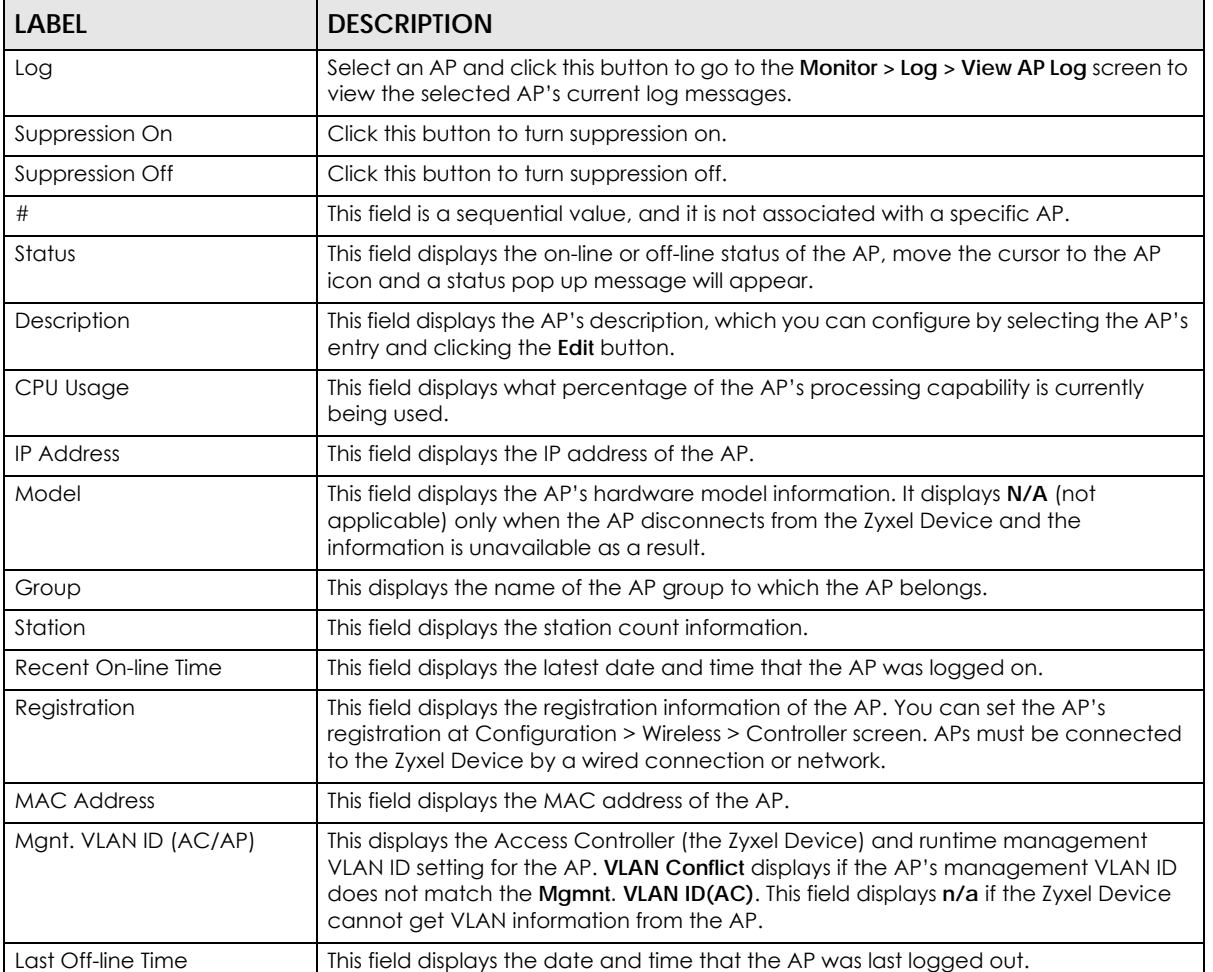

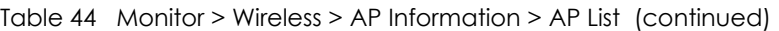

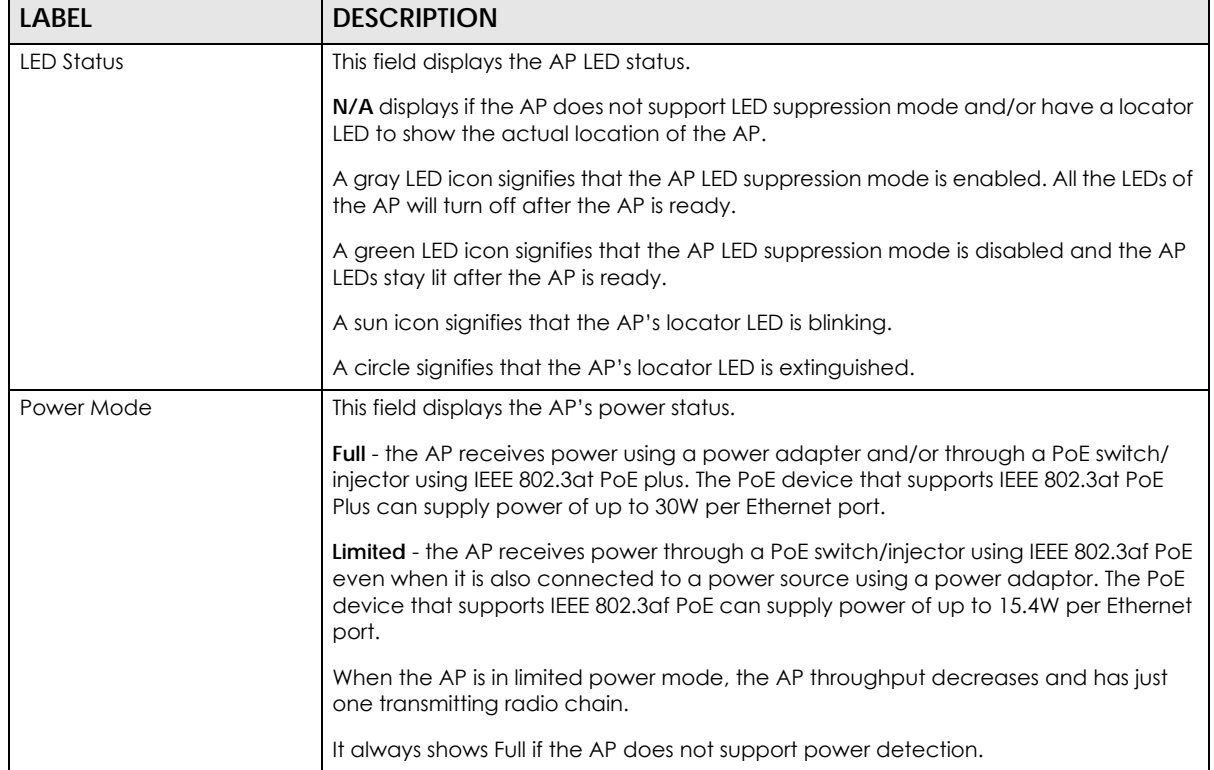

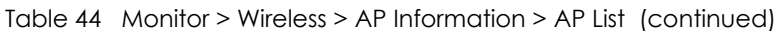

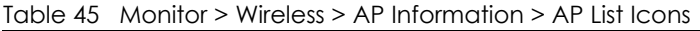

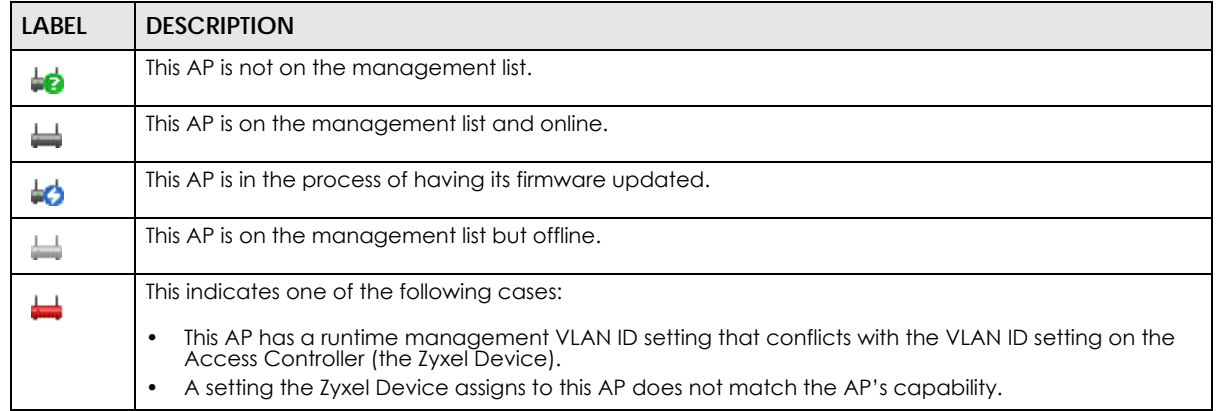

#### **6.15.1 AP List: More Information**

Use this screen to look at station statistics for the connected AP. To access this screen, select an entry and click the **More Information** button in the **AP List** screen. Use this screen to look at configuration

information, port status and station statistics for the connected AP. To access this screen, select an entry and click the **More Information** button in the **AP List** screen.

**Figure 121** Monitor > Wireless > AP Information > AP List > More Information

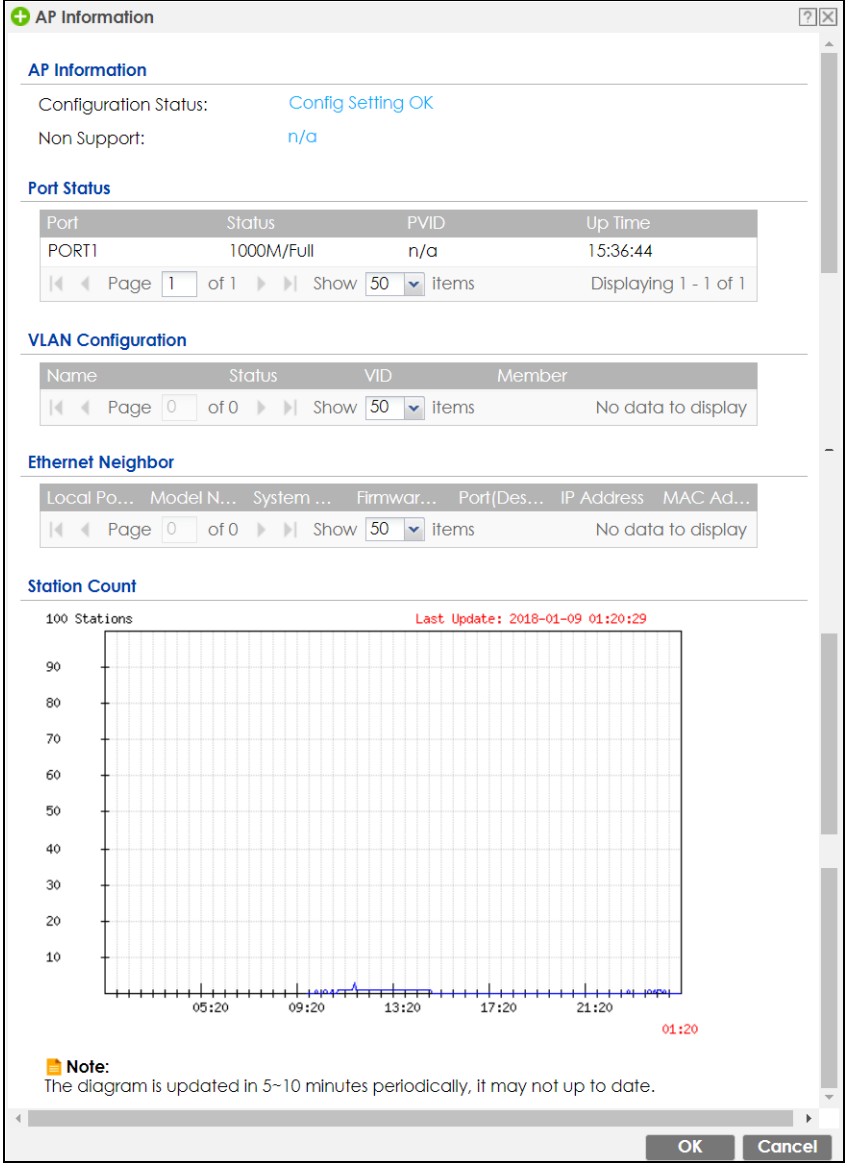

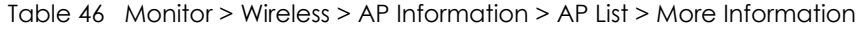

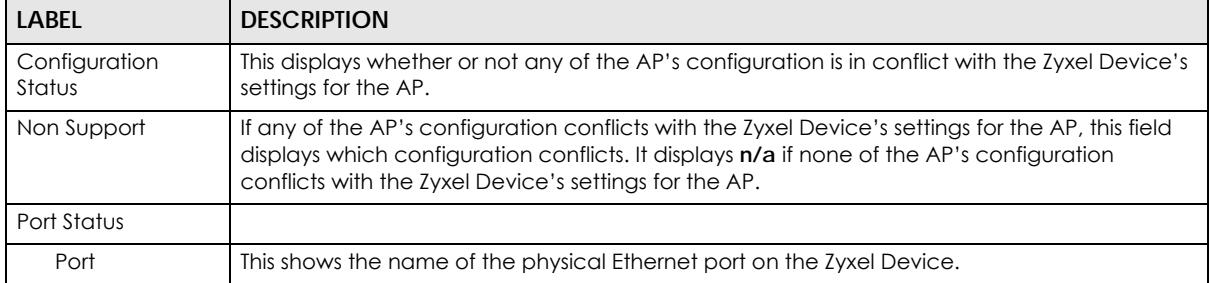

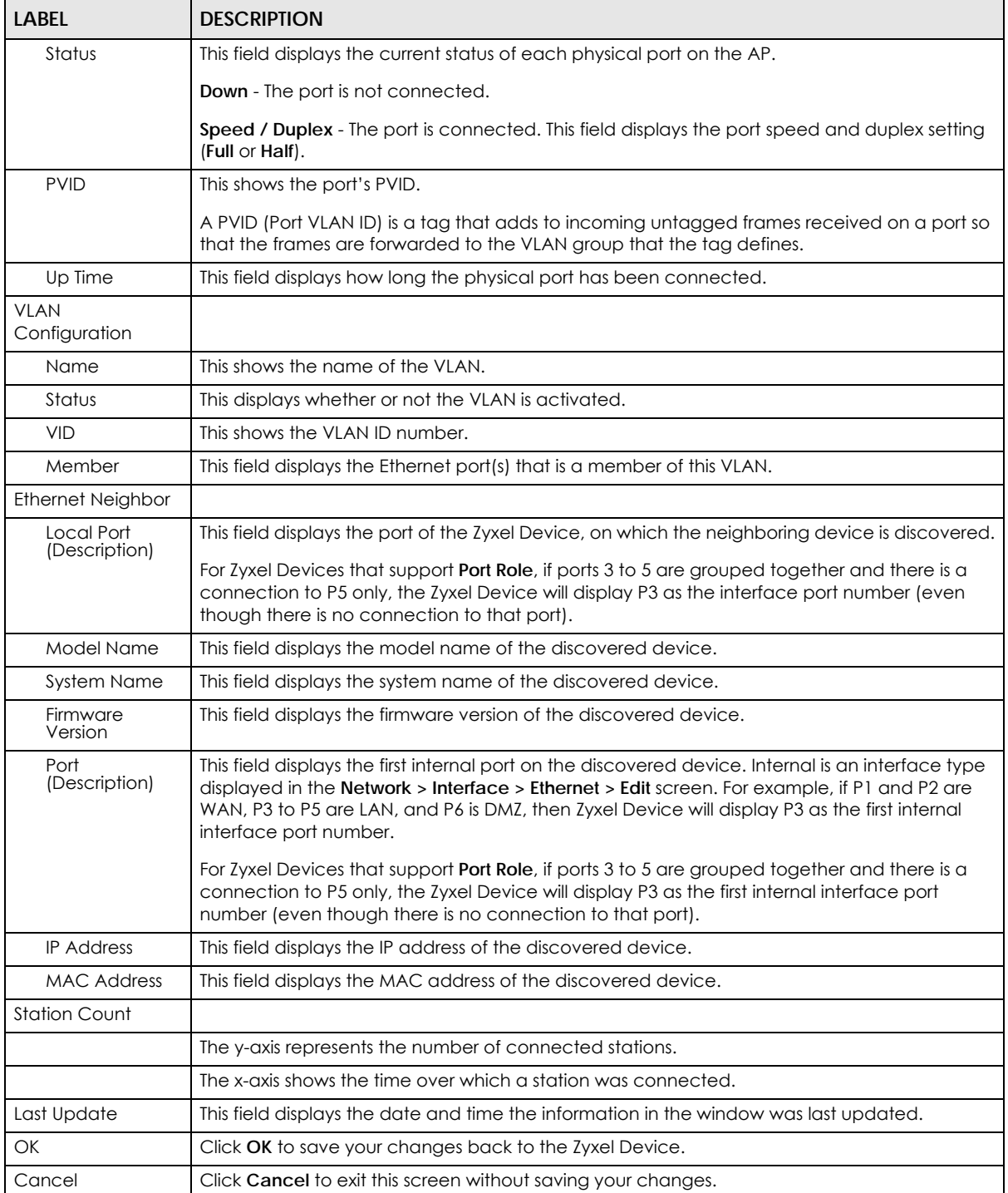

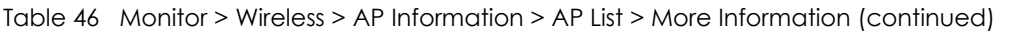

#### **6.15.2 AP List: Config AP**

Select an AP and click the **Config AP** button in the **Monitor > Wireless > AP Information > AP List** table to display this screen.

**Figure 122** Monitor > Wireless > AP Information > AP List > Config AP

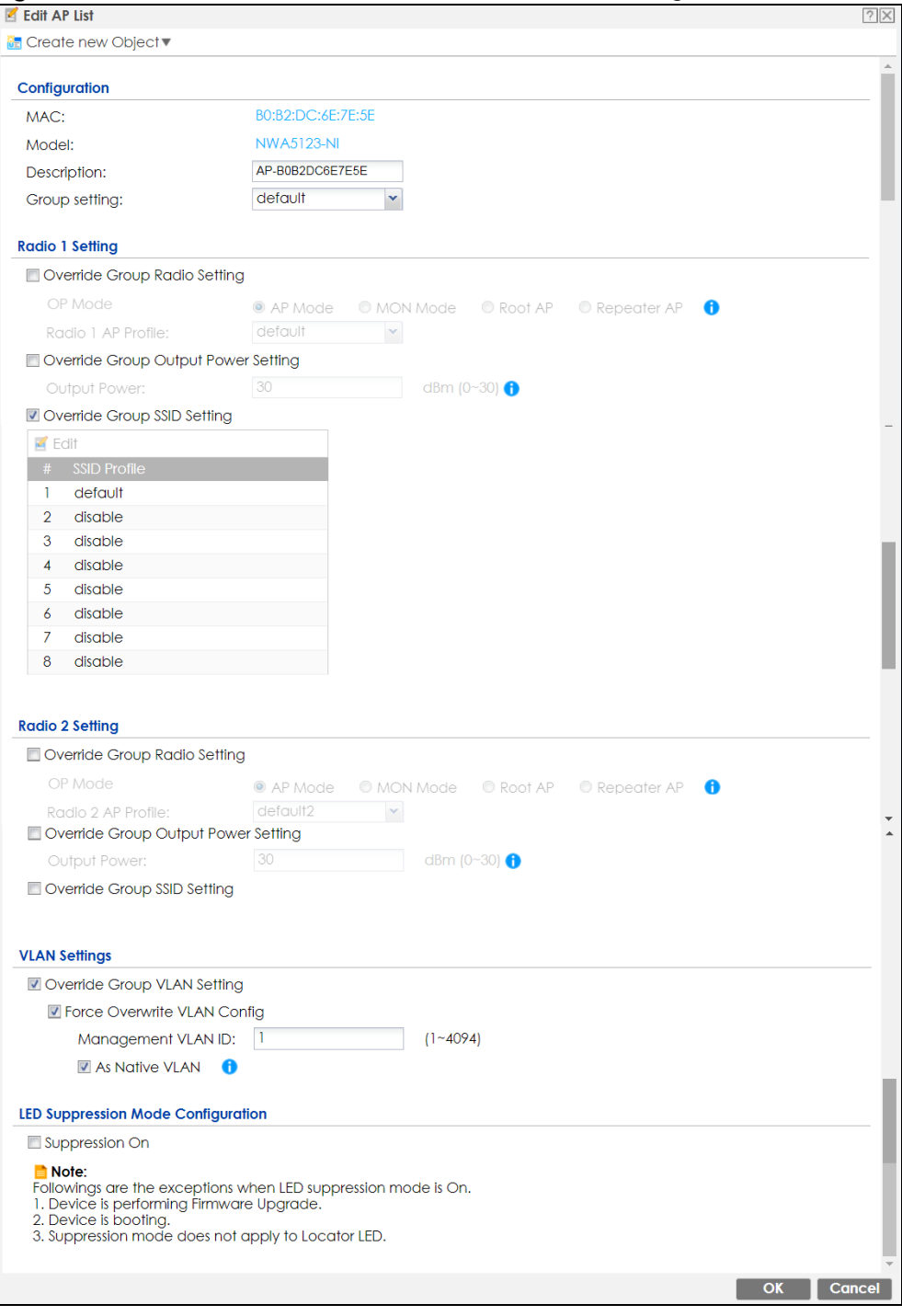

Each field is described in the following table.

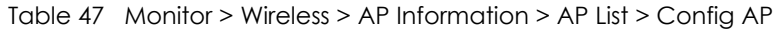

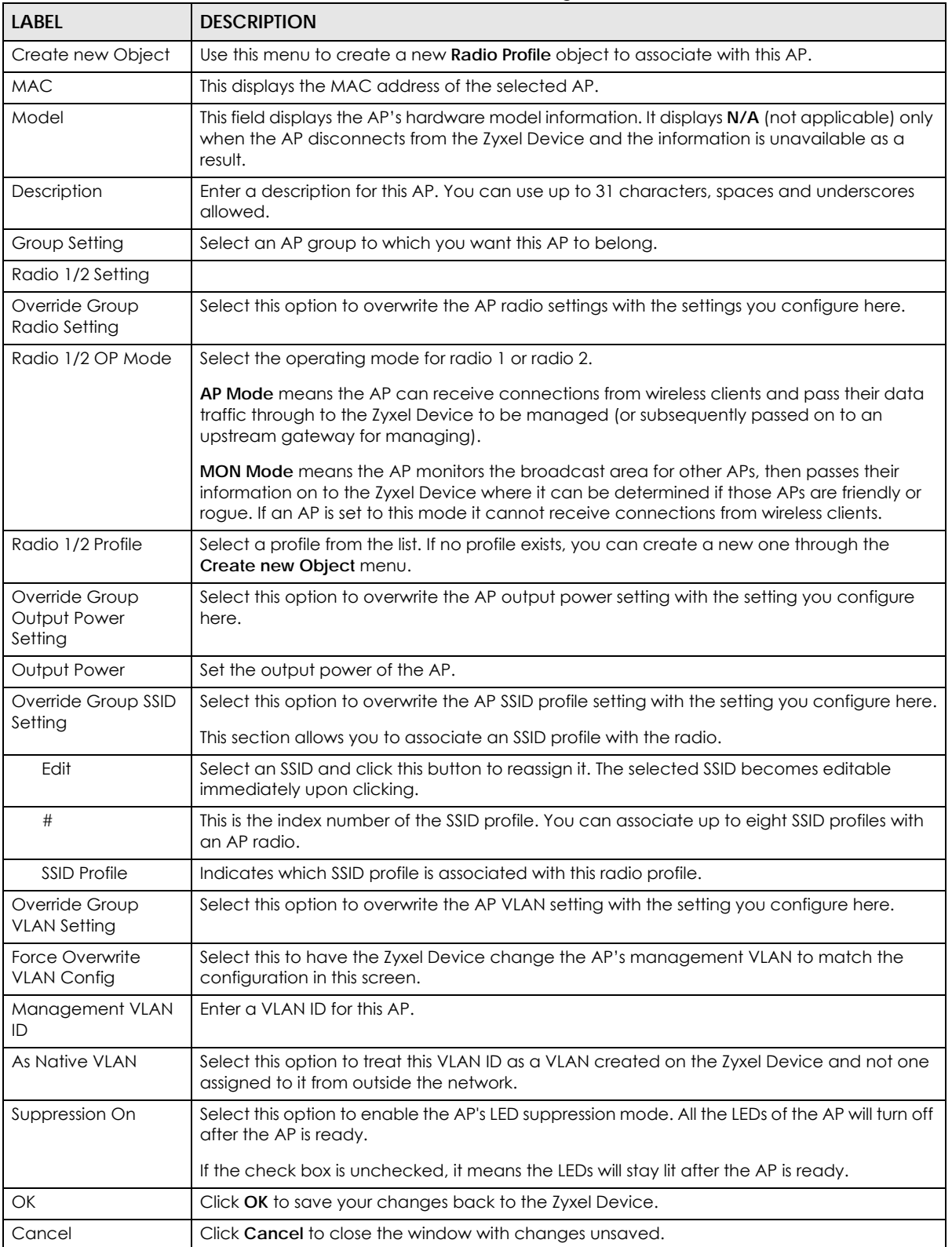

# **6.16 AP Information: Radio List**

Click **Monitor > Wireless > AP Information > Radio List** to display the **Radio List** screen.

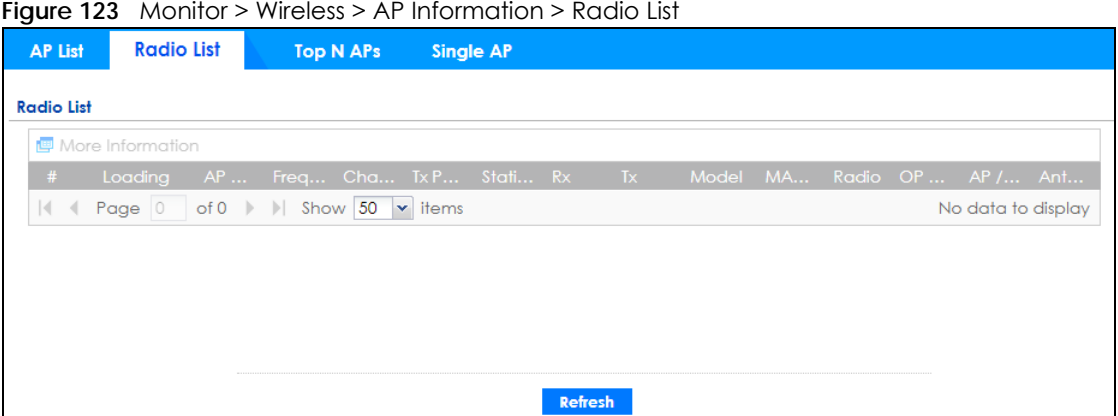

| LABEL                 | <b>DESCRIPTION</b>                                                                                                    |  |  |
|-----------------------|----------------------------------------------------------------------------------------------------|--|--|
| More Information      | Click this icon to see the traffic statistics, station count, SSID, Security Mode and<br>VLAN ID information on the AP.                                                                                         |  |  |
| #                     | This field is a sequential value, and it is not associated with a specific radio.                                                                                                    |  |  |
| Loading               | This indicates the AP's load balance status (UnderLoad or OverLoad) when load<br>balancing is enabled on the AP. Otherwise, it shows - when load balancing is<br>disabled or the radio is in monitor mode.      |  |  |
| <b>AP Description</b> | Enter a description for this AP. You can use up to 31 characters, spaces and<br>underscores allowed.                                                                                                    |  |  |
| Frequency Band        | This field displays the WLAN frequency band using the IEEE 802.11 a/b/g/n standard<br>of 2.4 or 5 GHz.                                                                                                    |  |  |
| Channel ID            | This field displays the WLAN channels using the IEEE 802.11 protocols.                                                                                                    |  |  |
| <b>Tx Power</b>       | This shows the radio's output power (in dBm).                                                                                                    |  |  |
| Station               | This field displays the station count information.                                                                                                    |  |  |
| <b>Rx</b>             | This field displays the total number of bytes received by the radio.                                                                                                    |  |  |
| <b>Tx</b>             | This field displays the total number of bytes transmitted by the radio.                                                                                                    |  |  |
| Model                 | This field displays the AP's hardware model information. It displays N/A (not<br>applicable) only when the AP disconnects from the Zyxel Device and the<br>information is unavailable as a result.              |  |  |
| <b>MAC Address</b>    | This field displays the MAC address of the AP.                                                                                                    |  |  |
| Radio                 | This field displays the Radio number. For example 1.                                                                                                    |  |  |
| OP Mode               | This field displays the operating mode of the AP. It displays n/a for the profile for a<br>radio not using an AP profile.                                                                                       |  |  |
|                       | AP Mode means the AP can receive connections from wireless clients and pass their<br>data traffic through to the Zyxel Device to be managed (or subsequently passed on<br>to an upstream gateway for managing). |  |  |

Table 48 Monitor > Wireless > AP Information > Radio List

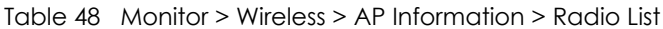

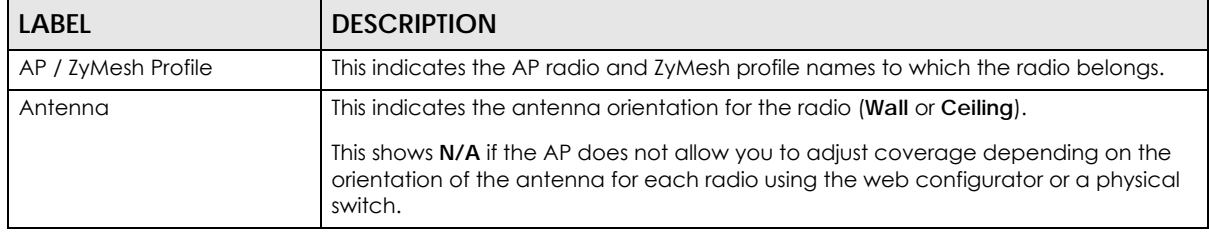

#### **6.16.1 Radio List: More Information**

This screen allows you to view detailed information about a selected radio's SSID(s), wireless traffic and wireless clients for the preceding 24 hours. To access this window, select an entry and click the **More Information** button in the **Radio List** screen.

**Figure 124** Monitor > Wireless > AP Information > Radio List > More Information

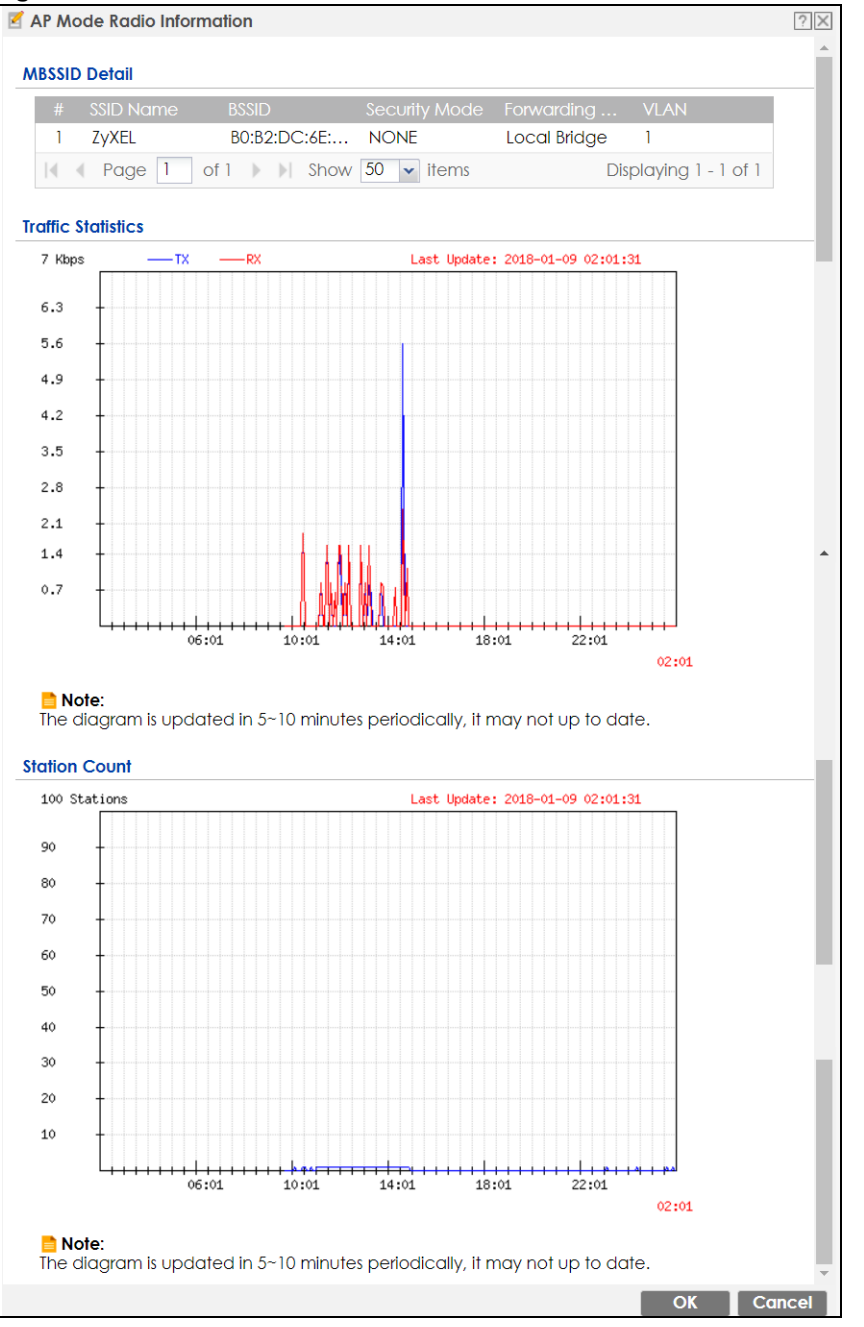

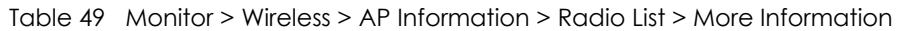

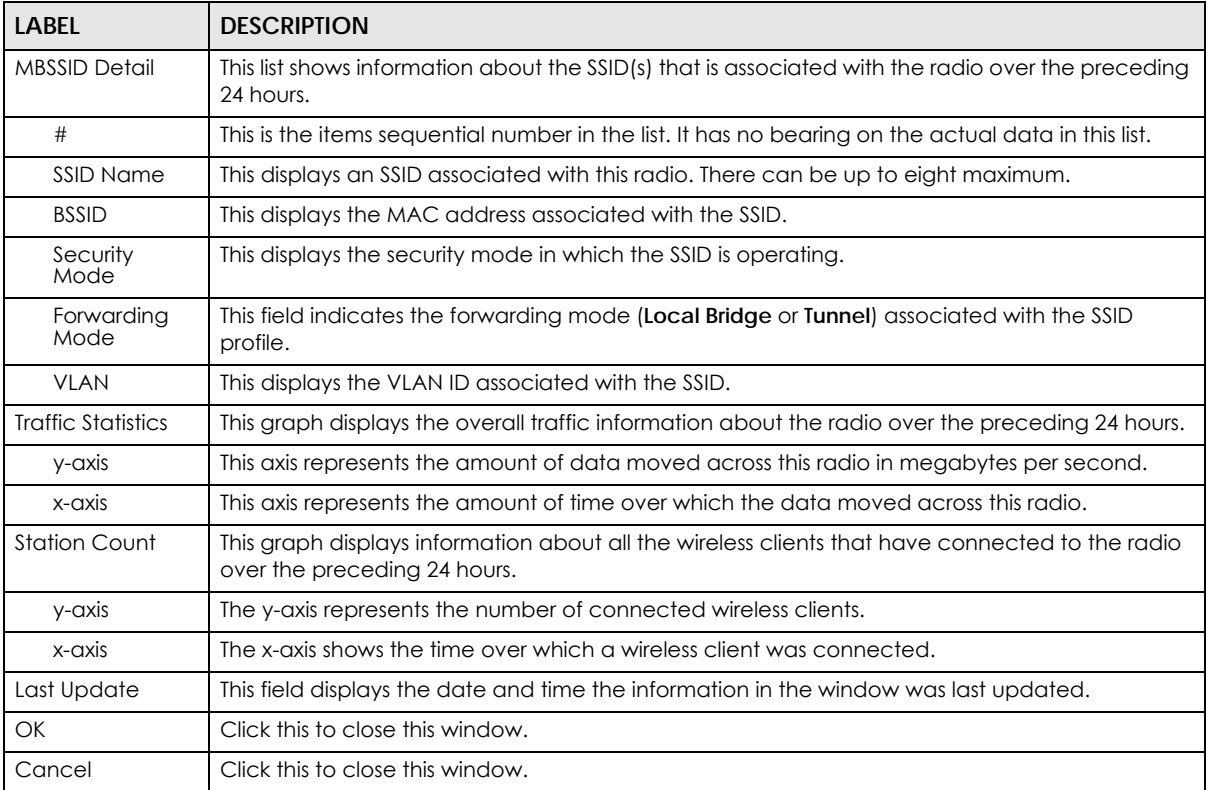

# **6.17 AP Information: Top N APs**

Use this screen to view the top five or top ten wireless traffic usage and associated wireless stations for the preceding 24 hours. Click **Monitor > Wireless > AP Information > Top N APs** to display the **Top N APs**  screen.

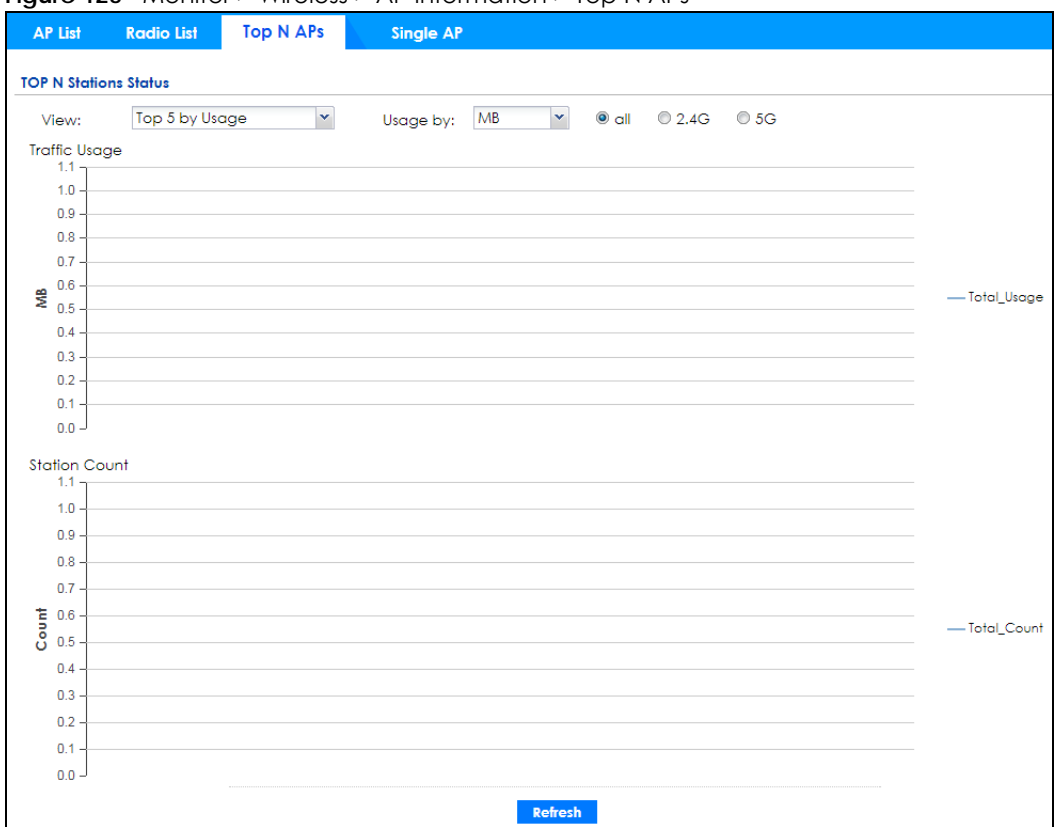

**Figure 125** Monitor > Wireless > AP Information > Top N APs

| <b>LABEL</b>         | <b>DESCRIPTION</b>                                                                                                    |
|----------------------|----------------------------------------------------------------------------------------------------|
| View                 | Select this to view the top five or top ten wireless traffic usage and associated<br>wireless stations for the preceding 24 hours. |
| Usage by             | If you view the data usage by Usage, select the frequency band and the measure<br>unit in GB or MB to display the graph.           |
|                      | If you view the date usage by Station Number, select the measure unit in GB or MB to<br>display the graph.                         |
| Traffic Usage        | This graph displays the overall traffic information about the top five or top ten<br>wireless traffic for the preceding 24 hours.  |
| y-axis               | The y-axis represents the amount of traffic in megabytes/gigabytes.                                                                |
| x-axis               | The x-axis represents the time over which wireless traffic flows transmitting from/to<br>the AP.                                   |
| <b>Station Count</b> | This graph displays information about all the wireless stations that have connected<br>to the AP for the preceding 24 hours.       |
| y-axis               | The y-axis represents the number of connected wireless stations.                                                                   |
| x-axis               | The x-axis represents the time over which a wireless client was connected.                                                         |
| Refresh              | Click Refresh to update this screen.                                                                                               |

Table 50 Monitor > Wireless > AP Information > Top N APs

# **6.18 AP Information: Single AP**

Use this screen to view wireless traffic usage and wireless stations for a managed AP. Click **Monitor > Wireless > AP Information > Single AP** to display the **Single AP** screen.

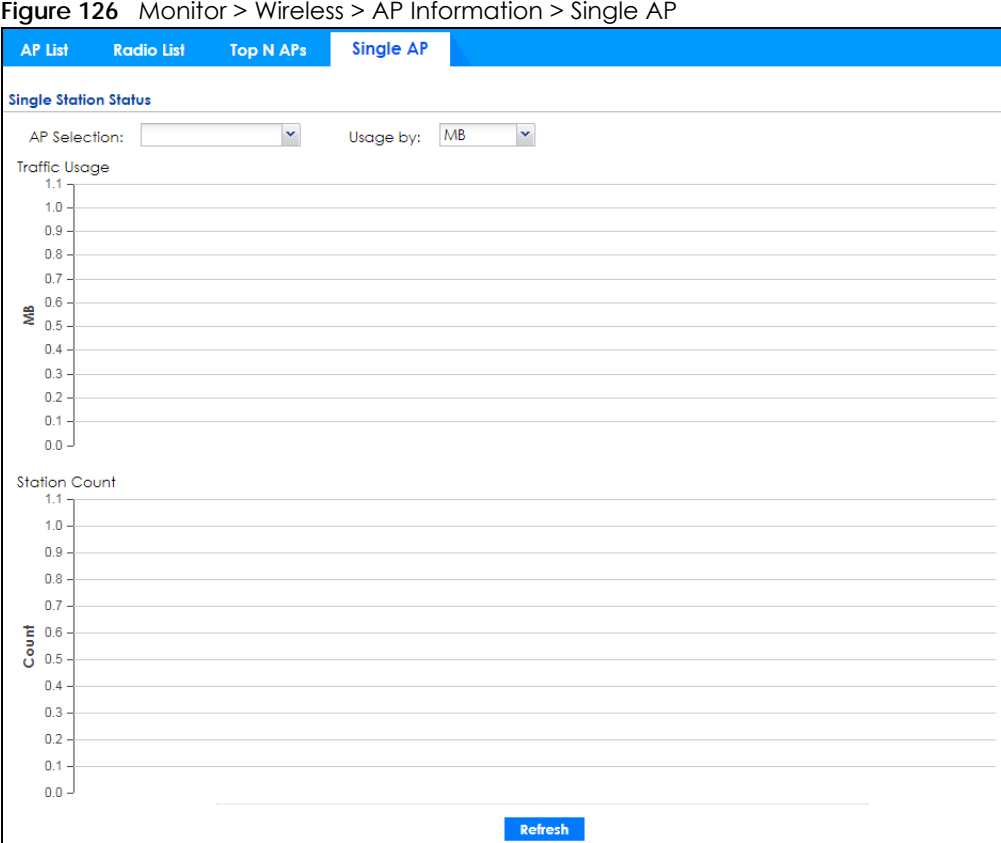

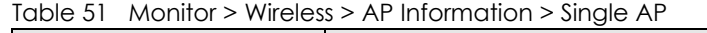

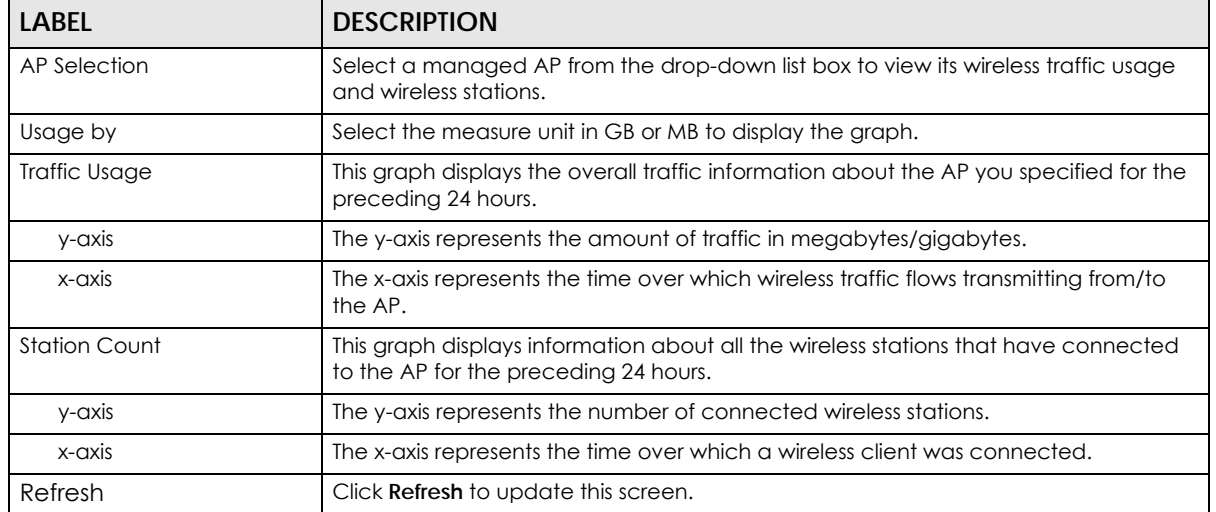

# **6.19 ZyMesh**

Use this screen to view the ZyMesh traffic statistics between the managed APs. Click **Monitor > Wireless > ZyMesh** to display this screen.

**Figure 127** Monitor > Wireless > ZyMesh

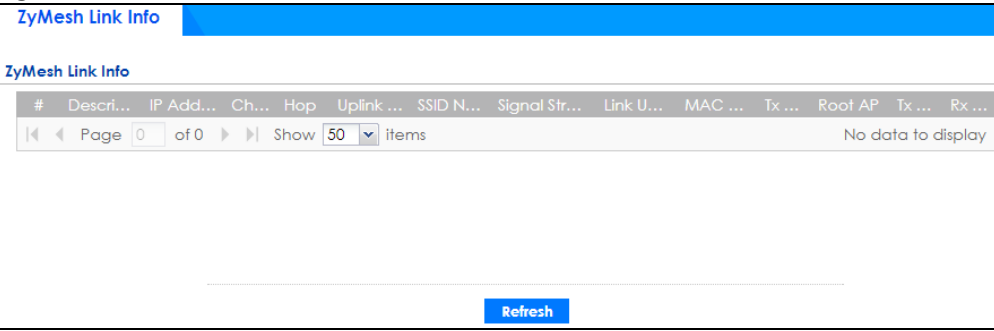

| <b>LABEL</b>       | <b>DESCRIPTION</b>                                                                                                    |  |  |
|--------------------|----------------------------------------------------------------------------------------------------|--|--|
| #                  | This field displays the index number of the managed AP (in repeater mode) in this list.                                                                                                    |  |  |
| Description        | This field displays the descriptive name of the managed AP (in repeater mode).                                                                                                    |  |  |
| <b>IP Address</b>  | This field displays the IP address of the managed AP (in repeater mode).                                                                                                    |  |  |
| Channel ID         | This field displays the number of the channel used by the managed AP (in repeater<br>mode).                                                                                                    |  |  |
| Hop                | This is the hop count of the managed AP. For example, "1" means the managed AP<br>is connected to a root AP directly. "2" means there is another repeater AP between<br>the managed AP and the root AP. |  |  |
| Uplink AP Info     | This shows the role and descriptive name of the managed AP to which this<br>managed AP is connected wirelessly.                                                                                         |  |  |
| SSID Name          | This indicates the name of the wireless network (SSID) the managed AP uses to<br>associated with another managed AP.                                                                                    |  |  |
| Signal Strength    | Before the slash, this shows the signal strength the uplink AP (a root AP or a repeater)<br>receives from this managed AP (in repeater mode).                                                           |  |  |
|                    | After the slash, this shows the signal strength this managed AP (in repeater mode)<br>receives from the uplink AP.                                                                                      |  |  |
| Link Up Time       | This field displays the time the managed AP first associated with the root AP or<br>repeater.                                                                                                    |  |  |
| <b>MAC Address</b> | This field displays the MAC address of the managed AP (in repeater mode).                                                                                                    |  |  |
| <b>Tx Power</b>    | This field displays the output power of the managed AP (in repeater mode).                                                                                                    |  |  |
| Root AP            | This field displays the descriptive name of the root AP to which the managed AP is<br>connected wirelessly.                                                                                             |  |  |
| <b>Tx Rate</b>     | This field displays the maximum transmission rate of the root AP or repeater to which<br>the managed AP is connected.                                                                                   |  |  |
| <b>Rx Rate</b>     | This field displays the maximum reception rate of the root AP or repeater to which<br>the managed AP is connected.                                                                                      |  |  |
| Refresh            | Click Refresh to update this screen.                                                                                                    |  |  |

Table 52 Monitor > Wireless > ZyMesh

## **6.20 SSID Info**

Use this screen to view the number of wireless clients currently connected to an SSID and the security type used by the SSID. Click **Monitor > Wireless > SSID Info** to display this screen.

**Figure 128** Monitor > Wireless > SSID Info

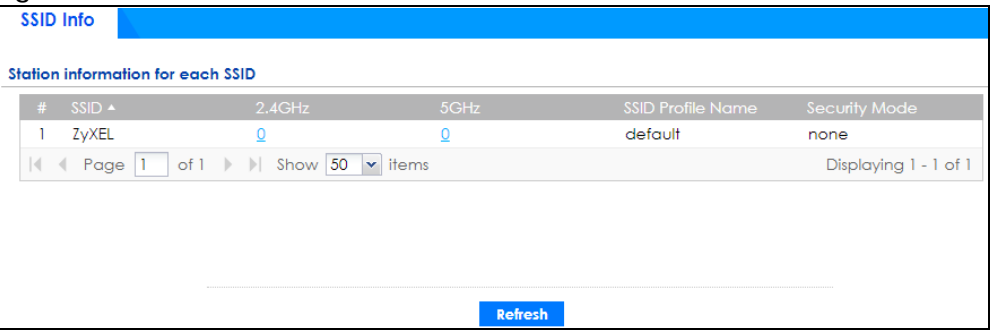

The following table describes the labels in this screen.

| <b>LABEL</b>             | <b>DESCRIPTION</b>                                                                                                    |
|--------------------------|----------------------------------------------------------------------------------------------------|
| #                        | This is the SSID's index number in this list.                                                                                                    |
| <b>SSID</b>              | This indicates the name of the wireless network to which the client is connected. A<br>single AP can have multiple SSIDs or networks.                                                                                              |
| $2.4$ GHz                | This shows the number of wireless clients which are currently connected to the SSID<br>using the 2.4 GHz frequency band, Click the number to go to the Station Info ><br><b>Station List</b> screen. See Section 6.22 on page 159. |
| 5GHz                     | This shows the number of wireless clients which are currently connected to the SSID<br>using the 5 GHz frequency band, Click the number to go to the Station Info > Station<br><b>List</b> screen. See Section 6.22 on page 159.   |
| <b>SSID Profile Name</b> | This indicates the name of the SSID profile in which the SSID is defined,                                                                                                    |
| Security Mode            | This indicates which secure encryption methods is being used by the SSID.                                                                                                    |
| Refresh                  | Click Refresh to update this screen.                                                                                                    |

Table 53 Monitor > Wireless > SSID Info

## **6.21 Station Info: Station List**

The **Station Info** menu contains **Station List**, **Top N Stations** and **Single Station** screens. This screen displays information about connected wireless stations. Click **Monitor > Wireless > Station Info > Station List** to display this screen.

**Figure 129** Monitor > Wireless > Station Info > Station List

| <b>Station List</b> | <b>Top N Stations</b>                                            | <b>Single Station</b>                                          |                |  |                    |
|---------------------|------------------------------------------------------------------|----------------------------------------------------------------|----------------|--|--------------------|
| <b>Station List</b> |                                                                  |                                                                |                |  |                    |
| #                   |                                                                  | MAC Ad Assoc SSID Name Secur Signal Str Ch B IP Ad Tx Rx Tx Rx |                |  | Associati          |
|                     | $\vert\vert$ Page 0 of 0 $\vert\vert$ Show 50 $\vert\vert$ items |                                                                |                |  | No data to display |
|                     |                                                                  |                                                                |                |  |                    |
|                     |                                                                  |                                                                |                |  |                    |
|                     |                                                                  |                                                                |                |  |                    |
|                     |                                                                  |                                                                |                |  |                    |
|                     |                                                                  |                                                                |                |  |                    |
|                     |                                                                  |                                                                | <b>Refresh</b> |  |                    |

| <b>LABEL</b>            | <b>DESCRIPTION</b>                                                                              |  |  |
|-------------------------|-------------------------------------------------------------------------------------------------|--|--|
| #                       | This field is a sequential value, and it is not associated with a specific station.             |  |  |
| <b>MAC Address</b>      | This field displays the MAC address of the station.                                             |  |  |
| Associated AP           | This field displays the APs that are associated with the station.                               |  |  |
| SSID Name               | This field displays the SSID names of the station.                                              |  |  |
| Security Mode           | This field displays the security mode the station is using.                                     |  |  |
| Signal Strength         | This field displays the signal strength of the station.                                         |  |  |
| Channel                 | This field displays the number of the channel used by the station to connect to the<br>network. |  |  |
| <b>Band</b>             | This field displays the frequency band which is currently being used by the station.            |  |  |
| <b>IP Address</b>       | This field displays the IP address of the station.                                              |  |  |
| Tx Rate                 | This field displays the transmit data rate of the station.                                      |  |  |
| <b>Rx Rate</b>          | This field displays the receive data rate of the station.                                       |  |  |
| Tx                      | This field displays the number of bytes transmitted from the station.                           |  |  |
| Rx                      | This field displays the number of bytes received by the station.                                |  |  |
| <b>Association Time</b> | This field displays the time duration the station was online and offline.                       |  |  |
| Refresh                 | Click Refresh to update this screen.                                                            |  |  |

Table 54 Monitor > Wireless > Station Info > Station List

# **6.22 Station Info: Top N Stations**

Use this screen to view the top five or top ten traffic statistics of the wireless stations. Click **Monitor > Wireless > Station Info > Top N Stations** to display this screen.

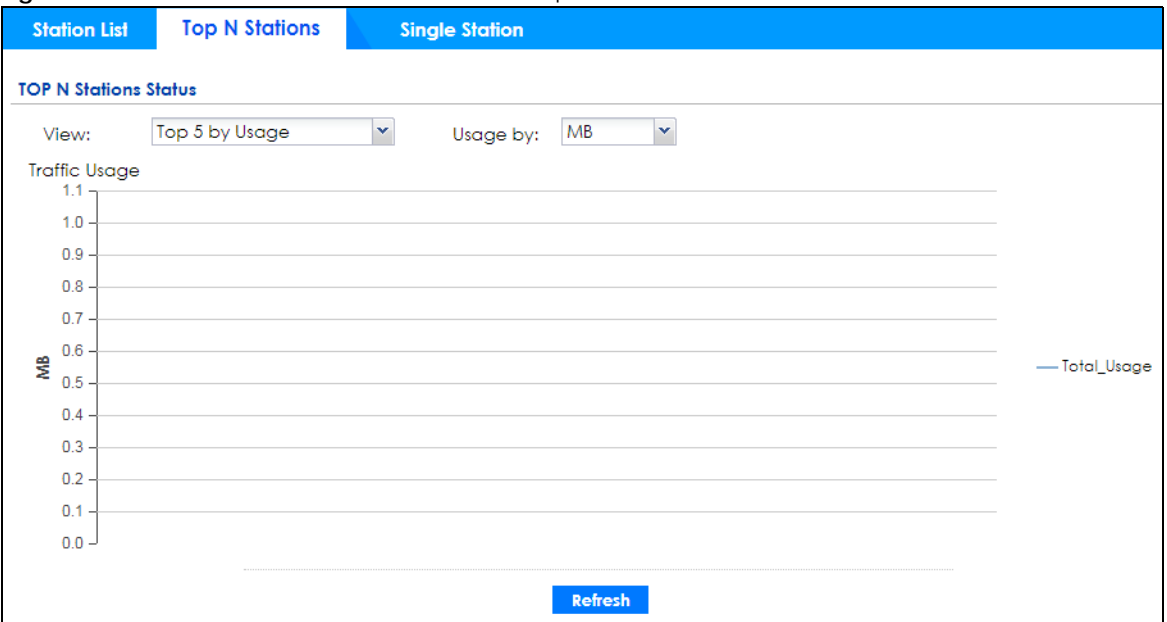

**Figure 130** Monitor > Wireless > Station Info > Top N Stations

| <b>LABEL</b>         | <b>DESCRIPTION</b>                                                                                    |
|----------------------|----------------------------------------------------------------------------------------------------|
| View                 | Select this to view the top five or top ten traffic statistics of the wireless stations.              |
| Usage by             | Select the measure unit in GB or MB to display the graph.                                             |
| <b>Traffic Usage</b> | This graph displays the overall traffic information about the stations for the preceding<br>24 hours. |
| y-axis               | This axis represents the amount of data moved across stations in megabytes per<br>second.             |
| Refresh              | Click Refresh to update this screen.                                                                  |

Table 55 Monitor > Wireless > Station Info > Top N Stations

# **6.23 Station Info: Single Station**

Use this screen to view traffic statistics of the wireless station you specified. Click **Monitor > Wireless > Station Info > Single Station** to display this screen.

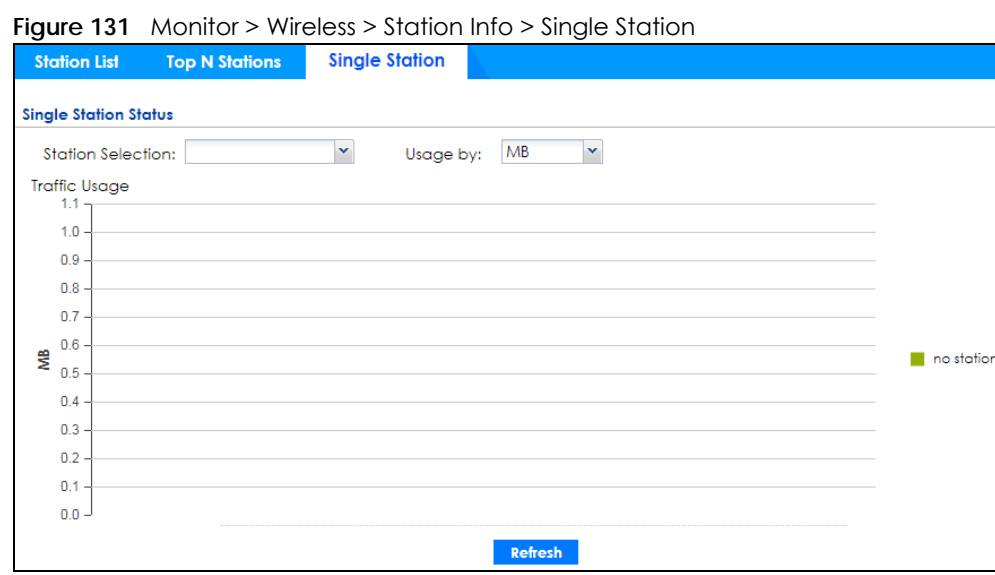

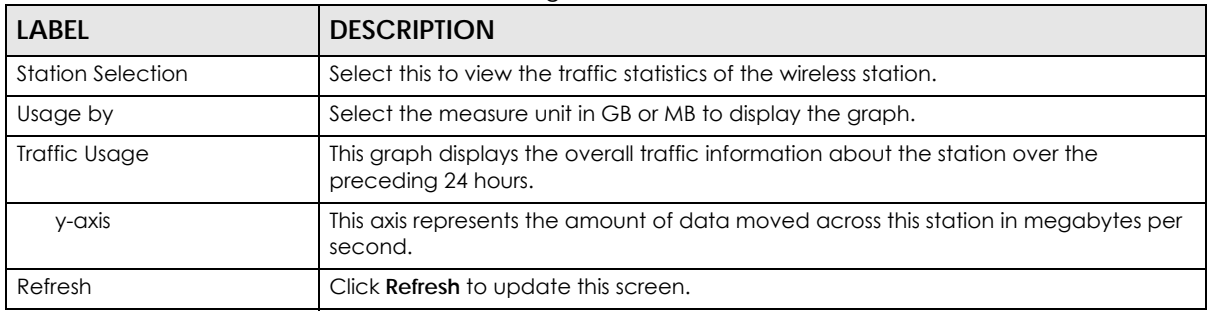

Table 56 Monitor > Wireless > Station Info > Single Station

#### **6.24 Detected Device**

Use this screen to view information about wireless devices detected by the AP. Click **Monitor > Wireless > Detected Device** to access this screen.

Note: At least one radio of the APs connected to the Zyxel Device must be set to monitor mode (in the **Configuration > Wireless > AP Management** screen) in order to detect other wireless devices in its vicinity.

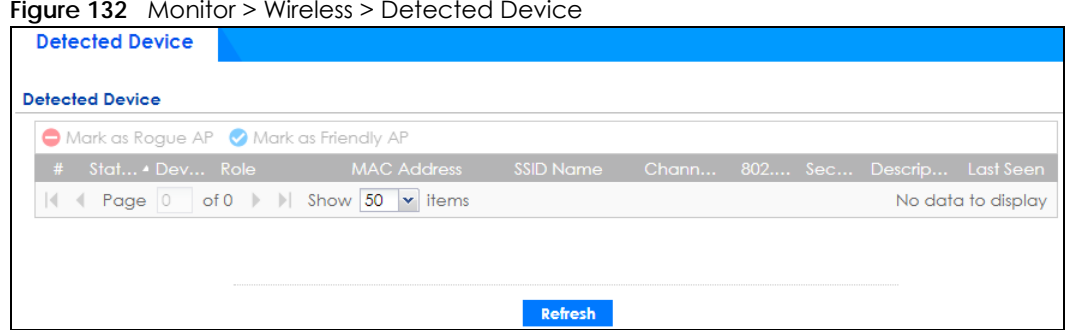

**Figure 132** Monitor > Wireless > Detected Device

| <b>LABEL</b>           | <b>DESCRIPTION</b>                                                                                                    |
|------------------------|----------------------------------------------------------------------------------------------------|
| Mark as Rogue<br>AP    | Click this button to mark the selected AP as a rogue AP. A rogue AP can be contained in the<br>Configuration > Wireless > MON Mode screen.            |
| Mark as Friendly<br>AP | Click this button to mark the selected AP as a friendly AP. For more on managing friendly APs,<br>see the Configuration > Wireless > MON Mode screen. |
| #                      | This is the station's index number in this list.                                                                                                    |
| Status                 | This indicates the detected device's status.                                                                                                    |
| Device                 | This indicates the detected device's network type (such as <b>infrastructure</b> or <b>ad-hoc</b> ).                                                  |
| Role                   | This indicates the detected device's role (such as friendly or rogue).                                                                                |
| MAC Address            | This indicates the detected device's MAC address.                                                                                                    |
| SSID Name              | This indicates the detected device's SSID.                                                                                                    |
| Channel ID             | This indicates the detected device's channel ID.                                                                                                    |
| 802.11 Mode            | This indicates the 802.11 mode $(a/b/g/n)$ transmitted by the detected device.                                                                        |
| Security               | This indicates the encryption method (if any) used by the detected device.                                                                            |
| Description            | This displays the detected device's description. For more on managing friendly and rogue APs,<br>see the Configuration > Wireless > MON Mode screen.  |
| Last Seen              | This indicates the last time the device was detected by the Zyxel Device.                                                                             |
| Refresh                | Click this to refresh the items displayed on this page.                                                                                               |

Table 57 Monitor > Wireless > Detected Device

## **6.25 The IPSec Screen**

You can use the **IPSec Monitor** screen to display and to manage active IPSec SAs. To access this screen, click **Monitor > VPN Monitor** > **IPSec**. The following screen appears. Click a column's heading cell to sort the table entries by that column's criteria. Click the heading cell again to reverse the sort order.

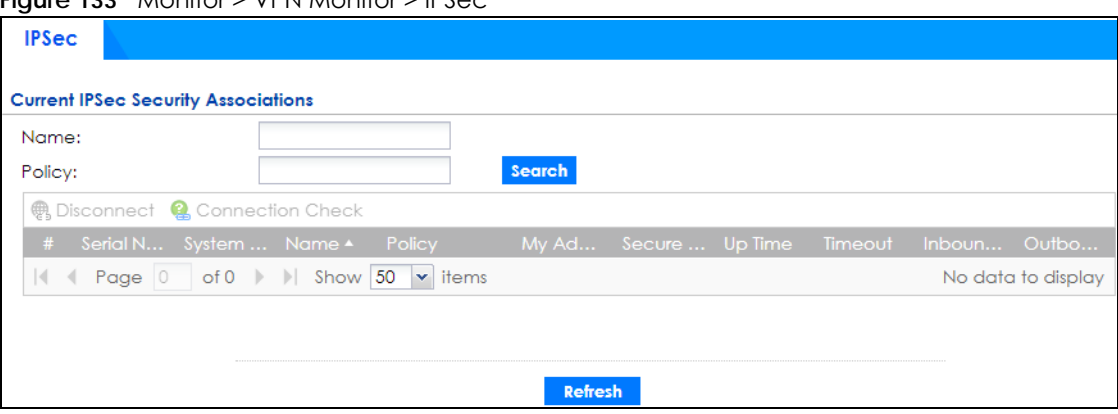

**Figure 133** Monitor > VPN Monitor > IPSec

Each field is described in the following table.

| <b>LABEL</b>            | <b>DESCRIPTION</b>                                                                                                    |  |
|-------------------------|----------------------------------------------------------------------------------------------------|--|
| Name                    | Type the name of a IPSec SA here and click Search to find it (if it is associated). You<br>can use a keyword or regular expression. Use up to 30 alphanumeric and _+-<br>.()!\$*^:?   {}[ <>/ characters. See Section on page 163 for more details.                                            |  |
| Policy                  | Type the IP address(es) or names of the local and remote policies for an IPSec SA<br>and click Search to find it. You can use a keyword or regular expression. Use up to 30<br>alphanumeric and $_{+}$ -.()!\$* $\wedge$ :?   {}[ <>/ characters. See Section on page 163 for<br>more details. |  |
| Search                  | Click this button to search for an IPSec SA that matches the information you<br>specified above.                                                                                                    |  |
| <b>Disconnect</b>       | Select an IPSec SA and click this button to disconnect it.                                                                                                    |  |
| <b>Connection Check</b> | Select an IPSec SA and click this button to check the connection.                                                                                                    |  |
| #                       | This field is a sequential value, and it is not associated with a specific SA.                                                                                                    |  |
| Serial Number           | This field displays the serial number of this Zyxel Device.                                                                                                    |  |
| <b>System Name</b>      | This field displays the name used to identify the Zyxel Device.                                                                                                    |  |
| Name                    | This field displays the name of the IPSec SA.                                                                                                    |  |
| Policy                  | This field displays the content of the local and remote policies for this IPSec SA. The IP<br>addresses, not the address objects, are displayed.                                                                                                    |  |
| My Address              | This field displays the IP address of local computer.                                                                                                    |  |
| Secure Gateway          | This field displays the secure gateway information.                                                                                                    |  |
| Up Time                 | This field displays how many seconds the IPSec SA has been active. This field displays<br>N/A if the IPSec SA uses manual keys.                                                                                                    |  |
| Timeout                 | This field displays how many seconds remain in the SA life time, before the Zyxel<br>Device automatically disconnects the IPSec SA. This field displays N/A if the IPSec SA<br>uses manual keys.                                                                                               |  |
| Inbound (Bytes)         | This field displays the amount of traffic that has gone through the IPSec SA from the<br>remote IPSec router to the Zyxel Device since the IPSec SA was established.                                                                                                    |  |
| Outbound (Bytes)        | This field displays the amount of traffic that has gone through the IPSec SA from the<br>Zyxel Device to the remote IPSec router since the IPSec SA was established.                                                                                                    |  |

Table 58 Monitor > VPN Monitor > IPSec

#### **Regular Expressions in Searching IPSec SAs**

A question mark (?) lets a single character in the VPN connection or policy name vary. For example, use "a?c" (without the quotation marks) to specify abc, acc and so on.

Wildcards (\*) let multiple VPN connection or policy names match the pattern. For example, use "\*abc" (without the quotation marks) to specify any VPN connection or policy name that ends with "abc". A VPN connection named "testabc" would match. There could be any number (of any type) of characters in front of the "abc" at the end and the VPN connection or policy name would still match. A VPN connection or policy name named "testacc" for example would not match.

A \* in the middle of a VPN connection or policy name has the Zyxel Device check the beginning and end and ignore the middle. For example, with "abc\*123", any VPN connection or policy name starting with "abc" and ending in "123" matches, no matter how many characters are in between.

The whole VPN connection or policy name has to match if you do not use a question mark or asterisk.

## **6.26 The SSL Screen**

The Zyxel Device keeps track of the users who are currently logged into the VPN SSL client. Click **Monitor > VPN Monitor > SSL** to display the user list.

Use this screen to do the following:

- View a list of active SSL VPN connections.
- Log out individual users and delete related session information.

Once a user logs out, the corresponding entry is removed from the screen.

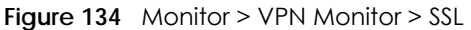

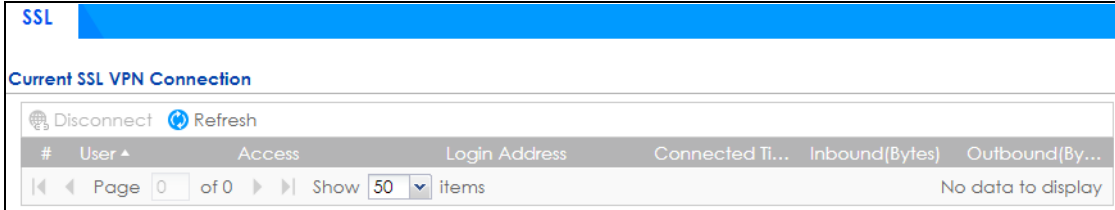

The following table describes the labels in this screen.

| LABEL            | <b>DESCRIPTION</b>                                                                                                    |  |
|------------------|----------------------------------------------------------------------------------------------------|--|
| Disconnect       | Select a connection and click this button to terminate the user's connection and delete<br>corresponding session information from the Zyxel Device. |  |
| Refresh          | Click Refresh to update this screen.                                                                                                    |  |
| #                | This field is a sequential value, and it is not associated with a specific SSL.                                                                     |  |
| User             | This field displays the account user name used to establish this SSL VPN connection.                                                                |  |
| Access           | This field displays the name of the SSL VPN application the user is accessing.                                                                      |  |
| Login Address    | This field displays the IP address the user used to establish this SSL VPN connection.                                                              |  |
| Connected Time   | This field displays the time this connection was established.                                                                                       |  |
| Inbound (Bytes)  | This field displays the number of bytes received by the Zyxel Device on this connection.                                                            |  |
| Outbound (Bytes) | This field displays the number of bytes transmitted by the Zyxel Device on this<br>connection.                                                      |  |

Table 59 Monitor > VPN Monitor > SSL

## **6.27 The L2TP over IPSec Screen**

Click **Monitor > VPN Monitor > L2TP over IPSec** to open the following screen. Use this screen to display and manage the Zyxel Device's connected L2TP VPN sessions.

**Figure 135** Monitor > VPN Monitor > L2TP over IPSec

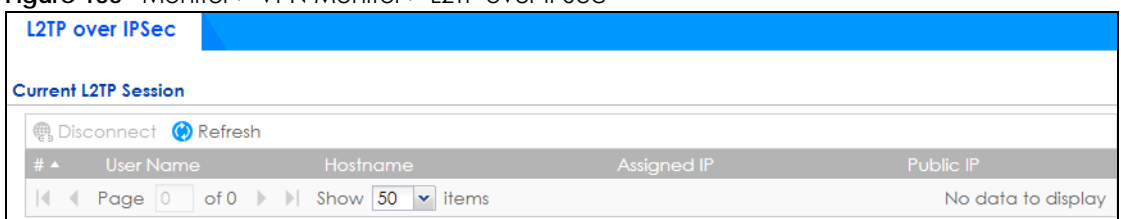

The following table describes the fields in this screen.

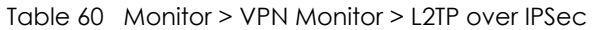

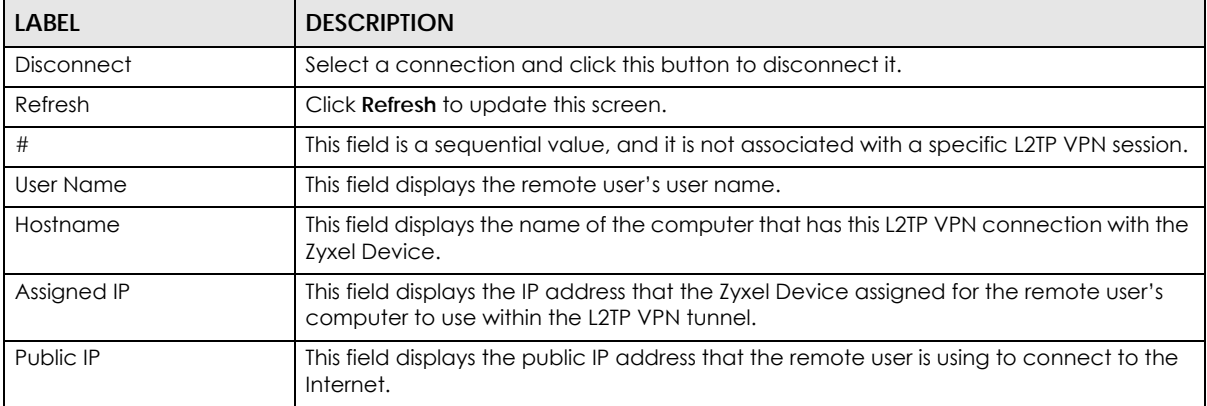

#### **6.28 The Content Filter Screen**

Click **Monitor > Security Statistics > Content Filter** to display the following screen. This screen displays content filter statistics.

#### **Figure 136** Monitor > Security Statistics > Content Filter

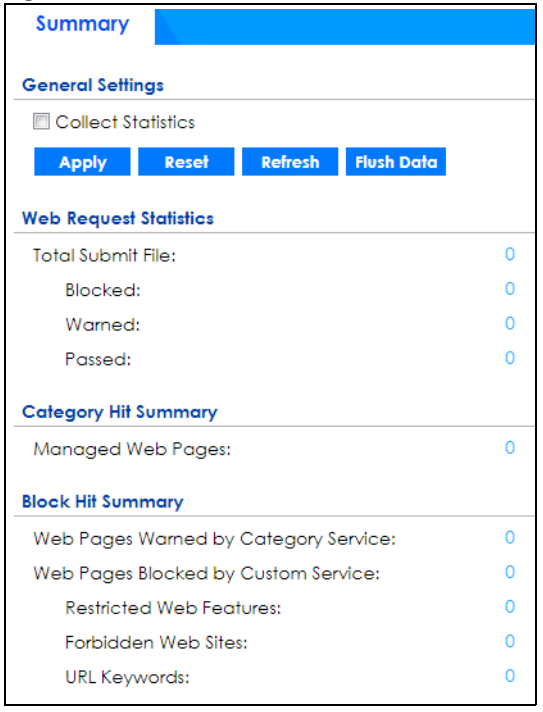

| <b>LABEL</b>                  | <b>DESCRIPTION</b>                                                                                                    |
|-------------------------------|----------------------------------------------------------------------------------------------------|
| <b>General Settings</b>       |                                                                                                    |
| Collect Statistics            | Select this check box to have the Zyxel Device collect content filtering statistics.                                                                                                    |
|                               | The collection starting time displays after you click <b>Apply.</b> All of the statistics in this<br>screen are for the time period starting at the time displayed here. The format is year,<br>month, day and hour, minute, second. All of the statistics are erased if you restart the<br>Zyxel Device or click Flush Data. Collecting starts over and a new collection start time<br>displays. |
| Apply                         | Click Apply to save your changes back to the Zyxel Device.                                                                                                    |
| Reset                         | Click Reset to return the screen to its last-saved settings.                                                                                                    |
| Refresh                       | Click this button to update the report display.                                                                                                    |
| <b>Flush Data</b>             | Click this button to discard all of the screen's statistics and update the report display.                                                                                                    |
| <b>Web Request Statistics</b> |                                                                                                    |
| <b>Total Submit File</b>      | This field displays the number of web pages that the Zyxel Device's content filter feature<br>has checked.                                                                                                    |
| <b>Blocked</b>                | This is the number of web pages that the Zyxel Device blocked access.                                                                                                    |
| Warned                        | This is the number of web pages for which the Zyxel Device displayed a warning<br>message to the access requesters.                                                                                                    |
| Passed                        | This is the number of web pages to which the Zyxel Device allowed access.                                                                                                    |
| Category Hit Summary          |                                                                                                    |
| Managed Web Pages             | This is the number of requested web pages that the Zyxel Device's content filtering<br>service identified as belonging to a category that was selected to be managed.                                                                                                    |
| <b>Block Hit Summary</b>      |                                                                                                    |

Table 61 Monitor > Security Statistics > Content Filter

| <b>LABEL</b>                            | <b>DESCRIPTION</b>                                                                                                    |
|-----------------------------------------|----------------------------------------------------------------------------------------------------|
| Web Pages Warned by<br>Category Service | This is the number of web pages that matched an external database content filtering<br>category selected in the Zyxel Device and for which the Zyxel Device displayed a<br>warning before allowing users access. |
| Web Pages Blocked by<br>Custom Service  | This is the number of web pages to which the Zyxel Device did not allow access due to<br>the content filtering custom service configuration.                                                                     |
| Restricted Web<br>Features              | This is the number of web pages to which the ZyWALL limited access or removed<br>cookies due to the content filtering custom service's restricted web features<br>configuration.                                 |
| Forbidden Web Sites                     | This is the number of web pages to which the Zyxel Device did not allow access<br>because they matched the content filtering custom service's forbidden web sites list.                                          |
| URL Keywords                            | This is the number of web pages to which the Zyxel Device did not allow access<br>because they contained one of the content filtering custom service's list of forbidden<br>keywords.                            |

Table 61 Monitor > Security Statistics > Content Filter (continued)

#### **6.29 The App Patrol Screen**

Application patrol provides a convenient way to manage the use of various applications on the network. It manages general protocols (for example, HTTP and FTP) and instant messenger (IM), peer-topeer (P2P), Voice over IP (VoIP), and streaming (RSTP) applications. You can even control the use of a particular application's individual features (like text messaging, voice, video conferencing, and file transfers).

Click **Monitor > Security Statistics > App Patrol > Summary** to display the following screen. This screen displays **Application Patrol** statistics based on the **App Patrol** profiles bound to **Security Policy** profiles.

**Figure 137** Monitor > Security Statistics > App Patrol > Summary

| Summary                     |                                                                        |                    |
|-----------------------------|------------------------------------------------------------------------|--------------------|
| <b>General Settings</b>     |                                                                        |                    |
| <b>■</b> Collect Statistics | since 2018-01-03 07:50:10 to 2018-01-04 08:08:37                       |                    |
|                             | <b>Flush Data</b><br><b>Refresh</b>                                    |                    |
| <b>Apply</b>                | Reset                                                                  |                    |
| <b>AppPatrol Statistics</b> |                                                                        |                    |
| Application<br>#            | Dropped Da Rejected Da Matched Au Inbound Kbps Outbound K<br>Forwarded |                    |
| $\mathbf{K}$                | Page $0$ of $0 \rightarrow \infty$ Show 50<br>$\mathbf{\cdot}$ items   | No data to display |

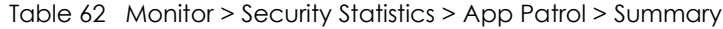

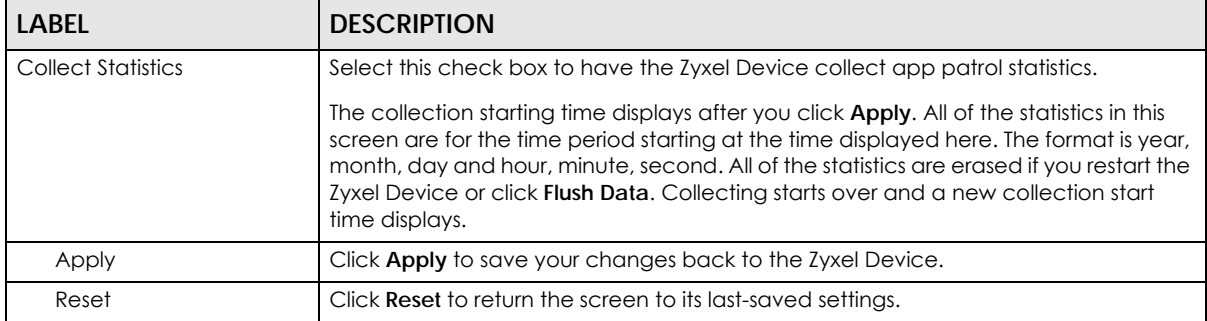

| LABEL                      | <b>DESCRIPTION</b>                                                                                                    |
|----------------------------|----------------------------------------------------------------------------------------------------|
| Refresh                    | Click this button to update the report display.                                                                                                    |
| Flush Data                 | Click this button to discard all of the screen's statistics and update the report display.                                                                                                    |
| App Patrol Statistics      |                                                                                                    |
| #                          | This field is a sequential value, and it is not associated with a specific App Patrol<br>session.                                                                                                    |
| Application                | This is the protocol.                                                                                                    |
| Forwarded Data (KB)        | This is how much of the application's traffic the Zyxel Device has sent (in kilobytes).                                                                                                    |
| Dropped Data (KB)          | This is how much of the application's traffic the Zyxel Device has discarded without<br>notifying the client (in kilobytes). This traffic was dropped because it matched an<br>application policy set to "drop".                             |
| Rejected Data (KB)         | This is how much of the application's traffic the Zyxel Device has discarded and<br>notified the client that the traffic was rejected (in kilobytes). This traffic was rejected<br>because it matched an application policy set to "reject". |
| Matched Auto<br>Connection | This is how much of the application's traffic the Zyxel Device identified by examining<br>the IP payload.                                                                                                    |
| Inbound Kbps               | This field displays the amount of the application's traffic that has gone to the ZyWALL<br>(in kilo bits per second).                                                                                                    |
| Outbound Kbps              | This field displays the amount of the application's traffic that has gone from the<br>ZyWALL (in kilo bits per second).                                                                                                    |

Table 62 Monitor > Security Statistics > App Patrol > Summary

#### **6.30 The Anti-Malware Screen**

Click **Monitor > Security Statistics > Anti-Malware > Summary** to display the following screen. This screen displays anti-malware statistics.

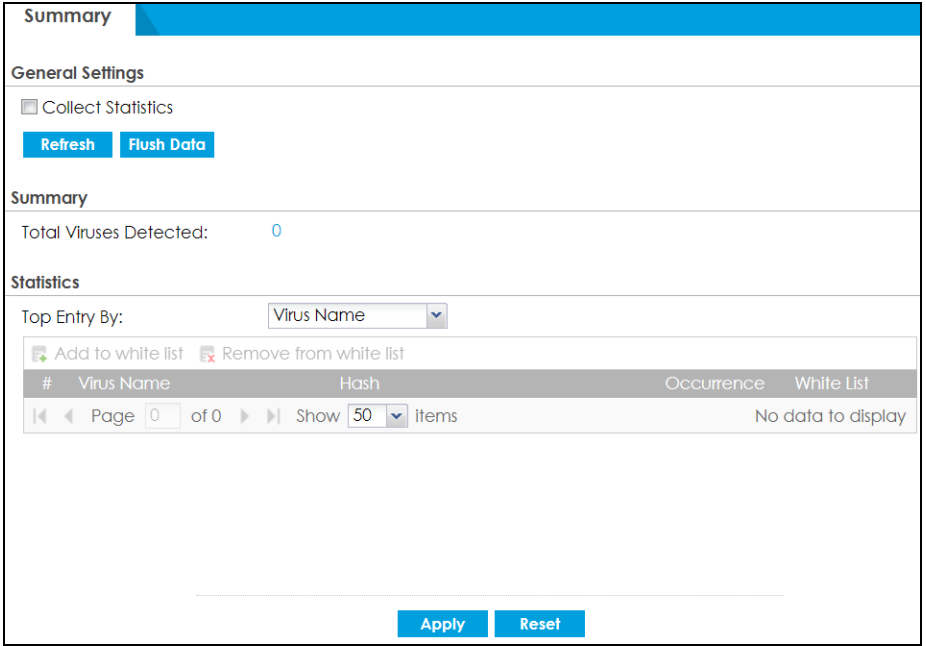

**Figure 138** Monitor > Security Statistics > Anti-Malware > Summary: Virus Name

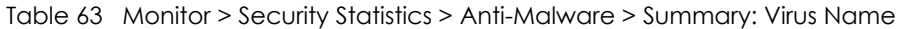

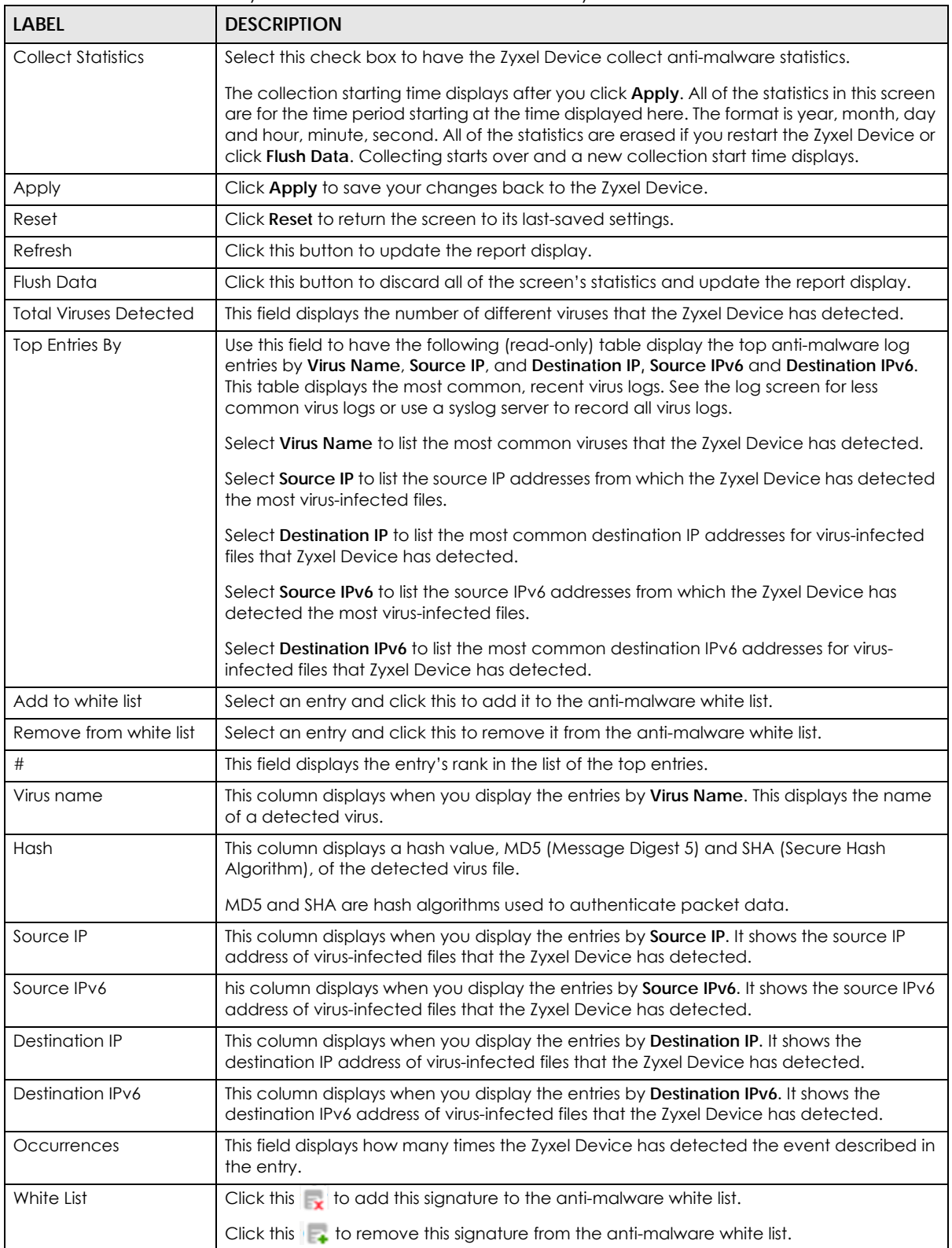

The statistics display as follows when you display the top entries by source IP.

**Figure 139** Monitor > Security Statistics > Anti-Malware > Summary: Source IP

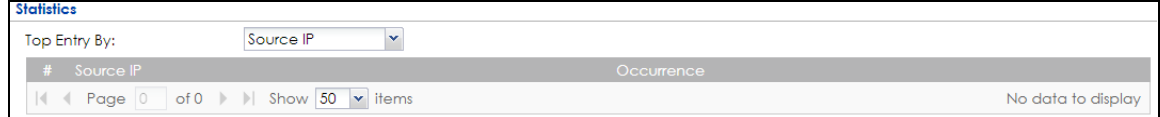

The statistics display as follows when you display the top entries by source IPv6.

#### **Figure 140** Monitor > Security Statistics > Anti-Malware: Source IPv6

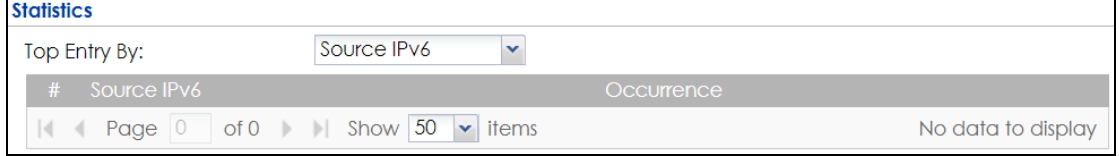

The statistics display as follows when you display the top entries by destination IP.

**Figure 141** Monitor > Security Statistics > Anti-Malware > Summary: Destination IP

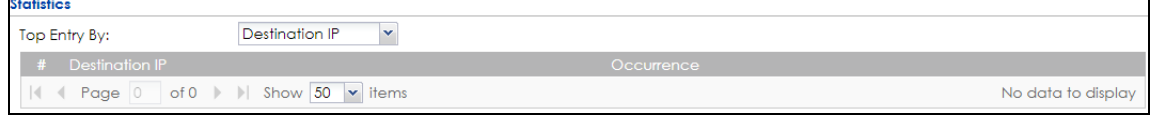

The statistics display as follows when you display the top entries by destination IPv6.

**Figure 142** Monitor > Security Statistics > Anti-Malware: Destination IPv6

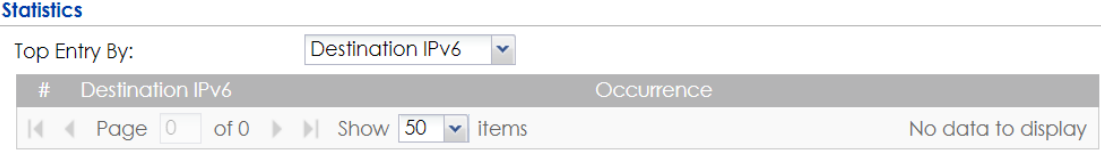

## **6.31 The Reputation Filter Screen**

Click **Monitor > Security Statistics > Reputation Filter > Summary** to display the following screen. This screen displays statistics of IP reputation and botnet filtering.

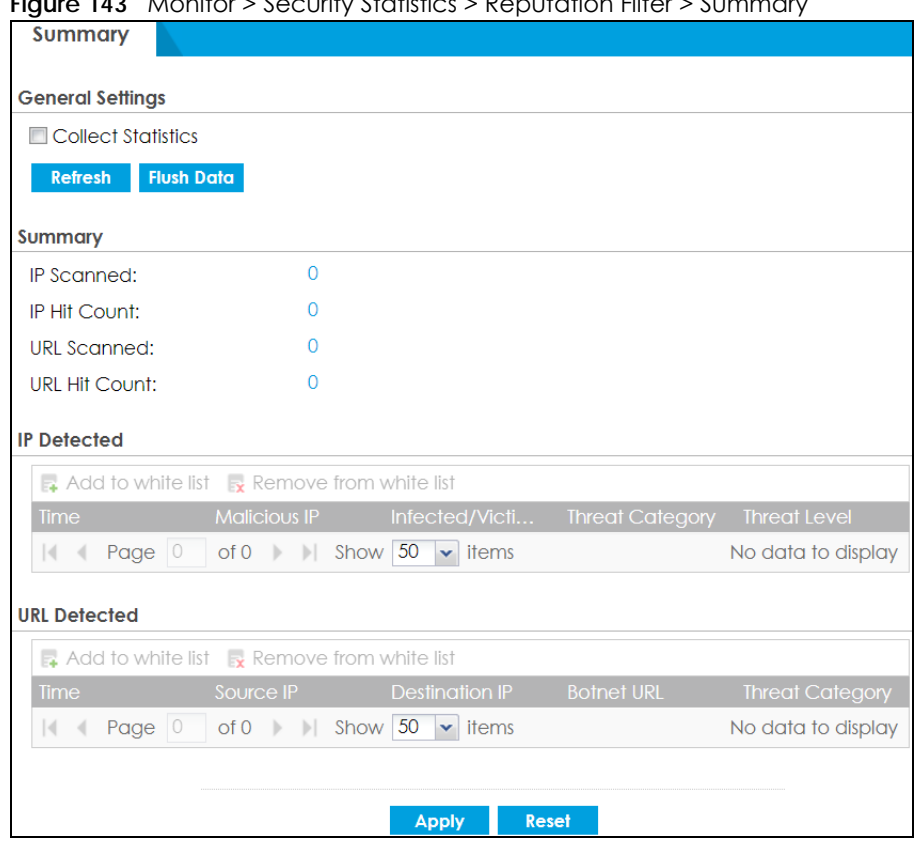

**Figure 143** Monitor > Security Statistics > Reputation Filter > Summary

The following table describes the labels in this screen.

| LABFL                  | <b>DESCRIPTION</b>                                                                                                    |
|------------------------|----------------------------------------------------------------------------------------------------|
| Collect Statistics     | Select this check box to have the Zyxel Device collect anti-malware statistics.                                                                                                    |
|                        | The collection starting time displays after you click <b>Apply.</b> All of the statistics in this screen<br>are for the time period starting at the time displayed here. The format is year, month, day<br>and hour, minute, second. All of the statistics are erased if you restart the Zyxel Device or<br>click Flush Data. Collecting starts over and a new collection start time displays. |
| Apply                  | Click <b>Apply</b> to save your changes back to the Zyxel Device.                                                                                                    |
| Reset                  | Click Reset to return the screen to its last-saved settings.                                                                                                    |
| Refresh                | Click this button to update the report display.                                                                                                    |
| <b>Flush Data</b>      | Click this button to discard all of the screen's statistics and update the report display.                                                                                                    |
| Summary                |                                                                                                    |
| <b>IP Scanned</b>      | This field displays the total number of IPv4 addresses that have been scanned.                                                                                                    |
| IP Hit Count           | This field displays the total number of the hit counts on the scanned IPv4 addresses.                                                                                                    |
| URL Scanned            | This field displays the total number of URLs that have been scanned.                                                                                                    |
| URL Hit Count          | This field displays the total number of the hit counts on the scanned URLs.                                                                                                    |
| <b>IP</b> Detected     |                                                                                                    |
| Add to white list      | Select an entry and click this to add it to the IP reputation white list.                                                                                                    |
| Remove from white list | Select an entry and click this to remove it from the IP reputation white list.                                                                                                    |
| Time                   | This field displays the date and time the entry was created.                                                                                                    |
| <b>Malicious IP</b>    | This field displays the IPv4 address with bad reputation.                                                                                                    |

Table 64 Monitor > Security Statistics > Reputation Filter > Summary

ZyWALL ATP Series User's Guide

| <b>LABEL</b>           | <b>DESCRIPTION</b>                                                                |  |
|------------------------|-----------------------------------------------------------------------------------|--|
| Infected/Victim Host   | This field displays the MAC address of the infected host.                         |  |
| <b>Threat Category</b> | This field displays the category of the entry.                                    |  |
| Threat Level           | This field displays the threat level of the entry.                                |  |
| <b>URL Detected</b>    |                                                                                   |  |
| Add to white list      | Select an entry and click this to add it to the botnet filtering white list.      |  |
| Remove from white list | Select an entry and click this to remove it from the botnet filtering white list. |  |
| Time                   | This field displays the date and time the entry was created.                      |  |
| Source IP              | This field displays the source IP address of traffic that you want to trace.      |  |
| Destination IP         | This field displays the destination IP address of traffic.                        |  |
| <b>Botnet URL</b>      | This field displays the URL of an infected website or a botnet C&C server.        |  |
| <b>Threat Category</b> | This field displays the category of the entry.                                    |  |

Table 64 Monitor > Security Statistics > Reputation Filter > Summary (continued)

#### **6.32 The IDP Screen**

Click **Monitor > Security Statistics > IDP > Summary** to display the following screen. This screen displays IDP (Intrusion Detection and Prevention) statistics.

**Figure 144** Monitor > Security Statistics > IDP > Summary: Signature Name

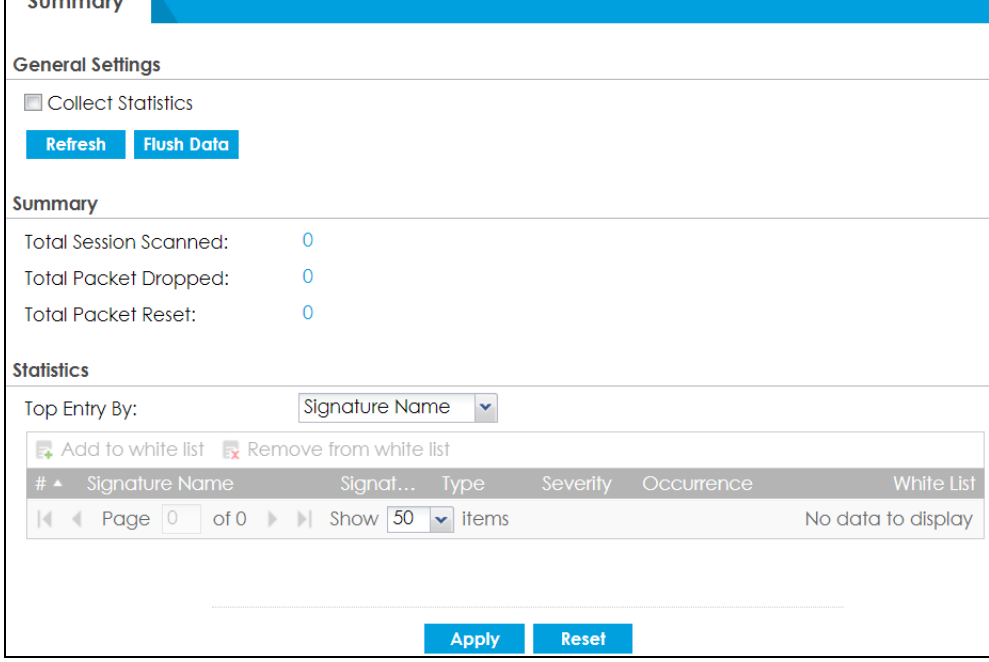

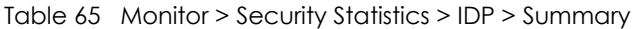

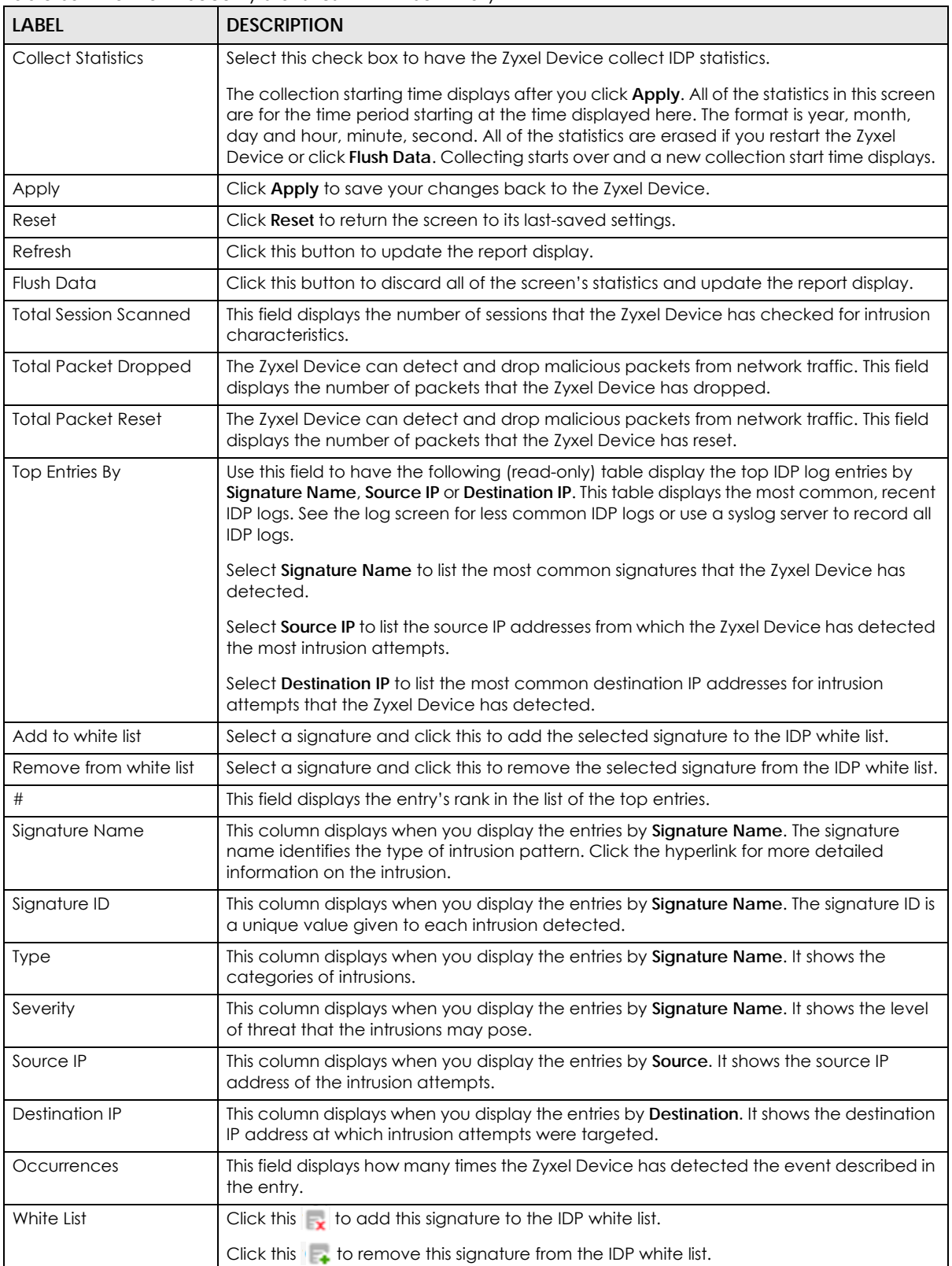

The statistics display as follows when you display the top entries by source.

**Figure 145** Monitor > Security Statistics > IDP > Summary: Source IP

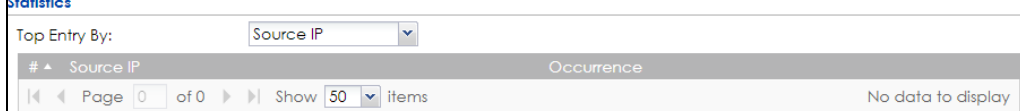

The statistics display as follows when you display the top entries by destination.

**Figure 146** Monitor > Security Statistics > IDP > Summary: Destination IP

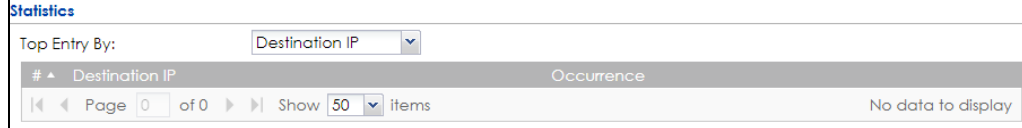

## **6.33 The Email Security Screens**

The **Email Security** menu contains the **Summary** and **Status** screens.

#### **6.33.1 Email Security Summary**

Click **Monitor > Security Statistics > Email Security** > **Summary** to display the following screen. This screen displays spam statistics.

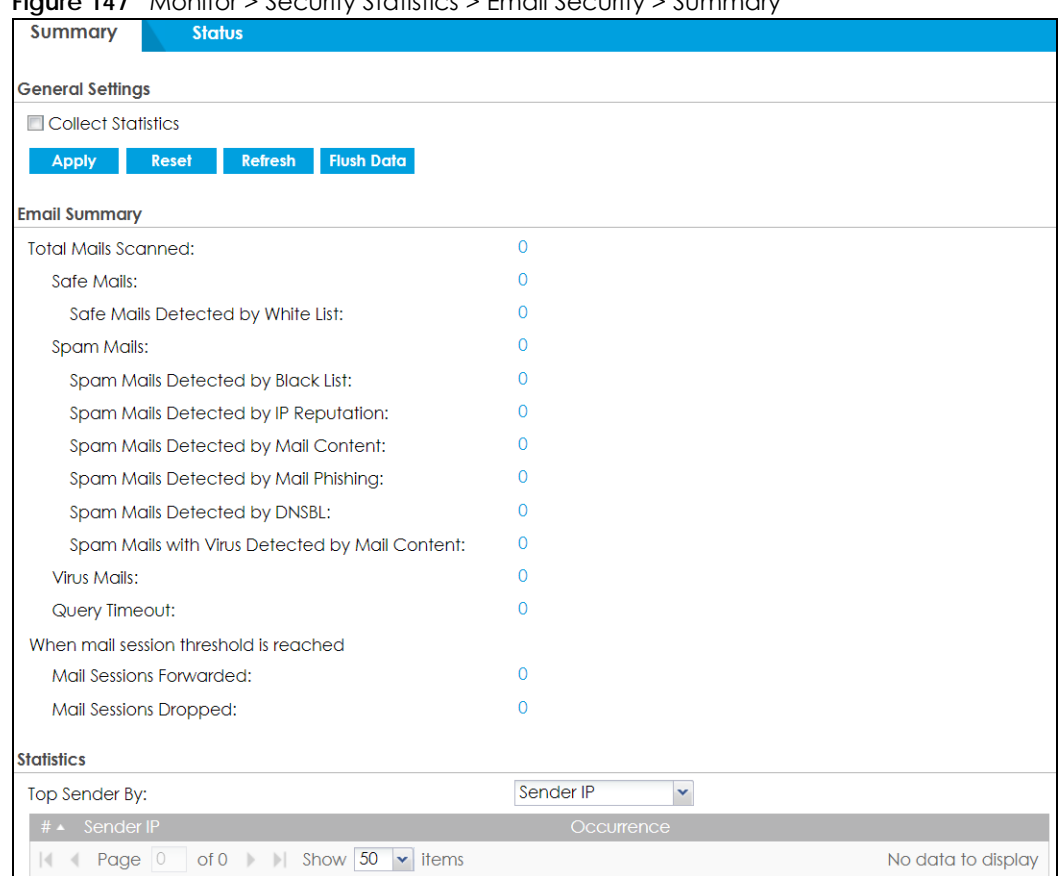

#### **Figure 147** Monitor > Security Statistics > Email Security > Summary

The following table describes the labels in this screen.

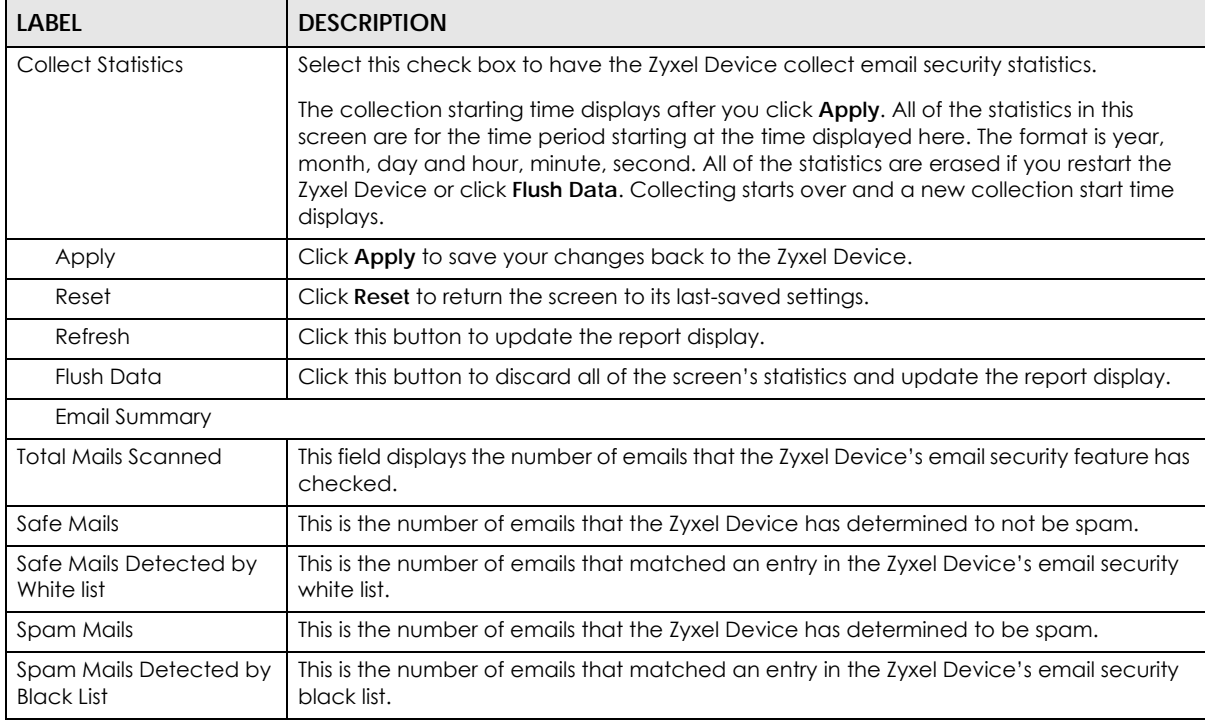

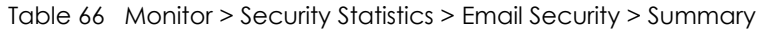

ZyWALL ATP Series User's Guide

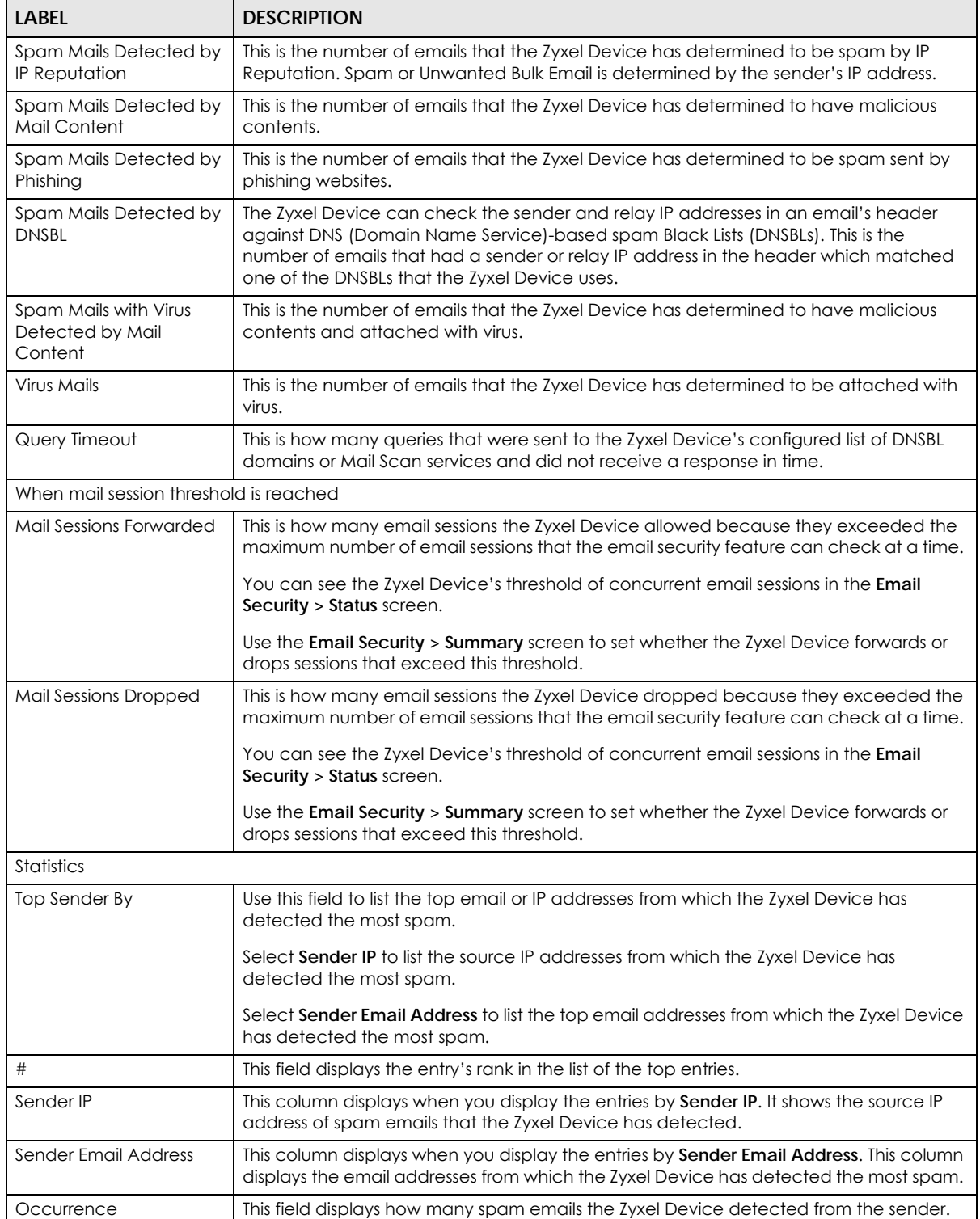

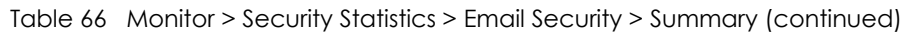

#### **6.33.2 The Email Security Status Screen**

Click **Monitor > Security Statistics > Email Security** > **Status** to display the **Email Security Status** screen.

Use the **Email Security Status** screen to see how many email sessions the email security feature is scanning and statistics for the DNSBLs.

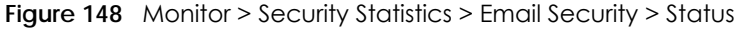

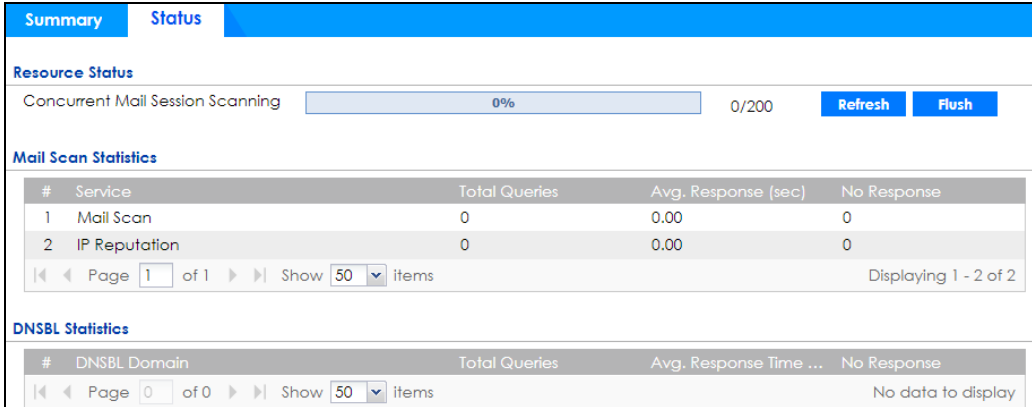

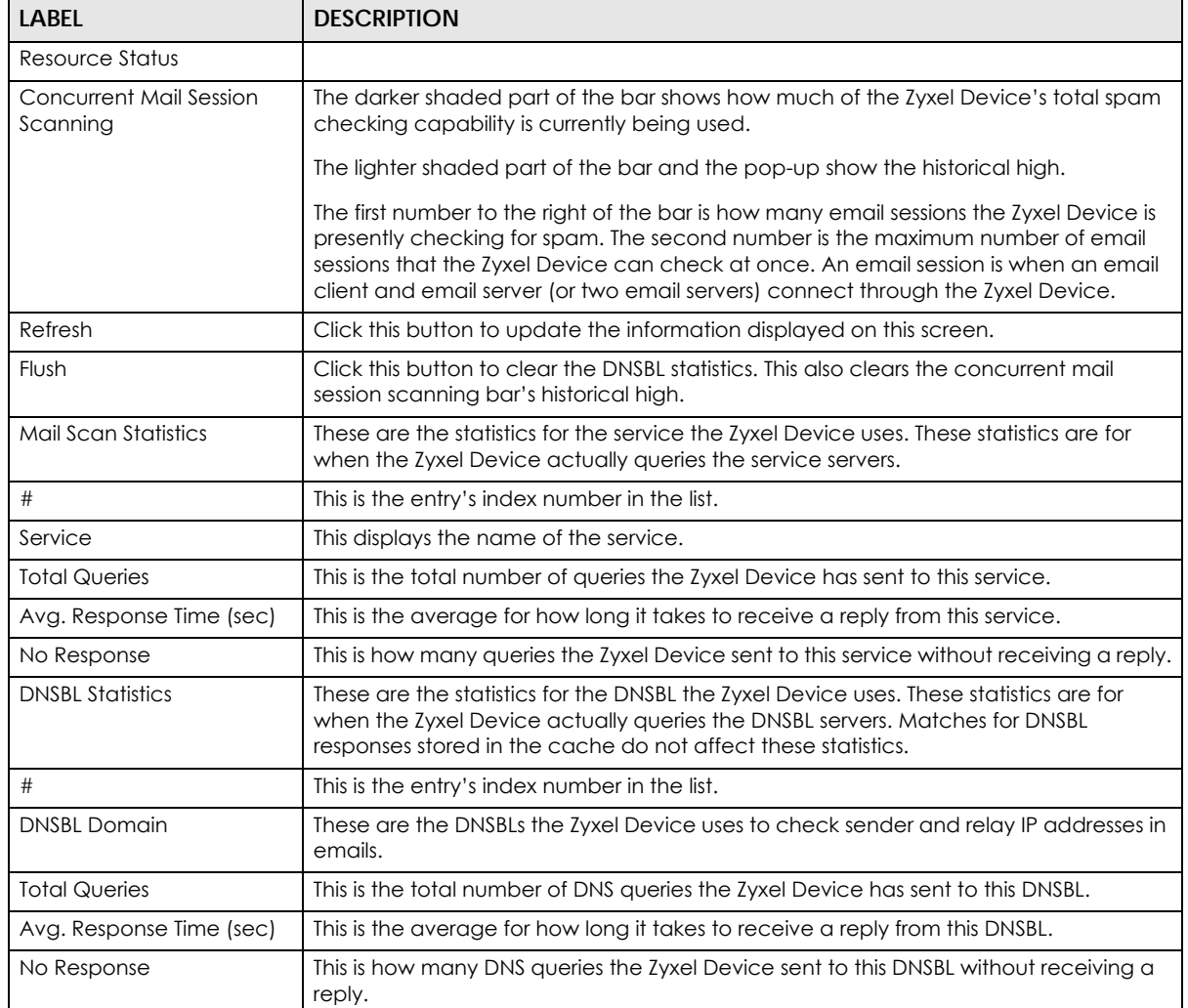

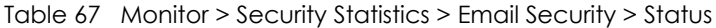

## **6.34 The Sandboxing Screen**

Click **Monitor > Security Statistics > Sandboxing** to display the following screen. This screen displays sandboxing statistics.

**Figure 149** Monitor > Security Statistics > Sandboxing

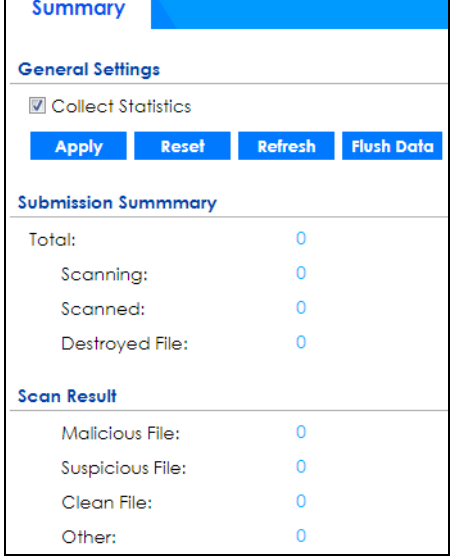

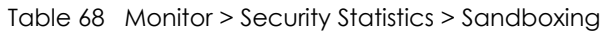

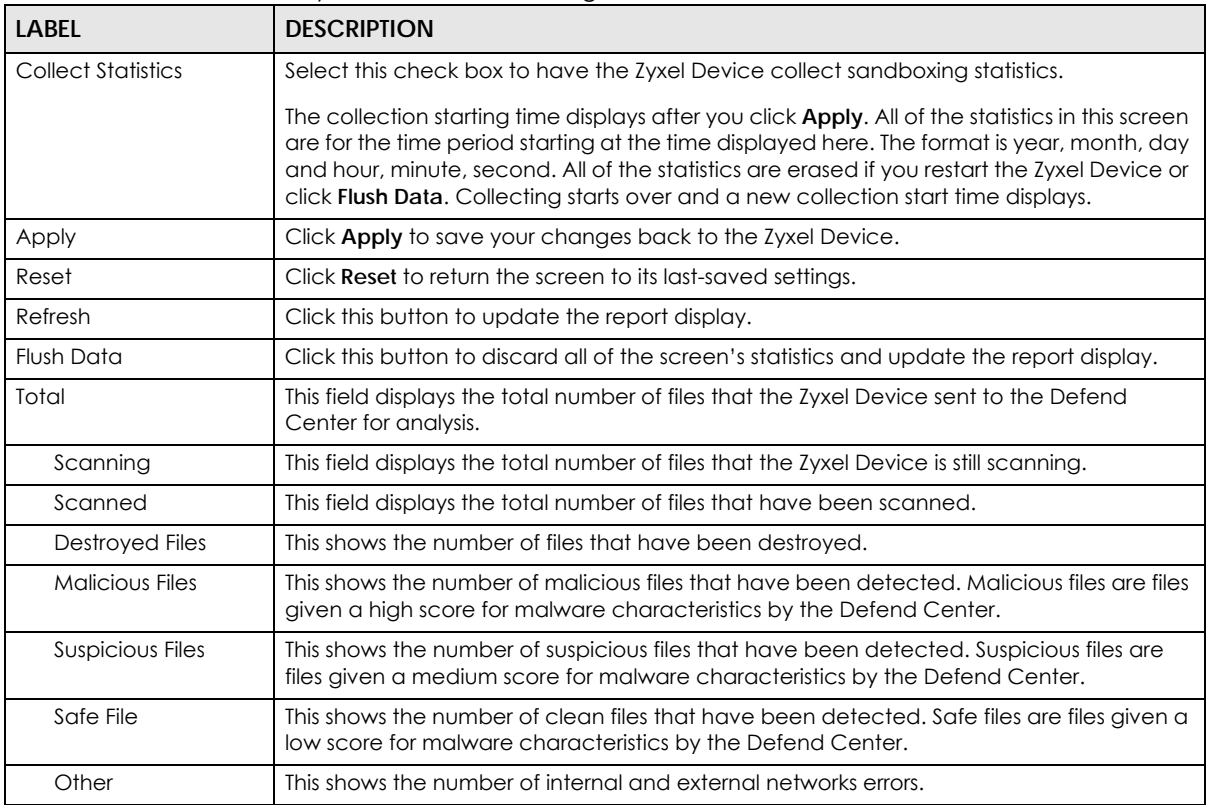

## **6.35 The SSL Inspection Screens**

The Zyxel Device uses SSL Inspection to decrypt SSL traffic, sends it to the Security Service engines for inspection, then encrypts traffic that passes inspection and forwards it. You must enable SSL Inspection if you want to use Content Filtering 2.0 Safe Search.

Click **Monitor > Security Statistics > SSL Inspection > Summary** to display the following screen.

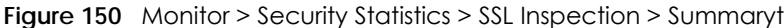

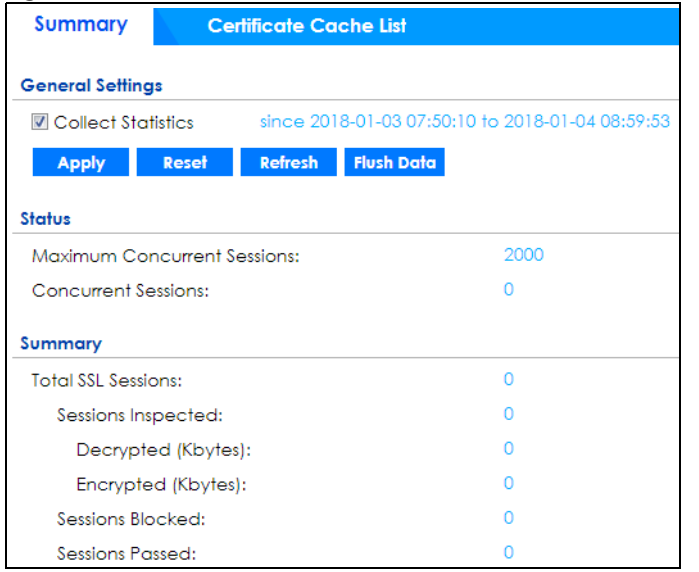

The following table describes the labels in this screen.

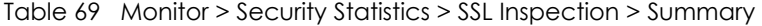

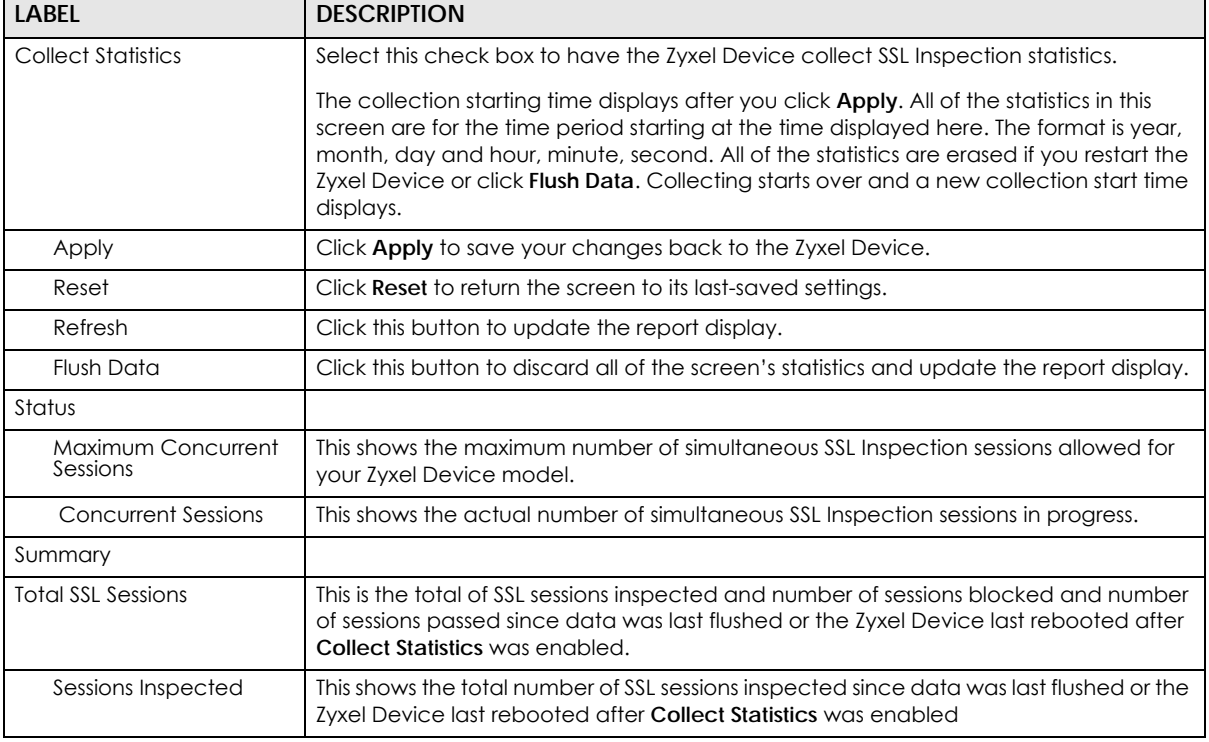

ZyWALL ATP Series User's Guide

| LABFL              | <b>DESCRIPTION</b>                                                                                                    |
|--------------------|----------------------------------------------------------------------------------------------------|
| Decrypted (Kbytes) | This shows the number of kilobytes (KB) of data that was decrypted for Security<br>Service inspection.                         |
| Encrypted (Kbytes) | This shows the number of kilobytes (KB) of data that was re-encrypted after Security<br>Service inspection and then forwarded. |
| Sessions Blocked   | This shows the number of SSL sessions blocked.                                                                                 |
| Sessions Passed    | This shows the number of SSL sessions passed.                                                                                  |

Table 69 Monitor > Security Statistics > SSL Inspection > Summary (continued)

#### **6.35.1 Certificate Cache List**

SSL traffic to a server to be excluded from SSL Inspection is identified by its certificate. Traffic in an **Exclude List** is not intercepted by **SSL Inspection**.

Click **Monitor > Security Statistics > SSL Inspection > Certificate Cache List** to display a screen that shows details on SSL traffic going to servers identified by its certificate and an option to add that traffic to the **Exclude List**.

**Figure 151** Monitor > Security Statistics > SSL Inspection > Certificate Cache List

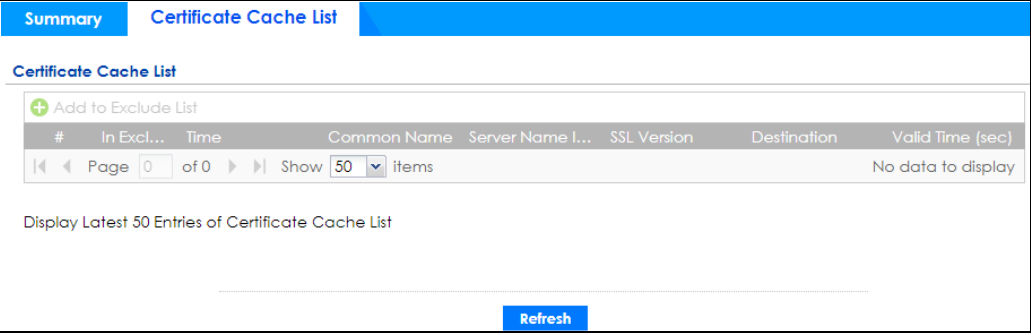

| <b>LABEL</b>           | <b>DESCRIPTION</b>                                                                                                    |
|------------------------|----------------------------------------------------------------------------------------------------|
| Certificate Cache List |                                                                                                    |
| Add to Exclude list    | Select and item in the list and click this icon to add the common name (CN) to the<br>Exclude List.                                                                                                    |
| #                      | This field is a sequential value, and it is not associated with a specific entry.                                                                                                    |
| In Exclude List        | If any one of common name, DNS name, email address or IP address of the<br>certificate is in the <b>Exclude List</b> , then traffic to the server identified by the certificate is<br>excluded from inspection.<br>The icons here are defined as follows:                                  |
|                        | Gray: The identity of the certificate is not in the <b>Exclude List</b><br>Green: The common name of the certificate is in the <b>Exclude List</b><br>Yellow: The common name of certificate is not in the <b>Exclude List</b> but one of the<br>DNS name, email address or IP address is. |
| Time                   | This is the latest date (yyyy-mm-dd) and time (hh-mm-ss) that the record in the<br>certificate cache list was met.                                                                                                    |
| Common Name            | This displays the common name in the certificate of the SSL traffic destination server.                                                                                                    |

Table 70 Monitor > Security Statistics > SSL Inspection > Certificate Cache List
| <b>LABEL</b>           | <b>DESCRIPTION</b>                                                                                                    |
|------------------------|----------------------------------------------------------------------------------------------------|
| Server Name Indication | Server Name Indication (SNI) is the domain name entered in the browser, FTP client,<br>etc. to begin the SSL session with the server. It allows multiple SSL sessions to the same<br>IP address and port number with different certificates from different SNI. This field<br>displays the SNI for this SSL session. |
| <b>SSL Version</b>     | This field shows the SSL version. SSLv3/TLS1.0 is currently supported.                                                                                                    |
| Destination            | This displays the IP address and port number of the SSL traffic destination server.                                                                                                    |
| Valid Time             | This displays the cache item expiry time in seconds. The cache item is deleted when<br>the remaining time expires.                                                                                                    |
| Refresh                | Click this button to update the information in the screen.                                                                                                    |

Table 70 Monitor > Security Statistics > SSL Inspection > Certificate Cache List (continued)

# **6.36 Log Screens**

Log messages are stored in two separate logs, one for regular log messages and one for debugging messages. In the regular log, you can look at all the log messages by selecting **All Logs**, or you can select a specific category of log messages (for example, security policy or user). You can also look at the debugging log by selecting **Debug Log**. All debugging messages have the same priority.

# **6.36.1 View Log**

To access this screen, click **Monitor > Log**. The log is displayed in the following screen.

- Note: When a log reaches the maximum number of log messages, new log messages automatically overwrite existing log messages, starting with the oldest existing log message first.
- The maximum possible number of log messages in the Zyxel Device varies by model.

Events that generate an alert (as well as a log message) display in red. Regular logs display in black. Click a column's heading cell to sort the table entries by that column's criteria. Click the heading cell again to reverse the sort order. The Web Configurator saves the filter settings if you leave the **View Log** screen and return to it later.

| <b>View Log</b>      |               | <b>View AP Log</b>                                |          |                                              |        |                    |      |
|----------------------|---------------|---------------------------------------------------|----------|----------------------------------------------|--------|--------------------|------|
| <b>B</b> Show Filter |               |                                                   |          |                                              |        |                    |      |
| Logs                 |               |                                                   |          |                                              |        |                    |      |
|                      |               |                                                   |          |                                              |        |                    |      |
| Category:            |               |                                                   | All Logs | $\checkmark$                                 |        |                    |      |
|                      |               | <b>M</b> Email Log Now   <b>O</b> Refresh   Clear |          |                                              |        |                    |      |
| # $\blacktriangle$   | <b>Time</b>   | Priority                                          |          | Categ Message                                | Source | <b>Destination</b> | Note |
| 1.                   | 2018-0 error  |                                                   |          | myZyX Skip get_time_zone, parameter missing! |        |                    |      |
| $\mathcal{P}$        | 2018-0 notice |                                                   |          | myZyX GetTimeZone: Processing                |        |                    |      |
| 3                    | 2018-0 error  |                                                   |          | myZyX Skip get_time_zone, parameter missing! |        |                    |      |
| 4                    | 2018-0 notice |                                                   |          | myZyX GetTimeZone: Processing                |        |                    |      |
| 5                    | 2018-0 error  |                                                   |          | myZyX Skip get time zone, parameter missing! |        |                    |      |
| 6                    | 2018-0 notice |                                                   |          | myZyX GetTimeZone: Processing                |        |                    |      |
| 7                    | 2018-0 error  |                                                   |          | myZyX Skip get_time_zone, parameter missing! |        |                    |      |
| 8                    | 2018-0 notice |                                                   |          | myZyX GetTimeZone: Processing                |        |                    |      |
| 9.                   | 2018-0 error  |                                                   |          | myZyX Skip get_time_zone, parameter missing! |        |                    |      |
| 10 <sup>10</sup>     | 2018-0 notice |                                                   |          | myZyX GetTimeZone: Processing                |        |                    |      |
| 11                   | 2018-0 error  |                                                   |          | myZyX Skip get time zone, parameter missing! |        |                    |      |
| 12                   | 2018-0 notice |                                                   |          | myZyX GetTimeZone: Processing                |        |                    |      |
|                      |               |                                                   |          |                                              |        |                    |      |

**Figure 152** Monitor > Log > View Log

The following table describes the labels in this screen.

Table 71 Monitor > Log > View Log

| <b>LABEL</b>               | <b>DESCRIPTION</b>                                                                                                    |
|----------------------------|----------------------------------------------------------------------------------------------------|
| Show (Hide) Filter         | Click this button to show or hide criteria that allow you to filter logs that will be<br>displayed.                                                                                                    |
|                            | If the filter settings are hidden, the Category, Email Log Now, Refresh, and Clear fields<br>are available.                                                                                                    |
|                            | If the filter settings are shown, the Category, Priority, Source Address, Destination<br>Address, Source Interface, Destination Interface, Service, Keyword, Protocol and Search<br>fields are available.                                                                                                    |
| Category                   | Select the type of log message(s) you want to view. You can also view <b>All Logs</b> at one<br>time, or you can view the <b>Debug Log.</b>                                                                                                    |
| Priority                   | This displays when you show the filter. Select the priority of log messages to display. The<br>log displays the log messages with this priority or higher. Choices are: any, emerg, alert,<br>crit, error, warn, notice, and info, from highest priority to lowest priority. This field is<br>grayed out if the Category is Debug Log. |
| Source Address             | This displays when you show the filter. Type the source IP address of the incoming<br>packet that generated the log message. Do not include the port in this filter.                                                                                                    |
| <b>Destination Address</b> | This displays when you show the filter. Type the IP address of the destination of the<br>incoming packet when the log message was generated. Do not include the port in this<br>filter.                                                                                                    |
| Source Interface           | This displays when you show the filter. Type the source interface of the incoming packet<br>that generated the log message.                                                                                                    |
| Destination Interface      | This displays when you show the filter. Type the interface of the destination of the<br>incoming packet when the log message was generated.                                                                                                    |
| Service                    | This displays when you show the filter. Select the service whose log messages you would<br>like to see. The Web Configurator uses the protocol and destination port number(s) of<br>the service to select which log messages you see.                                                                                                  |

| <b>LABEL</b>  | <b>DESCRIPTION</b>                                                                                                    |
|---------------|----------------------------------------------------------------------------------------------------|
| Keyword       | This displays when you show the filter. Type a keyword to look for in the <b>Message</b> ,<br>Source, Destination and Note fields. If a match is found in any field, the log message is<br>displayed. You can use up to 63 alphanumeric characters and the underscore, as well<br>as punctuation marks ()' $\ldots$ ?! +-*/= #\$% @ ; the period, double quotes, and brackets are<br>not allowed. |
| Protocol      | This displays when you show the filter. Select a service protocol whose log messages<br>you would like to see.                                                                                                    |
| Search        | This displays when you show the filter. Click this button to update the log using the<br>current filter settings.                                                                                                    |
| Reset         | Click Reset to return the screen to its last-saved settings.                                                                                                    |
| Email Log Now | Click this button to send log message(s) to the <b>Active</b> email address(es) specified in the<br>Send Log To field on the Log Settings page.                                                                                                    |
| Refresh       | Click this button to update the information in the screen.                                                                                                    |
| Clear         | Click this button to clear the whole log, regardless of what is currently displayed on the<br>screen.                                                                                                    |
| $\#$          | This field is a sequential value, and it is not associated with a specific log message.                                                                                                    |
| Time          | This field displays the time the log message was recorded.                                                                                                    |
| Priority      | This field displays the priority of the log message. It has the same range of values as the<br>Priority field above.                                                                                                    |
| Category      | This field displays the log that generated the log message. It is the same value used in<br>the Category field above.                                                                                                    |
| Message       | This field displays the reason the log message was generated. The text "[count= $x$ ]",<br>where $x$ is a number, appears at the end of the <b>Message</b> field if log consolidation is<br>turned on and multiple entries were aggregated to generate into this one.                                                                                                    |
| Source        | This field displays the source IP address and the port number in the event that<br>generated the log message.                                                                                                    |
| Destination   | This field displays the destination IP address and the port number of the event that<br>generated the log message.                                                                                                    |
| Note          | This field displays any additional information about the log message.                                                                                                    |

Table 71 Monitor > Log > View Log (continued)

# **6.36.2 View AP Log**

Click on **Monitor > Log > View AP Log** to open the following screen.

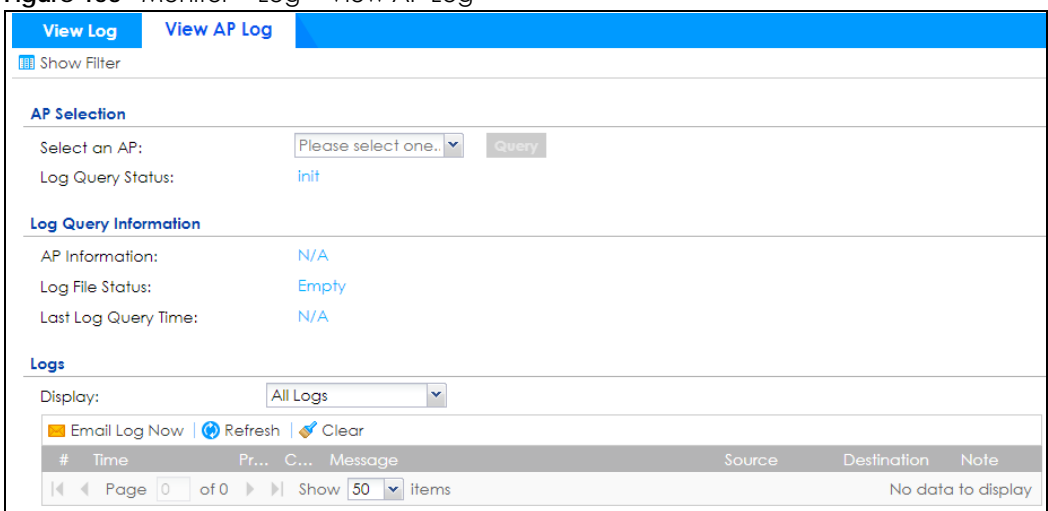

#### **Figure 153** Monitor > Log > View AP Log

The following table describes the labels in this screen.

| <b>LABEL</b>               | <b>DESCRIPTION</b>                                                                                                    |
|----------------------------|----------------------------------------------------------------------------------------------------|
| Show Filter                | Click this button to show or hide the filter settings.                                                                                                    |
|                            | If the filter settings are hidden, the Display, Email Log Now, Refresh, and Clear fields are<br>available.                                                                                                    |
|                            | If the filter settings are shown, the Display, Priority, Source Address, Destination Address,<br>Source Interface, Destination Interface, Service, Keyword, Protocol, and Search fields<br>are available.                                                                                                    |
| Select an AP               | Click the pull down menu to choose an AP.                                                                                                    |
| Query                      | Click Query to create a Query log.                                                                                                    |
| Log Query Status           | The field displays the                                                                                                    |
| AP Information             | This field displays the AP information. N/A is displayed when                                                                                                    |
| Log File Status            | This field displays how many logs are available. It will display Empty if there's none.                                                                                                    |
| Last Log Query Time        | This field displays the most recent time a log query was solicited.                                                                                                    |
| Display                    | Select the category of log message(s) you want to view. You can also view All Logs at<br>one time, or you can view the <b>Debug Log.</b>                                                                                                    |
| Priority                   | This displays when you show the filter. Select the priority of log messages to display. The<br>log displays the log messages with this priority or higher. Choices are: any, emerg, alert,<br>crit, error, warn, notice, and info, from highest priority to lowest priority. This field is read-<br>only if the Category is Debug Log. |
| Source Address             | Type the IP address of the source AP.                                                                                                    |
| <b>Destination Address</b> | This displays when you show the filter. Type the IP address of the destination of the<br>incoming packet when the log message was generated. Do not include the port in this<br>filter.                                                                                                    |
| Source Interface           | This displays when you show the filter. Type the source interface of the incoming packet<br>that generated the log message.                                                                                                    |
| Destination Interface      | This displays when you show the filter. Type the interface of the destination of the<br>incoming packet when the log message was generated.                                                                                                    |
| Service                    | Select a policy service available from Zyxel Device from the pull down menu.                                                                                                    |
| Keyword                    | Type a keyword of the policy service available from Zyxel Device to search for a log.                                                                                                    |
| Protocol                   | Select the protocol of the AP from the pull down menu.                                                                                                    |

Table 72 Monitor > Log > View AP Log

| <b>LABEL</b>  | <b>DESCRIPTION</b>                                                                                                    |
|---------------|----------------------------------------------------------------------------------------------------|
| Search        | Click this to start the search.                                                                                                    |
| Email Log Now | Click this button to send log message(s) to the <b>Active</b> email address(es) specified in the<br>Send Log To field on the Log Settings page.                                                                                                    |
| Refresh       | Click this button to update the information in the screen.                                                                                                    |
| Clear         | Click this button to clear the whole log, regardless of what is currently displayed on the<br>screen.                                                                                                    |
| #             | This field is a sequential value, and it is not associated with a specific log message.                                                                                                    |
| Time          | This field displays the time the log message was recorded.                                                                                                    |
| Priority      | This displays when you show the filter. Select the priority of log messages to display. The<br>log displays the log messages with this priority or higher. Choices are: any, emerg, alert,<br>crit, error, warn, notice, and info, from highest priority to lowest priority. This field is read-<br>only if the Category is Debug Log. |
| Category      | This field displays the log that generated the log message. It is the same value used in<br>the Display and (other) Category fields.                                                                                                    |
| Message       | This field displays the message of the log.                                                                                                    |
| Source        | This displays the source IP address of the selected log message.                                                                                                    |
| Destination   | This displays the source IP address of the selected log message.                                                                                                    |
| Note          | This field displays any additional information about the log message.                                                                                                    |

Table 72 Monitor > Log > View AP Log (continued)

# **CHAPTER 7 Licensing**

# **7.1 Registration Overview**

Use the **Configuration > Licensing > Registration** screens to register your Zyxel Device and manage its service subscriptions.

- Use the **Registration** screen (see Section 7.1.2 on page 187) to refresh Zyxel Device registration, go to portal.myZyxel.com to register your Zyxel Device and activate a service, such as content filtering.
- Use the **Service** screen (see Section 7.1.3 on page 187) to display the status of your service registrations and upgrade licenses.

## **7.1.1 What you Need to Know**

This section introduces the topics covered in this chapter.

#### **Subscription Services Available**

See **Configuration > Licensing > Registration > Service** for the subscription services that your Zyxel Device supports. Zyxel offers two types of security packs for your Zyxel Device. The subscription services you can use on the Zyxel Device vary depending on the security pack license you purchase. See the table below for services available in each pack.

| <b>SERVICE MODULE</b>       | <b>SERVICE</b>                          | <b>GOLD SECURITY PACK</b>                                       |
|-----------------------------|-----------------------------------------|-----------------------------------------------------------------|
| Web Security                | <b>Content Filter</b>                   | $\vee$                                                          |
|                             | <b>Botnet Filter</b>                    |                                                                 |
| <b>Application Security</b> | App Patrol                              | $\vee$                                                          |
|                             | <b>Email Security</b>                   |                                                                 |
| Malware Blocker             | Anti-Malware & Cloud<br>Query           | $\vee$                                                          |
|                             | Threat Intelligence<br>Machine Learning | $\vee$                                                          |
| Intrusion Prevention        | <b>IDP</b>                              | $\vee$                                                          |
| Geo Enforcer                | Geo IP                                  | $\vee$                                                          |
| <b>Reputation Filter</b>    | <b>IP Reputation</b>                    | $\vee$                                                          |
| Sandboxing                  | Sandboxing                              | $\vee$                                                          |
| Managed AP Service          | <b>Wireless Controller</b>              | V (Unlimited)                                                   |
| SecuReporter                | SecuReporter                            | 1-Year Standard Service                                         |
|                             |                                         | Unlimited log retention period<br>٠<br>Log analysis for 30 days |

Table 73 Security Packs and Subscription Services

**186**

You can purchase an iCard and enter its license key at myZyxel to extend a service.

Note: The trial gold security pack license is not transferable.

## **7.1.2 Registration Screen**

Click the link in this screen to register your Zyxel Device at myZyxel. Then click **Refresh** in this screen and wait a few moments for the registration information to update. If the page does not refresh, make sure the Internet connection is working and click **Refresh** again. The Zyxel Device should already have Internet access and be able to access myZyxel. Click **Configuration > Licensing > Registration** in the navigation panel to open the screen as shown next.

Click on the icon to go to the OneSecurity website where there is guidance on configuration walkthrough and other information.

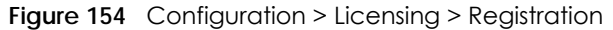

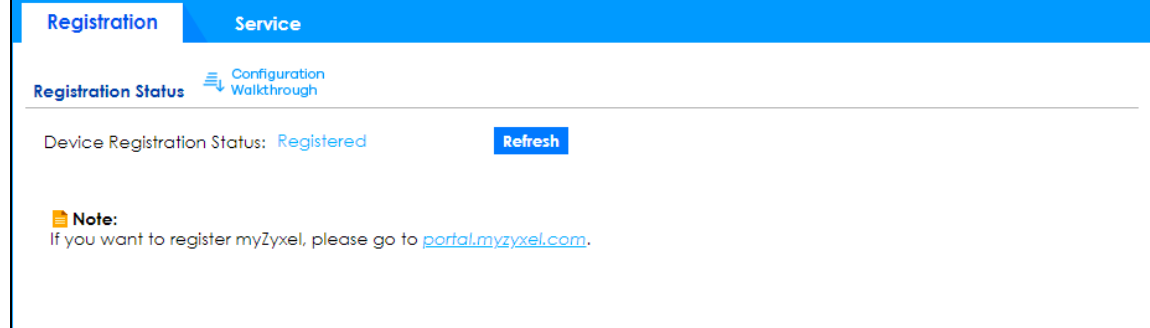

## **7.1.3 Service Screen**

Use this screen to display the status of your service registrations and upgrade licenses. To activate or extend a standard service subscription, purchase an iCard and enter the iCard's PIN number (license key) at myZyxel. Click **Activate** in this screen to enable both Trial and Standard services on this Zyxel Device. Click **Configuration > Licensing > Registration** > **Service** to open the screen as shown next.

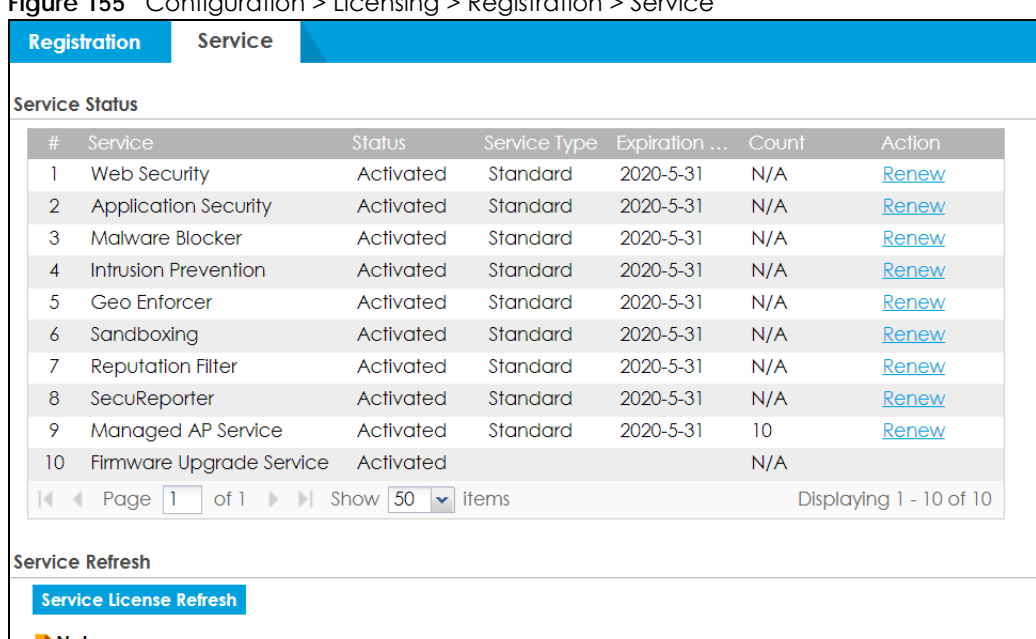

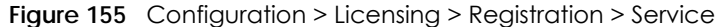

Note:<br>Only the licenses that are currently running on the device will be displayed on this service page. You can go to<br>portal.myzyxel.com to view and manage all your licenses in stock.

The following table describes the labels in this screen.

| <b>LABEL</b>                | <b>DESCRIPTION</b>                                                                                                    |  |  |
|-----------------------------|----------------------------------------------------------------------------------------------------|--|--|
| Service Status              |                                                                                                    |  |  |
| #                           | This is the entry's position in the list.                                                                                                    |  |  |
| Service                     | This lists the name of services or service modules that are available on the Zyxel<br>Device.                                                                                                    |  |  |
| <b>Web Security</b>         | This is a license to a database that can block websites by category, such as<br>Gambling.                                                                                                    |  |  |
| <b>Application Security</b> | This is a license for signatures for Application Patrol inspection and signatures to<br>recognize unsolicited commercial or junk email suspect of being sent by spammers.                                        |  |  |
| Malware Blocker             | This is a license for signatures to detect malware patterns in files.                                                                                                    |  |  |
| Intrusion Prevention        | This is a license for signatures for Intrusion Detection and Prevention attacks.                                                                                                    |  |  |
| Geo Enforcer                | This is a license to a database of country-to-IP address mappings.                                                                                                    |  |  |
| Sandboxing                  | This is a license to create a virtual sandboxing environment to separate running<br>programs from your network and host devices.                                                                                 |  |  |
| <b>Reputation Filter</b>    | This is a license for IP reputation to recognize packets coming from IPv4 address<br>with bad reputation.                                                                                                    |  |  |
| SecuReporter                | This is a license that allows SecuReporter to collect and analyze logs from your Zyxel<br>Device in order to identify anomalies, alert on potential internal / external threats,<br>and report on network usage. |  |  |
| Managed AP Service          | This is a license to manage more APs than the default for your Zyxel Device when<br>the AP controller is enabled.                                                                                                |  |  |
| Firmware Upgrade<br>Service | This is a free license to get Cloud Helper notifications when new firmware is<br>available. You must register your Zyxel Device at myZyxel.                                                                      |  |  |
| Device HA Pro               | This is a license for professional High Availability (HA) that lets a backup Zyxel<br>Device automatically take over if the master Zyxel Device fails.                                                           |  |  |

Table 74 Configuration > Licensing > Registration > Service

| <b>LABEL</b>            | <b>DESCRIPTION</b>                                                                                                    |  |
|-------------------------|----------------------------------------------------------------------------------------------------|--|
| Status                  | This field displays whether a service license is enabled at my <sub>Zyxel</sub> ( <b>Activated</b> ) or not<br>(Not Activated) or expired (Expired). It displays the remaining Grace Period if your<br>license has <b>Expired.</b> It displays <b>Not Licensed</b> if there isn't a license to be activated<br>for this service. |  |
|                         | Default displays for quantity-based licenses when the Zyxel Device is currently using<br>the allowed free number without a license. For example, if a Zyxel Device is allowed<br>to manage x number of APs without a license and it is currently using that number,<br>then Managed AP Service Status displays Default.          |  |
| Service Type            | This field displays whether you applied for a trial application (Trial) or registered a<br>service with your iCard's PIN number (Standard). This field is blank when a service is<br>not activated.                                                                                                    |  |
| <b>Expiration Date</b>  | This field displays the date your service license expires or the date the grace period<br>expires if the license has already expired.                                                                                                    |  |
|                         | You can continue to use IDP/AppPatrol, Anti-Malware, Content Filter, Email Security<br>during the grace period. After the grace period ends, all of these features are<br>disabled.                                                                                                    |  |
| Count                   | This field displays how many instances of a service you can use with your current<br>license. N/A means a count does not apply to this service.                                                                                                    |  |
| Action                  | If you need a license or a trial license has expired, click <b>Buy</b> to buy a new one. If a<br>Standard license has expired, click Renew to extend the license.                                                                                                    |  |
|                         | Then, click <b>Activate</b> to connect with the myZyxel server to activate the new license.                                                                                                    |  |
| Service License Refresh | Click this button to renew service license information (such as the registration status<br>and expiration day).                                                                                                    |  |
|                         | Note: It is recommended you use this button after you register for a new<br>service.                                                                                                    |  |

Table 74 Configuration > Licensing > Registration > Service (continued)

# **7.2 Signature Update**

This section shows you how to update the signature packages of the Zyxel Device.

• Use the **Configuration > Licensing > Signature Update** screen (Section 7.2.2 on page 190) to update the signatures used for a service, such as IDP and application patrol.

# **7.2.1 What you Need to Know**

- You need a valid service registration to update the anti-malware signatures, the botnet filter signatures, the IDP signatures and the App-Patrol signatures.
- You do not need a service registration to update the system-protection signatures.
- Schedule signature updates for a day and time when your network is least busy to minimize disruption to your network.
- Your custom signature configurations are not over-written when you download new signatures.

Note: The Zyxel Device does not have to reboot when you upload new signatures.

# **7.2.2 The Signature Screen**

Click **Configuration > Licensing > Signature Update** to display the following screen.

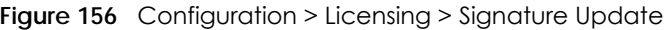

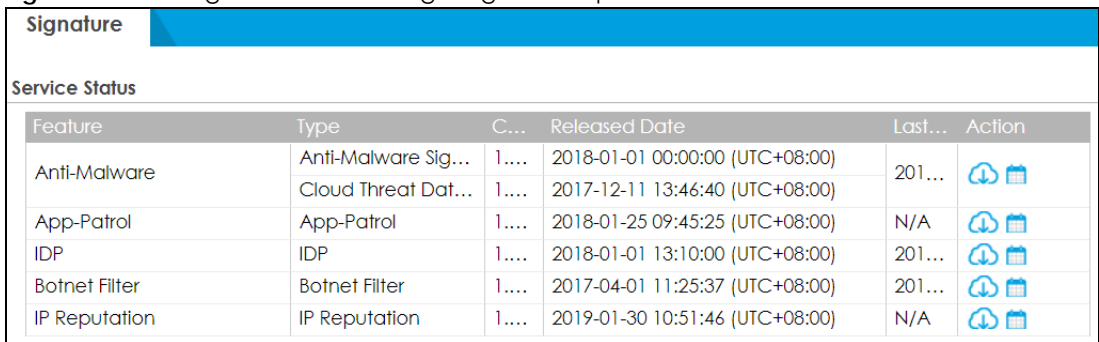

The following table describes the labels in this screen.

| LABFL                  | <b>DESCRIPTION</b>                                                                                                    |
|------------------------|----------------------------------------------------------------------------------------------------|
| Service Status         | The following fields display the status and information on the current signature set that<br>the Zyxel Device is using.                                                                                                    |
| Feature                | This field displays the name of the services available on the Zyxel Device.                                                                                                    |
| <b>Type</b>            | This field displays the type of service engine used by the Zyxel Device.                                                                                                    |
| <b>Current Version</b> | This field displays the signatures version number currently used by the Zyxel Device. This<br>number gets larger as new signatures are added.                                                                                  |
| <b>Released Date</b>   | This field displays the date and time the set was released.                                                                                                    |
| Last Sync              | This field displays the date and time the Zyxel Device last checked for new signatures at<br>myZyxel.                                                                                                    |
| Action                 | Click the <b>Update</b> icon to have the Zyxel Device immediately check for new signatures<br>at myZyxel. If new signatures are found, they are then downloaded to the Zyxel Device.                                           |
|                        | Click the <b>Schedule</b> icon to have the Zyxel Device automatically check for new<br>signatures regularly at the time and day specified. You should select a time when your<br>network is not busy for minimal interruption. |

Table 75 Configuration > Licensing > Signature Update

# **7.2.3 Auto Update**

Click the **Schedule** icon of a service to display the following screen.

**Figure 157** Configuration > Licensing > Signature Update: Schedule > Auto Update

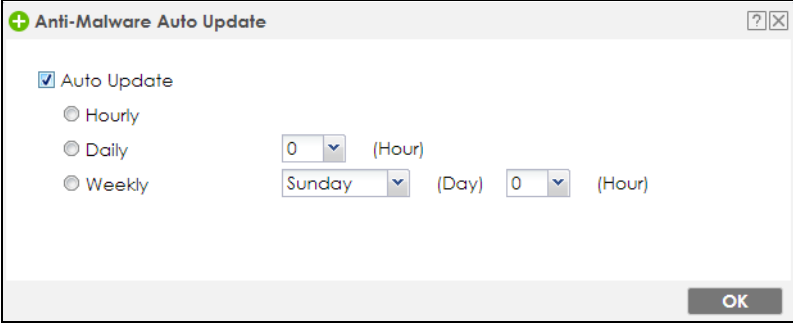

**190**

The following table describes the labels in this screen.

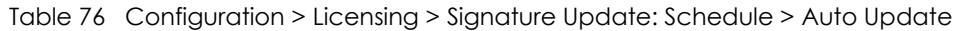

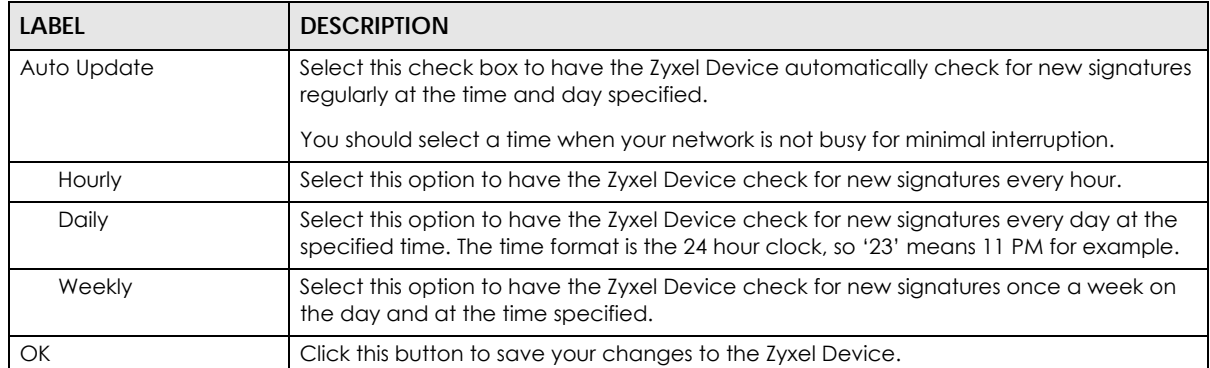

# **CHAPTER 8 Wireless**

# **8.1 Overview**

Use the **Wireless** screens to configure how the Zyxel Device manages supported Access Points (APs). Supported APs should be in managed mode. See the product page **Licenses** tab for a list of supported APs.

# **8.1.1 What You Can Do in this Chapter**

- Use the **Controller** screen (Section 8.2 on page 192) to set how the Zyxel Device allows new APs to connect to the network and set the country code of APs that are connected to the Zyxel Device.
- Use the **AP Management** screens (Section 8.3 on page 193) to manage all of the APs connected to the Zyxel Device.
- Use the **Rogue AP** screen (Section 8.4 on page 205) to assign APs either to the rogue AP list or the friendly AP list.
- Use the **Auto Healing** screen (Section 8.5 on page 208) to extend the wireless service coverage area of the managed APs when one of the APs fails.
- Use the **RTLS** screen (Section 8.6 on page 209) to allow managed APs with battery-powered Wi-Fi tags be part of Ekahau RTLS (Real Time Location Service). RTLS can track the location of APs managed by the Zyxel Device to create maps, alerts, and reports.

# **8.2 Controller Screen**

Use this screen to set how the Zyxel Device allows new APs to connect to the network. Click **Configuration > Wireless > Controller** to access this screen.

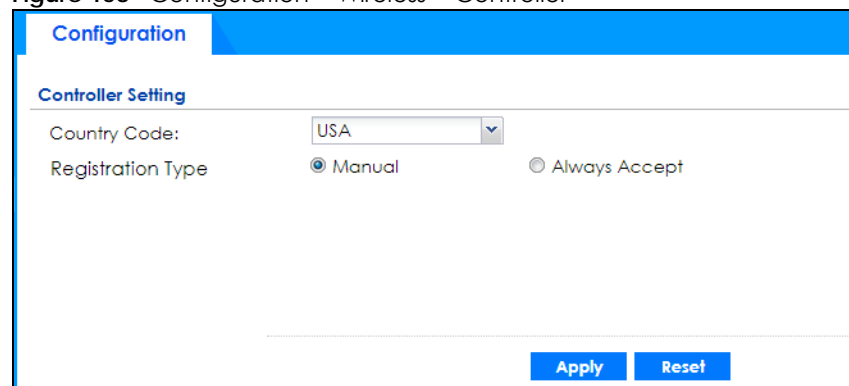

**Figure 158** Configuration > Wireless > Controller

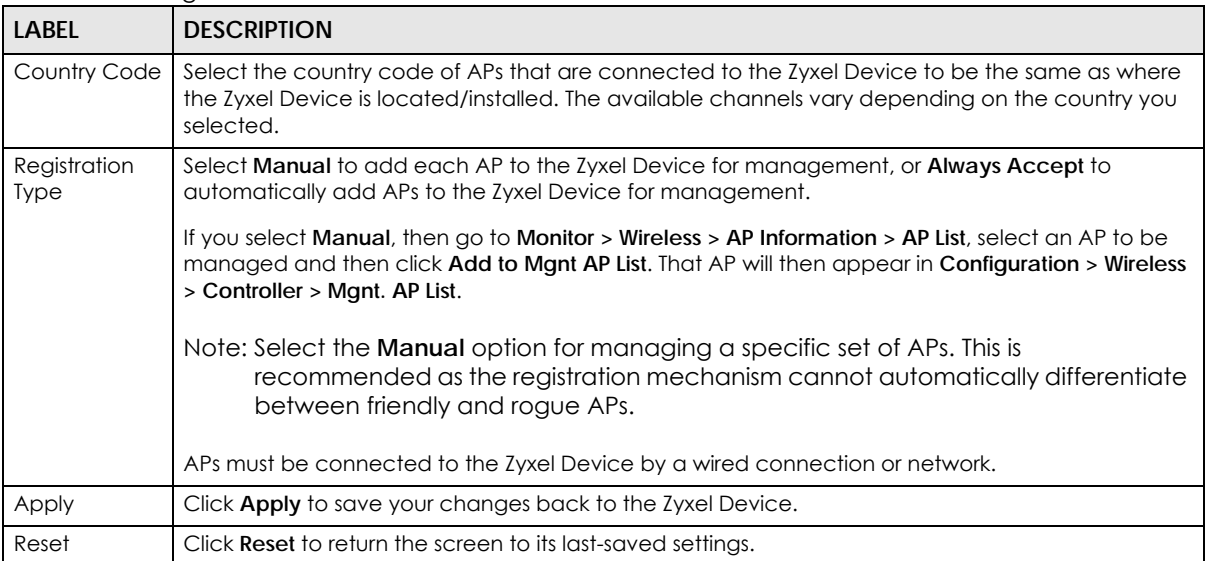

#### Table 77 Configuration > Wireless > Controller

# **8.3 AP Management Screens**

Use these screens to manage all of the APs connected to the Zyxel Device. Click **Configuration > Wireless > AP Management** to access these screens.

Click on the icon to go to the OneSecurity website where there is guidance on configuration walkthroughs and other information.

# **8.3.1 Mgnt. AP List**

**Figure 159** Configuration > Wireless > AP Management > Mgnt. AP List

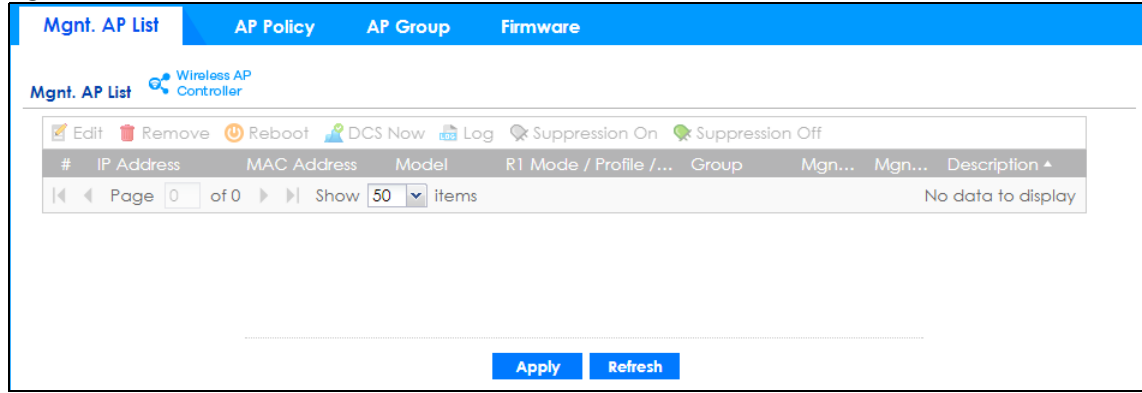

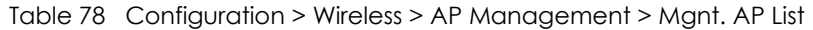

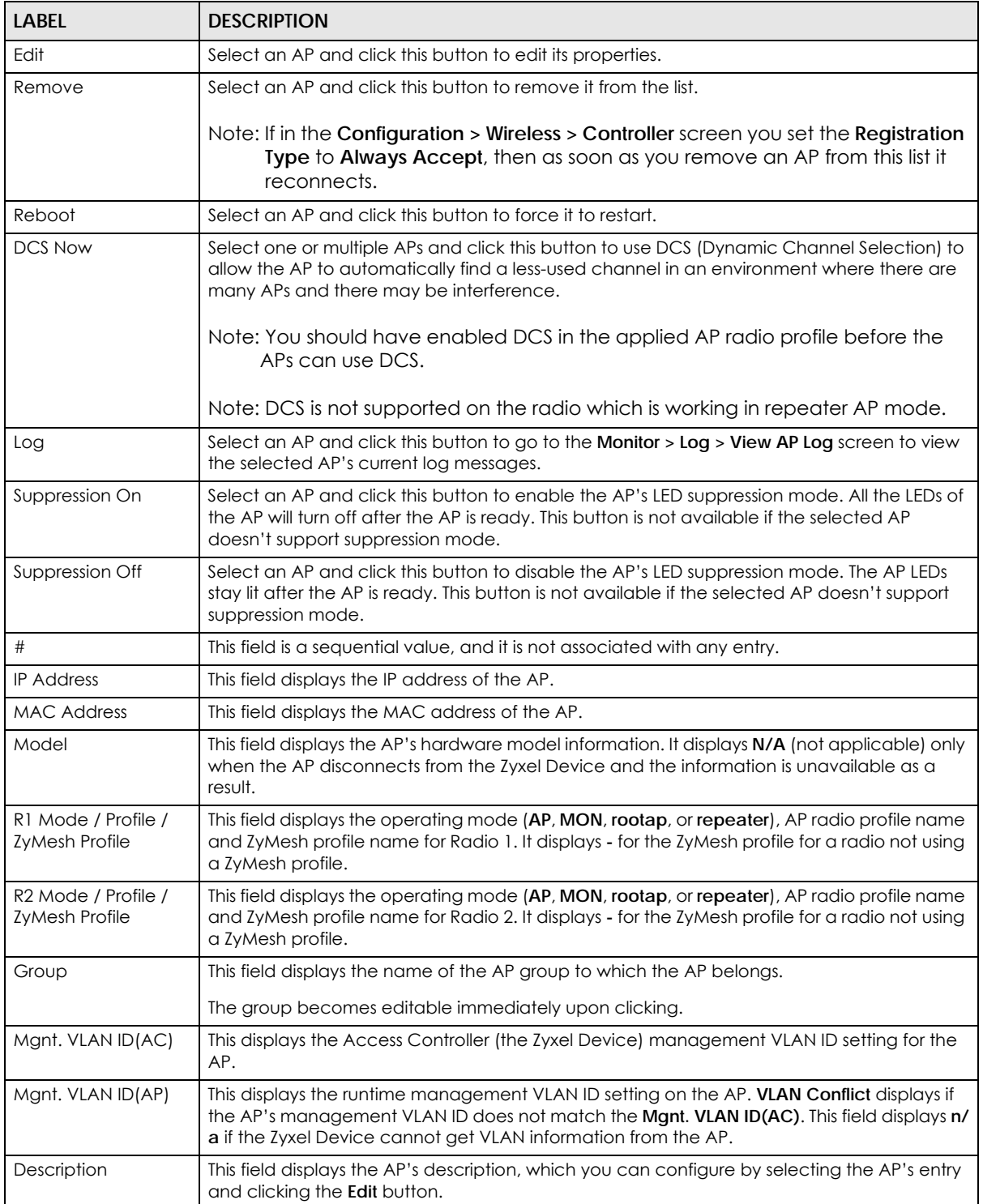

#### **8.3.1.1 Edit AP List**

Select an AP and click the **Edit** button in the **Configuration > Wireless > AP Management** table to display this screen.

**Figure 160** Configuration > Wireless > AP Management > Mgnt. AP List > Edit AP List

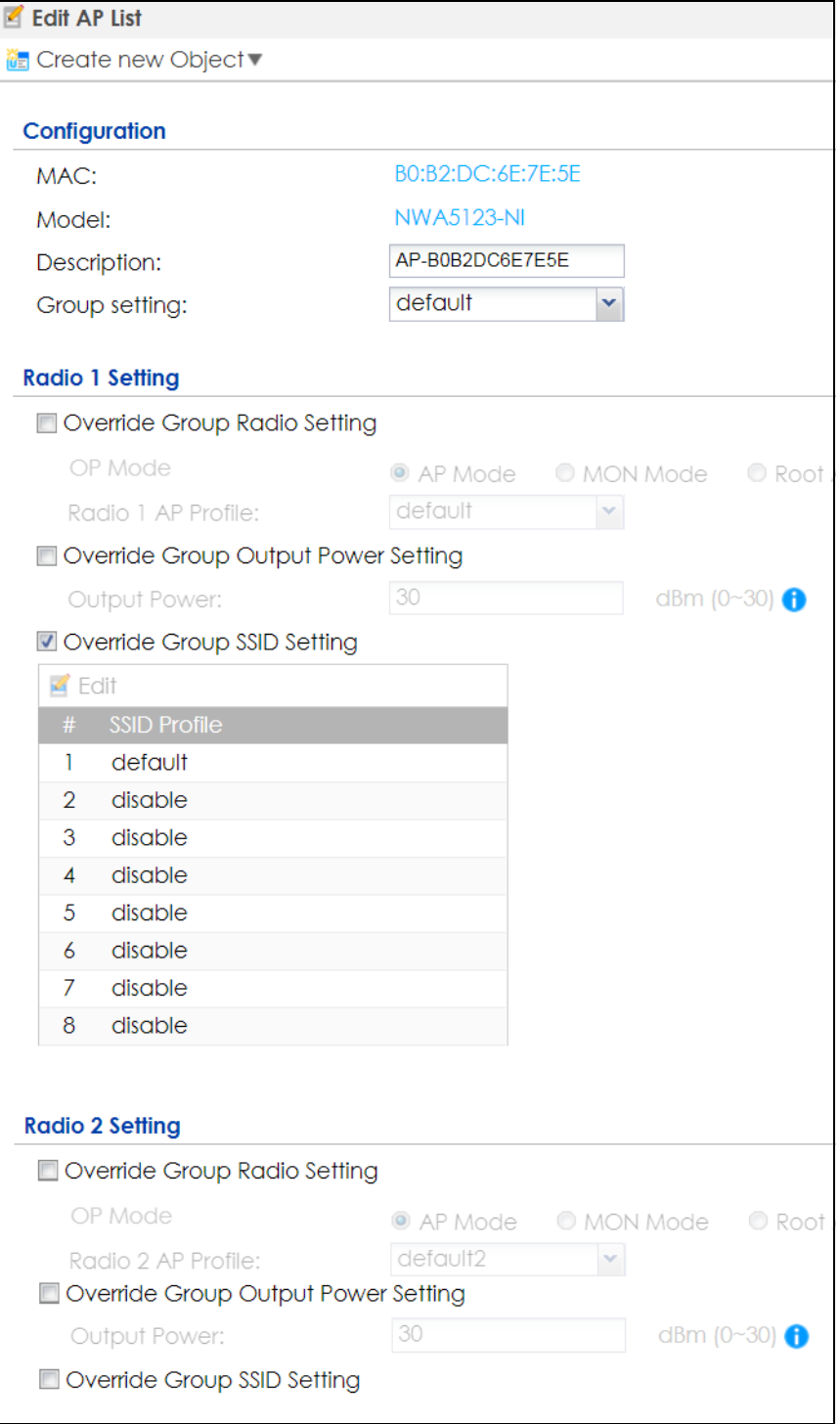

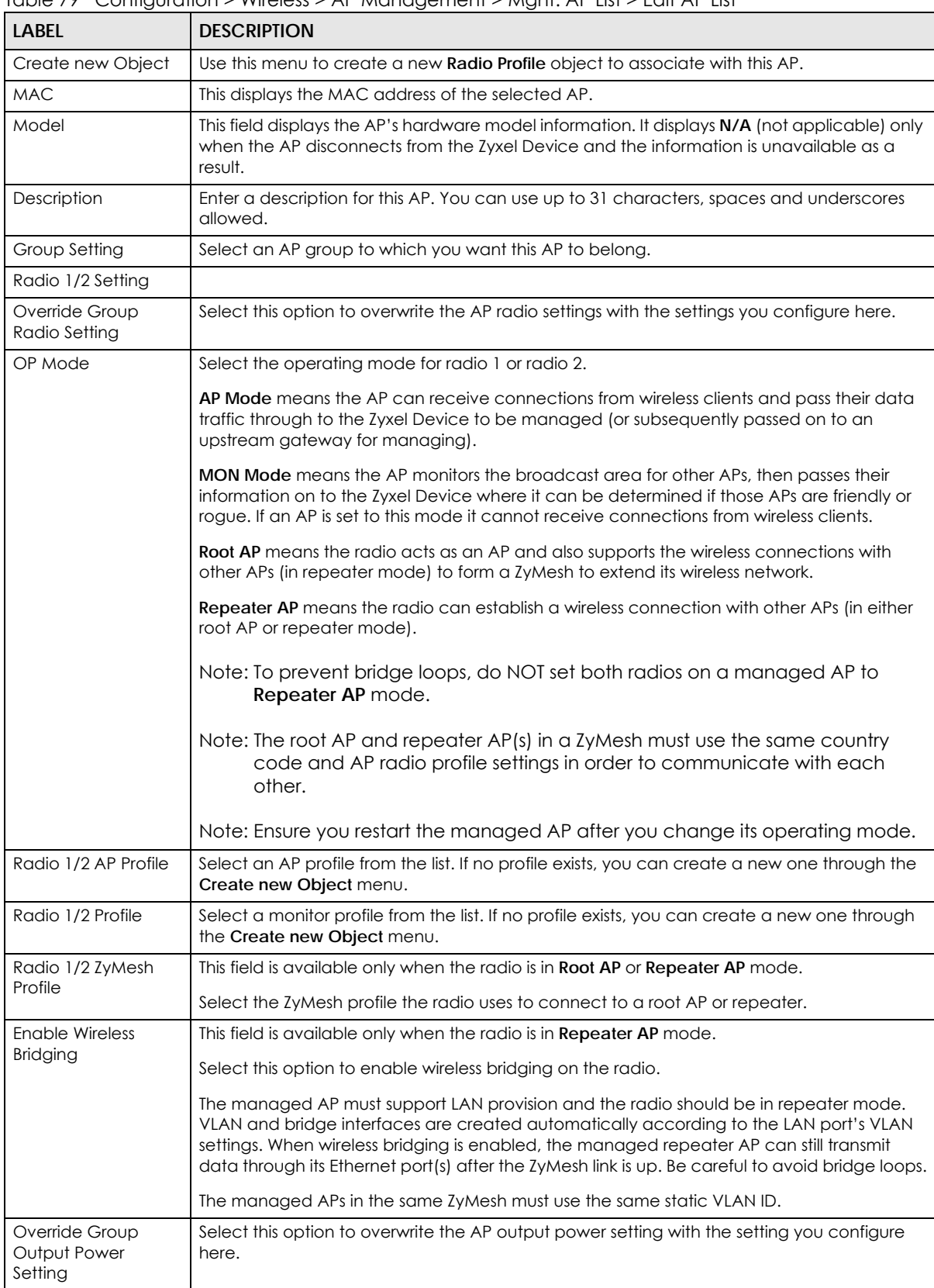

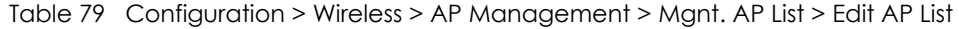

| <b>LABEL</b>                          | <b>DESCRIPTION</b>                                                                                                    |
|---------------------------------------|----------------------------------------------------------------------------------------------------|
| Output Power                          | Set the output power of the AP.                                                                                                    |
| Override Group SSID                   | Select this option to overwrite the AP SSID profile setting with the setting you configure here.                                       |
| Setting                               | This section allows you to associate an SSID profile with the radio.                                                                   |
| Edit                                  | Select an SSID and click this button to reassign it. The selected SSID becomes editable<br>immediately upon clicking.                  |
| #                                     | This is the index number of the SSID profile. You can associate up to eight SSID profiles with<br>an AP radio.                         |
| <b>SSID Profile</b>                   | Indicates which SSID profile is associated with this radio profile.                                                                    |
| Override Group<br><b>VLAN Setting</b> | Select this option to overwrite the AP VLAN setting with the setting you configure here.                                               |
| Force Overwrite<br><b>VLAN Config</b> | Select this to have the Zyxel Device change the AP's management VLAN to match the<br>configuration in this screen.                     |
| Management VLAN<br>ID                 | Enter a VLAN ID for this AP.                                                                                                    |
| As Native VLAN                        | Select this option to treat this VLAN ID as a VLAN created on the Zyxel Device and not one<br>assigned to it from outside the network. |
| Suppression On                        | Select this option to enable the AP's LED suppression mode. All the LEDs of the AP will turn<br>off after the AP is ready.             |
|                                       | If the check box is unchecked, it means the LEDs will stay lit after the AP is ready.                                                  |
| OK                                    | Click OK to save your changes back to the Zyxel Device.                                                                                |
| Cancel                                | Click Cancel to close the window with changes unsaved.                                                                                 |

Table 79 Configuration > Wireless > AP Management > Mgnt. AP List > Edit AP List (continued)

## **8.3.2 AP Policy**

Use this screen to configure the AP controller's IP address on the managed APs and determine the action the managed APs take if the current AP controller fails. Click **Configuration > Wireless > AP Management > AP Policy** to access this screen.

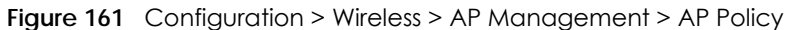

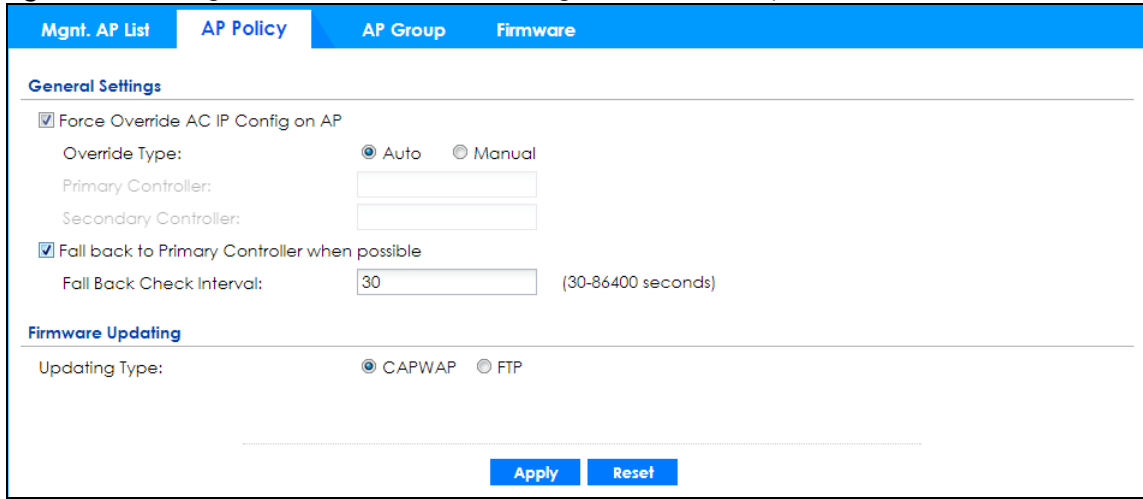

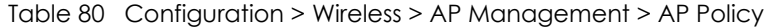

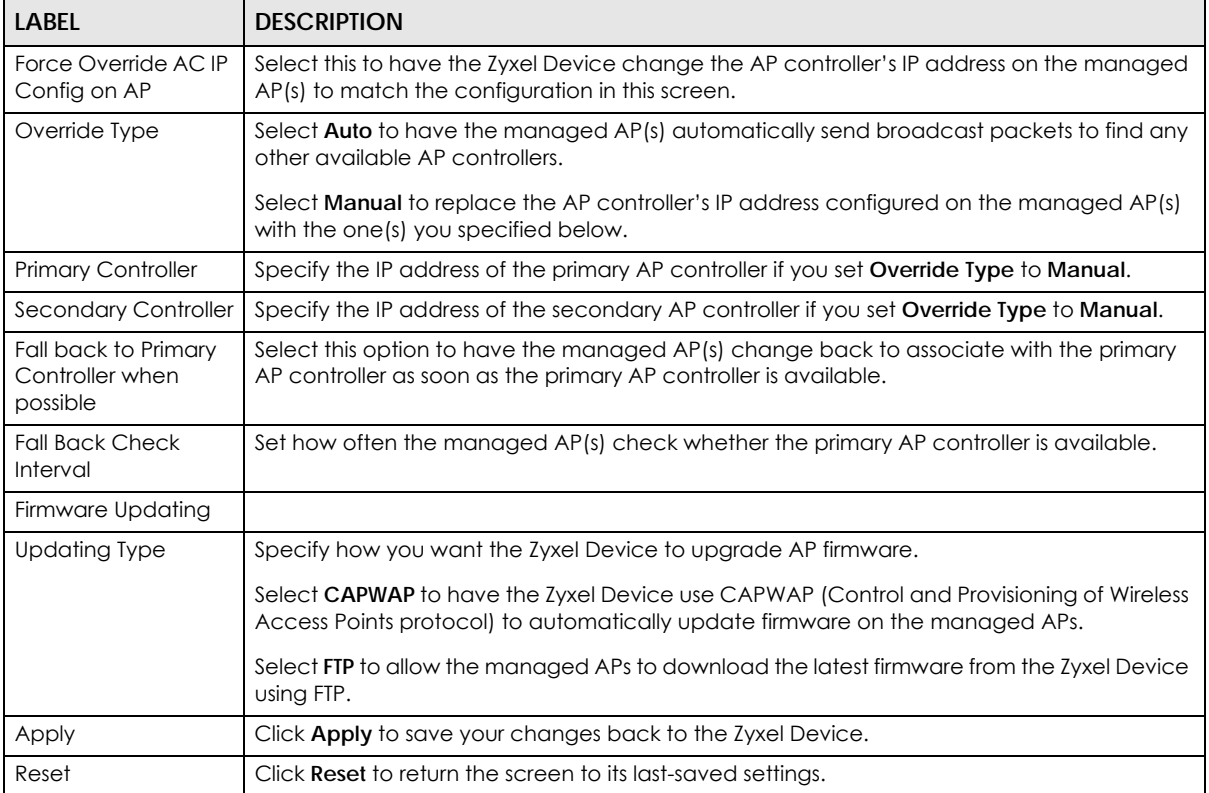

#### **8.3.3 AP Group**

Use this screen to configure AP groups, which define the radio, port, VLAN and load balancing settings and apply the settings to all APs in the group. An AP can belong to one AP group at a time. Click **Configuration > Wireless > AP Management > AP Group** to access this screen.

**Figure 162** Configuration > Wireless > AP Management > AP Group

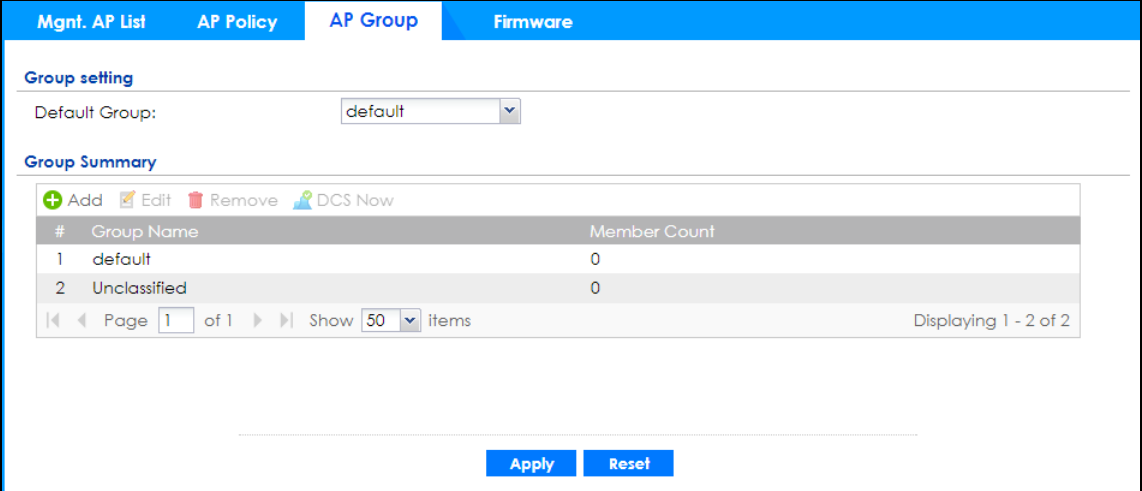

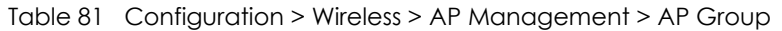

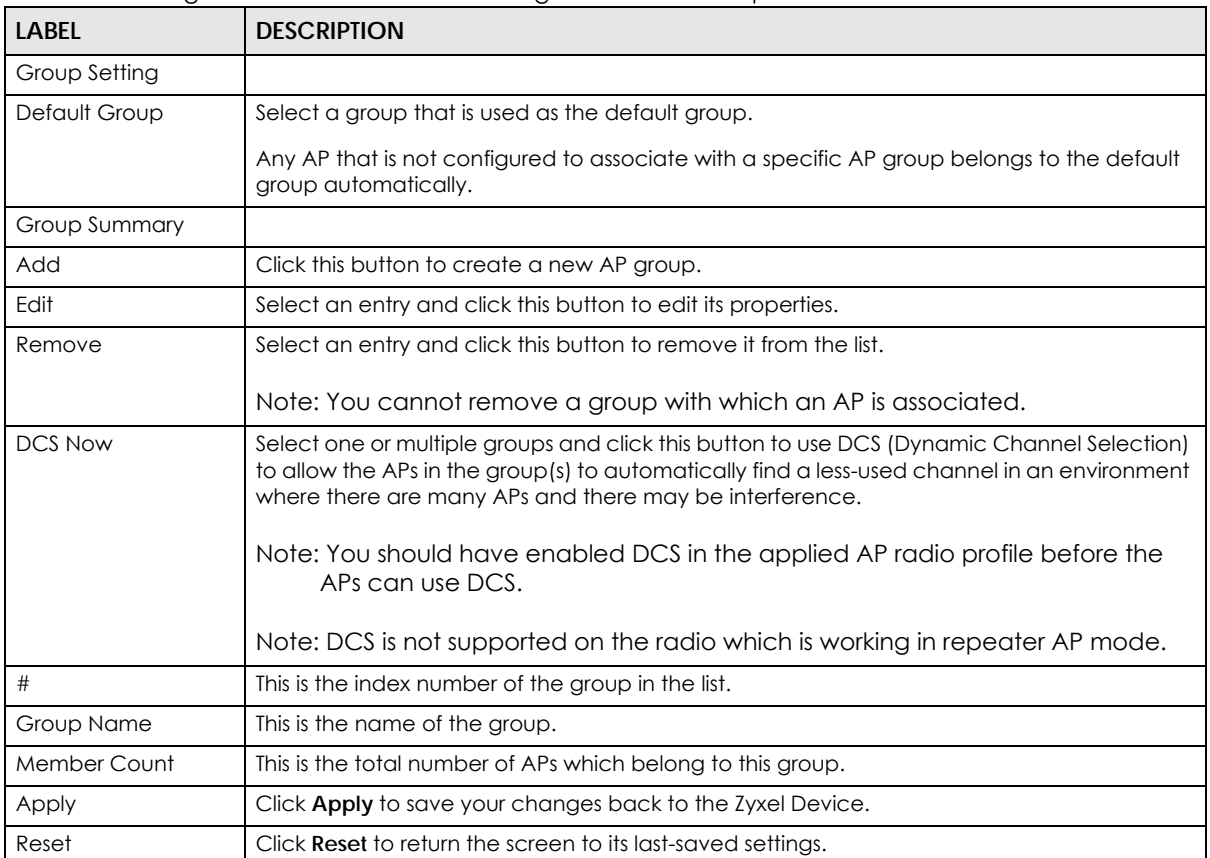

#### **8.3.3.1 Add/Edit AP Group**

Click **Add** or select an AP group and click the **Edit** button in the **Configuration > Wireless > AP Management > AP Group** table to display this screen.

**Figure 163** Configuration > Wireless > AP Management > AP Group > Add/Edit

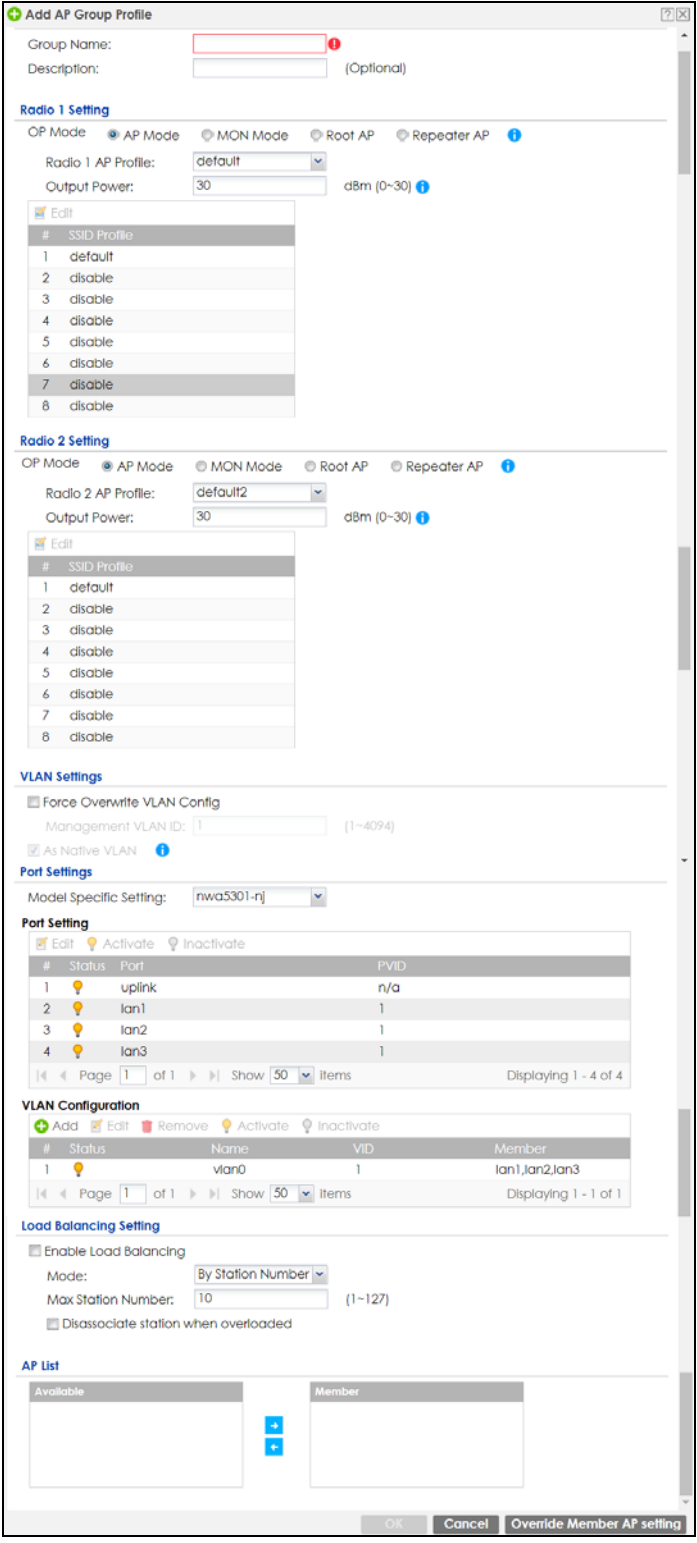

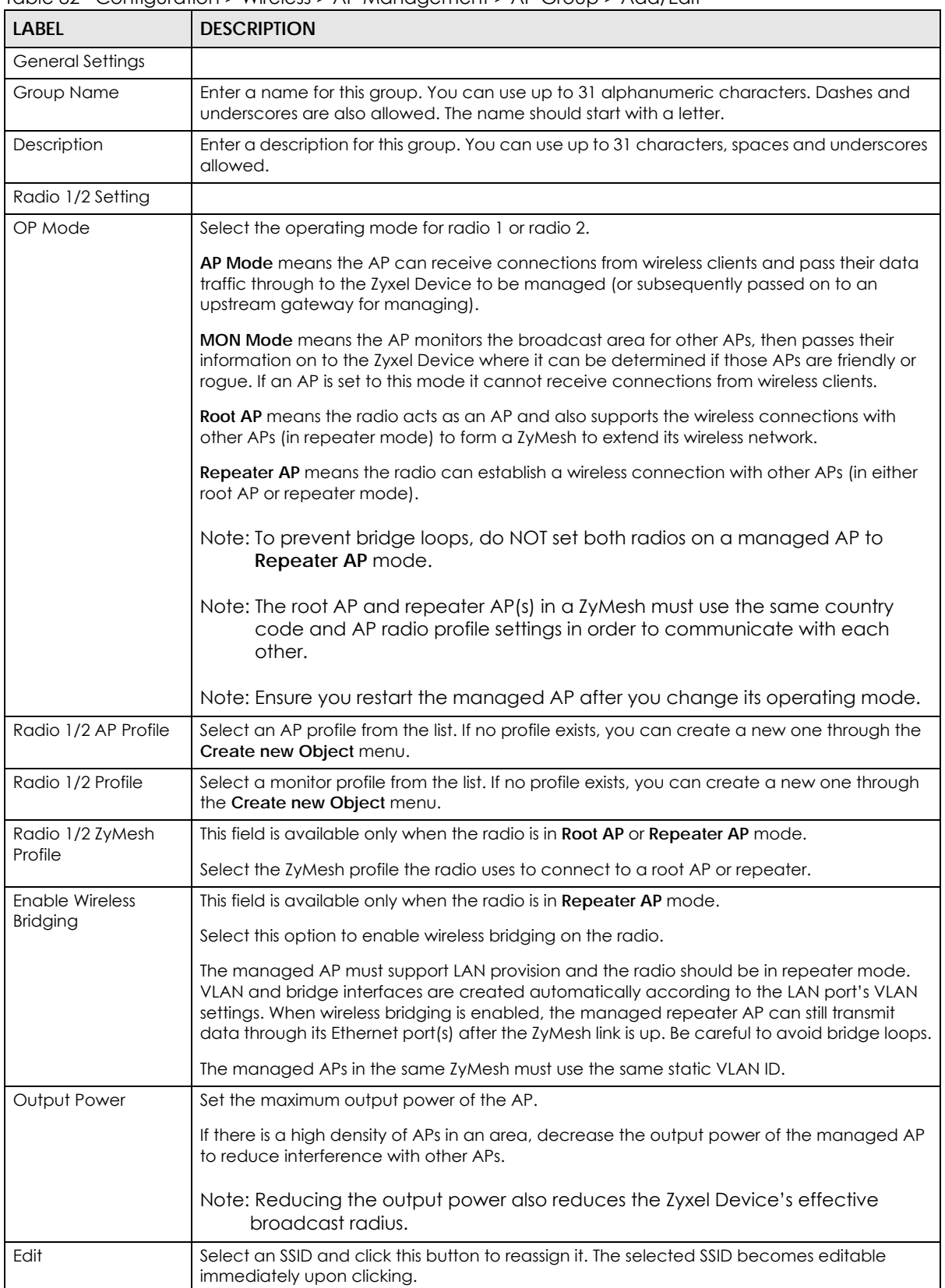

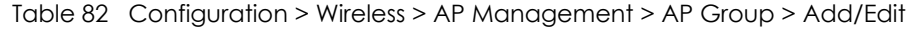

| <b>LABEL</b>                          | <b>DESCRIPTION</b>                                                                                                    |
|---------------------------------------|----------------------------------------------------------------------------------------------------|
| #                                     | This is the index number of the SSID profile. You can associate up to eight SSID profiles with<br>an AP radio.                                                      |
| SSID Profile                          | Indicates which SSID profile is associated with this radio profile.                                                                                                 |
| <b>VLAN Settings</b>                  |                                                                                                    |
| Force Overwrite<br><b>VLAN Config</b> | Select this to have the Zyxel Device change the AP's management VLAN to match the<br>configuration in this screen.                                                  |
| Management VLAN<br>ID                 | Enter a VLAN ID for this AP.                                                                                                    |
| <b>As Native VLAN</b>                 | Select this option to treat this VLAN ID as a VLAN created on the Zyxel Device and not one<br>assigned to it from outside the network.                              |
| Port Settings                         |                                                                                                    |
| Model Specific<br>Setting             | Select the model of the managed AP to display the model-specific port and VLAN settings<br>in the tables below.                                                     |
| Port Setting                          | You can activate or deactivate a non-uplink port.                                                                                                    |
| Edit                                  | Double-click an entry or select it and click Edit to open a screen where you can modify the<br>entry's settings.                                                    |
| Activate/Inactivate                   | To turn on an entry, select it and click Activate. To turn off an entry, select it and click<br>Inactivate.                                                         |
| #                                     | This is the port's index number in this list.                                                                                                    |
| Status                                | This displays whether or not the port is activated.                                                                                                    |
| Port                                  | This shows the name of the physical Ethernet port on the managed AP.                                                                                                |
| <b>PVID</b>                           | This shows the port's PVID.                                                                                                    |
|                                       | A PVID (Port VLAN ID) is a tag that adds to incoming untagged frames received on a port<br>so that the frames are forwarded to the VLAN group that the tag defines. |
| <b>VLAN Configuration</b>             | Use Add to create a new VLAN Configuration. Select a VLAN Configuration first to use the<br>Edit, Remove, Activate and Inactivate buttons.                          |
| #                                     | This is the VLAN's index number in this list.                                                                                                    |
| Status                                | This displays whether or not the VLAN is activated.                                                                                                    |
| Name                                  | This shows the name of the VLAN.                                                                                                    |
| VID                                   | This shows the VLAN ID number.                                                                                                    |
| Member                                | This field displays the Ethernet port(s) that is a member of this VLAN.                                                                                             |
| Load Balancing<br>Setting             |                                                                                                    |
| Enable Load                           | Select this to enable load balancing on the Zyxel Device.                                                                                                    |
| Balancing                             | Use this section to configure wireless network traffic load balancing between the managed<br>APs in this group.                                                     |
|                                       | Note: Load balancing is not supported on the radio which is working in root AP or<br>repeater AP mode.                                                              |

Table 82 Configuration > Wireless > AP Management > AP Group > Add/Edit (continued)

| <b>LABEL</b>                               | <b>DESCRIPTION</b>                                                                                                    |  |  |  |  |
|--------------------------------------------|----------------------------------------------------------------------------------------------------|--|--|--|--|
| Mode                                       | Select a mode by which load balancing is carried out.                                                                                                    |  |  |  |  |
|                                            | Select By Station Number to balance network traffic based on the number of specified<br>stations connected to an AP.                                                                                                    |  |  |  |  |
|                                            | Select By Traffic Level to balance network traffic based on the volume generated by the<br>stations connected to an AP.                                                                                                    |  |  |  |  |
|                                            | Select By Smart Classroom to balance network traffic based on the number of specified<br>stations connected to an AP. The AP ignores association request and authentication<br>request packets from any new station when the maximum number of stations is reached.                                                                                                    |  |  |  |  |
|                                            | If you select By Station Number or By Traffic Level, once the threshold is crossed (either the<br>maximum station numbers or with network traffic), the AP delays association request and<br>authentication request packets from any new station that attempts to make a connection.<br>This allows the station to automatically attempt to connect to another, less burdened AP if<br>one is available. |  |  |  |  |
| Max Station<br>Number                      | Enter the threshold number of stations at which an AP begins load balancing its<br>connections.                                                                                                    |  |  |  |  |
| <b>Traffic Level</b>                       | Select the threshold traffic level at which the AP begins load balancing its connections<br>(Low, Medium, High).                                                                                                    |  |  |  |  |
|                                            | The maximum bandwidth allowed for each level is:                                                                                                    |  |  |  |  |
|                                            | Low - 11 Mbps,<br>$\bullet$<br>Medium - 23 Mbps<br>$\bullet$<br>High - 35M bps<br>$\bullet$                                                                                                    |  |  |  |  |
| Disassociate<br>station when<br>overloaded | This function is enabled by default and the disassociation priority is always <b>Signal Strength</b><br>when you set Mode to By Smart Classroom.                                                                                                    |  |  |  |  |
|                                            | Select this option to disassociate wireless clients connected to the AP when it becomes<br>overloaded. If you do not enable this option, then the AP simply delays the connection until<br>it can afford the bandwidth it requires, or it transfers the connection to another AP within its<br>broadcast radius.                                                                                         |  |  |  |  |
|                                            | The disassociation priority is determined automatically by the Zyxel Device and is as follows:                                                                                                    |  |  |  |  |
|                                            | Idle Timeout - Devices that have been idle the longest will be disassociated first. If none<br>of the connected devices are idle, then the priority shifts to Signal Strength.<br>Signal Strength - Devices with the weakest signal strength will be disassociated first.<br>$\bullet$                                                                                                    |  |  |  |  |
|                                            | Note: If you enable this function, you should ensure that there are multiple APs<br>within the broadcast radius that can accept any rejected or kicked wireless<br>clients; otherwise, a wireless client attempting to connect to an overloaded<br>AP will be kicked continuously and never be allowed to connect.                                                                                       |  |  |  |  |
| AP List                                    |                                                                                                    |  |  |  |  |
| Available                                  | This lists the APs that do not belong to this group. Select the APs that you want to add to the<br>group you are editing, and click the right arrow button to add them.                                                                                                    |  |  |  |  |
| Member                                     | This lists the APs that belong to this group. Select any APs that you want to remove from the<br>group, and click the left arrow button to remove them.                                                                                                    |  |  |  |  |
| OK                                         | Click OK to save your changes back to the Zyxel Device.                                                                                                    |  |  |  |  |
| Cancel                                     | Click Cancel to close the window with changes unsaved.                                                                                                    |  |  |  |  |
| Override Member AP<br>Setting              | Click this button to overwrite the settings of all managed APs in this group with the settings<br>you configure here. All Override Group check boxes on the AP Management > Mgnt. AP List<br>> Edit AP List screen for the APs in this group will be deselected.                                                                                                    |  |  |  |  |

Table 82 Configuration > Wireless > AP Management > AP Group > Add/Edit (continued)

#### **8.3.4 Firmware**

The Zyxel Device stores an AP firmware in order to manage supported APs. This screen allows the Zyxel Device to check for and download new AP firmware when it becomes available on the firmware server. All APs managed by the Zyxel Device must have the same firmware version as the AP firmware on the Zyxel Device.

When an AP connects to the Zyxel Device wireless controller, the Zyxel Device will check if the AP has the same firmware version as the AP firmware on the Zyxel Device. If yes, then the Zyxel Device can manage it. If no, then the AP must upgrade (or downgrade) its firmware to be the same version as the AP firmware on the Zyxel Device (and reboot).

The Zyxel Device should always have the latest AP firmware so that:

- APs don't have to downgrade firmware in order to be managed
- All new APs are supported.

Use **Check** to see if the Zyxel Device has the latest AP firmware. Use **Apply** to have the Zyxel Device download the latest AP firmware (see **More Details** for more information on the firmware) from the firmware server. If the Zyxel Device does not have enough space for the latest AP firmware, then the Zyxel Device will delete an existing firmware that no AP is using before downloading the new AP firmware.

Click **Configuration > Wireless > AP Management > Firmware** to access this screen.

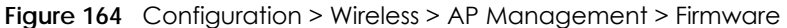

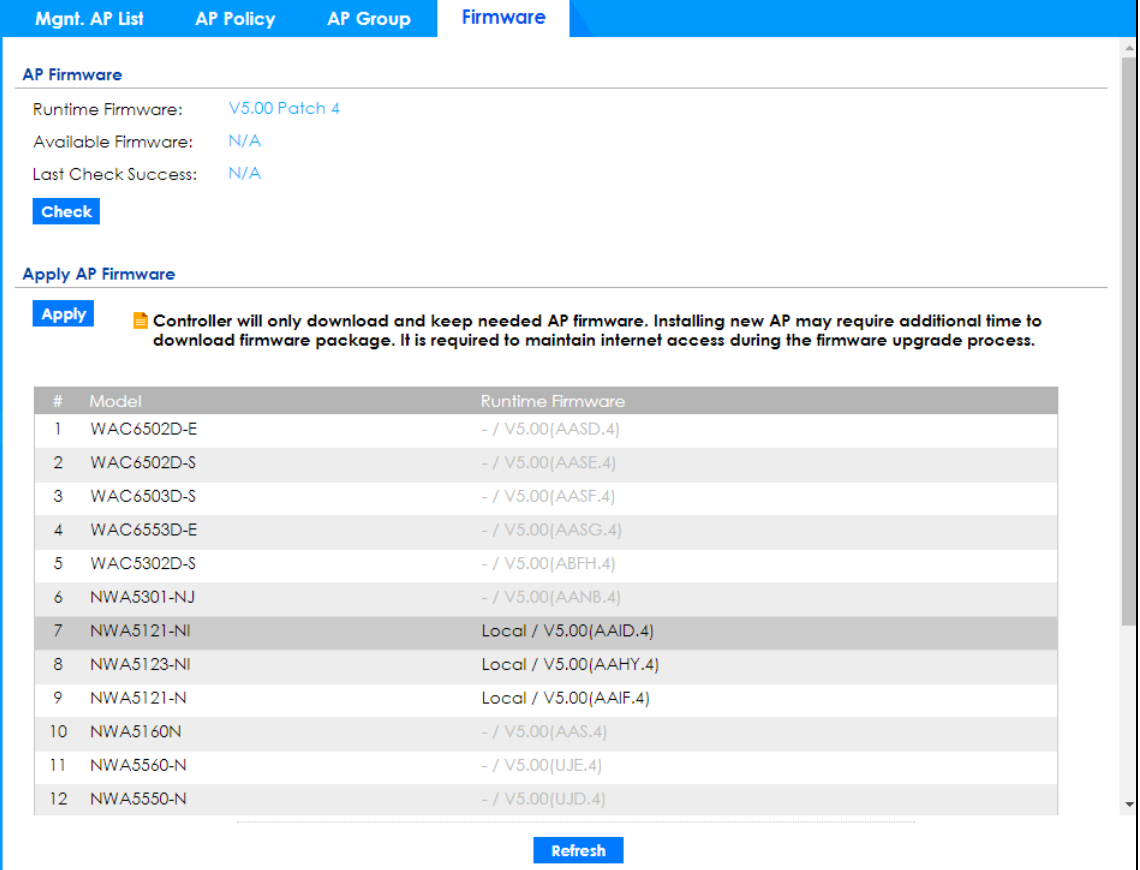

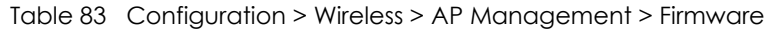

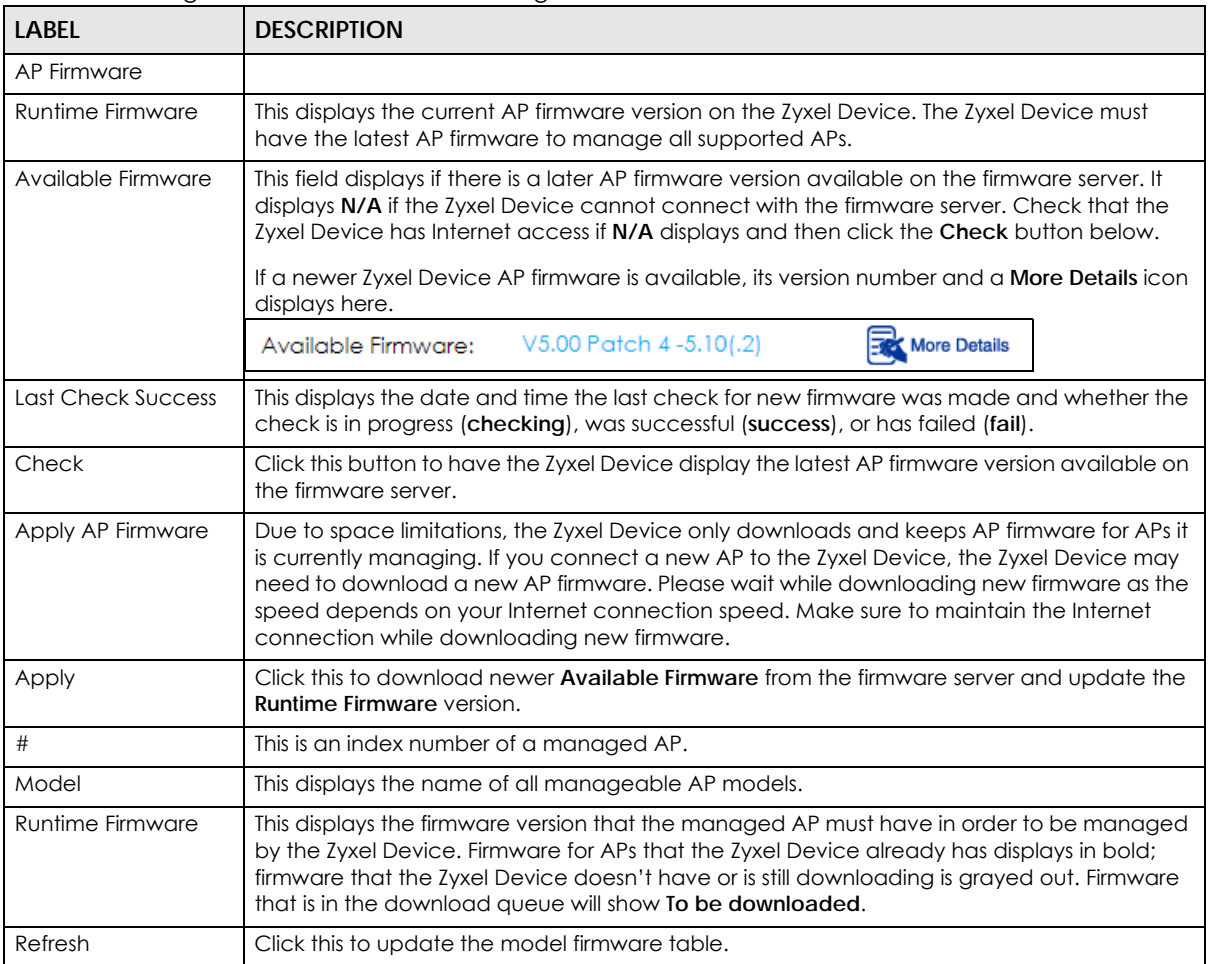

# **8.4 Rogue AP**

Use this screen to assign APs either to the rogue AP list or the friendly AP list. A rogue AP is a wireless access point operating in a network's coverage area that is not under the control of the network administrator, and which can potentially open up holes in a network's security.

Click **Configuration > Wireless > Rogue AP** to access this screen.

**205**

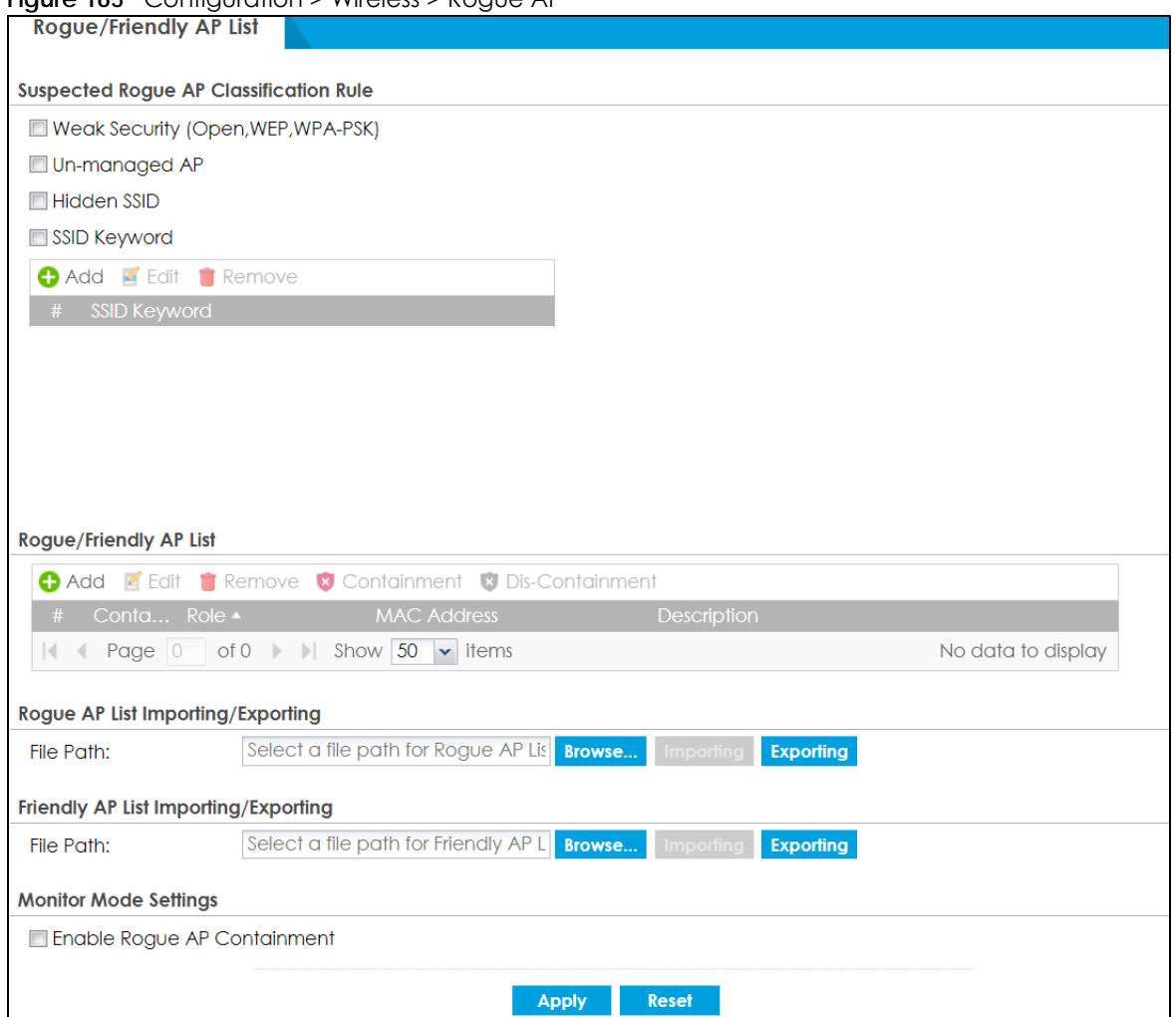

**Figure 165** Configuration > Wireless > Rogue AP

Each field is described in the following table.

Table 84 Configuration > Wireless > Rogue AP

| <b>LABEL</b>                                     | <b>DESCRIPTION</b>                                                                                                    |
|--------------------------------------------------|----------------------------------------------------------------------------------------------------|
| Suspected Rogue AP<br><b>Classification Rule</b> | Click the check boxes (Weak Security (Open, WEP, WPA-PSK), Un-managed AP,<br>Hidden SSID, SSID Keyword) of the characteristics an AP should have for the Zyxel<br>Device to rule it as a roque AP. |
| Add                                              | Click this to add an SSID Keyword.                                                                                                    |
| Edit                                             | Select an SSID Keyword and click this button to modify it.                                                                                                    |
| Remove                                           | Select an existing SSID keyword and click this button to delete it.                                                                                                    |
| #                                                | This is the SSID Keyword's index number in this list.                                                                                                    |
| <b>SSID Keyword</b>                              | This field displays the SSID Keyword.                                                                                                    |
| Rogue/Friendly AP List                           |                                                                                                    |
| Add                                              | Click this button to add an AP to the list and assign it either friendly or rogue status.                                                                                                    |
| Edit                                             | Select an AP in the list to edit and reassign its status.                                                                                                    |
| Remove                                           | Select an AP in the list to remove.                                                                                                    |

| <b>LABEL</b>                                  | <b>DESCRIPTION</b>                                                                                                    |
|-----------------------------------------------|----------------------------------------------------------------------------------------------------|
| Containment                                   | Click this button to quarantine the selected AP.                                                                                                    |
|                                               | A quarantined AP cannot grant access to any network services. Any stations that<br>attempt to connect to a quarantined AP are disconnected automatically.                                                                             |
| Dis-Containment                               | Click this button to take the selected AP out of quarantine.                                                                                                    |
|                                               | An unquarantined AP has normal access to the network.                                                                                                    |
| #                                             | This field is a sequential value, and it is not associated with any interface.                                                                                                    |
| Containment                                   | This field indicates the selected AP's containment status.                                                                                                    |
| Role                                          | This field indicates whether the selected AP is a roque-ap or a friendly-ap. To change<br>the AP's role, click the <b>Edit</b> button.                                                                                                |
| <b>MAC Address</b>                            | This field indicates the AP's radio MAC address.                                                                                                    |
| Description                                   | This field displays the AP's description. You can modify this by clicking the Edit button.                                                                                                    |
| Rogue/Friendly AP List<br>Importing/Exporting | These controls allow you to export the current list of roque and friendly APs or import<br>existing lists.                                                                                                    |
| File Path / Browse /<br>Importing             | Enter the file name and path of the list you want to import or click the <b>Browse</b> button<br>to locate it. Once the <b>File Path</b> field has been populated, click <b>Importing</b> to bring the<br>list into the Zyxel Device. |
| Exporting                                     | Click this button to export the current list of either rogue APs or friendly APS.                                                                                                    |
| <b>Monitor Mode Settings</b>                  |                                                                                                    |
| Enable Rogue AP<br>Containment                | Select this to enable rogue AP containment.                                                                                                    |
| Apply                                         | Click Apply to save your changes back to the Zyxel Device.                                                                                                    |
| Reset                                         | Click Reset to return the screen to its last-saved settings.                                                                                                    |

Table 84 Configuration > Wireless > Rogue AP (continued)

# **8.4.1 Add/Edit Rogue/Friendly List**

Select an AP and click the **Edit** button in the **Configuration > Wireless > Rogue AP** table to display this screen.

**Figure 166** Configuration > Wireless > Rogue AP > Add/Edit Rogue/Friendly

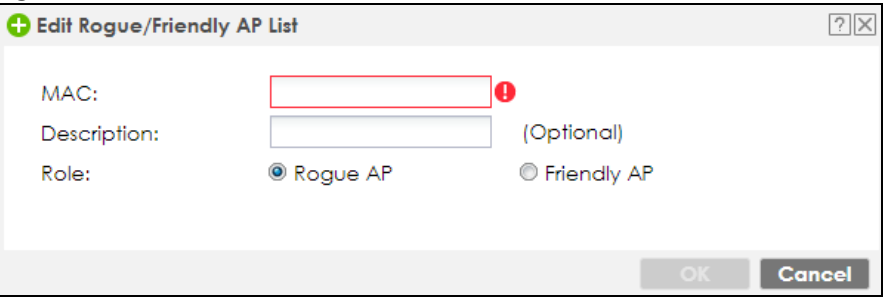

Each field is described in the following table.

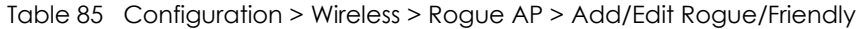

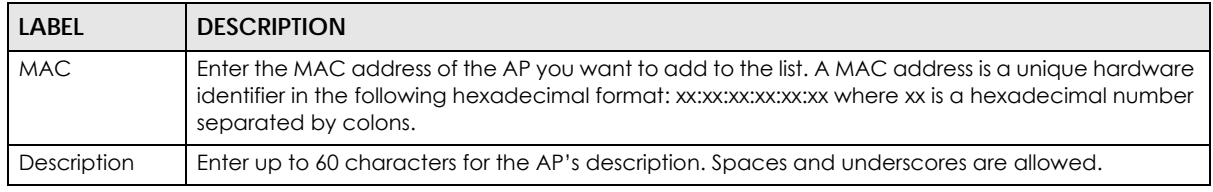

| <b>LABEL</b> | <b>DESCRIPTION</b>                                                     |
|--------------|------------------------------------------------------------------------|
| Role         | Select either <b>Roque AP</b> or <b>Friendly AP</b> for the AP's role. |
| <b>OK</b>    | Click OK to save your changes back to the Zyxel Device.                |
| Cancel       | Click Cancel to close the window with changes unsaved.                 |

Table 85 Configuration > Wireless > Rogue AP > Add/Edit Rogue/Friendly (continued)

# **8.5 Auto Healing**

Use this screen to enable auto healing, which allows you to extend the wireless service coverage area of the managed APs when one of the APs fails. Click **Configuration > Wireless > Auto Healing** to access this screen.

**Figure 167** Configuration > Wireless > Auto Healing

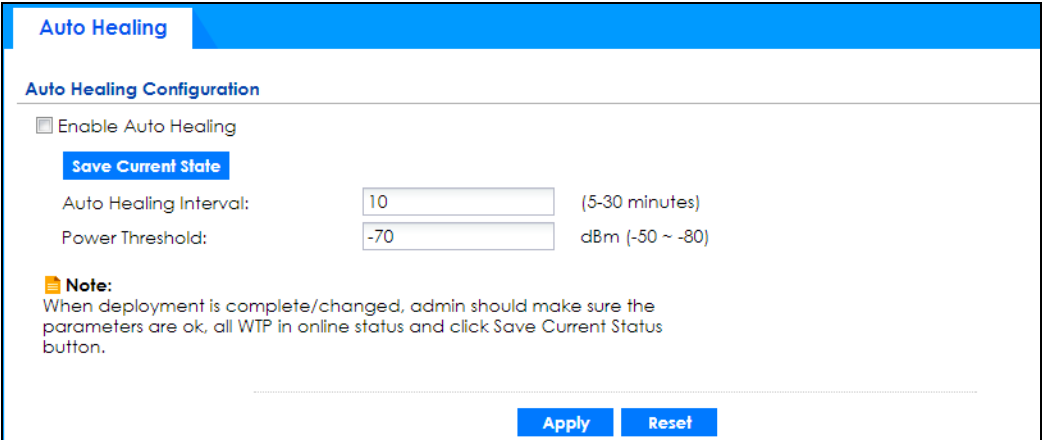

Each field is described in the following table.

| LABEL                         | <b>DESCRIPTION</b>                                                                                                    |
|-------------------------------|----------------------------------------------------------------------------------------------------|
| Enable Auto<br><b>Healing</b> | Select this option to turn on the auto healing feature.                                                                                                    |
| Save Current<br>State         | Click this button to have all manged APs immediately scan their neighborhoods three times in<br>a row and update their neighbor lists to the AP controller (Zyxel Device). |
| Auto Healing<br>Interval      | Set the time interval (in minutes) at which the managed APs scan their neighborhoods and<br>report the status of neighbor APs to the AP controller (Zyxel Device).         |
|                               | An AP is considered "failed" if the AP controller obtains the same scan result that the AP is<br>missing from the neighbor list of other APs three times.                  |
| Power Threshold               | Set the power level (in dBm) to which the neighbor APs of the failed AP increase their output<br>power in order to extend their wireless service coverage areas.           |
|                               | When the failed AP is working again, its neighbor APs return their output power to the original<br>level.                                                                  |
| Apply                         | Click Apply to save your changes back to the Zyxel Device.                                                                                                    |
| Reset                         | Click Reset to return the screen to its last-saved settings.                                                                                                    |

Table 86 Configuration > Wireless > Auto Healing

**208**

# **8.6 RTLS Overview**

Ekahau RTLS (Real Time Location Service) tracks battery-powered Wi-Fi tags attached to APs managed by the Zyxel Device to create maps, alerts, and reports.

The Ekahau RTLS Controller is the centerpiece of the RTLS system. This server software runs on a Windows computer to track and locate Ekahau tags from Wi-Fi signal strength measurements. Use the Zyxel Device with the Ekahau RTLS system to take signal strength measurements at the APs (Integrated Approach / Blink Mode).

The following example shows the Ekahau RTLS Integrated Approach (Blink Mode).

- **1** The Wi-Fi tag sends blink packets at specified intervals (or triggered by something like motion or button presses).
- **2** The APs pick up the blink packets, measure the signal strength, and send it to the Zyxel Device.
- **3** The Zyxel Device forwards the signal measurements to the Ekahau RTLS Controller.
- **4** The Ekahau RTLS Controller calculates the tag positions. **Figure 168** RTLS Example

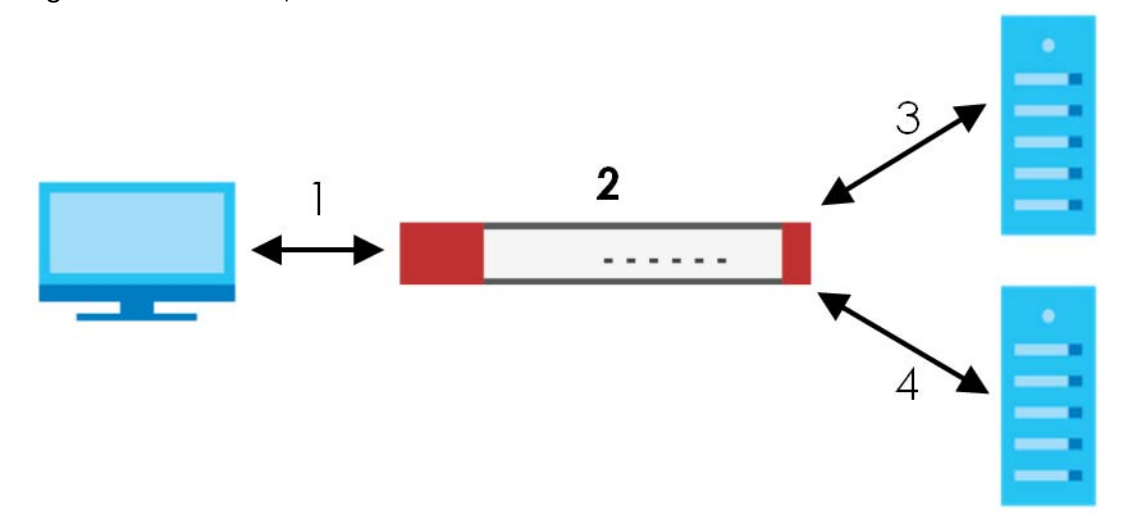

## **8.6.1 What You Can Do in this Chapter**

Use the **RTLS** screen (Section 8.6.3 on page 210) to use the managed APs as part of an Ekahau RTLS (Real Time Location Service) to track the location of Ekahau Wi-Fi tags.

## **8.6.2 Before You Begin**

You need:

- At least three APs managed by the Zyxel Device (the more APs the better since it increases the amount of information the Ekahau RTLS Controller has for calculating the location of the tags)
- IP addresses for the Ekahau Wi-Fi tags
- A dedicated RTLS SSID is recommended
- Ekahau RTLS Controller in blink mode with TZSP Updater enabled
- Security policies to allow RTLS traffic if the Zyxel Device security policy control is enabled or the Ekahau RTLS Controller is behind a firewall.

For example, if the Ekahau RTLS Controller is behind a firewall, open ports 8550, 8553, and 8569 to allow traffic the APs send to reach the Ekahau RTLS Controller.

The following table lists default port numbers and types of packets RTLS uses.

| <b>PORT NUMBER</b> | <b>TYPE</b> | <b>DESCRIPTION</b>                                                              |
|--------------------|-------------|---------------------------------------------------------------------------------|
| 8548               | <b>TCP</b>  | Ekahau T201 location update.                                                    |
| 8549               | <b>UDP</b>  | Ekahau T201 location update.                                                    |
| 8550               | <b>TCP</b>  | Ekahau T201 tag maintenance protocol and Ekahau RTLS Controller user interface. |
| 8552               | <b>UDP</b>  | Ekahau Location Protocol                                                        |
| 8553               | <b>UDP</b>  | Ekahau Maintenance Protocol                                                     |
| 8554               | <b>UDP</b>  | Ekahau T301 firmware update.                                                    |
| 8560               | <b>TCP</b>  | Ekahau Vision web interface                                                     |
| 8562               | <b>UDP</b>  | Ekahau T301W firmware update.                                                   |
| 8569               | <b>UDP</b>  | Ekahau TZSP Listener Port                                                       |

Table 87 RTLS Traffic Port Numbers

# **8.6.3 Configuring RTLS**

Click **Configuration > Wireless > RTLS** to open this screen. Use this screen to turn RTLS (Real Time Location System) on or off and specify the IP address and server port of the Ekahau RTLS Controller.

**Figure 169** Configuration > Wireless > RTLS

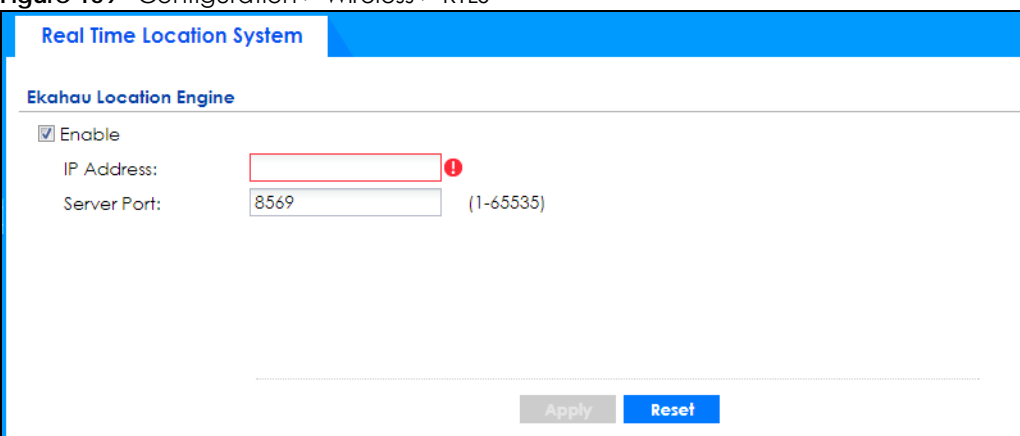

The following table describes the labels in this screen.

| <b>LABEL</b>      | <b>DESCRIPTION</b>                                                   |  |  |
|-------------------|----------------------------------------------------------------------|--|--|
| Enable            | Select this to use Wi-Fi to track the location of Ekahau Wi-Fi tags. |  |  |
| <b>IP Address</b> | Specify the IP address of the Ekahau RTLS Controller.                |  |  |
| Server Port       | Specify the server port number of the Ekahau RTLS Controller.        |  |  |

Table 88 Configuration > Wireless > RTLS

Table 88 Configuration > Wireless > RTLS (continued)

| LABEL | <b>DESCRIPTION</b>                                           |
|-------|--------------------------------------------------------------|
| Apply | Click Apply to save your changes back to the Zyxel Device.   |
| Reset | Click Reset to return the screen to its last-saved settings. |

# **8.7 Technical Reference**

The following section contains additional technical information about wireless features.

## **8.7.1 Dynamic Channel Selection**

When numerous APs broadcast within a given area, they introduce the possibility of heightened radio interference, especially if some or all of them are broadcasting on the same radio channel. If the interference becomes too great, then the network administrator must open his AP configuration options and manually change the channel to one that no other AP is using (or at least a channel that has a lower level of interference) in order to give the connected stations a minimum degree of interference. Dynamic channel selection frees the network administrator from this task by letting the AP do it automatically. The AP can scan the area around it looking for the channel with the least amount of interference.

In the 2.4 GHz spectrum, each channel from 1 to 13 is broken up into discrete 22 MHz segments that are spaced 5 MHz apart. Channel 1 is centered on 2.412 GHz while channel 13 is centered on 2.472 GHz.

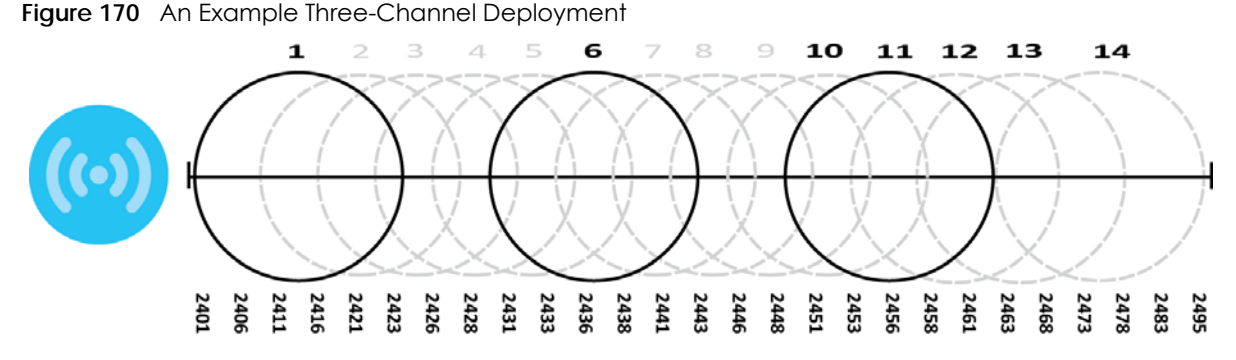

Three channels are situated in such a way as to create almost no interference with one another if used exclusively: 1, 6 and 11. When an AP broadcasts on any of these three channels, it should not interfere with neighboring APs as long as they are also limited to same trio.

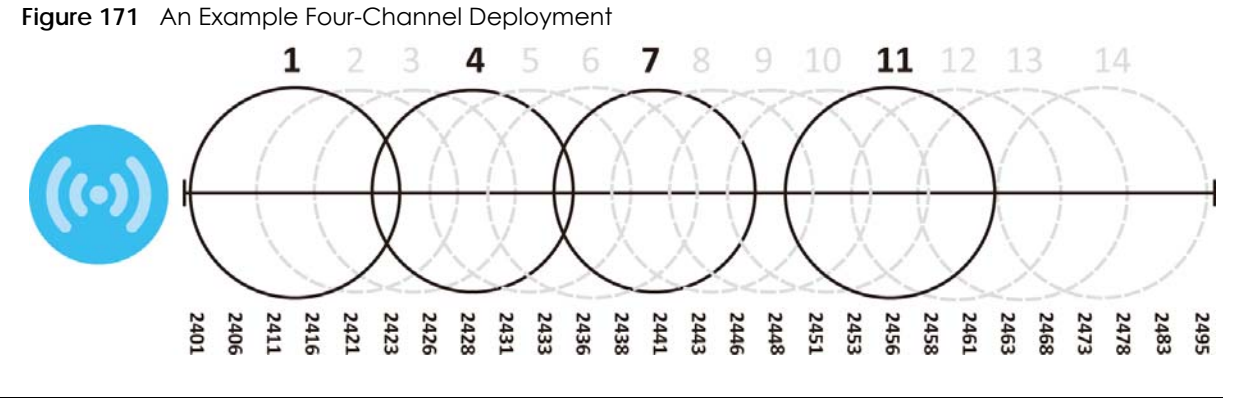

However, some regions require the use of other channels and often use a safety scheme with the following four channels: 1, 4, 7 and 11. While they are situated sufficiently close to both each other and the three so-called "safe" channels (1,6 and 11) that interference becomes inevitable, the severity of it is dependent upon other factors: proximity to the affected AP, signal strength, activity, and so on.

Finally, there is an alternative four channel scheme for ETSI, consisting of channels 1, 5, 9, 13. This offers significantly less overlap that the other one.

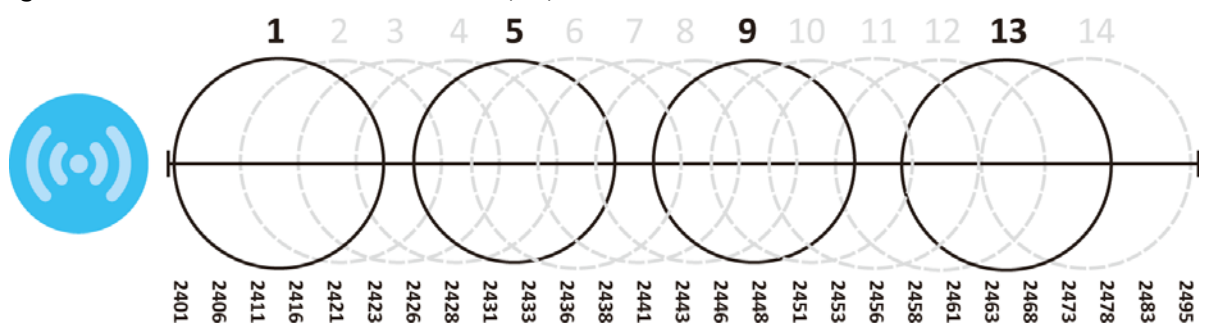

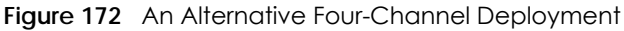

## **8.7.2 Load Balancing**

Because there is a hard upper limit on an AP's wireless bandwidth, load balancing can be crucial in areas crowded with wireless users. Rather than let every user connect and subsequently dilute the available bandwidth to the point where each connecting device receives a meager trickle, the load balanced AP instead limits the incoming connections as a means to maintain bandwidth integrity.

There are two kinds of wireless load balancing available on the Zyxel Device:

**Load balancing by station number** limits the number of devices allowed to connect to your AP. If you know exactly how many stations you want to let connect, choose this option.

For example, if your company's graphic design team has their own AP and they have 10 computers, you can load balance for 10. Later, if someone from the sales department visits the graphic design team's offices for a meeting and he tries to access the network, his computer's connection is delayed, giving it the opportunity to connect to a different, neighboring AP. If he still connects to the AP regardless of the delay, then the AP may boot other people who are already connected in order to associate with the new connection.

**Load balancing by traffic level** limits the number of connections to the AP based on maximum bandwidth available. If you are uncertain as to the exact number of wireless connections you will have then choose this option. By setting a maximum bandwidth cap, you allow any number of devices to connect as long as their total bandwidth usage does not exceed the configured bandwidth cap associated with this setting. Once the cap is hit, any new connections are rejected or delayed provided that there are other APs in range.

Imagine a coffee shop in a crowded business district that offers free wireless connectivity to its customers. The coffee shop owner can't possibly know how many connections his AP will have at any given moment. As such, he decides to put a limit on the bandwidth that is available to his customers but not on the actual number of connections he allows. This means anyone can connect to his wireless network as long as the AP has the bandwidth to spare. If too many people connect and the AP hits its bandwidth cap then all new connections must basically wait for their turn or get shunted to the nearest identical AP.

# **CHAPTER 9 Interfaces**

# **9.1 Interface Overview**

Use the **Interface** screens to configure the Zyxel Device's interfaces. You can also create interfaces on top of other interfaces.

- **Ports** are the physical ports to which you connect cables.
- **Interfaces** are used within the system operationally. You use them in configuring various features. An interface also describes a network that is directly connected to the Zyxel Device. For example, You connect the LAN network to the LAN interface.
- **Zones** are groups of interfaces used to ease security policy configuration.

# **9.1.1 What You Can Do in this Chapter**

- Use the **Port Role** screen (Section 9.2 on page 218) to create port groups and to assign physical ports and port groups to Ethernet interfaces.
- Use the **Port Configuration** screen (Section 9.3 on page 219) to configure Zyxel Device port settings.
- Use the **Ethernet** screens (Section 9.4 on page 220) to configure the Ethernet interfaces. Ethernet interfaces are the foundation for defining other interfaces and network policies. RIP and OSPF are also configured in these interfaces.
- Use the **PPP** screens (Section 9.5 on page 243) for PPPoE, PPTP or L2TP Internet connections.
- Use the **Cellular** screens (Section 9.6 on page 250) to configure settings for interfaces for Internet connections through an installed mobile broadband card.
- Use the **Tunnel** screens (Section 9.7 on page 259) to configure tunnel interfaces to be used in Generic Routing Encapsulation (GRE), IPv6 in IPv4, and 6to4 tunnels.
- Use the **VLAN** screens (Section 9.8 on page 266) to divide the physical network into multiple logical networks. VLAN interfaces receive and send tagged frames. The Zyxel Device automatically adds or removes the tags as needed. Each VLAN can only be associated with one Ethernet interface.
- Use the **Bridge** screens (Section 9.9 on page 279) to combine two or more network segments into a single network.
- Use the **VTI** screens (Section 9.10 on page 293) to encrypt or decrypt IPv4 traffic from or to the interface according to the IP routing table.
- Use the **Trunk** screens (Section 9.11 on page 298) to configure load balancing.

## **9.1.2 What You Need to Know**

#### **Interface Characteristics**

Interfaces generally have the following characteristics (although not all characteristics apply to each type of interface).

- An interface is a logical entity through which (layer-3) packets pass.
- An interface is bound to a physical port or another interface.
- Many interfaces can share the same physical port.
- An interface belongs to at most one zone.
- Many interfaces can belong to the same zone.
- Layer-3 virtualization (IP alias, for example) is a kind of interface.

#### **Types of Interfaces**

You can create several types of interfaces in the Zyxel Device.

- Setting interfaces to the same port role forms a port group. Port groups creates a hardware connection between physical ports at the layer-2 (data link, MAC address) level. Port groups are created when you use the **Interface > Port Roles** or **Interface > Port Groups** screen to set multiple physical ports to be part of the same interface.
- **Ethernet interfaces** are the foundation for defining other interfaces and network policies. RIP and OSPF are also configured in these interfaces.
- **Tunnel interfaces** send IPv4 or IPv6 packets from one network to a specific network through the Internet or a public network.
- **VLAN interfaces** receive and send tagged frames. The Zyxel Device automatically adds or removes the tags as needed. Each VLAN can only be associated with one Ethernet interface.
- **Bridge interfaces** create a software connection between Ethernet or VLAN interfaces at the layer-2 (data link, MAC address) level. Unlike port groups, bridge interfaces can take advantage of some security features in the Zyxel Device. You can also assign an IP address and subnet mask to the bridge.
- **PPP interfaces** support Point-to-Point Protocols (PPP). ISP accounts are required for PPPoE/PPTP/L2TP interfaces.
- **Cellular interfaces** are for mobile broadband WAN connections via a connected mobile broadband device.
- **Virtual interfaces** provide additional routing information in the Zyxel Device. There are three types: **virtual Ethernet interfaces**, **virtual VLAN interfaces**, and **virtual bridge interfaces**.
- **Trunk interfaces** manage load balancing between interfaces.

Port groups and trunks have a lot of characteristics that are specific to each type of interface. The other types of interfaces--Ethernet, PPP, cellular, VLAN, bridge, and virtual--have a lot of similar characteristics. These characteristics are listed in the following table and discussed in more detail below.

| <b>CHARACTERISTICS</b>          | <b>ETHERNET</b> | <b>ETHERNET</b>    | <b>PPP</b> | <b>CELLULAR</b> | <b>VLAN</b> | <b>BRIDGE</b> | <b>VIRTUAL</b> |
|---------------------------------|-----------------|--------------------|------------|-----------------|-------------|---------------|----------------|
| Name*                           | wan1, wan2      | lan1, lan2,<br>dmz | pppx       | cellularx       | $v$ lan $x$ | brx           | $**$           |
| Configurable Zone               | <b>No</b>       | <b>No</b>          | Yes        | Yes             | Yes         | Yes           | No.            |
| <b>IP Address</b><br>Assignment |                 |                    |            |                 |             |               |                |
| Static IP address               | Yes             | Yes                | Yes        | Yes             | Yes         | Yes           | Yes            |
| DHCP client                     | Yes             | <b>No</b>          | Yes        | Yes             | Yes         | Yes           | <b>No</b>      |
| Routing metric                  | Yes             | Yes                | Yes        | Yes             | Yes         | Yes           | Yes            |
| Interface<br><b>Parameters</b>  |                 |                    |            |                 |             |               |                |

Table 89 Ethernet, PPP, Cellular, VLAN, Bridge, and Virtual Interface Characteristics

| <b>CHARACTERISTICS</b>           | <b>ETHERNET</b> | <b>ETHERNET</b> | <b>PPP</b> | <b>CELLULAR</b> | <b>VLAN</b> | <b>BRIDGE</b> | <b>VIRTUAL</b> |
|----------------------------------|-----------------|-----------------|------------|-----------------|-------------|---------------|----------------|
| <b>Bandwidth</b><br>restrictions | Yes             | Yes             | Yes        | Yes             | Yes         | Yes           | Yes            |
| Packet size<br>(MTU)             | Yes             | Yes             | Yes        | Yes             | Yes         | Yes           | <b>No</b>      |
| <b>DHCP</b>                      |                 |                 |            |                 |             |               |                |
| <b>DHCP</b> server               | <b>No</b>       | Yes             | <b>No</b>  | <b>No</b>       | Yes         | Yes           | <b>No</b>      |
| DHCP relay                       | <b>No</b>       | Yes             | <b>No</b>  | <b>No</b>       | Yes         | Yes           | <b>No</b>      |
| <b>Connectivity Check</b>        | Yes             | <b>No</b>       | Yes        | Yes             | Yes         | Yes           | <b>No</b>      |

Table 89 Ethernet, PPP, Cellular, VLAN, Bridge, and Virtual Interface Characteristics (continued)

Note: - \* The format of interface names other than the Ethernet and ppp interface names is strict. Each name consists of 2-4 letters (interface type), followed by a number (*x*). For most interfaces, x is limited by the maximum number of the type of interface. For VLAN interfaces, x is defined by the number you enter in the VLAN name field. For example, Ethernet interface names are wan1, wan2, lan1, lan2, dmz; VLAN interfaces are vlan0, vlan1, vlan2,...; and so on.

\*\* - The names of virtual interfaces are derived from the interfaces on which they are created. For example, virtual interfaces created on Ethernet interface wan1 are called wan1:1, wan1:2, and so on. Virtual interfaces created on VLAN interface vlan2 are called vlan2:1, vlan2:2, and so on. You cannot specify the number after the colon(:) in the Web Configurator; it is a sequential number. You can specify the number after the colon if you use the CLI to set up a virtual interface.

#### **Relationships Between Interfaces**

In the Zyxel Device, interfaces are usually created on top of other interfaces. Only Ethernet interfaces are created directly on top of the physical ports or port groups. The relationships between interfaces are explained in the following table.

| <b>INTERFACE</b>      | <b>REQUIRED PORT / INTERFACE</b> |
|-----------------------|----------------------------------|
| Ethernet interface    | physical port                    |
| <b>VLAN</b> interface | Ethernet interface               |
| bridge interface      | Ethernet interface*              |
|                       | VLAN interface*                  |
| PPP interface         | Ethernet interface*              |
|                       | VLAN interface*                  |
|                       | bridge interface                 |
|                       | WAN1, WAN2, OPT*                 |

Table 90 Relationships Between Different Types of Interfaces

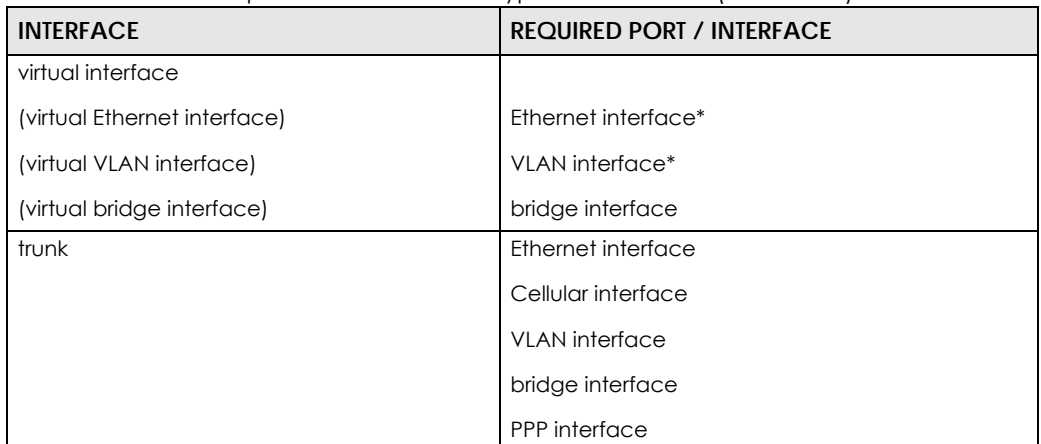

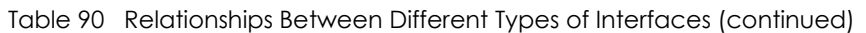

Note: \* You cannot set up a PPP interface, virtual Ethernet interface or virtual VLAN interface if the underlying interface is a member of a bridge. You also cannot add an Ethernet interface or VLAN interface to a bridge if the member interface has a virtual interface or PPP interface on top of it.

#### **IPv6 Overview**

IPv6 (Internet Protocol version 6), is designed to enhance IP address size and features. The increase in IPv6 address size to 128 bits (from the 32-bit IPv4 address) allows up to 3.4 x  $10^{38}$  IP addresses.

#### **IPv6 Addressing**

An 128-bit IPv6 address is written as eight 16-bit hexadecimal blocks separated by colons (:). This is an example IPv6 address 2001:0db8:1a2b:0015:0000:0000:1a2f:0000.

IPv6 addresses can be abbreviated in two ways:

- Leading zeros in a block can be omitted. So 2001:0db8:1a2b:0015:0000:0000:1a2f:0000 can be written as 2001:db8:1a2b:15:0:0:1a2f:0.
- Any number of consecutive blocks of zeros can be replaced by a double colon. A double colon can only appear once in an IPv6 address. So 2001:0db8:0000:0000:1a2f:0000:0000:0015 can be written as 2001:0db8::1a2f:0000:0000:0015, 2001:0db8:0000:0000:1a2f::0015, 2001:db8::1a2f:0:0:15 or 2001:db8:0:0:1a2f::15.

## **Prefix and Prefix Length**

Similar to an IPv4 subnet mask, IPv6 uses an address prefix to represent the network address. An IPv6 prefix length specifies how many most significant bits (start from the left) in the address compose the network address. The prefix length is written as "/x" where x is a number. For example,

```
2001:db8:1a2b:15::1a2f:0/32
```
means that the first 32 bits (2001:db8) from the left is the network prefix.
### **Link-local Address**

A link-local address uniquely identifies a device on the local network (the LAN). It is similar to a "private IP address" in IPv4. You can have the same link-local address on multiple interfaces on a device. A linklocal unicast address has a predefined prefix of fe80::/10. The link-local unicast address format is as follows.

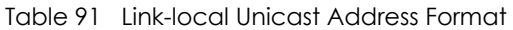

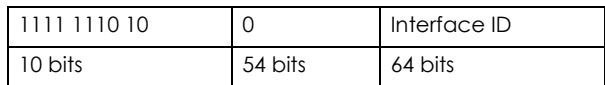

### **Subnet Masking**

Both an IPv6 address and IPv6 subnet mask compose of 128-bit binary digits, which are divided into eight 16-bit blocks and written in hexadecimal notation. Hexadecimal uses four bits for each character  $(1 \sim 10, A \sim F)$ . Each block's 16 bits are then represented by four hexadecimal characters. For example, FFFF:FFFF:FFFF:FFFF:FC00:0000:0000:0000.

### **Stateless Autoconfiguration**

With stateless autoconfiguration in IPv6, addresses can be uniquely and automatically generated. Unlike DHCPv6 (Dynamic Host Configuration Protocol version six) which is used in IPv6 stateful autoconfiguration, the owner and status of addresses don't need to be maintained by a DHCP server. Every IPv6 device is able to generate its own and unique IP address automatically when IPv6 is initiated on its interface. It combines the prefix and the interface ID (generated from its own Ethernet MAC address) to form a complete IPv6 address.

When IPv6 is enabled on a device, its interface automatically generates a link-local address (beginning with fe80).

When the Zyxel Device's WAN interface is connected to an ISP with a router and the Zyxel Device is set to automatically obtain an IPv6 network prefix from the router for the interface, it generates another address which combines its interface ID and global and subnet information advertised from the router. (In IPv6, all network interfaces can be associated with several addresses.) This is a routable global IP address.

### **Prefix Delegation**

Prefix delegation enables an IPv6 router (the Zyxel Device) to use the IPv6 prefix (network address) received from the ISP (or a connected uplink router) for its LAN. The Zyxel Device uses the received IPv6 prefix (for example, 2001:db2::/48) to generate its LAN IP address. Through sending Router Advertisements (RAs) regularly by multicast, the router passes the IPv6 prefix information to its LAN hosts. The hosts then can use the prefix to generate their IPv6 addresses.

### **IPv6 Router Advertisement**

An IPv6 router sends router advertisement messages periodically to advertise its presence and other parameters to the hosts in the same network.

### **DHCPv6**

The Dynamic Host Configuration Protocol for IPv6 (DHCPv6, RFC 3315) is a server-client protocol that allows a DHCP server to assign and pass IPv6 network addresses, prefixes and other configuration information to DHCP clients. DHCPv6 servers and clients exchange DHCP messages using UDP.

Each DHCP client and server has a unique DHCP Unique IDentifier (DUID), which is used for identification when they are exchanging DHCPv6 messages. The DUID is generated from the MAC address, time, vendor assigned ID and/or the vendor's private enterprise number registered with the IANA. It should not change over time even after you reboot the device.

## **9.1.3 What You Need to Do First**

For IPv6 settings, go to the **Configuration** > **System** > **IPv6** screen to enable IPv6 support on the Zyxel Device first.

# **9.2 Port Role**

To access this screen, click **Configuration > Network > Interface > Port Role**. Use the **Port Role** screen to set the Zyxel Device's flexible ports as part of the **lan1**, **lan2**, **ext-wlan, ext-lan** or **dmz** interfaces. This creates a hardware connection between the physical ports at the layer-2 (data link, MAC address) level. This provides wire-speed throughput but no security.

Note the following if you are configuring from a computer connected to a **lan1**, **lan2**, **ext-wlan, ext-lan** or **dmz** port and change the port's role:

- A port's IP address varies as its role changes, make sure your computer's IP address is in the same subnet as the Zyxel Device's **lan1**, **lan2**, **ext-wlan**, **ext-lan** or **dmz** IP address.
- Use the appropriate **lan1**, **lan2**, **ext-wlan**, **ext-lan** or **dmz** IP address to access the Zyxel Device.

**Figure 173** Configuration > Network > Interface > Port Role

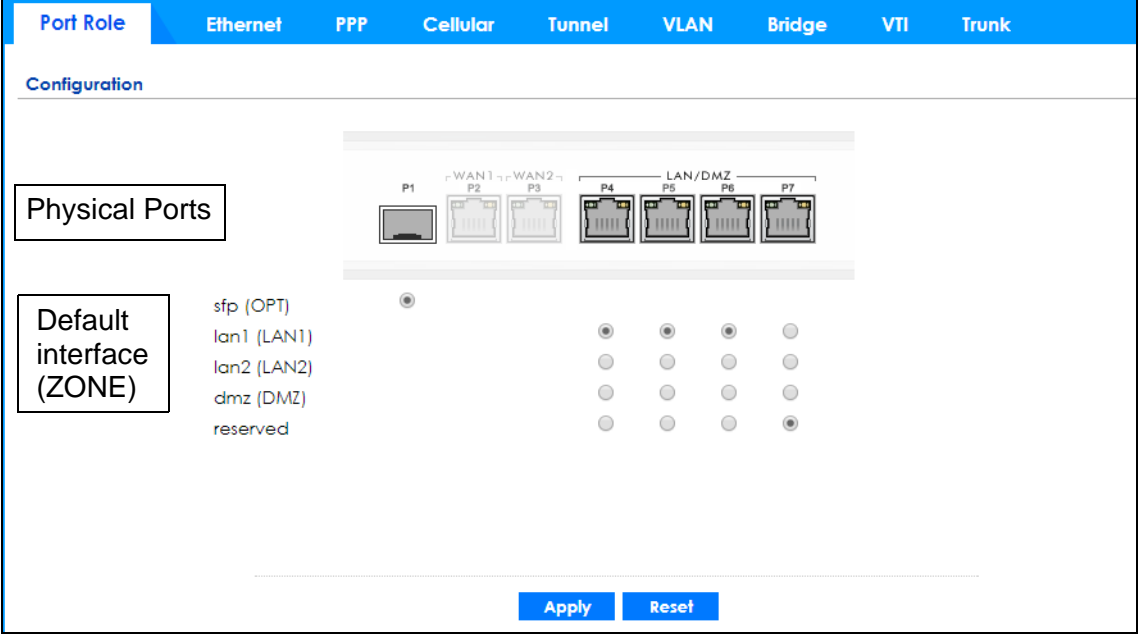

ZyWALL ATP Series User's Guide

The physical Ethernet ports are shown at the top and the Ethernet interfaces and zones are shown at the bottom of the screen. Use the radio buttons to select for which interface (network) you want to use each physical port. For example, select a port's LAN radio button to use the port as part of the LAN interface. The port will use the Zyxel Device's LAN IP address and MAC address.

When you assign more than one physical port to a network, you create a port group. Port groups have the following characteristics:

- There is a layer-2 Ethernet switch between physical ports in the port group. This provides wire-speed throughput but no security.
- It can increase the bandwidth between the port group and other interfaces.
- The port group uses a single MAC address.

Click **Apply** to save your changes and apply them to the Zyxel Device.

Click **Reset** to change the port groups to their current configuration (last-saved values).

# **9.3 Port Configuration**

Use this screen to configure port settings. Click **Configuration** > **Network** > **Interface** > **Port Configuration** in the navigation panel to display the configuration screen.

Note: You can't configure the speed and duplex mode of the fiber ports on the USG2200 and UGS2200-VPN.

| Port             | Ethernet                              | PPP                       | Cellular | Tunnel                | <b>VLAN</b> | Bridge | VTI            | Trunk |                       |            |      |        |  |
|------------------|---------------------------------------|---------------------------|----------|-----------------------|-------------|--------|----------------|-------|-----------------------|------------|------|--------|--|
| Port Role        |                                       | <b>Port Configuration</b> |          |                       |             |        |                |       |                       |            |      |        |  |
| $\mathbb Z$ Edit | Configuration                         |                           |          |                       |             |        |                |       |                       |            |      |        |  |
| Name             |                                       | Interface                 |          | Type                  |             |        | Settings -     |       |                       |            |      | Status |  |
| P1               |                                       | wanl                      |          | Copper                |             |        | Auto Negotiate |       |                       | 1000M/Full |      |        |  |
| P2               |                                       | wan2                      |          | Copper                |             |        | Auto Negotiate |       |                       |            | Down |        |  |
| P <sub>3</sub>   |                                       | opt                       |          | Copper                |             |        | Auto Negotiate |       |                       |            | Down |        |  |
| P <sub>4</sub>   |                                       | lan1                      |          | Copper                |             |        | Auto Negotiate |       |                       |            |      | Down   |  |
| P <sub>5</sub>   |                                       | lan1                      |          | Copper                |             |        | Auto Negotiate |       |                       |            |      | Down   |  |
| P6               |                                       | lan1                      |          | Copper                |             |        | Auto Negotiate |       |                       |            |      | Down   |  |
| P7               |                                       | dmz                       |          | Copper                |             |        | Auto Negotiate |       |                       |            | Down |        |  |
| $\mathbb{N}$     | $\  \cdot \ $ Show 50<br>Page<br>of 1 |                           |          | $\mathbf{v}$<br>items |             |        |                |       | Displaying 1 - 7 of 7 |            |      |        |  |
|                  |                                       |                           |          |                       |             |        |                |       |                       |            |      |        |  |
|                  |                                       |                           |          |                       |             | Apply  |                | Reset |                       |            |      |        |  |
|                  |                                       |                           |          |                       |             |        |                |       |                       |            |      |        |  |

**Figure 174** Configuration > Network > Interface > Port Configuration

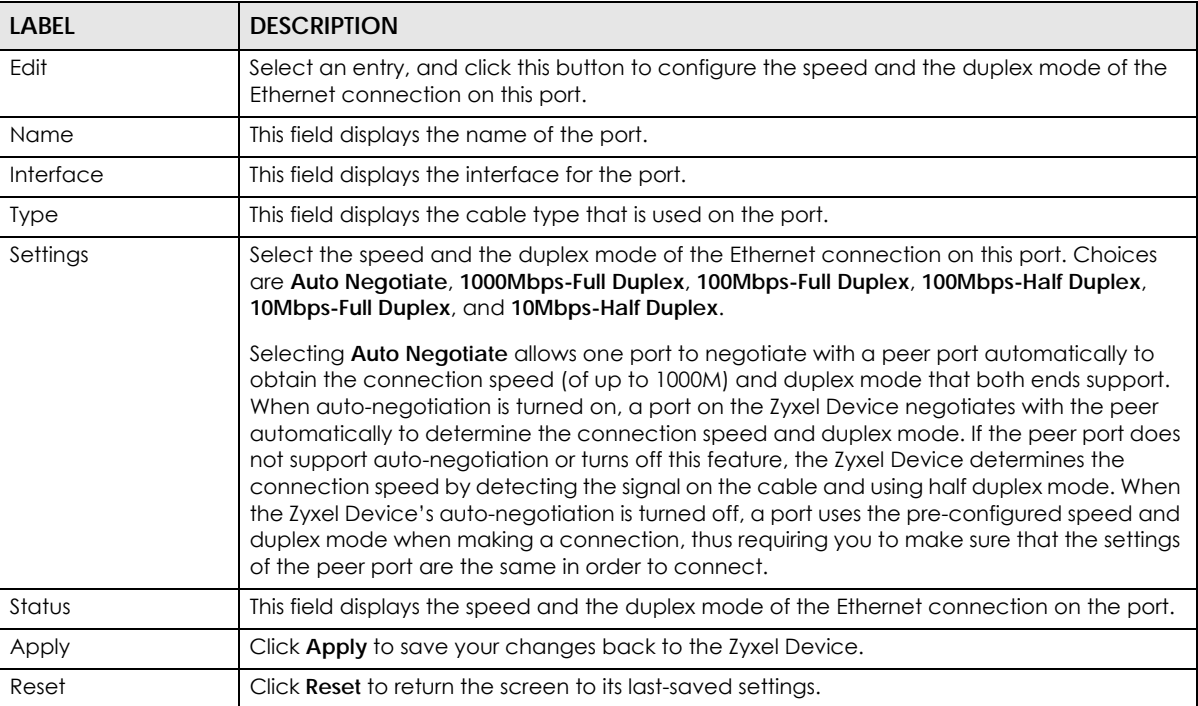

Each field is described in the following table.

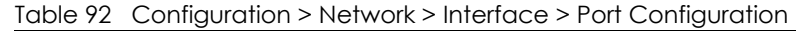

# **9.4 Ethernet Summary Screen**

This screen lists every Ethernet interface and virtual interface created on top of Ethernet interfaces. If you enabled IPv6 in the **Configuration** > **System** > **IPv6** screen, you can also configure Ethernet interfaces used for your IPv6 networks on this screen. To access this screen, click **Configuration > Network** > **Interface > Ethernet**.

Unlike other types of interfaces, you cannot create new Ethernet interfaces nor can you delete any of them. If an Ethernet interface does not have any physical ports assigned to it, the Ethernet interface is effectively removed from the Zyxel Device, but you can still configure it.

Ethernet interfaces are similar to other types of interfaces in many ways. They have an IP address, subnet mask, and gateway used to make routing decisions. They restrict the amount of bandwidth and packet size. They can provide DHCP services, and they can verify the gateway is available.

Use Ethernet interfaces to control which physical ports exchange routing information with other routers and how much information is exchanged through each one. The more routing information is exchanged, the more efficient the routers should be. However, the routers also generate more network traffic, and some routing protocols require a significant amount of configuration and management. The Zyxel Device supports the following routing protocols: RIP, OSPF and BGP. See Chapter 10 on page 321 for background information about these routing protocols.

**220**

| Port                             | <b>Ethernet</b>                                                                                                   | PPP | <b>Cellular</b>                                     | <b>Tunnel</b>      | <b>VLAN</b> | <b>Bridge</b>         | <b>VTI</b>    | <b>Trunk</b>          |
|----------------------------------|----------------------------------------------------------------------------------------------------|-----|-----------------------------------------------------|--------------------|-------------|-----------------------|---------------|-----------------------|
| Configuration                    |                                                                                                    |     |                                                     |                    |             |                       |               |                       |
|                                  | <b>P</b> Edit Transve <b>P</b> Activate <b>P</b> Inactivate <b>P</b> Create Virtual Interface <b>P</b> References |     |                                                     |                    |             |                       |               |                       |
| #                                | Sta Name                                                                                                    |     |                                                     | <b>Description</b> |             | <b>IP Address</b>     |               | <b>Mask</b>           |
| 1                                | Q<br>sfp                                                                                                    |     |                                                     |                    |             | STATIC -- 0.0.0.0     |               | 0.0.0.0               |
| $\overline{2}$                   | ę<br>wan                                                                                                    |     |                                                     |                    |             | DHCP -- 172.21.40.25  | 255.255.252.0 |                       |
| 3                                | Q<br>lan1                                                                                                    |     |                                                     |                    |             | STATIC -- 192.168.1.1 |               | 255.255.255.0         |
| 4                                | Q<br>lan2                                                                                                    |     |                                                     |                    |             | STATIC -- 192.168.2.1 |               | 255.255.255.0         |
| 5                                | ó<br>dmz                                                                                                    |     |                                                     |                    |             | STATIC -- 192.168.3.1 | 255.255.255.0 |                       |
| 6                                | $\bullet$<br>opt                                                                                                  |     |                                                     |                    |             | STATIC -- 0.0.0.0     |               | 0.0.0.0               |
| $\vert \vert$                    | Page 1 of 1 > > Show 50 v items                                                                                   |     |                                                     |                    |             |                       |               | Displaying 1 - 6 of 6 |
|                                  | Z Edit C Activate C Inactivate C References                                                                       |     |                                                     |                    |             |                       |               |                       |
| #                                | Sta Name                                                                                                    |     |                                                     | <b>Description</b> |             |                       |               | <b>IP Address</b>     |
| 1                                | ó<br>sfp                                                                                                    |     |                                                     |                    |             |                       |               | ÷.                    |
| $\overline{2}$                   | $\mathbb{Q}$<br>wan                                                                                               |     |                                                     |                    |             |                       |               | Ħ.                    |
| 3                                | Ó<br> qn                                                                                                    |     |                                                     |                    |             |                       |               | ÷.                    |
| 4                                | $\mathbb{Q}$<br>lan2                                                                                              |     |                                                     |                    |             |                       |               | ÷.                    |
| 5                                | Ó<br>dmz                                                                                                    |     |                                                     |                    |             |                       |               | ÷.                    |
| 6                                | $\mathbb{Q}$<br>opt                                                                                               |     |                                                     |                    |             |                       |               | ÷.                    |
| $\triangleleft$<br>$\vert \vert$ | Page 1                                                                                                    |     | of $1 \rightarrow \rightarrow$ Show 50 $\sim$ items |                    |             |                       |               | Displaying 1 - 6 of 6 |
|                                  |                                                                                                    |     |                                                     |                    |             |                       |               |                       |
|                                  |                                                                                                    |     |                                                     |                    |             |                       |               |                       |
|                                  |                                                                                                    |     |                                                     |                    |             |                       |               |                       |

**Figure 175** Configuration > Network > Interface > Ethernet

Each field is described in the following table.

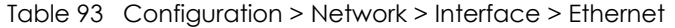

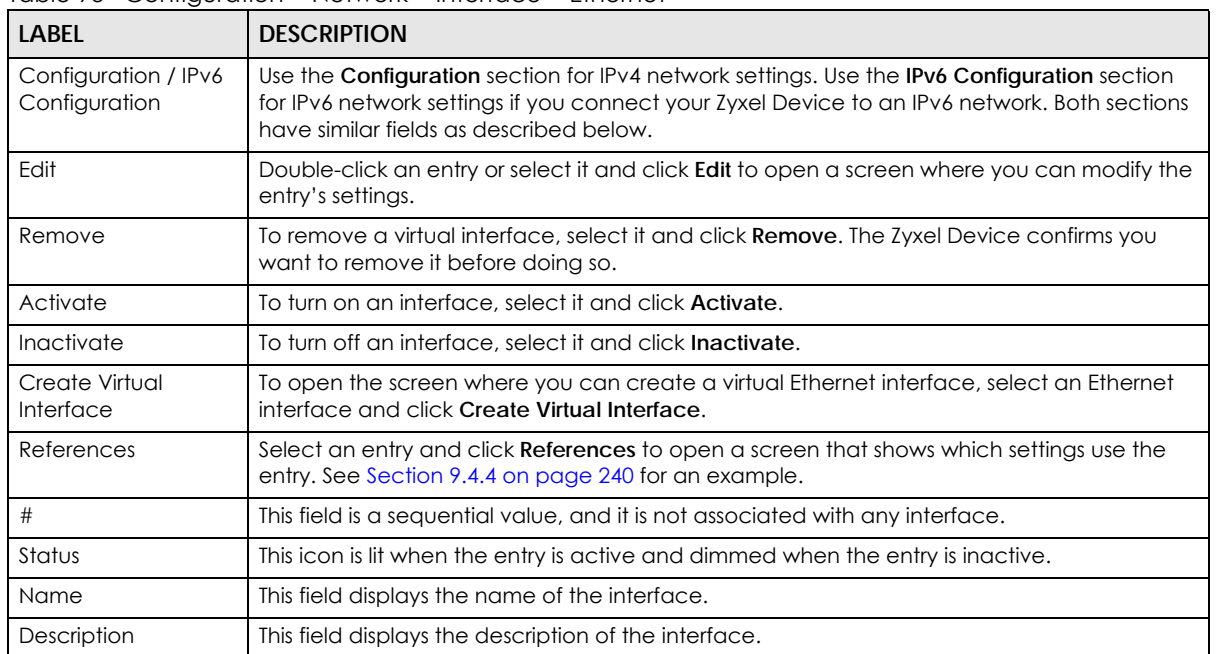

| <b>LABEL</b>      | <b>DESCRIPTION</b>                                                                                                    |  |  |  |  |
|-------------------|----------------------------------------------------------------------------------------------------|--|--|--|--|
| <b>IP Address</b> | This field displays the current IP address of the interface. If the IP address is 0.0.0.0 (in the IPv4<br>network) or :: (in the IPv6 network), the interface does not have an IP address yet.                                                                                                    |  |  |  |  |
|                   | In the IPv4 network, this screen also shows whether the IP address is a static IP address<br>(STATIC) or dynamically assigned (DHCP). IP addresses are always static in virtual interfaces.                                                                                                    |  |  |  |  |
|                   | In the IPv6 network, this screen also shows whether the IP address is a static IP address<br>(STATIC), link-local IP address (LINK LOCAL), dynamically assigned (DHCP), or an IPv6<br>StateLess Address AutoConfiguration IP address (SLAAC). See Section 9.1.2 on page 213 for<br>more information about IPv6. |  |  |  |  |
| Mask              | This field displays the interface's subnet mask in dot decimal notation.                                                                                                    |  |  |  |  |
| Apply             | Click Apply to save your changes back to the Zyxel Device.                                                                                                    |  |  |  |  |
| Reset             | Click Reset to return the screen to its last-saved settings.                                                                                                    |  |  |  |  |

Table 93 Configuration > Network > Interface > Ethernet (continued)

### **9.4.1 Ethernet Edit**

The **Ethernet Edit** screen lets you configure IP address assignment, interface parameters, RIP settings, OSPF settings, DHCP settings, connectivity check, and MAC address settings. To access this screen, click an **Edit** icon in the **Ethernet Summary** screen. (See Section 9.4 on page 220.)

The OPT interface's **Edit** > **Configuration** screen is shown here as an example. The screens for other interfaces are similar and contain a subset to the OPT interface screen's fields.

Note: If you create IP address objects based on an interface's IP address, subnet, or gateway, the Zyxel Device automatically updates every rule or setting that uses the object whenever the interface's IP address settings change. For example, if you change the VLAN's IP address, the Zyxel Device automatically updates the corresponding interface-based, LAN subnet address object.

With RIP, you can use Ethernet interfaces to do the following things.

- Enable and disable RIP in the underlying physical port or port group.
- Select which direction(s) routing information is exchanged The Zyxel Device can receive routing information, send routing information, or do both.
- Select which version of RIP to support in each direction The Zyxel Device supports RIP-1, RIP-2, and both versions.
- Select the broadcasting method used by RIP-2 packets The Zyxel Device can use subnet broadcasting or multicasting.

With OSPF, you can use Ethernet interfaces to do the following things.

- Enable and disable OSPF in the underlying physical port or port group.
- Select the area to which the interface belongs.
- Override the default link cost and authentication method for the selected area.
- Select in which direction(s) routing information is exchanged The Zyxel Device can receive routing information, send routing information, or do both.

Set the priority used to identify the DR or BDR if one does not exist.

#### **9.4.1.1 IGMP Proxy**

Internet Group Management Protocol (IGMP) proxy is used for multicast routing. IGMP proxy enables the Zyxel Device to issue IGMP host messages on behalf of hosts that the Zyxel Device discovered on its IGMP-enabled interfaces. The Zyxel Device acts as a proxy for its hosts. Refer to the following figure.

- DS: Downstream traffic
- US: Upstream traffic
- R: Router
- MS: Multicast Server
- Enable IGMP Upstream (US) on the Zyxel Device interface that connects to a router (R) running IGMP that is closer to the multicast server (MS).
- Enable IGMP Downstream on the Zyxel Device interface which connects to the multicast hosts.

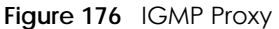

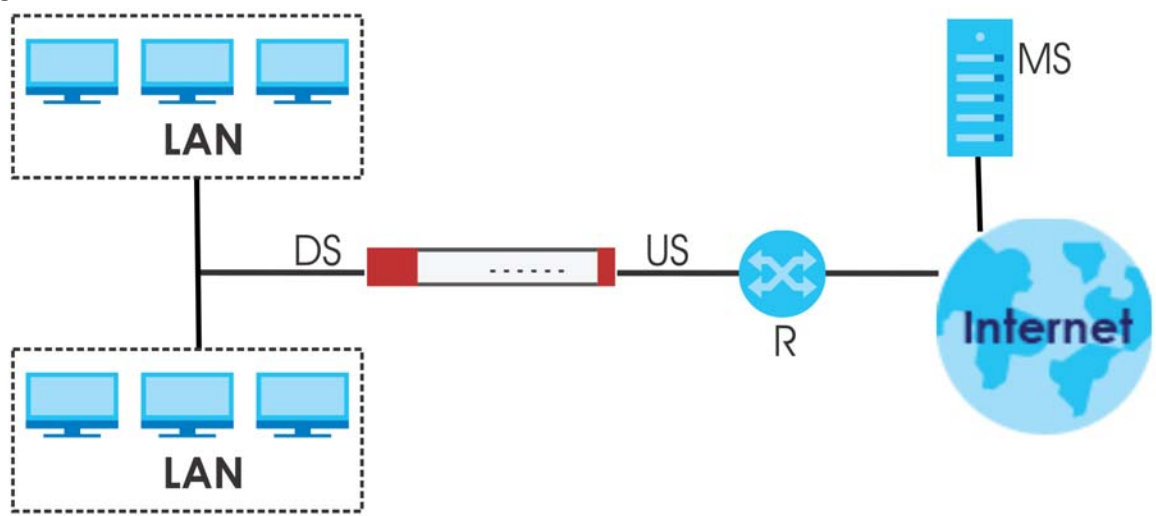

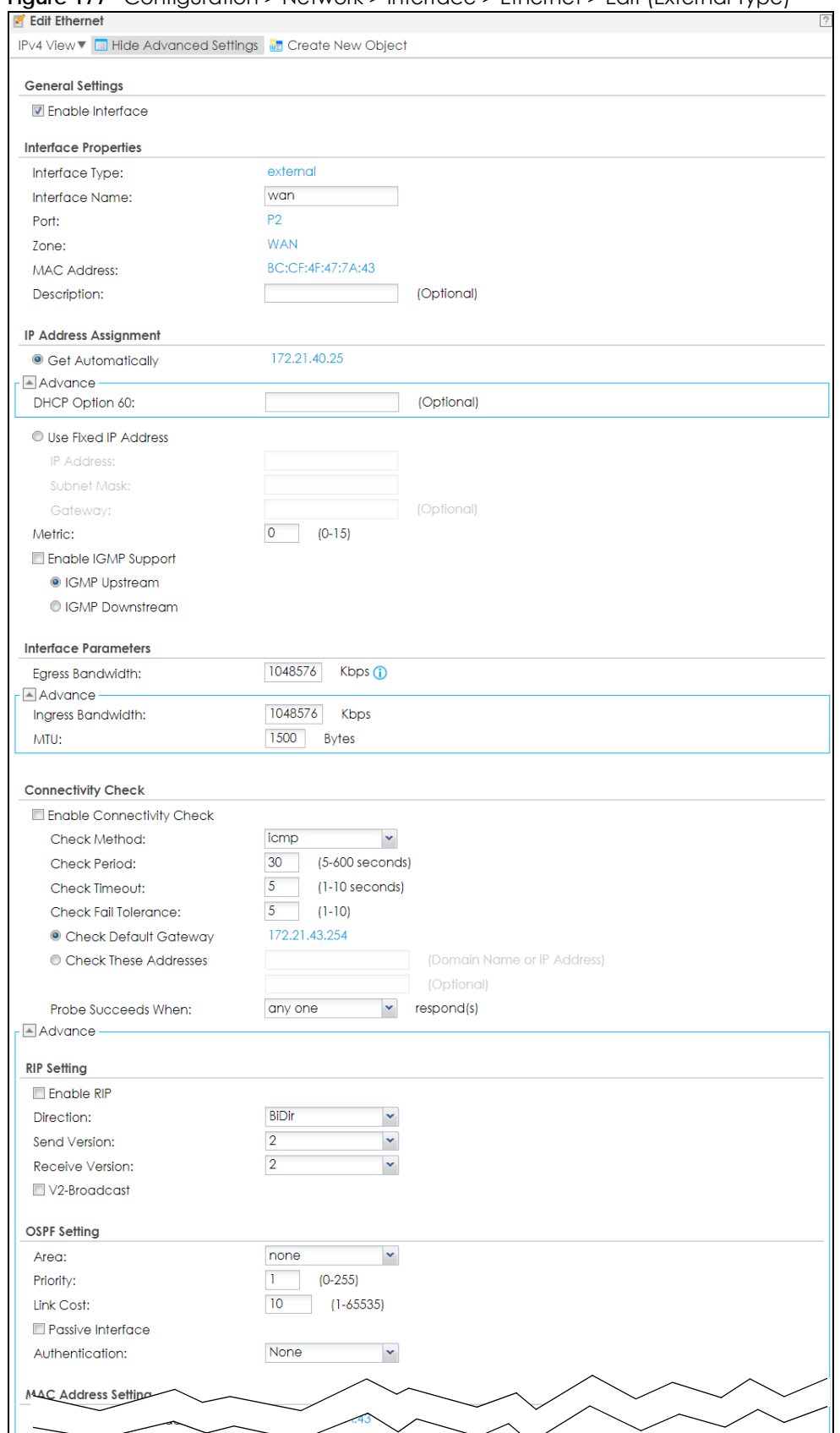

**Figure 177** Configuration > Network > Interface > Ethernet > Edit (External Type)

ZyWALL ATP Series User's Guide

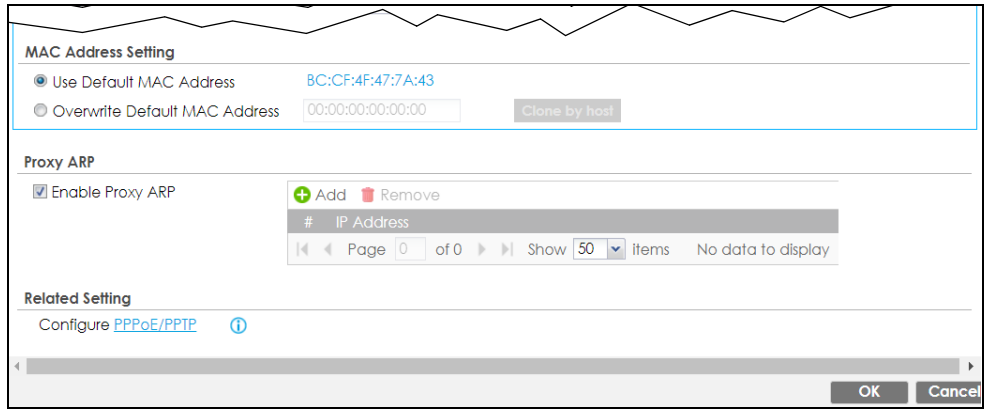

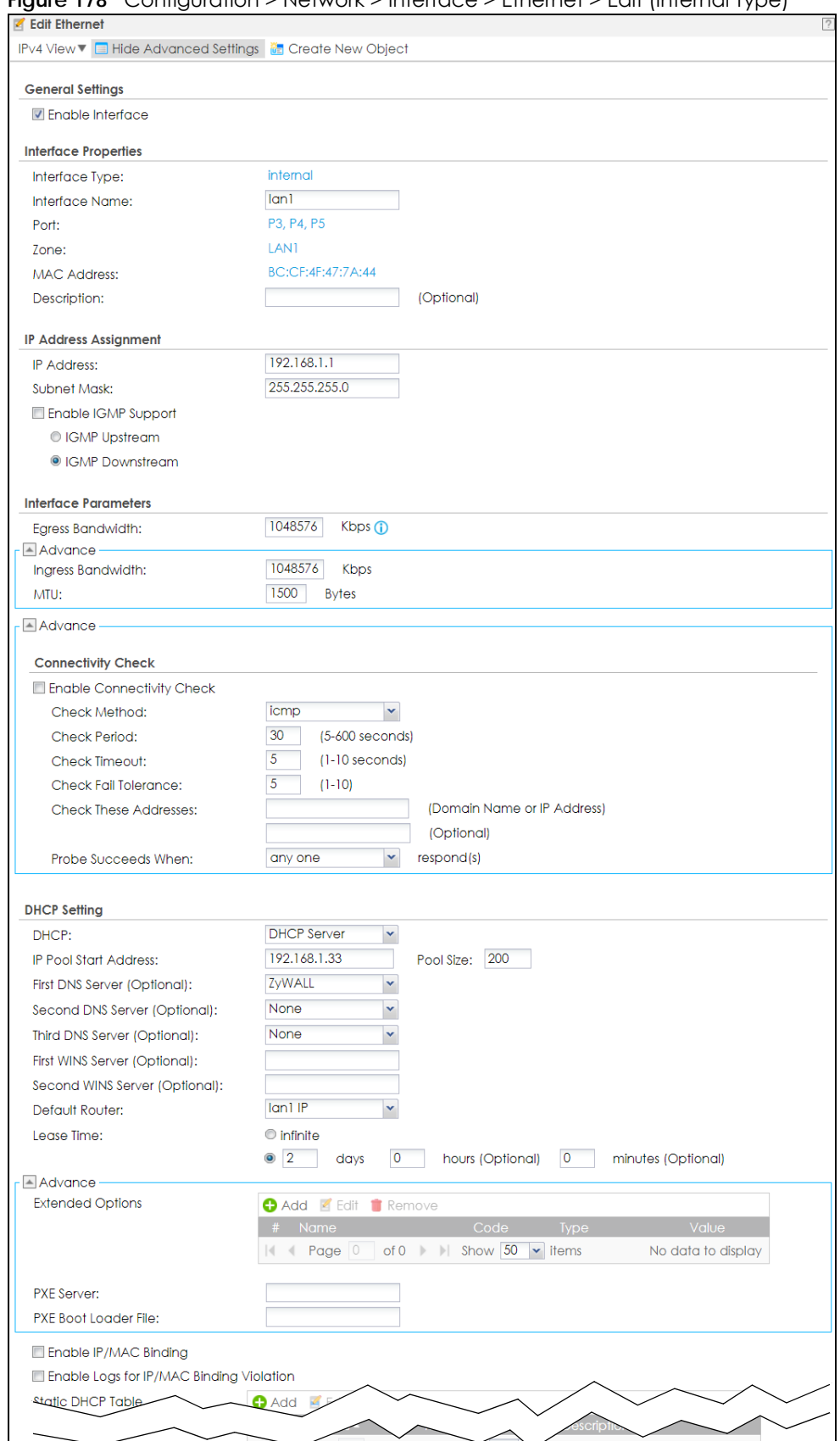

#### **Figure 178** Configuration > Network > Interface > Ethernet > Edit (Internal Type)

ZyWALL ATP Series User's Guide

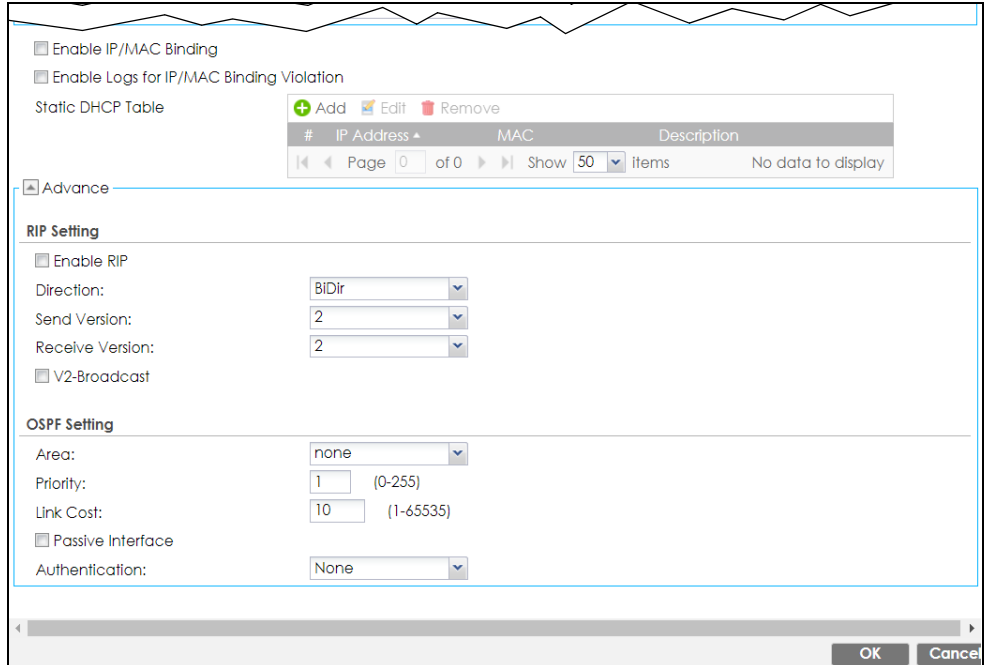

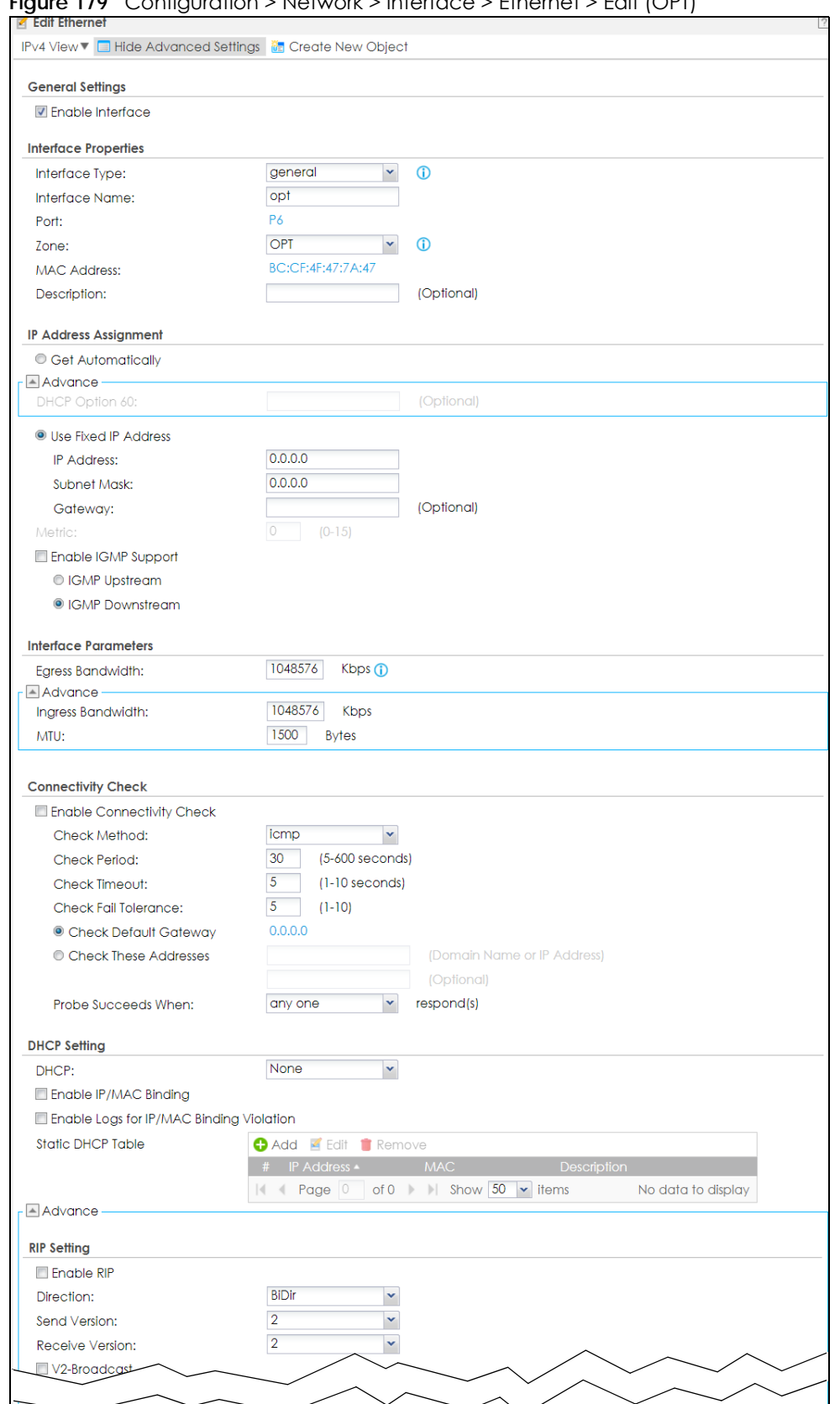

**Figure 179** Configuration > Network > Interface > Ethernet > Edit (OPT)